VERSIONE 3.0 SETTEMBRE 2022 702P08925

# Stampante multifunzione Xerox® AltaLink® serie B80XX

Guida per l'utente

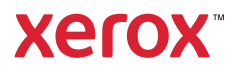

©2022 Xerox Corporation. Tutti i diritti riservati. Xerox®, AltaLink®, FreeFlow®, SMARTsend®, Scan to PC Desktop®, MeterAssistant®, SuppliesAssistant®, Xerox Secure Access Unified ID System®, Xerox Extensible Interface Platform®, Global Print Driver® e Mobile Express Driver® sono marchi di Xerox Corporation negli Stati Uniti e/o in altri paesi.

Adobe®, Adobe PDF logo, Adobe® Reader®, Adobe® Type Manager®, ATM™, Flash®, Macromedia®, Photoshop® e PostScript® sono marchi o marchi registrati di Adobe Systems, Inc.

Apple®, Bonjour®, EtherTalk™, TrueType®, iPad®, iPhone®, iPod®, iPod touch®, AirPrint® e il logo AirPrint®, Mac®, Mac OS® e Macintosh® sono marchi o marchi registrati di Apple Inc. negli Stati Uniti e/o in altri paesi.

Bluetooth® è un marchio della Bluetooth SIG.

Dropbox™ è un marchio di Dropbox, Inc.

Il servizio di Webmail Gmail™ e la piattaforma di tecnologia mobile Android™ sono marchi di Google, Inc.

HP-GL®, HP-UX® e PCL® sono marchi registrati di Hewlett-Packard Corporation negli Stati Uniti e/o in altri paesi.

IBM® e AIX® sono marchi registrati di International Business Machines Corporation negli Stati Uniti e/o in altri paesi.

McAfee®, ePolicy Orchestrator® e McAfee ePO™ sono marchi o marchi registrati di McAfee, Inc. negli Stati Uniti e in altri paesi.

Microsoft®, Windows Vista®, Windows®, Windows Server® e OneDrive® sono marchi registrati di Microsoft Corporation negli Stati Uniti e/o in altri paesi.

Mopria è un marchio di Mopria Alliance.

Novell®, NetWare®, NDPS®, NDS®, IPX™ e Novell Distributed Print Services™ sono marchi o marchi registrati di Novell, Inc. negli Stati Uniti e/o in altri paesi.

SGI® e IRIX® sono marchi registrati di Silicon Graphics International Corp. o delle sue affiliate negli Stati Uniti e/o in altri paesi.

SunSM, Sun Microsystems e Solaris sono marchi o marchi registrati di Oracle e/o delle sue consociate negli Stati Uniti e/o in altri paesi.

UNIX® è un marchio registrato negli Stati Uniti e in altri paesi, concesso su licenza esclusiva di X/Open Company Limited.

Wi-Fi CERTIFIED Wi-Fi Direct® è un marchio di Wi-Fi Alliance.

# Sommario

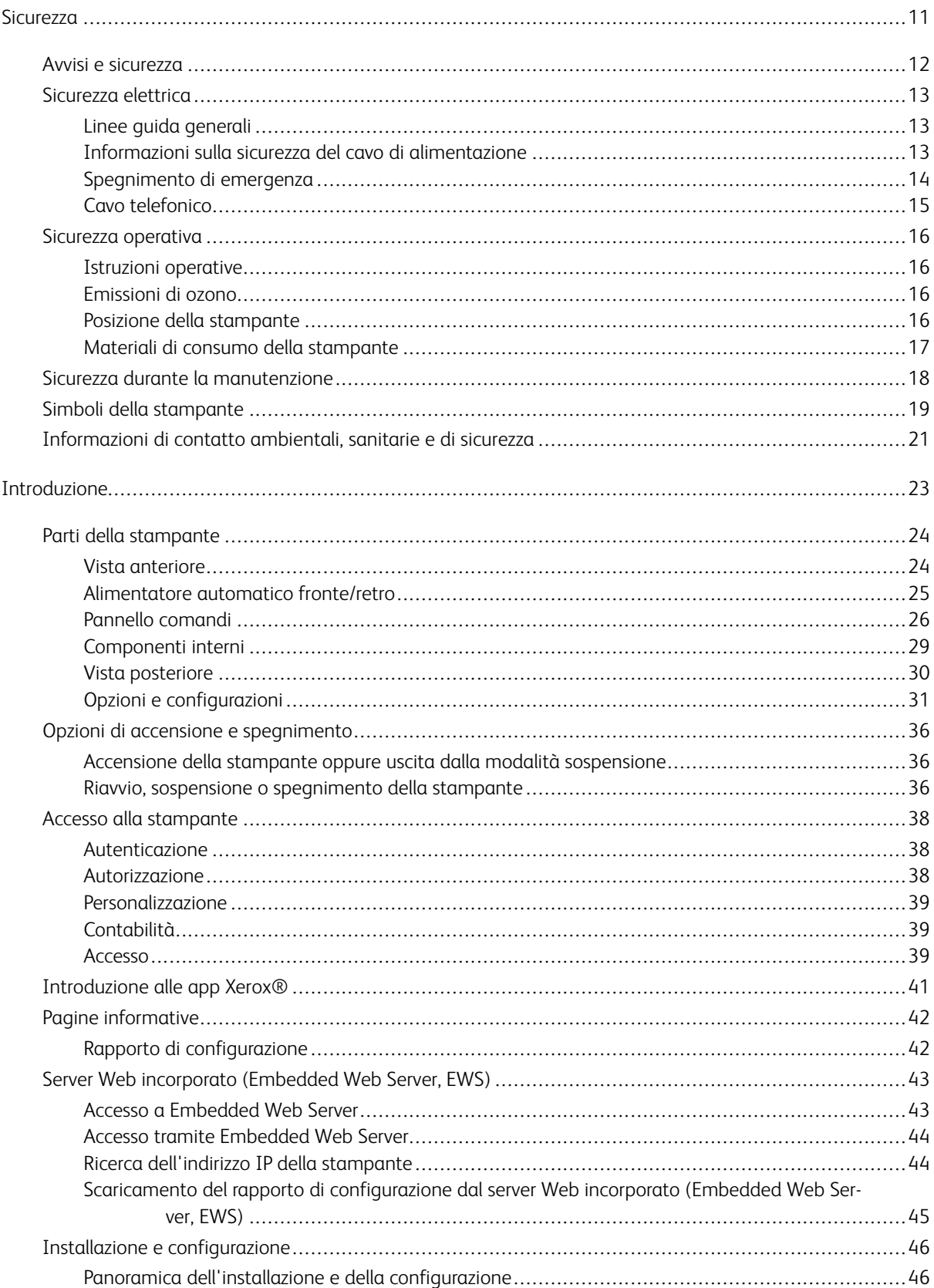

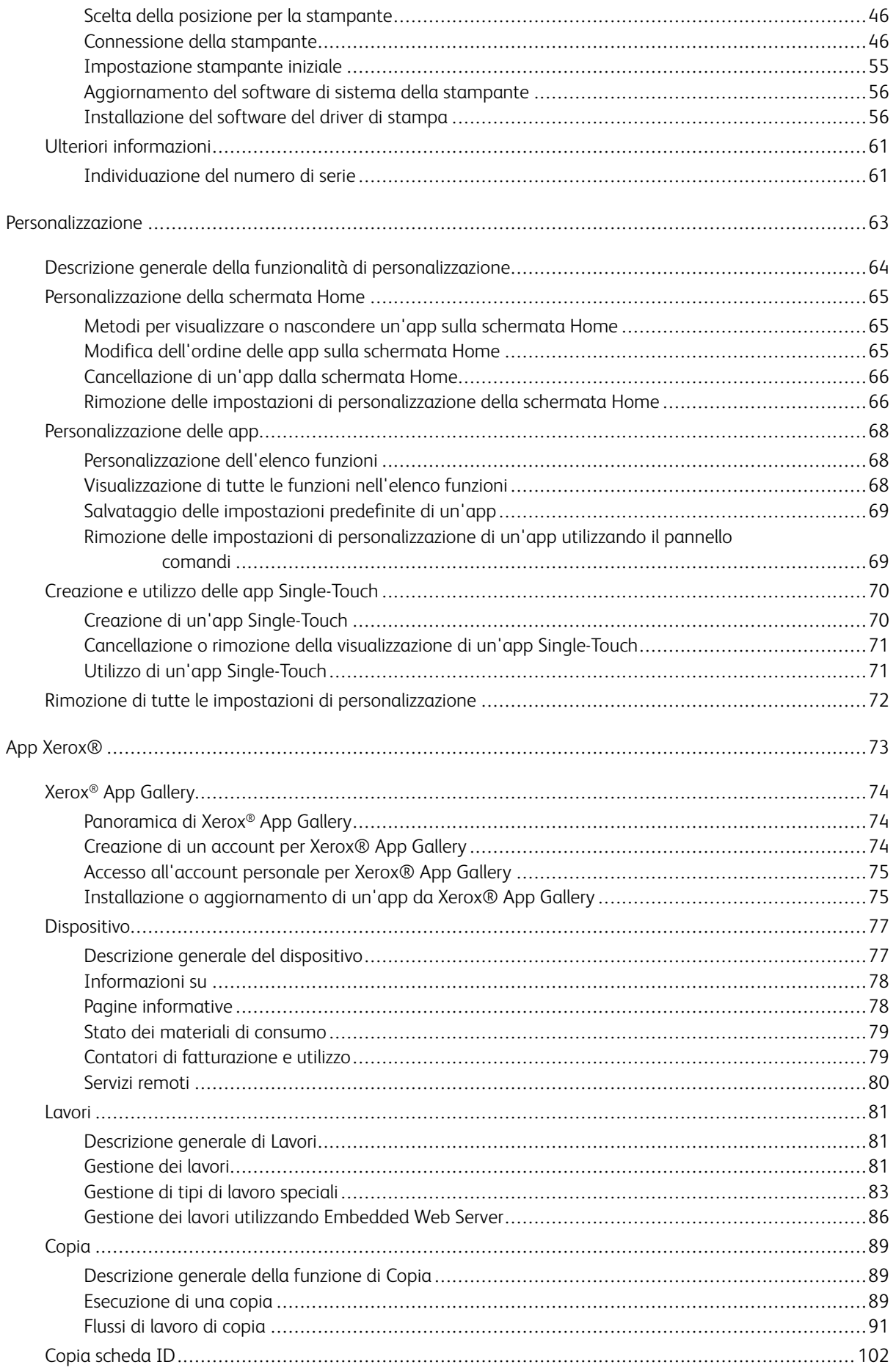

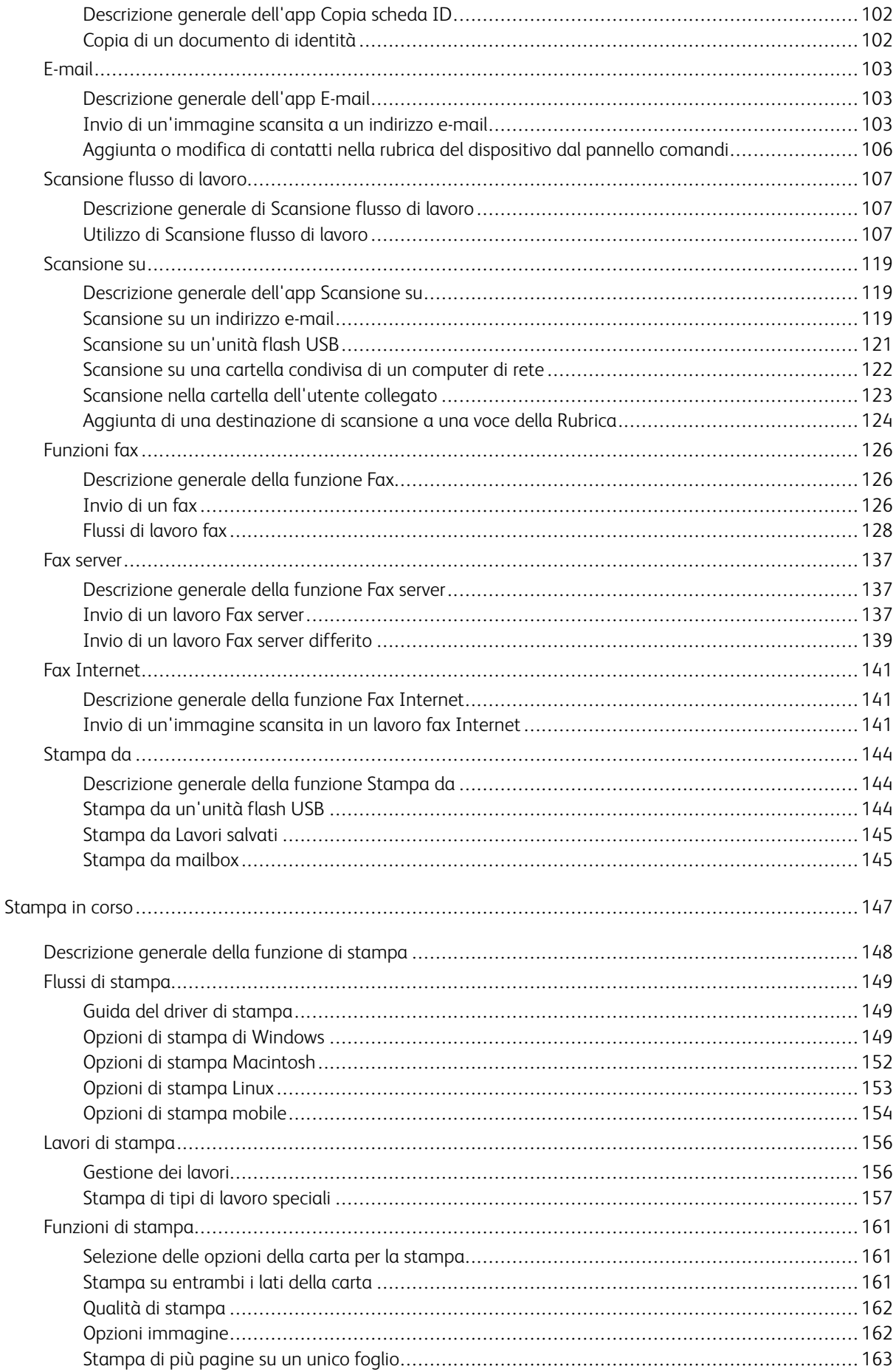

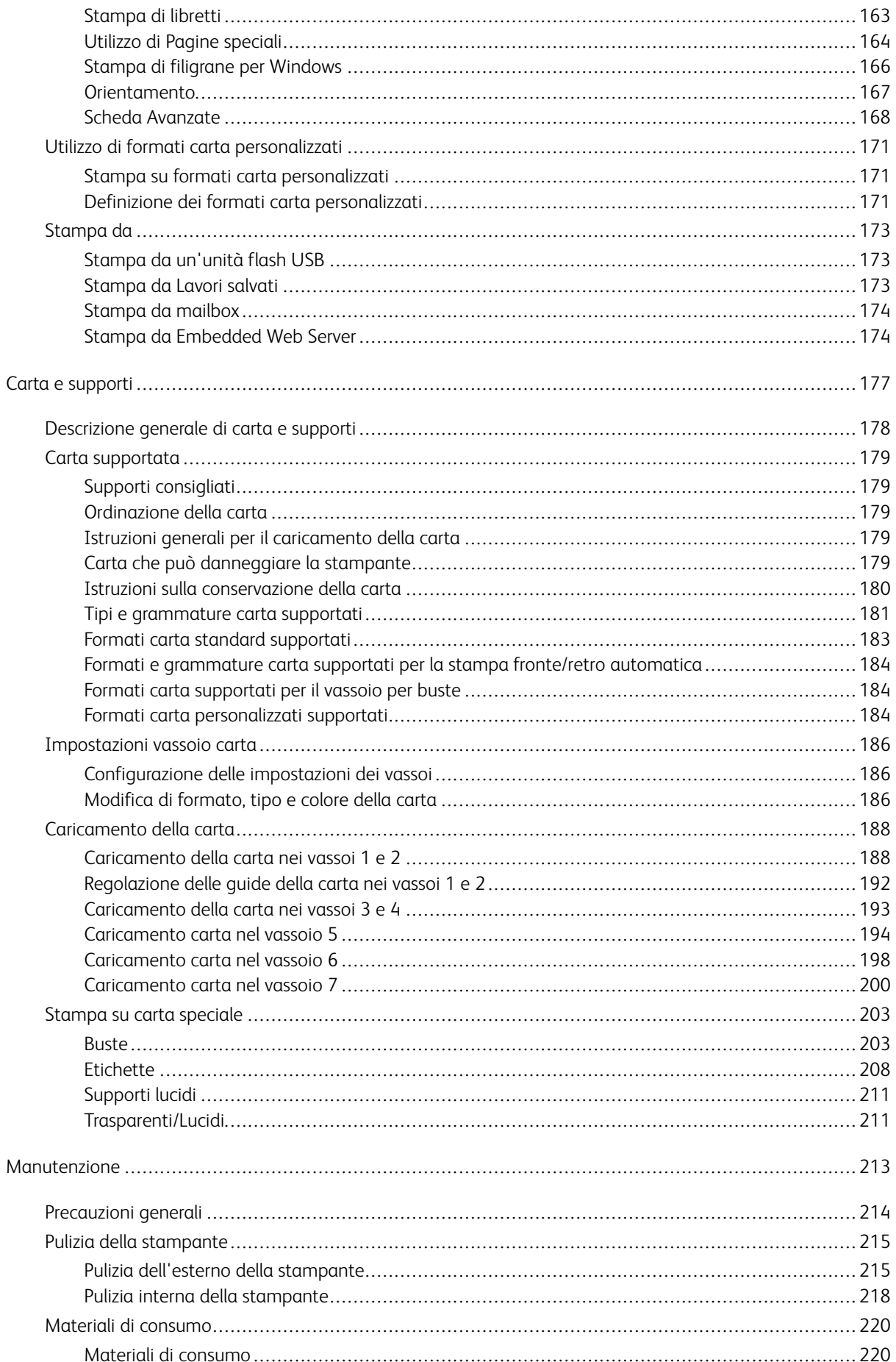

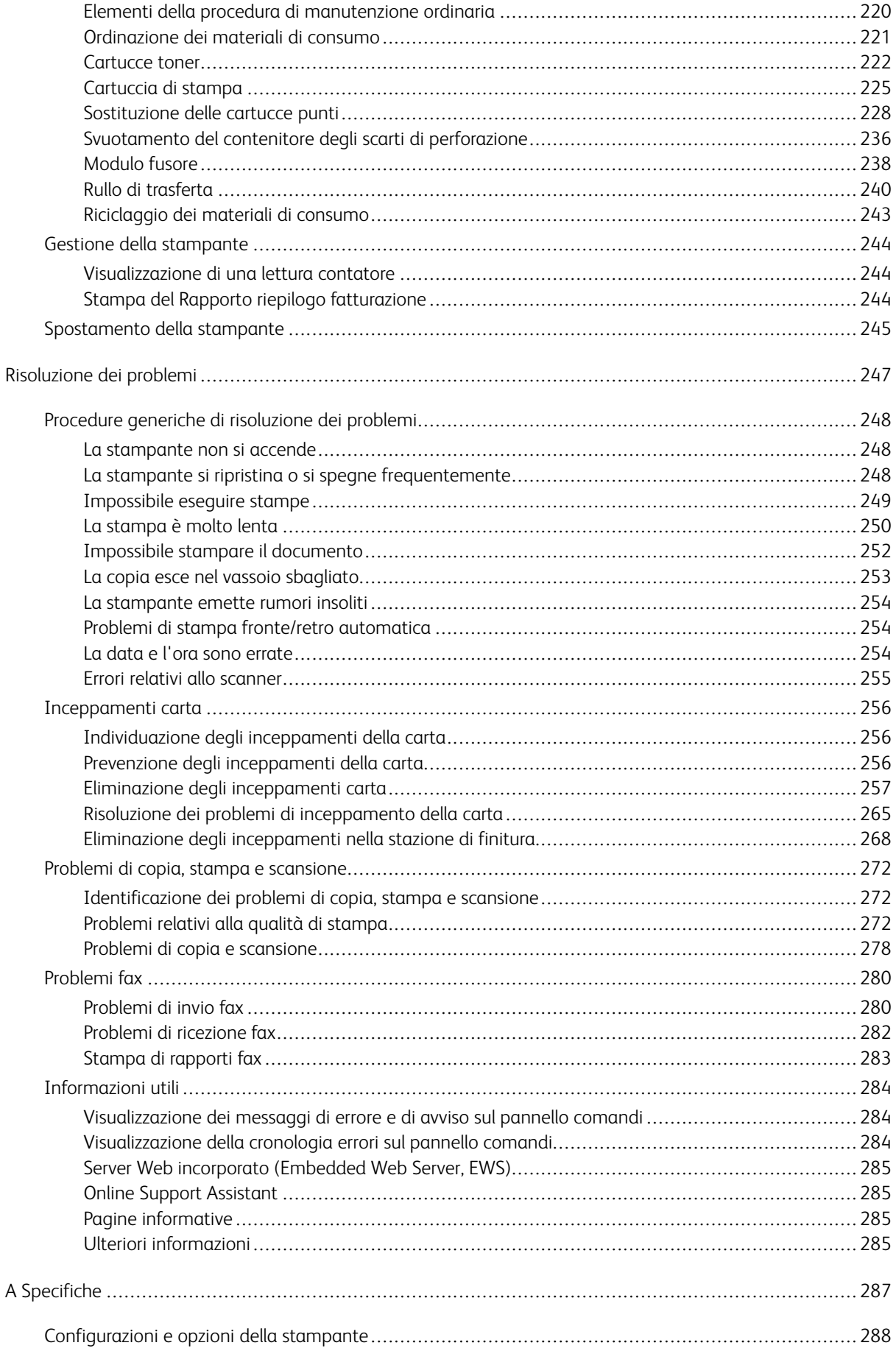

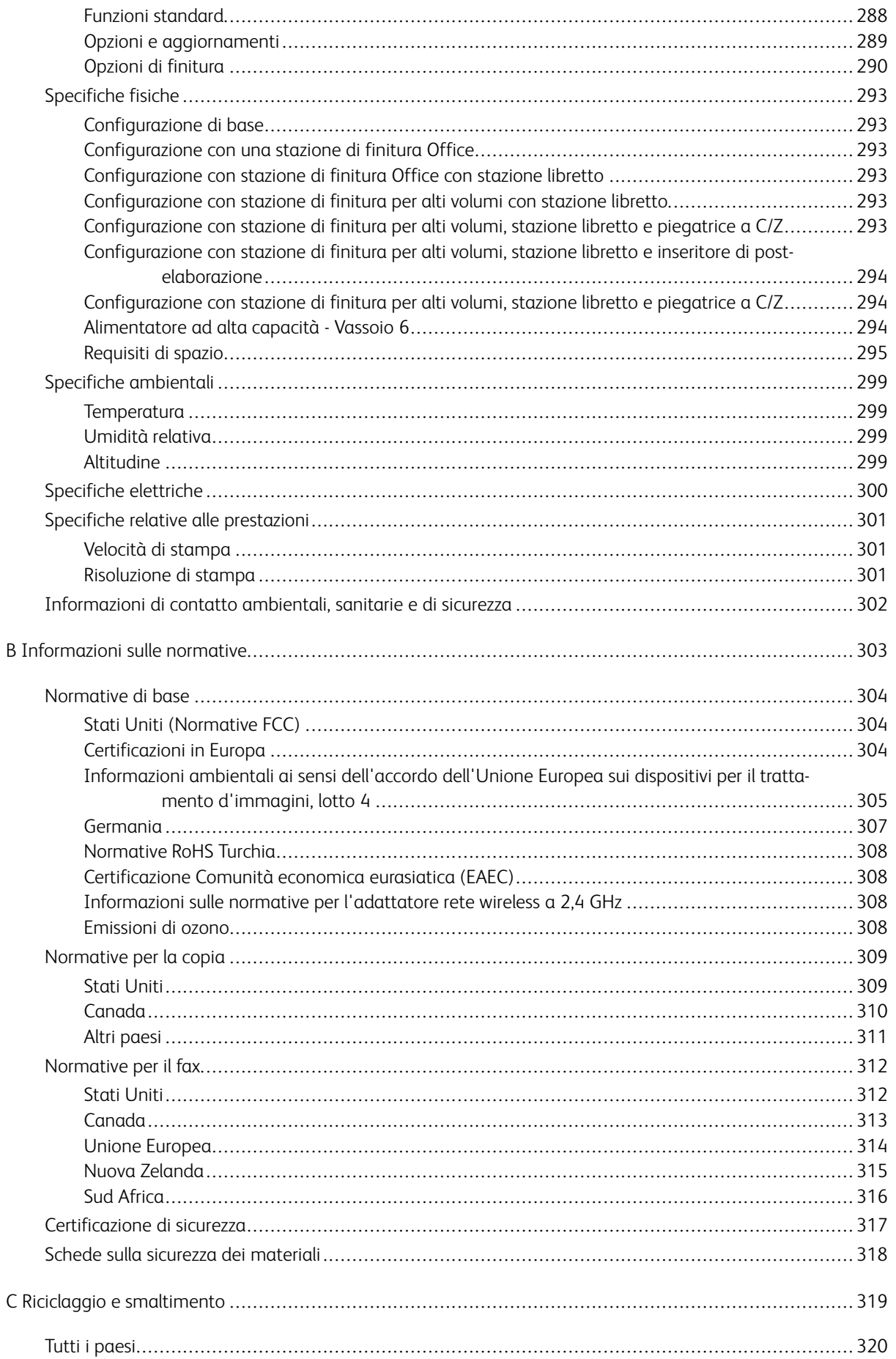

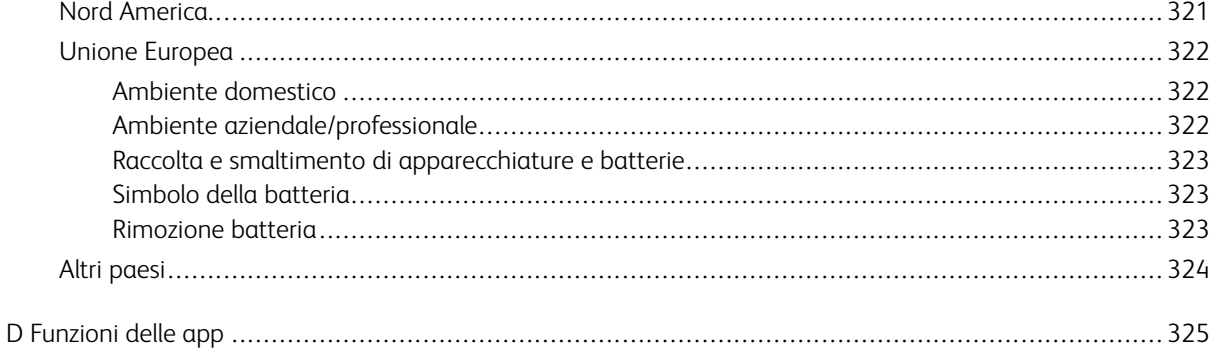

Sommario

## <span id="page-10-0"></span>Sicurezza

Questo capitolo contiene:

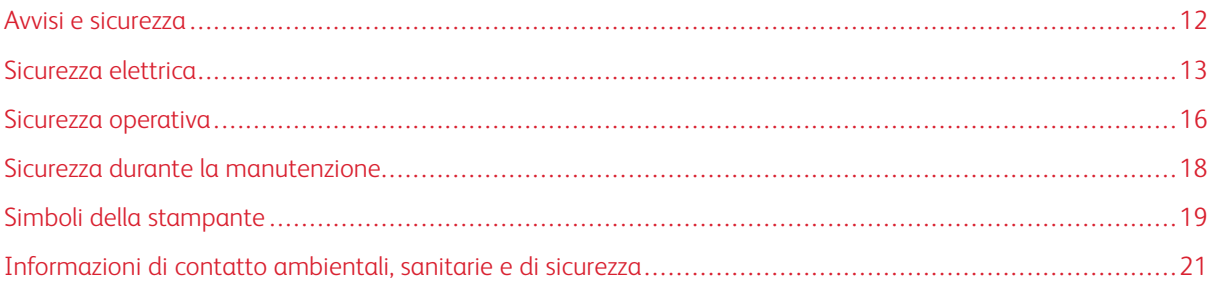

La stampante e i materiali di consumo consigliati sono stati progettati e collaudati in conformità a stringenti requisiti di sicurezza. L'osservanza delle avvertenze riportate di seguito garantisce un funzionamento costante e sicuro della stampante Xerox®.

## <span id="page-11-0"></span>Avvisi e sicurezza

Prima di utilizzare la stampante, leggere attentamente le seguenti istruzioni. Per garantire il funzionamento costante e sicuro della stampante, consultare regolarmente queste istruzioni.

La stampante e i materiali di consumo Xerox® sono progettati e collaudati in conformità a precisi requisiti di sicurezza. Tra questi sono incluse valutazioni da parte di enti di vigilanza sulla sicurezza, certificazione e conformità alle normative ambientali stabilite.

I test relativi a sicurezza e ambiente e le prestazioni di questo prodotto sono stati verificati esclusivamente con materiali Xerox®.

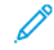

Nota: Le modifiche non autorizzate, tra cui l'aggiunta di nuove funzioni o il collegamento a dispositivi esterni, possono incidere sulla certificazione del prodotto. Per maggiori informazioni, rivolgersi al rivenditore Xerox.

## <span id="page-12-0"></span>Sicurezza elettrica

## <span id="page-12-1"></span>**LINEE GUIDA GENERALI**

## $\sqrt{N}$  Avvertenza:

- Non inserire oggetti negli slot o nelle aperture della stampante. L'eventuale contatto con un punto sotto tensione o il corto circuito di un componente possono provocare incendi e scosse elettriche.
- Non rimuovere le protezioni o i coperchi avvitati salvo che per l'installazione di dispositivi opzionali e solo se sono state ricevute istruzioni in merito. Prima di procedere all'installazione, spegnere la stampante. Disinserire il cavo di alimentazione quando si rimuovono protezioni o coperchi per installare dispositivi opzionali. Fatta eccezione per le opzioni installabili dall'utente, le coperture non proteggono parti destinate alla manutenzione da parte dell'utente.

Di seguito vengono riportati alcuni rischi per la sicurezza.

- Il cavo di alimentazione è danneggiato o consumato.
- Sono stati versati liquidi all'interno della stampante.
- La stampante è venuta a contatto con acqua.
- La stampante emette fumo oppure è molto calda.
- La stampante produce o emette odori e rumori insoliti.
- La stampante ha fatto scattare un interruttore automatico a parete, saltare un fusibile o attivare un altro dispositivo di sicurezza.

In presenza di una di queste condizioni, procedere come segue.

- 1. Spegnere la stampante immediatamente.
- 2. Disinserire il cavo di alimentazione dalla presa di corrente.
- 3. Chiamare un tecnico di assistenza autorizzato.

## <span id="page-12-2"></span>**INFORMAZIONI SULLA SICUREZZA DEL CAVO DI ALIMENTAZIONE**

Prima di utilizzare la stampante, leggere attentamente le seguenti istruzioni. Per ulteriori informazioni, contattare il rappresentante Xerox di fiducia.

## Avvertenza:

- L'alimentazione elettrica per questo dispositivo deve soddisfare i requisiti specificati sulla targhetta dati situata sul retro del dispositivo. In caso di dubbi sulla conformità dell'alimentazione elettrica ai requisiti, consultare il proprio fornitore del servizio elettrico o un elettricista professionista.
- Non utilizzare prolunghe.
- Non rimuovere o modificare il cavo di alimentazione.

Per garantire il funzionamento costante e sicuro della stampante, consultare regolarmente queste istruzioni.

- Utilizzare il cavo di alimentazione fornito insieme alla stampante.
- Inserire la spina del cavo di alimentazione direttamente in una presa di corrente adeguatamente collegata a terra. Accertarsi che ciascuna estremità del cavo sia correttamente inserita. Se non si è certi che la presa di corrente sia collegata a terra, rivolgersi a un elettricista.
- Non usare un adattatore con messa a terra per collegare la stampante a una presa di alimentazione priva di terminale di messa a terra.

Avvertenza: Assicurarsi che la stampante sia adeguatamente collegata a terra once evitare il rischio di scosse elettriche. Un utilizzo non corretto di dispositivi elettrici può essere pericoloso.

- Verificare che la stampante sia collegata a una presa elettrica con tensione adeguata. Se necessario, verificare le specifiche elettriche della stampante assieme a un elettricista.
- Non collocare la stampante in un punto in cui il cavo di alimentazione possa essere calpestato.
- Non appoggiare alcun oggetto sul cavo di alimentazione.
- Sostituire il cavo di alimentazione se è danneggiato o consumato.
- Non inserire o disinserire il cavo di alimentazione mentre l'interruttore della stampante è nella posizione di acceso.
- Per evitare scosse elettriche e danni al cavo, disinserire il cavo di alimentazione tenendolo per la presa.
- La presa elettrica deve essere accanto alla stampante e facilmente accessibile.

Il cavo di alimentazione è collegato alla stampante come dispositivo connesso sul retro. Se è necessario togliere completamente l'alimentazione elettrica dalla stampante, scollegare il cavo di alimentazione dalla presa elettrica. Per ulteriori informazioni, vedere Riavvio, sospensione o [spegnimento](#page-35-2) della stampante.

## <span id="page-13-0"></span>**SPEGNIMENTO DI EMERGENZA**

In presenza di una delle seguenti condizioni, spegnere immediatamente la stampante e scollegare il cavo di alimentazione dalla presa elettrica. Rivolgersi a un tecnico dell'assistenza Xerox autorizzato per risolvere il problema se:

- L'apparecchio emette odori insoliti o produce rumori insoliti.
- Il cavo di alimentazione è danneggiato o consumato.
- È scattato un interruttore automatico a parete, è saltato un fusibile o è stato azionato un altro dispositivo di sicurezza.
- Sono stati versati liquidi all'interno della stampante.
- La stampante è venuta a contatto con acqua.
- Una parte della stampante è danneggiata.

## <span id="page-14-0"></span>**CAVO TELEFONICO**

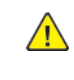

Avvertenza: Per ridurre il rischio di incendio, utilizzare solo cavi telefonici n. 26 AWG (American Wire Gauge) o di diametro superiore.

## <span id="page-15-0"></span>Sicurezza operativa

La stampante e i materiali di consumo sono stati progettati e collaudati in conformità a stringenti requisiti di sicurezza. Tra questi sono inclusi controlli da parte di enti di vigilanza sulla sicurezza, omologazione e conformità alle normative ambientali stabilite.

L'osservanza delle istruzioni di sicurezza riportate di seguito contribuisce a garantire il funzionamento continuo e sicuro della stampante.

## <span id="page-15-1"></span>**ISTRUZIONI OPERATIVE**

- Non rimuovere i vassoi carta durante la stampa.
- Non aprire gli sportelli durante la stampa.
- Non spostare la stampante durante la stampa.
- Tenere lontano dai rulli di uscita e di alimentazione mani, capelli, cravatte e così via.
- Le aree pericolose della stampante sono protette da coperture la cui rimozione richiede l'impiego di appositi utensili. Non rimuovere tali coperture.
- Non ignorare gli interruttori di sicurezza meccanici o elettrici.
- Non tentare di rimuovere fogli inceppati eccessivamente all'interno del prodotto. Spegnere immediatamente la stampante e rivolgersi al fornitore Xerox locale.
- Accertarsi che la copertura posteriore destra sia fissata. Aprire questa copertura durante il collegamento di un cavo di interfaccia.

## <span id="page-15-2"></span>**EMISSIONI DI OZONO**

Durante il suo normale funzionamento, la stampante produce ozono in quantità direttamente proporzionale al volume delle copie. L'ozono ha un peso maggiore rispetto all'aria e non viene prodotto in quantità sufficienti a generare effetti nocivi per la salute. Installare la stampante in un'area ben ventilata.

Per ulteriori informazioni per Stati Uniti e Canada, visitare il sito [www.xerox.com/about-xerox/environment/enus.](https://www.xerox.com/en-us/about/ehs) [html.](https://www.xerox.com/en-us/about/ehs). In altri mercati, rivolgersi al fornitore Xerox locale oppure visitare [www.xerox.co.uk/about-xerox/](https://www.xerox.co.uk/en-gb/about/ehs) [environment/engb.html.](https://www.xerox.co.uk/en-gb/about/ehs)

## <span id="page-15-3"></span>**POSIZIONE DELLA STAMPANTE**

- Collocare la stampante su una superficie piana, rigida, non soggetta a vibrazioni e sufficientemente robusta da sostenerne il peso. Per verificare il peso della propria configurazione di stampante, vedere [Specifiche](#page-292-0) [fisiche](#page-292-0).
- Non ostruire o coprire gli slot o le aperture della stampante. Queste aperture garantiscono la ventilazione e impediscono il surriscaldamento della stampante.
- Collocare la stampante in un'area sufficientemente spaziosa per il funzionamento e la manutenzione della macchina.
- Collocare la stampante in un'area priva di polvere.
- Non posizionare o utilizzare la stampante in ambienti estremamente caldi, freddi o umidi.
- Non collocare la stampante in prossimità di fonti di calore.
- Non collocare la stampante alla luce diretta del sole per evitare l'esposizione di componenti sensibili alla luce.
- Non posizionare la stampante in un luogo dove sia esposta direttamente al flusso di aria fredda proveniente da un condizionatore d'aria.
- Non collocare la stampante in luoghi soggetti a continue vibrazioni.
- Per ottenere prestazioni ottimali, usare la stampante alle altitudini specificate in Altitudine.

### <span id="page-16-0"></span>**MATERIALI DI CONSUMO DELLA STAMPANTE**

- Usare i materiali di consumo creati per la stampante. L'uso di materiali errati può compromettere le prestazioni della stampante e creare situazioni a rischio.
- Attenersi scrupolosamente alle avvertenze e alle istruzioni fornite con o riportate sul prodotto, sulle unità opzionali e sui materiali di consumo.
- Conservare tutti i materiali di consumo in conformità con le istruzioni indicate sulla confezione o sul contenitore.
- Tenere tutti i materiali di consumo lontano dalla portata dei bambini.
- Mai gettare il toner, le cartucce di toner, le cartucce fotoricettore o le cartucce di raccolta scorie su una fiamma libera.
- Evitare di toccare la pelle o gli occhi quando si maneggiano cartucce, ad esempio toner e simili. Il contatto con gli occhi può causare irritazione e infiammazione. Non tentare di smontare la cartuccia, in quanto ciò può aumentare il rischio di contatto con la pelle o gli occhi.
	- Attenzione: Si sconsiglia l'uso di materiali di consumo non Xerox. Danni, malfunzionamenti o cali di prestazione dovuti all'utilizzo di forniture non originali o di materiali Xerox non specifici per questa stampante sono esclusi dalla garanzia Xerox, dal contratto di manutenzione o dalla garanzia Total Satisfaction Guarantee (Garanzia "soddisfatti o rimborsati"). La Total Satisfaction Guarantee (Garanzia "soddisfatti o rimborsati") è disponibile negli Stati Uniti e in Canada. La copertura può variare negli altri paesi. Per ulteriori informazioni, rivolgersi al rivenditore Xerox locale.

## <span id="page-17-0"></span>Sicurezza durante la manutenzione

- Non eseguire alcuna procedura di manutenzione che non sia descritta nella documentazione fornita insieme alla stampante.
- Per la pulizia, usare solo un panno asciutto privo di lanugine.
- Non bruciare materiali di consumo o componenti di manutenzione ordinaria. Per informazioni sui programmi di riciclaggio dei materiali di consumo Xerox®, visitare [www.xerox.com/recycling.](https://www.xerox.com/perl-bin/product.pl?mode=recycling&referer=xrx)

Avvertenza: Non usare detergenti spray. L'utilizzo di agenti spray può provocare esplosioni o incendi  $\sqrt{N}$ se utilizzati con apparecchiature elettromeccaniche.

Quando si installa il dispositivo in corridoio o in un'area limitata simile, si possono applicare ulteriori requisiti di spazio. Verificare di attenersi alle normative sulla sicurezza del luogo di lavoro, delle strutture e antincendio relative alla propria zona.

## <span id="page-18-0"></span>Simboli della stampante

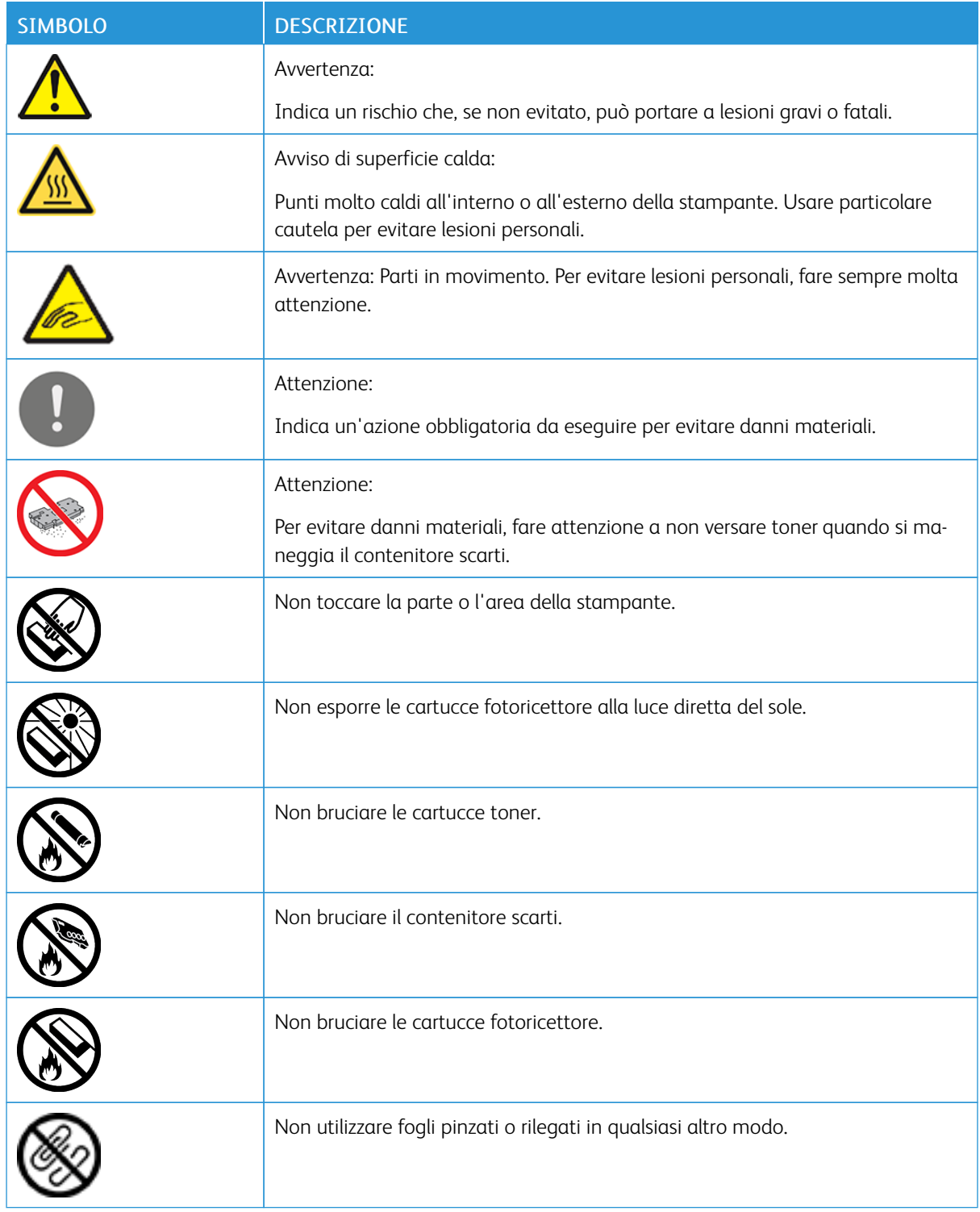

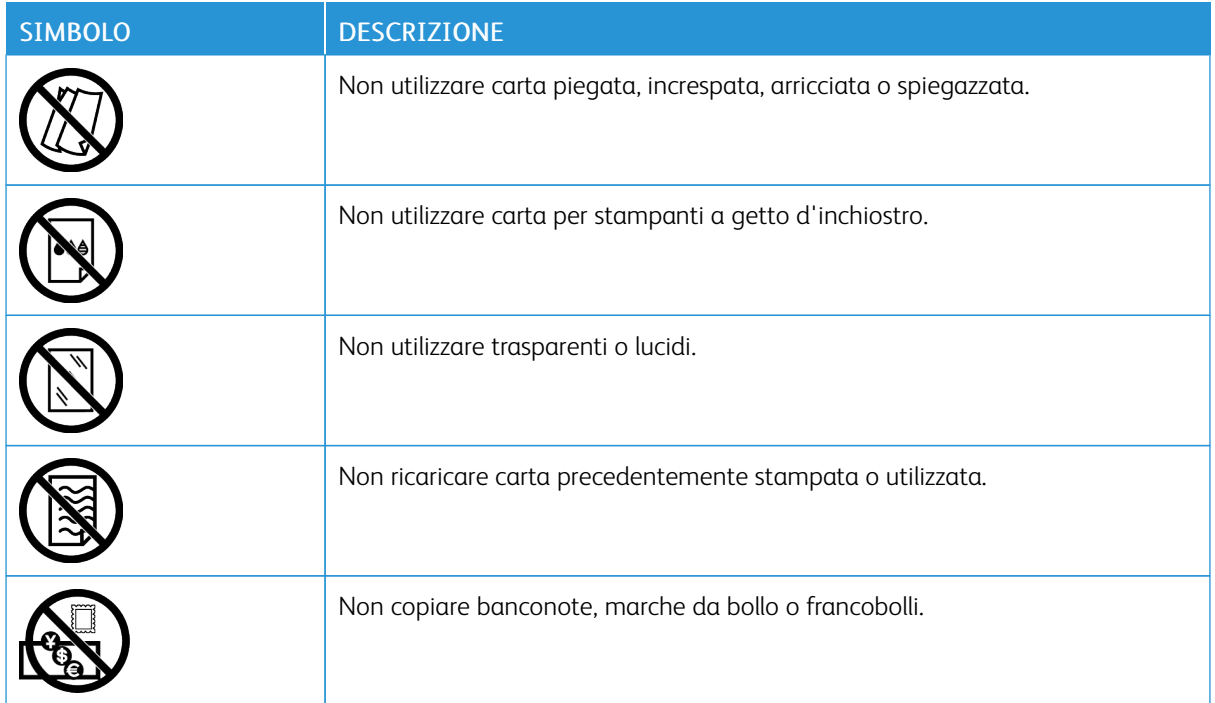

Per informazioni dettagliate sui simboli presenti sulla stampante, fare riferimento alla guida dei *Simboli della stampante* all'indirizzo [www.xerox.com/support/ALB80XXdocs.](http://www.support.xerox.com/support/altalink-b8000-series/documentation)

## <span id="page-20-0"></span>Informazioni di contatto ambientali, sanitarie e di sicurezza

Per ulteriori informazioni sull'ambiente, sulla salute e sulla sicurezza in relazione a questo prodotto Xerox e ai relativi materiali di consumo, contattare le seguenti linee di assistenza per i clienti:

- Stati Uniti e Canada 1-800-ASK-XEROX (1-800-275-9376)
- Europa: [EHS-Europe@xerox.com](mailto:EHS-Europe@xerox.com)

Per informazioni sulla sicurezza del prodotto negli Stati Uniti e in Canada, visitare il sito [www.xerox.com/about](https://www.xerox.com/en-us/about/ehs)[xerox/environment](https://www.xerox.com/en-us/about/ehs).

Per informazioni sulla sicurezza del prodotto in Europa, visitare il sito: [www.xerox.com/about-xerox/](https://www.xerox.co.uk/en-gb/about/ehs) [environment\\_europe.](https://www.xerox.co.uk/en-gb/about/ehs)

[Sicurezza](#page-10-0)

# <span id="page-22-0"></span>Introduzione

Questo capitolo contiene:

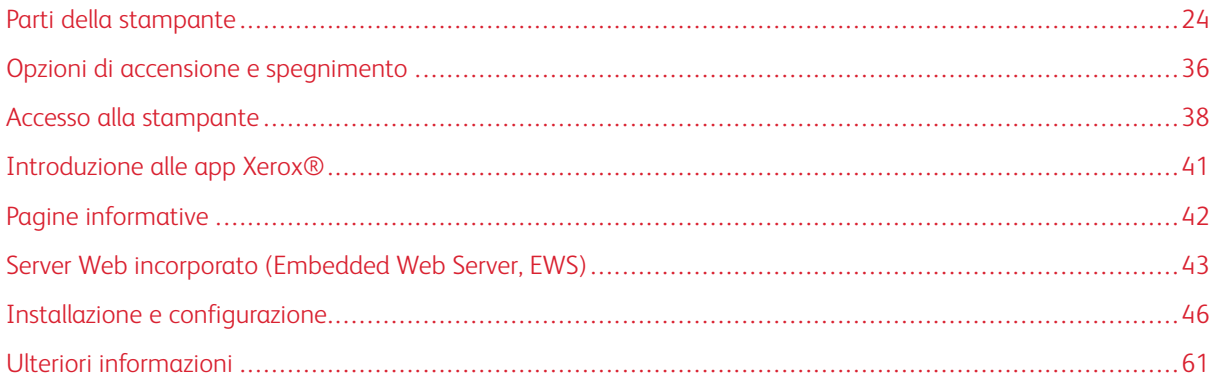

## <span id="page-23-0"></span>Parti della stampante

## <span id="page-23-1"></span>**VISTA ANTERIORE**

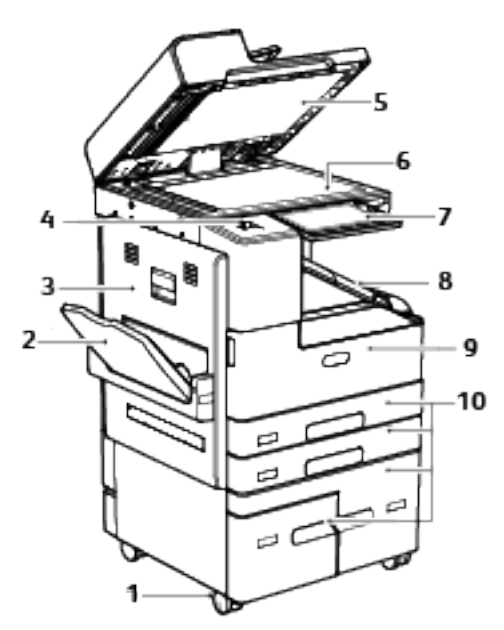

- 1. Rotelle orientabili di bloccaggio
- 2. Vassoio 5
- 3. Sportello laterale sinistro
- 4. Porta USB
- 5. Copertura della lastra
- 6. Lastra di esposizione
- 7. Pannello comandi
- 8. Vassoio di uscita centrale
- 9. Sportello anteriore
- 10. Vassoi 1-4

## <span id="page-24-0"></span>**ALIMENTATORE AUTOMATICO FRONTE/RETRO**

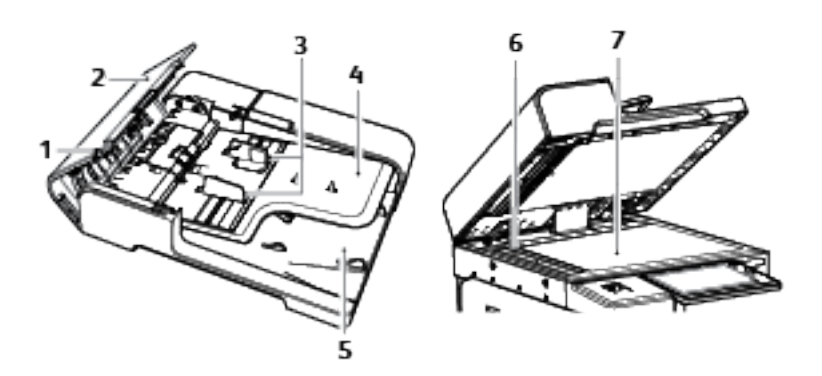

- 1. Indicatore di conferma
- 2. Copertura superiore
- 3. Guide documento
- 4. Vassoio alimentatore originali
- 5. Vassoio di uscita documenti
- 6. Lastra trasporto velocità costante (CVT)
- 7. Lastra di esposizione

## **Istruzioni per l'alimentatore automatico fronte/retro**

L'alimentatore automatico fronte/retro è in grado di scansire contemporaneamente entrambi i lati dei documenti fronte/retro. La spia di conferma si illumina quando gli originali sono caricati correttamente.

L'alimentatore automatico fronte/retro supporta i seguenti valori di grammatura e formato degli originali:

- Larghezza: 138–297 mm (5,4–11,69 poll.)
- Lunghezza 125-432 mm (4,9–17 poll.)
- Grammatura:  $50 160$  g/m<sup>2</sup>

Quando si caricano gli originali nell'alimentatore automatico fronte/retro, attenersi alle seguenti indicazioni:

- Caricare gli originali a faccia in su e in modo che la parte superiore dei documenti entri per prima nell'alimentatore.
- Nell'alimentatore automatico fronte/retro vanno inseriti solo fogli sciolti non danneggiati.
- Regolare le guide della carta per adattarle agli originali.
- Caricare nell'alimentatore automatico fronte/retro solo fogli con inchiostro asciutto.
- Non caricare gli originali sopra la linea di riempimento massimo.

## **Istruzioni per l'uso della lastra di esposizione**

La lastra di esposizione accetta originali fino a un formato massimo A3 (297 x 420 mm, 11 x 17 poll.). Per copiare o scansire i seguenti tipi di originale, è consigliabile utilizzare la lastra di esposizione anziché l'alimentatore automatico fronte/retro:

- Fogli pinzati o con graffette
- Fogli spiegazzati, stropicciati, strappati, piegati o arrotolati
- Carta patinata, carta autocopiante oppure altri materiali (ad esempio pezzi di stoffa o metallo)
- Buste
- Libri

## <span id="page-25-0"></span>**PANNELLO COMANDI**

Il pannello comandi è costituito da uno schermo sensibile e da pulsanti da premere per controllare le funzioni disponibili sulla stampante. Il pannello comandi:

- Visualizza lo stato di funzionamento corrente della stampante.
- Fornisce l'accesso alle funzioni di stampa, copia e scansione.
- Fornisce accesso ai materiali di riferimento.
- Fornisce accesso ai menu Strumenti e Impostazione.
- Richiede di caricare carta, sostituire materiali di consumo e rimuovere inceppamenti.
- Visualizza errori e avvertenze.

• Fornisce il pulsante di alimentazione/riattivazione utilizzato per accendere o spegnere la stampante. Questo pulsante supporta anche le modalità di risparmio energetico e lampeggia per indicare lo stato di attivazione della stampante.

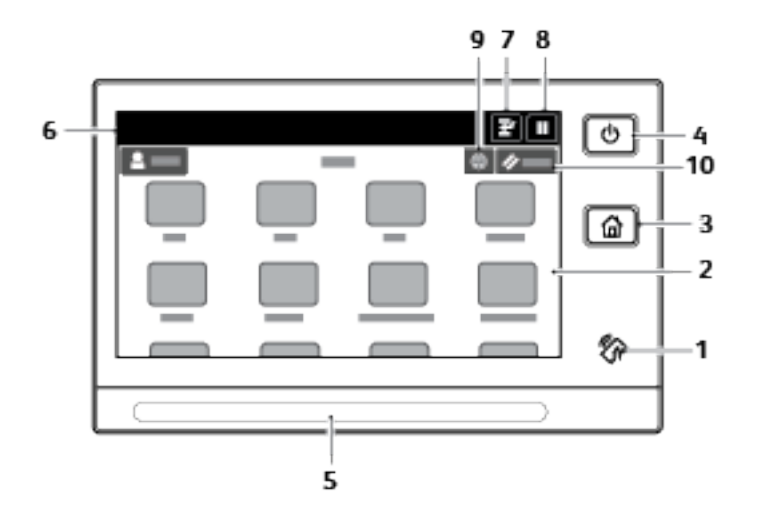

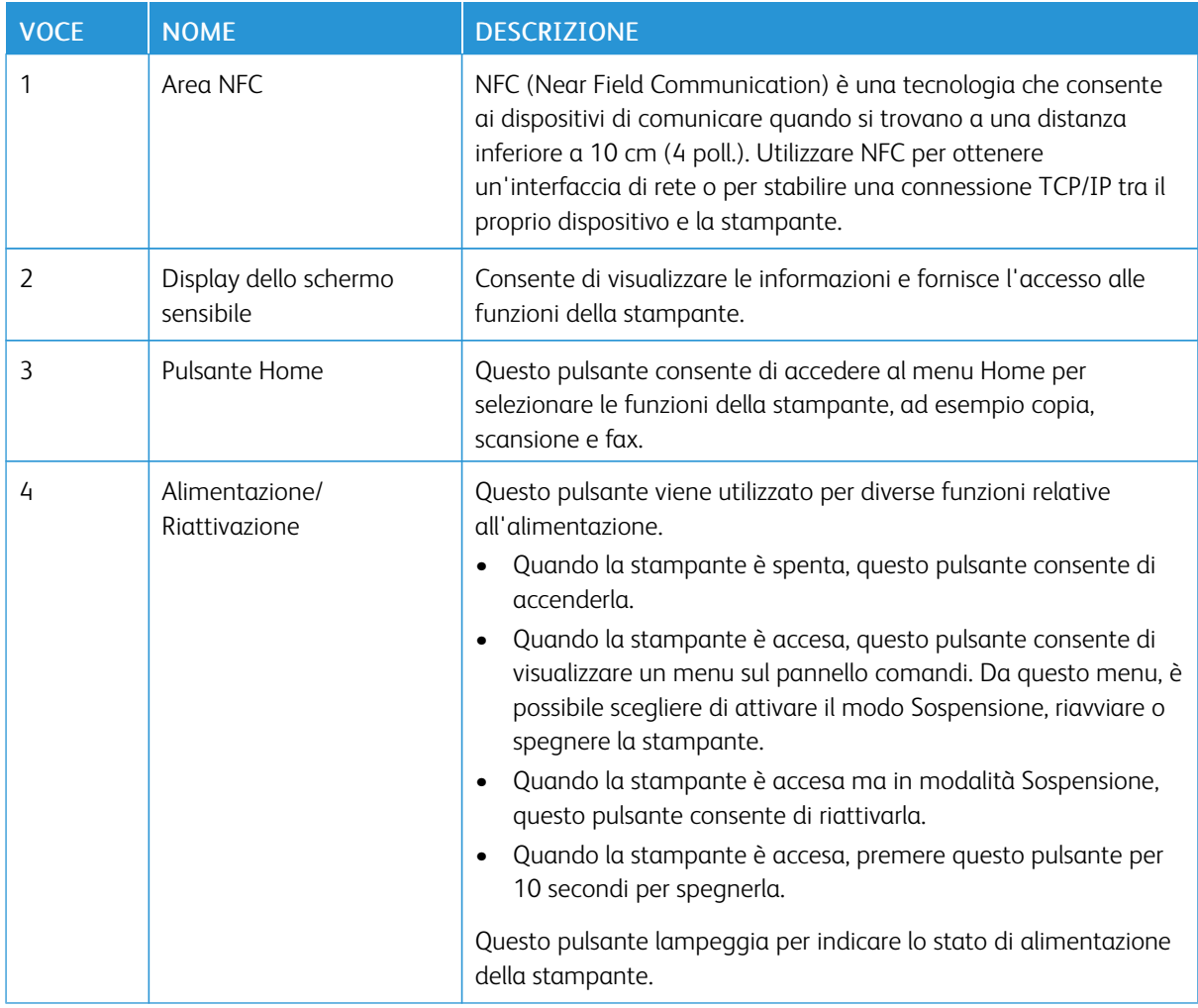

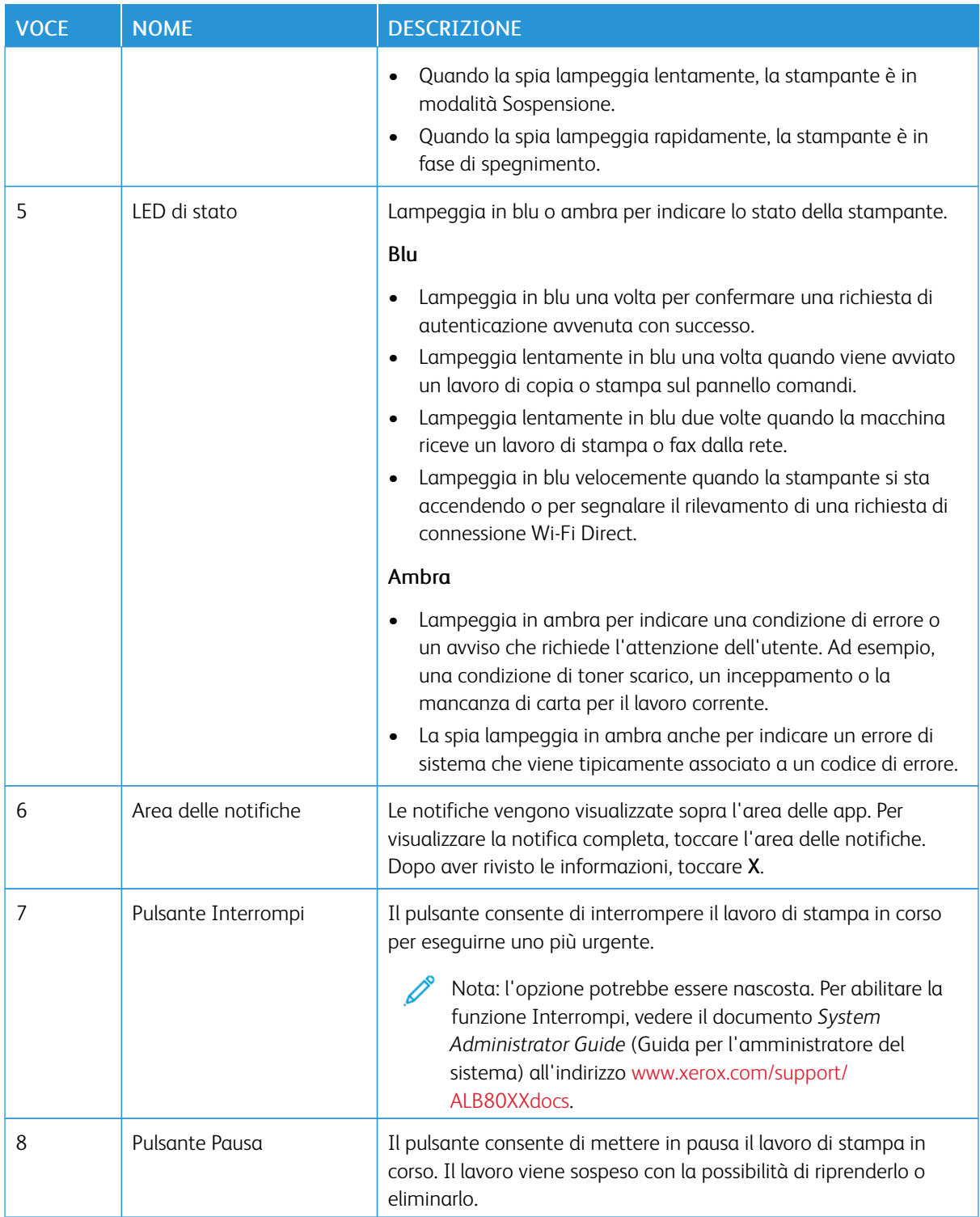

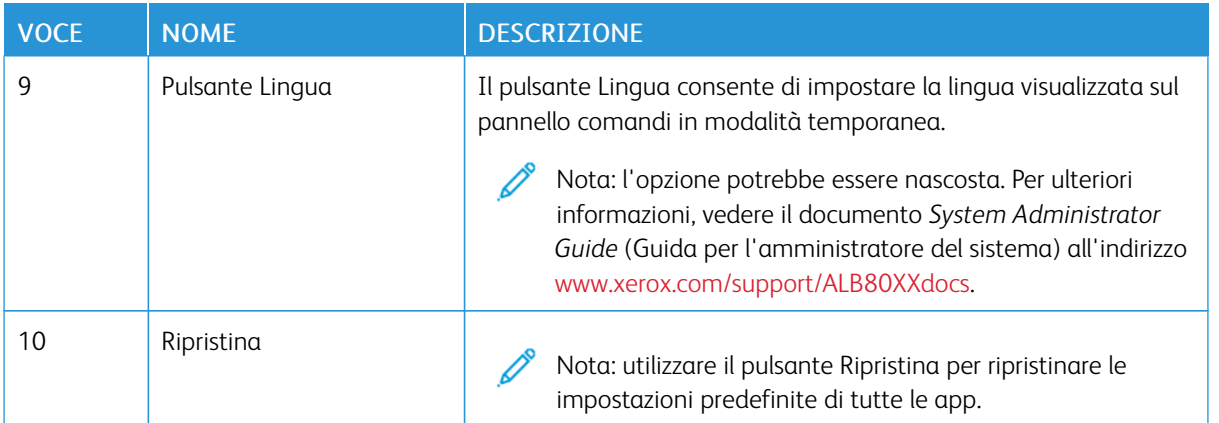

## <span id="page-28-0"></span>**COMPONENTI INTERNI**

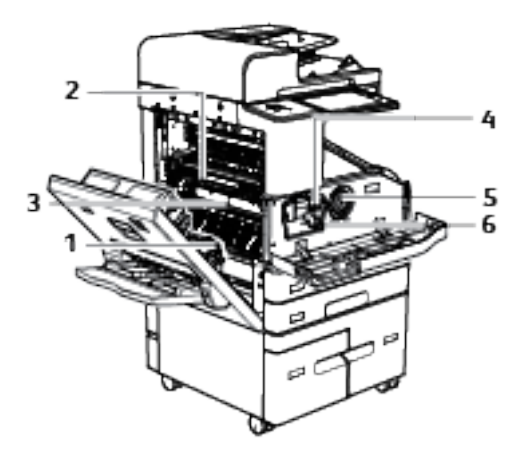

- 1. Rullo di trasferta
- 2. Gruppo fusore
- 3. Modulo fusore
- 4. Leva di rilascio della cartuccia di stampa
- 5. Cartuccia toner
- 6. Cartuccia di stampa

## <span id="page-29-0"></span>**VISTA POSTERIORE**

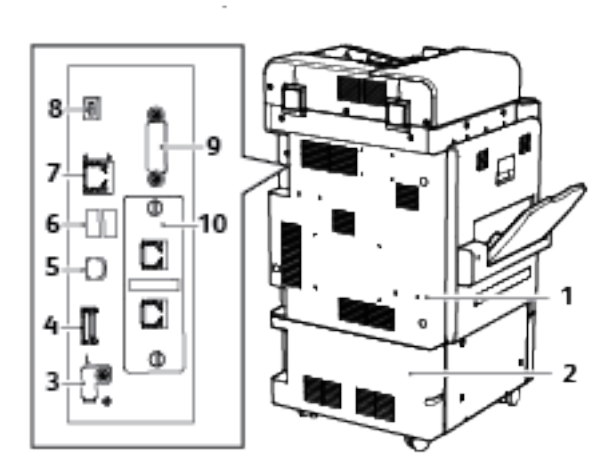

- 1. Copertura posteriore superiore
- 2. Copertura posteriore inferiore
- 3. Porta memoria USB (solo per assistenza)
- 4. Connessioni scheda di memoria USB
- 5. Porta USB, tipo B
- 6. Porta USB, tipo A
- 7. Connessione Ethernet
- 8. Indicatore di stato
- 9. Interfaccia dispositivo esterna (opzionale)
- 10. Connessioni Fax (opzionale)

## <span id="page-30-0"></span>**OPZIONI E CONFIGURAZIONI**

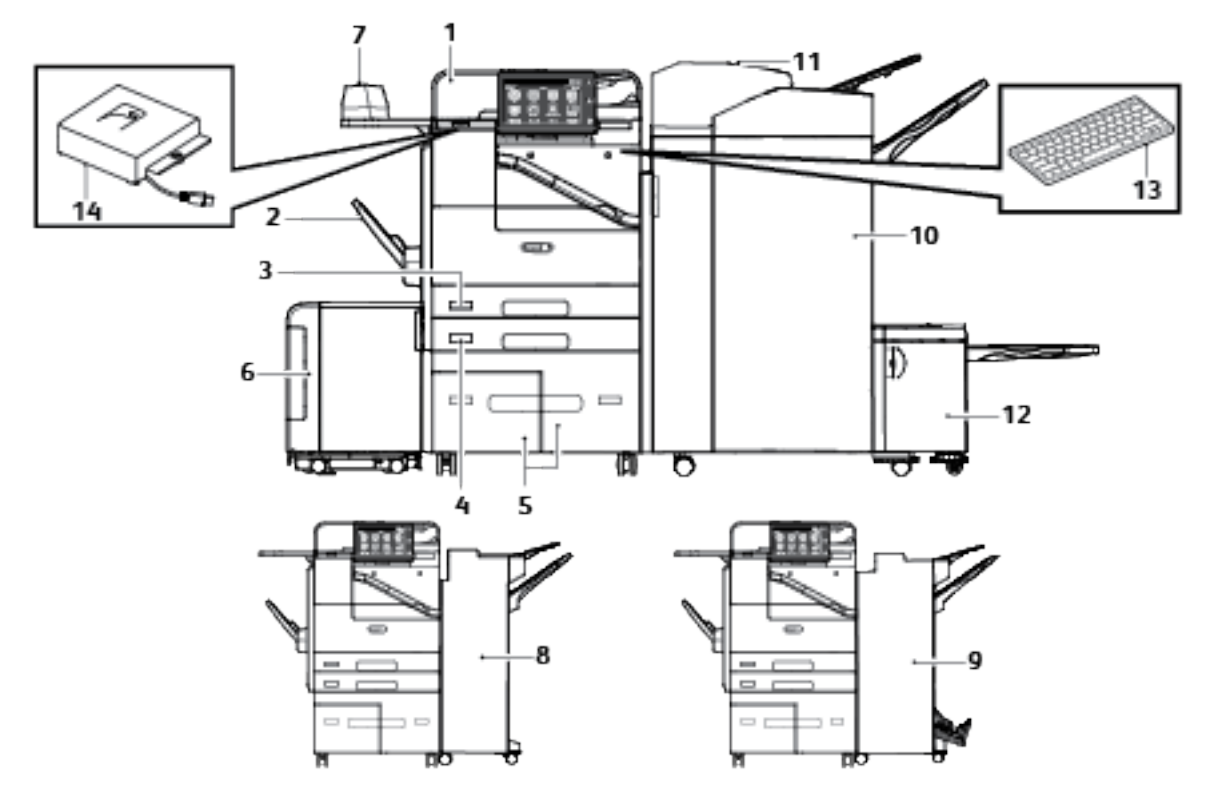

- 1. Alimentatore automatico fronte/retro
- 2. Vassoio 5 Vassoio bypass
- 3. Vassoio 1
- 4. Vassoio 2
- 5. Vassoi 3 e 4 vassoi tandem ad alta capacità
- 6. Vassoio 6 alimentatore ad alta capacità
- 7. Pinzatrice esterna con piano di lavoro
- 8. Stazione di finitura Office
- 9. Stazione di finitura Office con stazione libretto
- 10. Staz. finitura per alti volumi con staz. libretto
- 11. Vassoio inseritore post-elaborazione
- 12. Unità piegatrice a C/Z
- 13. Tastiera esterna
- 14. Kit RFID

## **Opzioni dei vassoi carta**

### **Configurazione dei vassoi carta dedicati**

L'amministratore di sistema può impostare i vassoi sulla modalità "Regolabile" o "Dedicato". Se si imposta un vassoio sulla modalità Regolabile, è possibile modificare le impostazioni della carta ogni volta che si carica il vassoio. Se si imposta un vassoio sulla modalità Dedicato, sul pannello comandi viene visualizzato un messaggio con la richiesta di caricare un formato, un colore o un tipo di carta specifico.

A seconda della configurazione, la stampante può essere dotata di fino a tre vassoi carta ad alta capacità. I vassoi ad alta capacità sono configurati come vassoi dedicati e possono contenere solo carta di formato A4 (210 x 297 mm) o Letter (8,5 x 11 poll.). Il vassoio 6 può alimentare una gamma più ampia di formati carta se sono installati gli appositi kit facoltativi. I vassoi ad alta capacità sono progettati per contenere maggiori quantità di carta e consentire così meno interruzioni della stampa.

Nota: Per configurare le impostazioni dei vassoi, vedere il documento *System Administrator Guide* (Guida per l'amministratore del sistema) all'indirizzo [www.xerox.com/support/ALB80XXdocs.](http://www.support.xerox.com/support/altalink-b8000-series/documentation)

### **Configurazione dei vassoi 3 e 4**

I vassoi 3 e 4 del modulo vassoi tandem sono vassoi ad alta capacità che possono contenere carta di formato A4 (210 x 297 mm) o Letter (8,5 x 11 poll.). È possibile regolare questi vassoi per contenere uno di questi formati carta.

Per configurare i vassoi 3 e 4 del modulo vassoi tandem:

- Nota: accedere alla guida della carta posteriore nel vassoio 3 potrebbe essere difficile. Per assistenza nell'eseguire la regolazione dei vassoi della carta, contattare il fornitore Xerox locale, se necessario.
- 1. Per accedere alle guide posteriori della carta nei vassoi 3 e 4, rimuovere il vassoio 2 dalla stampante.
- 2. Estrarre il vassoio 3 o 4 e rimuovere tutta la carta.

3. Per regolare la guida anteriore della carta, spingere in avanti i fermi verdi, quindi sollevare delicatamente la guida per rilasciarla dal vassoio. Spostare la guida nella posizione che corrisponde al nuovo formato della carta. Allineare le linguette nella parte superiore ed inferiore della guida ai corrispondenti alloggiamenti nel vassoio, quindi riportare in sede i fermi verdi.

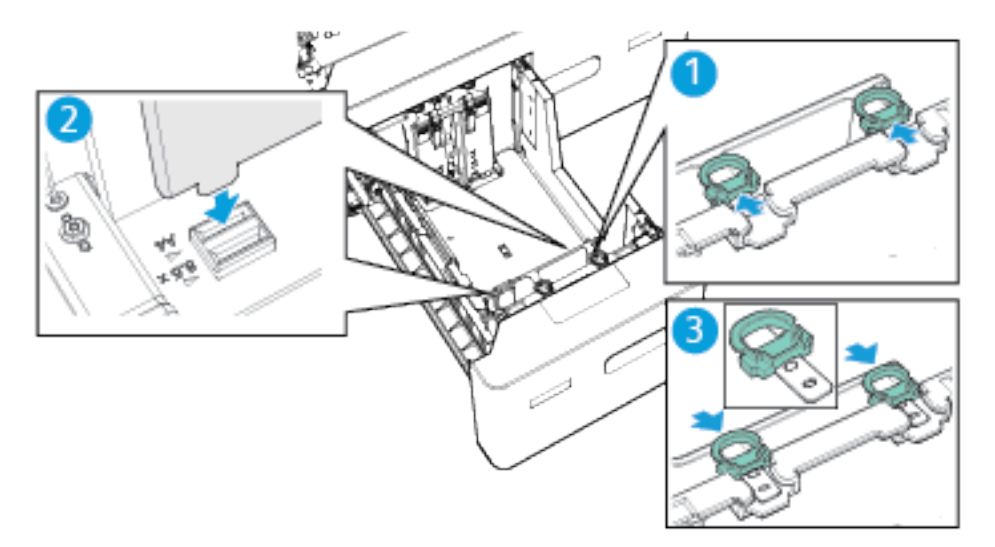

4. Per regolare la guida posteriore della carta, tirare indietro i fermi verdi, quindi sollevare delicatamente la guida per rilasciarla dal vassoio. Spostare la guida nella posizione che corrisponde al nuovo formato della carta. Allineare le linguette nella parte superiore ed inferiore della guida ai corrispondenti alloggiamenti nel vassoio, quindi spingere in avanti i fermi verdi.

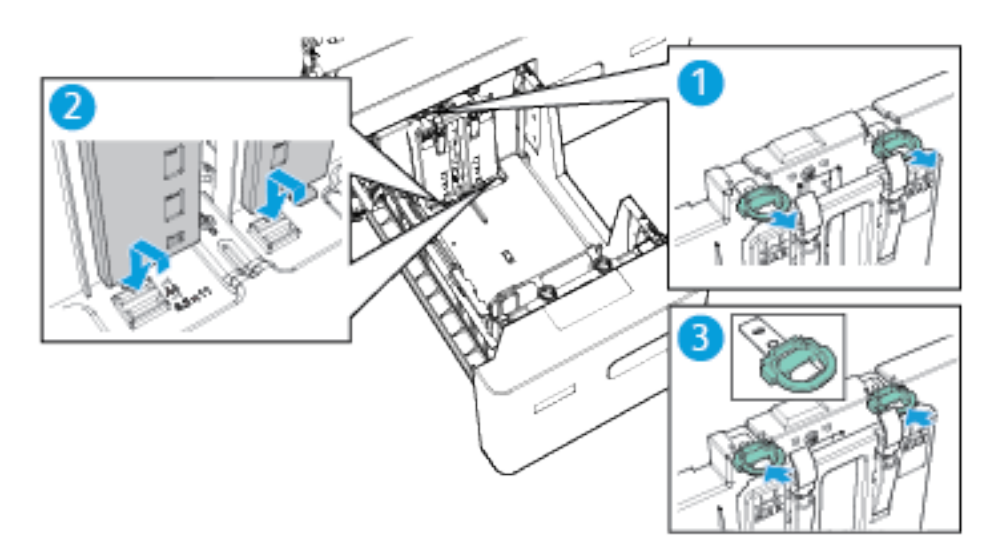

5. Per regolare la guida della carta anteriore destra, premere verso l'interno il perno sulla parte esterna del vassoio. Per rilasciare la guida nera sul lato del vassoio, tirare delicatamente la guida, quindi sollevarla. Spostare la guida nella nuova posizione e allinearne il gancio inferiore alla nuova posizione, quindi bloccarla in sede con fermezza.

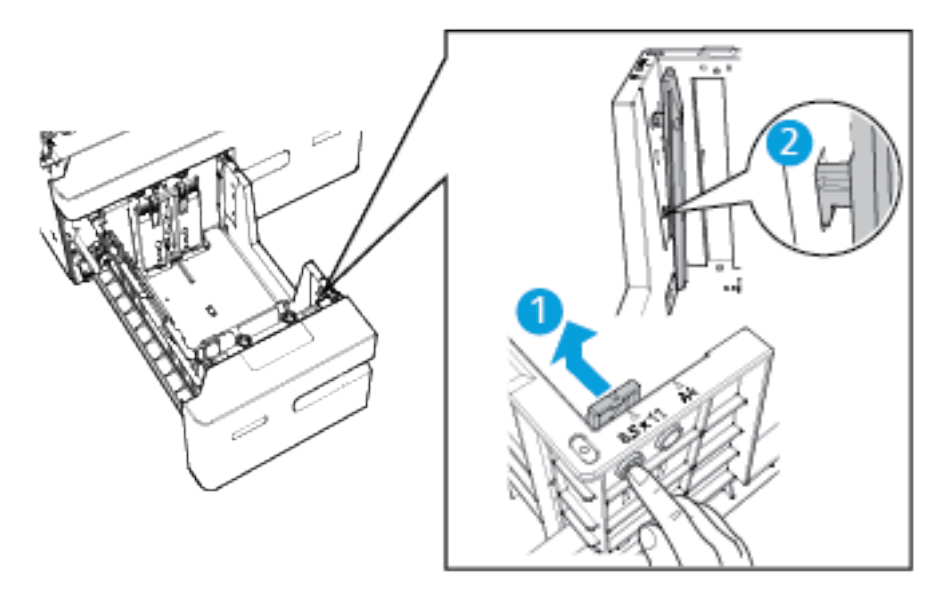

6. Per regolare la guida posteriore sul lato destro, premere verso l'interno il perno sulla parte esterna del vassoio. Per rilasciare la guida nera sul lato del vassoio, tirare delicatamente la guida, quindi sollevarla. Spostare la guida nella nuova posizione e allinearne il gancio inferiore alla nuova posizione, quindi bloccarla in sede con fermezza.

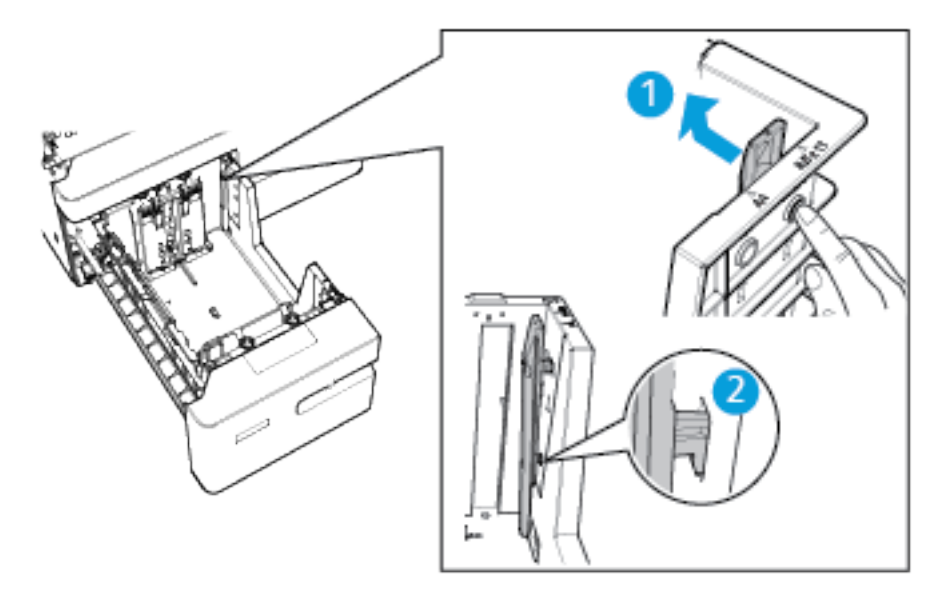

- 7. Reinserire il vassoio 2.
- 8. Per modificare le impostazioni in base al nuovo formato carta, vedere [Configurazione](#page-185-1) delle impostazioni dei [vassoi.](#page-185-1)

## **Configurazione del vassoio 6**

Il vassoio 6 è un vassoio ad alta capacità dedicato che può contenere carta di formato A4 (210 x 297 mm) o Letter (8,5 x 11 poll.). È possibile regolare il vassoio in modo che possa contenere uno di questi formati carta.

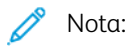

- Se è installato il kit di conversione SEF stretto, è possibile regolare il vassoio in modo che possa contenere carta di formato A4 (210 x 297 mm), Letter (8,5 x 11 poll.) o Legal (8,5 x 14 poll.).
- Se è installato il kit di conversione SEF largo, è possibile regolare il vassoio in modo che possa contenere carta di formato A3 (297 x 420 mm) o Tabloid (11 x 17 poll.).
- 1. Aprire lo sportello del vassoio 6 rimuovere la carta presente.
- 2. Per regolare le due guide posteriori del vassoio, far scorrere il fermo della guida della carta nella posizione di sblocco. Spostare la guida nella nuova posizione e abbassarla.

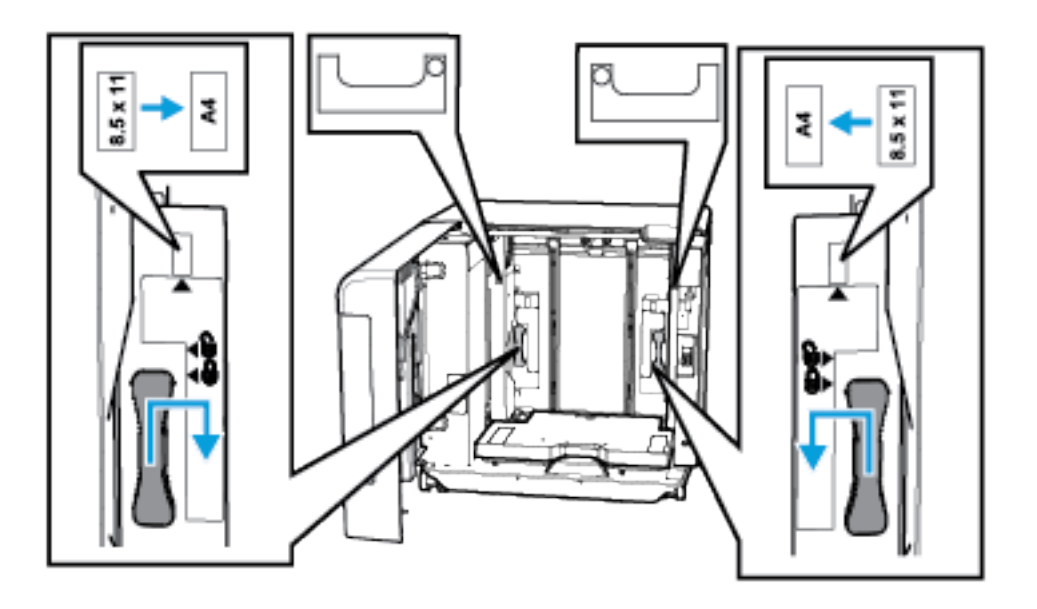

- 3. Per fissare la guida, far scorrere il fermo della guida della carta nella posizione di blocco.
- 4. Caricare il nuovo formato carta nel vassoio, quindi chiudere lo sportello del vassoio.
- 5. Per modificare le impostazioni del vassoio per il nuovo formato carta, vedere [Configurazione](#page-185-1) delle [impostazioni](#page-185-1) dei vassoi.

#### **Adattatore rete wireless**

L'adattatore rete wireless è un dispositivo USB che trasferisce i dati tra la stampante e una rete LAN. L'adattatore rete wireless supporta protocolli di protezione wireless comuni, ad esempio WEP, WPA, WPA2 e controllo degli accessi di rete basato sulla porta standard 802.1x.

L'adattatore rete wireless consente a più utenti su una LAN wireless di stampare su ed eseguire scansioni da stampanti ®. L'adattatore rete wireless supporta inoltre stampanti che includono funzioni di scansione di rete e fax.

## <span id="page-35-0"></span>Opzioni di accensione e spegnimento

## <span id="page-35-1"></span>**ACCENSIONE DELLA STAMPANTE OPPURE USCITA DALLA MODALITÀ SOSPENSIONE**

La stampante è dotata di un pulsante multifunzione unico sul pannello comandi. Il pulsante di alimentazione/ riattivazione consente di riavviare, accendere o spegnere la stampante. Il pulsante consente inoltre di entrare/ uscire dalla modalità di sospensione, lampeggiando quando la stampante si trova in modalità di risparmio energetico.

Per accendere la stampante, o per uscire dalla modalità Economizzatore, premere il pulsante di alimentazione/ riattivazione.

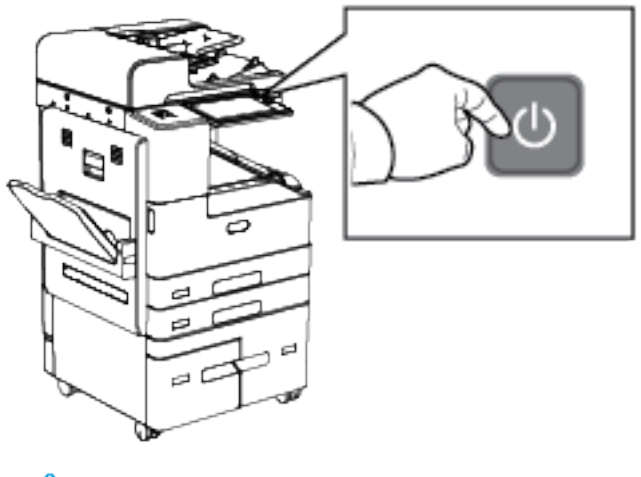

## Nota:

- Il pulsante di alimentazione/riattivazione è l'unico interruttore di alimentazione sulla stampante.
- Quando la macchina è in modalità Sospensione, lo schermo sensibile e lo scanner sono spenti e risultano inattivi durante l'esecuzione di un lavoro. Per riattivare la stampante manualmente, premere il pulsante di alimentazione/riattivazione.
- Se la modalità di spegnimento automatica è abilitata, la stampante si spegne automaticamente quando si verificano le condizioni specificate per l'opzione. Per abilitare la modalità di spegnimento automatico, contattare l'amministratore di sistema. Per ulteriori informazioni, vedere il documento *System Administrator Guide* (Guida per l'amministratore del sistema) all'indirizzo [www.xerox.com/](http://www.support.xerox.com/support/altalink-b8000-series/documentation) [support/ALB80XXdocs](http://www.support.xerox.com/support/altalink-b8000-series/documentation).

Attenzione: Non inserire o disinserire il cavo di alimentazione mentre la stampante è accesa.

## <span id="page-35-2"></span>**RIAVVIO, SOSPENSIONE O SPEGNIMENTO DELLA STAMPANTE**

Per riavviare la stampante, portarla in modalità sospensione o spegnerla:
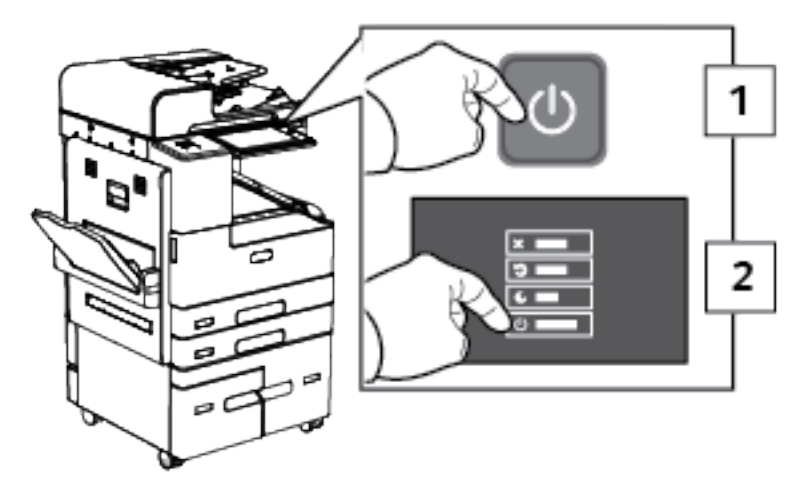

1. Sul pannello comandi della stampante, premere il pulsante di alimentazione/riattivazione.

- 2. Selezionare un'opzione.
	- Per riavviare la stampante, selezionare Riavvia.
	- Per attivare la modalità Economizzatore, toccare Economizzatore.

Nella modalità di sospensione, lo schermo sensibile viene spento e il pulsante di alimentazione/ riattivazione lampeggia.

- Per spegnere la stampante, selezionare Spegnimento.
- Se, una volta premuto il pulsante di alimentazione/riattivazione una volta, la stampante non risponde, premerlo di nuovo e tenerlo premuto per 5 secondi. Viene visualizzato un messaggio che chiede di attendere mentre la stampante si spegne.

Dopo 10 secondi, lo schermo sensibile diventa scuro e il pulsante di alimentazione/riattivazione lampeggia fino al completo spegnimento della stampante.

**(!)** Attenzione: non disinserire il cavo di alimentazione mentre la stampante si spegne.

# Accesso alla stampante

## **AUTENTICAZIONE**

L'autenticazione è il processo che consente di verificare l'identità dell'utente. Quando l'amministratore del sistema abilita l'autenticazione, la stampante confronta le informazioni fornite con un'altra fonte di informazioni, ad esempio una directory LDAP. Le informazioni possono essere un nome utente e una password, oppure le informazioni memorizzate su una scheda magnetica, una scheda di prossimità o una smart card. Se le informazioni sono corrette, l'utente viene considerato un utente autenticato.

Per autenticare un utente, si possono utilizzare vari metodi:

- Nome utente/Password convalidare sul dispositivo: Questa opzione abilita l'autenticazione a livello locale. Gli utenti dimostrano la propria identità digitando il nome utente e la password dal pannello comandi o in Embedded Web Server. La stampante esegue una verifica delle credenziali utente rispetto alle informazioni memorizzate nel database utenti. Utilizzare questo metodo di autenticazione quando non si dispone di un server di autenticazione o il server contiene un numero limitato di utenti.
- Nome utente/Password convalidare sulla rete: l'opzione consente di abilitare l'autenticazione a livello di rete. Gli utenti dimostrano la propria identità digitando il nome utente e la password dal pannello comandi o in Embedded Web Server. La stampante confronta le credenziali utente con le informazioni memorizzate in un server di autenticazione.
- Autenticazione di comodità: quando l'opzione è abilitata, l'utente può utilizzare una scheda con una striscia magnetica o una scheda RFID (Radio Frequency Identification). Una scheda di autenticazione di comodità è diversa da una smart card, che utilizza un chip incorporato e in genere richiede l'inserimento di valori come un nome utente e la relativa password. Se è installato il lettore RFID integrato opzionale, per l'autenticazione gli utenti passano una scheda preprogrammata sul lettore RFID sul pannello comandi.
- Xerox Secure Access Unified ID System: l'opzione abilita l'autenticazione per Xerox Secure Access Unified ID System. Gli utenti avvicinano una scheda di identificazione preprogrammata a un lettore schede sul pannello comandi. La stampante confronta le credenziali utente con le informazioni memorizzate nel server Xerox® Secure Access.
- Smart Card: l'opzione consente di abilitare l'autenticazione per un lettore di smart card. Gli utenti inseriscono una scheda di identificazione preprogrammata in un lettore schede sul pannello comandi.
	- Nota: Quando il metodo di autenticazione principale è impostato sull'autenticazione di comodità o sull'autenticazione Smart Card, l'amministratore di sistema può consentire all'utente di digitare il proprio nome utente e la password. Se l'amministratore configura un metodo di autenticazione alternativo, se si perde la scheda, è ancora possibile accedere alla stampante.

Per ulteriori informazioni sulla configurazione delle impostazioni di autorizzazione, vedere il documento *System Administrator Guide* (Guida per l'amministratore del sistema) all'indirizzo [www.xerox.com/support/](http://www.support.xerox.com/support/altalink-b8000-series/documentation) [ALB80XXdocs](http://www.support.xerox.com/support/altalink-b8000-series/documentation).

#### **AUTORIZZAZIONE**

L'autorizzazione è il processo tramite il quale si specificano le funzioni a cui l'utente può accedere e la procedura da seguire per approvare o negare tale accesso. È possibile configurare la stampante per consentire agli utenti di accedervi, limitando tuttavia l'accesso a certe funzioni e a determinati strumenti e servizi. Ad esempio, si può consentire agli utenti di accedere alle funzioni di copia ma limitare l'accesso a quelle di scansione. È possibile, inoltre, regolare l'accesso alle funzioni in momenti specifici della giornata. Ad esempio, si può impedire a un gruppo di utenti di stampare durante le ore di punta.

Esistono due tipi di autorizzazione:

- Autorizzazione locale, che consente di verificare le informazioni dell'utente sulla stampante per approvare l'accesso.
- Autorizzazione di rete, che consente di verificare le informazioni dell'utente memorizzate esternamente in un database di rete, ad esempio una directory LDAP, per approvare l'accesso.

Per ulteriori informazioni sulla configurazione delle impostazioni di autorizzazione, vedere il documento *System Administrator Guide* (Guida per l'amministratore del sistema) all'indirizzo [www.xerox.com/support/](http://www.support.xerox.com/support/altalink-b8000-series/documentation) [ALB80XXdocs](http://www.support.xerox.com/support/altalink-b8000-series/documentation).

#### **PERSONALIZZAZIONE**

La personalizzazione è il processo per cui le app vengono personalizzate per rispondere alle esigenze di uno specifico utente. When a user logs in to the device and personalized information is required, the device searches an LDAP directory for the information. Personalized information examples are a Home destination or email address. The device uses the personalized information to complete the task.

Per ulteriori informazioni sulla configurazione delle impostazioni, vedere il documento *System Administrator Guide* (Guida per l'amministratore del sistema) all'indirizzo [www.xerox.com/support/ALB80XXdocs](http://www.support.xerox.com/support/altalink-b8000-series/documentation).

#### **CONTABILITÀ**

La funzione Contabilità consente di tenere traccia della quantita di lavori di copia, stampa, scansione di flusso, fax e fax server prodotti dalla stampante per ciascun utente. L'amministratore di sistema deve creare conti utente e abilitare la funzione di contabilità. Una volta abilitata la funzione Contabilità, è necessario connettersi alla stampante per accedere alle app configurate con restrizioni. Prima di stampare dei documenti da un computer, inserire i dettagli del proprio account nel driver di stampa.

L'amministratore di sistema può impostare dei limiti per contenere il numero totale di lavori che un utente può inviare alla stampante in base al loro tipo. L'amministratore può anche generare rapporti che elencano dati di utilizzo per singoli utenti e gruppi.

Per ulteriori informazioni, vedere il documento *System Administrator Guide* (Guida per l'amministratore del sistema) all'indirizzo [www.xerox.com/support/ALB80XXdocs.](http://www.support.xerox.com/support/altalink-b8000-series/documentation)

#### **ACCESSO**

Il login è il processo di identificazione dell'utente necessario per ottenere l'autenticazione. Se è impostata l'autenticazione, per accedere alle funzioni eseguire il login con le proprie credenziali utente.

## **Acesso sul pannello comandi**

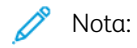

- Prima di accedere per la prima volta al pannello comandi del dispositivo Xerox, accedere a Embedded Web Server, quindi aggiornare la password. Per informazioni, vedere Accesso [utilizzando](#page-43-0) [Embedded](#page-43-0) Web Server.
- Se non si conoscono i valori del nome utente o della password, contattare l'amministratore di sistema.
- 1. Sul pannello comandi della stampante, premere il pulsante Home.

#### 2. Toccare Accedi.

- 3. In Nome utente, inserire il proprio nome utilizzando la tastierina, quindi toccare Avanti.
- 4. Se richiesto, inserire la password, quindi toccare Fatto.

Nota: ripetere i passaggi 3 e 4 della procedura per accedere a ogni servizio protetto da password.

# Introduzione alle app Xerox®

Le app Xerox® consentono l'accesso alle funzionalità del dispositivo. La schermata Home della stampante mostra le app in dotazione standard già installate, tuttavia alcune di queste app sono nascoste e non vengono visualizzate la prima volta che si utilizza il dispositivo. È possibile mostrare le app, nasconderle o modificarne l'ordine nella schermata Home utilizzando Embedded Web Server.

Per ulteriori informazioni sulla visualizzazione, configurazione e personalizzazione delle app, vedere il documento *System Administrator Guide* (Guida per l'amministratore del sistema) all'indirizzo [www.xerox.com/support/](http://www.support.xerox.com/support/altalink-b8000-series/documentation) [ALB80XXdocs](http://www.support.xerox.com/support/altalink-b8000-series/documentation).

In Xerox® App Gallery è disponibile un'ampia gamma di app pronte da scaricare e installare. La gamma include le app Xerox® EIP (Extensible Interface Platform). Le app EIP sono app sicure e firmate che possono essere installate nelle stampanti compatibili.

Per ulteriori informazioni sull'utilizzo di [Xerox®](#page-73-0) App Gallery e la procedura di scaricamento di app, vedere Xerox® App [Gallery.](#page-73-0)

# Pagine informative

La stampante offre una serie di pagine di informazioni stampabili. Le pagine includono informazioni su configurazione e font, esempi dimostrativi e altro ancora.

Per stampare una pagina di informazioni, selezionare un'opzione, quindi Stampa.

Il sistema offre le seguenti pagine di informazioni:

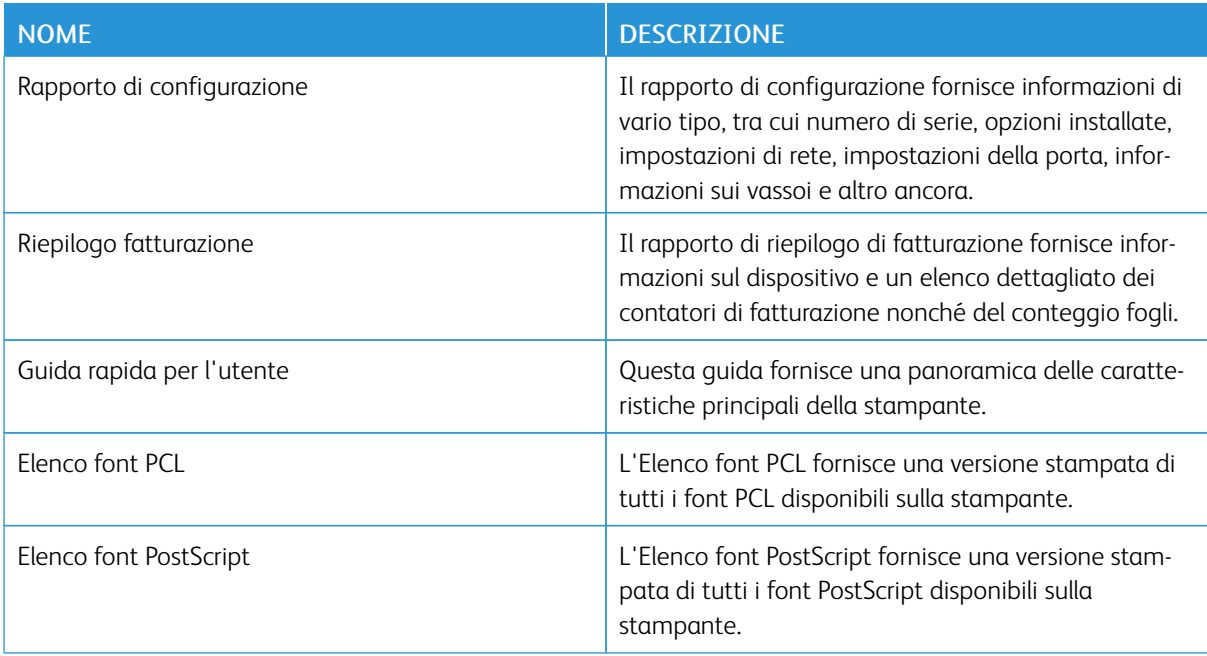

# **RAPPORTO DI CONFIGURAZIONE**

Il Rapporto configurazione fornisce informazioni, incluse opzioni installate, impostazioni di rete, impostazioni porta, informazioni vassoio e altro.

# <span id="page-41-0"></span>**Stampa del rapporto di configurazione**

- 1. Sul pannello comandi della stampante, premere il pulsante Home.
- 2. Toccare Dispositivo > Informazioni su > Pagine di informazioni.
- 3. Selezionare Rapporto configurazione.
- 4. Per tornare alla schermata Home, premere il pulsante Home.

# Server Web incorporato (Embedded Web Server, EWS)

Embedded Web Server è il software di amministrazione e configurazione installato nella stampante. Embedded Web Server consente agli amministratori di modificare le impostazioni di rete e del sistema sulla stampante in modalità remota utilizzando un Web browser.

È possibile controllare lo stato della stampante, i livelli di carta e materiali di consumo nonché inviare i lavori di stampa e tenerne traccia. Tutte queste funzioni sono accessibili con facilità dal proprio computer.

Requisiti di Embedded Web Server:

- Una connessione TCP/IP tra la stampante e la rete in ambienti Windows, Macintosh, UNIX o Linux.
- TCP/IP e HTTP devono essere attivati nella stampante.
- Un computer connesso alla rete con un Web browser che supporta JavaScript.

#### **ACCESSO A EMBEDDED WEB SERVER**

Aprire un Web browser sul computer. Digitare l'indirizzo IP della stampante nel campo dell'indirizzo, quindi premere Invio o Ritorno a capo.

In Embedded Web Server, fare clic sulla pagina richiesta:

- Home: la pagina visualizza una descrizione della stampante e le notifiche correnti, lo stato dei vassoi carta, le informazioni sui materiali di consumo e i dati di fatturazione. In fondo alla pagina è disponibile un'area di collegamenti rapidi che fornisce un accesso diretto alle funzioni e alle pagine principali del sistema.
- Lavori: la pagina Lavori consente di gestire i lavori attivi sulla stampante e visualizzare, stampare ed eliminare i lavori salvati nonché creare e gestire le cartelle dei lavori salvati.
- Stampa: la pagina consente di inviare alla stampante i file pronti per la stampa. È possibile selezionare le opzioni per la stampa dei lavori direttamente su questa pagina. È possibile inviare solo i file pronti per la stampa, ad esempio in un formato come PDF, PS, PCL e XPS.
- Scansione: la pagina consente di creare dei flussi di distribuzione e delle mailbox per i documenti scansiti.
- Rubrica: utilizzare la pagina Rubrica per creare una rubrica del dispositivo in grado di contenere i contatti da utilizzare con le app fax, e-mail e scansione. È possibile configurare la stampante in modo che utilizzi una rubrica di rete per la ricerca degli indirizzi da una directory LDAP. È possibile configurare la stampante in modo che utilizzi una rubrica di rete per la ricerca degli indirizzi da una directory LDAP. Se sono configurate sia la rubrica che la rubrica del dispositivo, agli utenti viene offerta una scelta quando utilizzano un'app compatibile.
- Proprietà: è possibile utilizzare la scheda Proprietà per accedere alle impostazioni del dispositivo e configurarle. Per modificare la maggior parte delle impostazioni sono tuttavia necessarie credenziali amministrative.
- Assistenza: la pagina consente di accedere ai numeri di telefono e alle informazioni generali sull'assistenza. È possibile utilizzare la pagina Assistenza per accedere al pannello comandi remoto e inviare informazioni diagnostiche a Xerox.

Embedded Web Server, il server Web incorporato, offre un'opzione di Guida che fornisce informazioni su tutte le funzioni del dispositivo. Per accedere alla quida, fare clic sul collegamento Guida visualizzato nella parte

inferiore di ogni pagina. Sfogliare gli argomenti per trovare quello scelto oppure usare la funzione di ricerca per trovare le informazioni in base alle esigenze.

Per informazioni sulla configurazione delle impostazioni della stampante utilizzando Embedded Web Server, vedere il documento *System Administrator Guide* (Guida per l'amministratore del sistema) all'indirizzo [www.](http://www.support.xerox.com/support/altalink-b8000-series/documentation) [xerox.com/support/ALB80XXdocs.](http://www.support.xerox.com/support/altalink-b8000-series/documentation)

#### <span id="page-43-0"></span>**ACCESSO TRAMITE EMBEDDED WEB SERVER**

Per accedere a particolari funzioni, strumenti e app, connettersi a Embedded Web Server, il server Web incorporato per il proprio dispositivo.

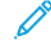

Nota: per accedere ad alcune funzioni riservate sono necessari diritti amministrativi. Per ulteriori informazioni, vedere il documento *System Administrator Guide* (Guida per l'amministratore del sistema) all'indirizzo [www.xerox.com/support/ALB80XXdocs.](http://www.support.xerox.com/support/altalink-b8000-series/documentation)

Per accedere a Embedded Web Server:

- 1. Aprire un Web browser sul computer. Digitare l'indirizzo IP della stampante nel campo dell'indirizzo, quindi premere Invio o Ritorno a capo.
- 2. Fare clic su Login nell'area superiore destra della pagina.
- 3. Inserire i propri valori di ID utente e password, quindi fare clic su Login.
- 4. Se è la prima volta che si effettua l'accesso, impostare una password.
	- a. Inserire la vecchia password.
	- b. Digitare la nuova password. Per confermare la password, digitarla una seconda volta.

Nota: La nuova password deve rispettare tutti i requisiti minimi. Per maggiori informazioni, contattare l'amministratore di sistema oppure vedere il documento *System Administrator Guide* (Guida per l'amministratore del sistema) all'indirizzo [www.xerox.com/support/ALB80XXdocs.](http://www.support.xerox.com/support/altalink-b8000-series/documentation)

c. Fare clic su Salva. La nuova password viene memorizzata.

#### <span id="page-43-1"></span>**RICERCA DELL'INDIRIZZO IP DELLA STAMPANTE**

Per installare il driver di stampa per una stampante connessa in rete, è necessario conoscere l'indirizzo IP della stampante. L'indirizzo IP viene usato anche per accedere alle impostazioni della stampante mediante Embedded Web Server. È possibile visualizzare l'indirizzo IP della stampante sul pannello comandi oppure sul rapporto di configurazione.

Nota: Per visualizzare l'indirizzo TCP/IP sul pannello comandi, attendere che la stampante sia accesa da 2 minuti. Se l'indirizzo TCP/IP è 0.0.0.0 o inizia per 169, è presente un problema di connettività di rete. Tuttavia, se la connessione Ethernet primaria è impostata su Wi-Fi, viene visualizzato il valore 0.0.0.0 come indirizzo IP della stampante.

#### **Visualizzazione dell'indirizzo IP della stampante sul pannello comandi**

Per visualizzare l'indirizzo IP della stampante sul pannello comandi:

- 1. Sul pannello comandi della stampante, premere il pulsante Home.
- 2. Toccare Dispositivo > Informazioni su.
- 3. Annotare l'indirizzo IP visualizzato.
- 4. Per tornare alla schermata Home, premere il pulsante Home.

#### **Visualizzazione dell'indirizzo IP della stampante sul rapporto di configurazione**

Per visualizzare l'indirizzo IP della stampante sul rapporto di configurazione:

- 1. Sul pannello comandi della stampante, premere il pulsante Home.
- 2. Toccare Dispositivo > Informazioni su > Pagine di informazioni.
- 3. Selezionare Rapporto configurazione.

Le informazioni dell'indirizzo IP vengono visualizzte nella sezione Connettività del rapporto di configurazione per IPv4 oppure IPv6.

4. Per tornare alla schermata Home, premere il pulsante Home.

# **SCARICAMENTO DEL RAPPORTO DI CONFIGURAZIONE DAL SERVER WEB INCORPORATO (EMBEDDED WEB SERVER, EWS)**

Dal server Web incorporato, scaricare e salvare una copia del rapporto di configurazione sul disco rigido del computer. Utilizzare i rapporti di configurazione di più sistemi per confrontare le versioni software, le configurazioni e le informazioni di conformità.

Per scaricare una copia del rapporto di configurazione dal server Web incorporato:

- 1. Aprire un Web browser sul computer. Digitare l'indirizzo IP della stampante nel campo dell'indirizzo, quindi premere Invio o Ritorno a capo.
	- Nota: Per informazioni sui metodi per ottenere l'indirizzo IP della stampante, vedere Ricerca [dell'indirizzo](#page-43-1) IP della [stampante.](#page-43-1)
- 2. Per scaricare una copia del rapporto di configurazione, scorrere fino in fondo alla pagina. Nella sezione Collegamenti rapidi, fare clic su Scarica rapporto di configurazione.

Nota: Se la funzione Scarica rapporto di configurazione non viene visualizzata, accedere come amministratore di sistema.

Il documento viene salvato automaticamente come file XML nel percorso di download predefinito sul disco rigido del computer. Per aprire il rapporto di configurazione, utilizzare un visualizzatore XML.

# Installazione e configurazione

Per riferimento:

- *Guida all'installazione* inclusa con la stampante.
- Online Support Assistant all'indirizzo [www.xerox.com/support/ALB80XXdocs](http://www.support.xerox.com/support/altalink-b8000-series/documentation)

## **PANORAMICA DELL'INSTALLAZIONE E DELLA CONFIGURAZIONE**

Prima di stampare, verificare che il computer e la stampante siano collegati, accesi e connessi. Configurare le impostazioni iniziali della stampante, quindi installare il software del driver di stampa e le utilità nel computer.

È possibile connettersi alla stampante direttamente dal computer tramite USB o connettersi a una rete tramite cavo Ethernet o connessione wireless. I requisiti di hardware e cablaggio variano per i diversi metodi di connessione. Router, hub di rete, commutatori di rete, modem, cavi Ethernet e USB non sono inclusi con la stampante e devono essere acquistati separatamente. Xerox consiglia una connessione Ethernet perché di solito è più veloce di una connessione USB e fornisce l'accesso a Embedded Web Server.

Per ulteriori informazioni, vedere il documento *System Administrator Guide* (Guida per l'amministratore del sistema) all'indirizzo [www.xerox.com/support/ALB80XXdocs.](http://www.support.xerox.com/support/altalink-b8000-series/documentation)

## **SCELTA DELLA POSIZIONE PER LA STAMPANTE**

1. Scegliere un ambiente privo di polvere con temperatura compresa tra 10 e 28 °C (50-83 °F) e umidità relativa compresa tra 15 e 80%.

Nota: sbalzi rapidi di temperatura possono incidere sulla qualità di stampa. Inoltre, il riscaldamento troppo rapido di un ambiente freddo può provocare condensa all'interno della stampante, interferendo così con il processo di trasferimento delle immagini.

- 2. Collocare la stampante su una superficie piana, rigida, non soggetta a vibrazioni e sufficientemente robusta da sostenerne il peso. La stampante deve rimanere orizzontale, con i quattro piedini appoggiati su una superficie solida. Per verificare il peso della propria configurazione di stampante, vedere [Specifiche](#page-292-0) [fisiche.](#page-292-0) Scegliere un'ubicazione con spazio libero sufficiente per accedere ai materiali di consumo e fornire ventilazione adeguata. Per individuare i requisiti di spazio per la stampante, vedere [Requisiti](#page-294-0) di spazio.
- 3. Dopo aver posizionato la stampante, è possibile collegarla all'alimentazione elettrica e al computer o alla rete.

#### **CONNESSIONE DELLA STAMPANTE**

#### **Connessione a una rete cablata**

Utilizzare un cavo Categoria 5 o Ethernet per collegare la stampante alla rete. Una rete Ethernet è utilizzata per uno o più computer e supporta numerose stampanti e sistemi simultaneamente. Una connessione Ethernet fornisce l'accesso diretto alle impostazioni della stampante utilizzando il server Web incorporato (Embedded Web Server, EWS).

Per connettere la stampante:

- 1. Collegare il cavo di alimentazione alla stampante e inserirlo in una presa elettrica.
- 2. Collegare un'estremità di un cavo Categoria 5 o Ethernet alla porta Ethernet sul retro della stampante. Collegare l'altra estremità del cavo alla porta di rete configurata correttamente.
- 3. Accendere la stampante.

Per ulteriori informazioni sulla configurazione delle impostazioni di connessione, vedere il documento *System Administrator Guide* (Guida per l'amministratore del sistema) all'indirizzo [www.xerox.com/support/](http://www.support.xerox.com/support/altalink-b8000-series/documentation) [ALB80XXdocs](http://www.support.xerox.com/support/altalink-b8000-series/documentation).

#### **Connessione a una rete wireless**

Se è stato acquistato l'adattatore di rete wireless, è possibile utilizzare la procedura guidata wireless per connettere il dispositivo a una rete wireless.Se il dispositivo è connesso a una rete cablata, è possibile configurare le impostazioni wireless in Embedded Web Server.

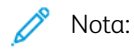

- Per ulteriori informazioni, vedere le istruzioni di *installazione e configurazione dell'hardware* del kit dell'adattatore di rete wireless Xerox® incluse nel kit.
- Il dispositivo può utilizzare una connessione di rete wireless o cablata. L'attivazione di una connessione di rete comporta la disattivazione dell'altra connessione di rete.

Per ulteriori informazioni sulla configurazione delle impostazioni di rete wireless, vedere il documento *System Administrator Guide* (Guida per l'amministratore del sistema) all'indirizzo [www.xerox.com/support/](http://www.support.xerox.com/support/altalink-b8000-series/documentation) [ALB80XXdocs](http://www.support.xerox.com/support/altalink-b8000-series/documentation).

#### **Connessione con Wi-Fi Direct**

È possibile connettersi alla stampante da qualsiasi dispositivo mobile abilitato per Wi-Fi, quale ad esempio un tablet o uno smartphone, utilizzando le funzioni Wi-Fi Direct oppure Punto di accesso soft. La funzione Wi-Fi Direct è disabilitata per impostazione predefinita sul dispositivo Xerox.

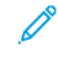

Nota: La funzione Wi-Fi Direct è disponibile solo nelle stampanti dotate dell'adattatore di rete wireless Xerox. Una volta installato l'adattatore di rete wireless, la funzione Wi-Fi Direct è abilitata per impostazione predefinita.

#### **Descrizione generale di Wi-Fi Direct**

La funzione Wi-Fi Direct consente di stampare da un dispositivo mobile utilizzando uno dei seguenti metodi.

- Pulsante WPS per i dispositivi Android abilitati con Wi-Fi Direct e dotati del plug-in di stampa Mopria installato.
- Soft Access Point (AP) per Apple iPhone e altri dispositivi mobili che non supportano la funzione Wi-Fi Direct.

Per informazioni sull'utilizzo della funzione Wi-Fi Direct sul dispositivo mobile o istruzioni sulla connessione alla stampante utilizzando la funzione Punto di accesso soft, vedere la documentazione del dispositivo mobile del produttore.

Per informazioni sulla configurazione della funzione Wi-Fi Direct sulla stampante, vedere il documento *System Administrator Guide* (Guida per l'amministratore del sistema) all'indirizzo [www.xerox.com/support/](http://www.support.xerox.com/support/altalink-b8000-series/documentation)

#### [ALB80XXdocs](http://www.support.xerox.com/support/altalink-b8000-series/documentation).

#### **Utilizzo di Wi-Fi Direct sul dispositivo mobile**

Per utilizzare la funzione Wi-Fi Direct WPS, è necessario che l'app Mopria Print Service sia installata nel dispositivo mobile. La stampante non richiede una connessione wireless.

#### Installazione del servizio di stampa Mopria®

- 1. Sul dispositivo mobile, accedere a Google Play Store, quindi cercare la voce Mopria Print Service.
- 2. Installare l'app Mopria Print Service.
- 3. Accedere a Impostazioni, quindi toccare Stampa.
- 4. Visualizzare l'area delle notifiche, quindi toccare Mopria Print Service (Servizio di stampa Mopria).
- 5. Per abilitare Mopria Print Service, toccare Sì.
- 6. Uscire dalla finestra delle impostazioni.

Il dispositivo mobile effettua una ricerca delle stampanti abilitate per Wi-Fi Direct che si trovano nelle sue vicinanze.

#### **Utilizzo di Wi-Fi Direct sulla stampante**

Wi-Fi Direct è una connessione wireless diretta dal dispositivo mobile di un utente alla stampante. La funzione Wi-Fi Direct è abilitata per impostazione predefinita quando è installato l'hardware Wi-Fi.

Per utilizzare la funzione Wi-Fi Direct non è richiesta una connessione di rete wireless a una stampante. Per collegare la stampante a una rete cablata o wireless, contattare l'amministratore di sistema.

### Stampa utilizzando Wi-Fi Direct

Per stampare un documento da un dispositivo mobile abilitato per la connettività Wi-Fi:

- 1. Sul dispositivo mobile, aprire il documento da stampare.
- 2. Nell'applicazione del dispositivo, selezionare il pulsante Stampa.
- 3. Se ci sono più stampanti con Wi-Fi Direct abilitato, selezionare la stampante richiesta dall'elenco.
- 4. Selezionare le impostazioni di stampa richieste per il lavoro.
- 5. Inviare il lavoro alla stampa.

Sul dispositivo mobile viene visualizzato un messaggio.

6. Selezionare Connetti.

Una volta effettuata la connessione, viene visualizzato un messaggio sulla stampante.

7. Sul pannello comandi della stampante, toccare OK.

Il lavoro viene stampato.

#### **Connessione a un computer mediante USB**

Verificare che sul computer sia installato uno dei sistemi operativi indicati di seguito.

- Windows 7, Windows 8.1, Windows Server 2008, Windows 10, Windows Server 2008 R2 e Windows Server 2012.
- Macintosh OS X versione 10.9 e successive.
- UNIX e Linux: La stampante supporta la connessione a varie piattaforme UNIX attraverso l'interfaccia di rete.

Per collegare la stampante al computer tramite un cavo USB:

- 1. Collegare l'estremità B di un cavo A/B USB 2.0 standard o USB 3.0 alla porta USB sul retro della stampante.
- 2. Collegare l'estremità A del cavo USB alla porta USB del computer.
- 3. Se viene visualizzata l'Installazione guidata nuovo hardware di Windows, annullarla.
- 4. Installare il driver di stampa.

Per ulteriori informazioni, vedere [Installazione](#page-55-0) del software del driver di stampa.

#### **Connessione con NFC (Near Field Communication)**

#### **Descrizione generale di NFC**

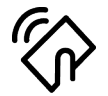

Near Field Communication (NFC) è una tecnologia che abilita la comunicazione tra dispositivi vicini. NFC consente di aggiungere facilmente una stampante al dispositivo mobile Android dell'utente. Dopo aver aggiunto la stampante, non c'è alcuna necessità di utilizzare NFC su quella stampante. È possibile utilizzare NFC per ottenere l'interfaccia di rete allo scopo di stabilire una connessione TCP/IP tra il proprio dispositivo e la stampante.

I dispositivi possono comunicare tramite NFC quando si trovano a una distanza compresa tra i seguenti intervalli:

- Dimensioni dispositivo con chassis: 17-20 mm (0,7 x 0,8 poll.)
- Dimensioni dispositivo senza chassis: 20-25 mm (0,8 x 1 poll.)

Nota: l'intervallo varia in base al produttore del dispositivo. Per informazioni sulle impostazioni richieste per un dispositivo mobile, consultare la documentazione fornita dal produttore del dispositivo mobile.

Per ulteriori informazioni sulla configurazione di NFC per la stampante, vedere il documento *System Administrator Guide* (Guida per l'amministratore del sistema) all'indirizzo [www.xerox.com/support/](http://www.support.xerox.com/support/altalink-b8000-series/documentation) [ALB80XXdocs](http://www.support.xerox.com/support/altalink-b8000-series/documentation).

#### **Utilizzo di NFC sul dispositivo mobile**

Per poter utilizzare la funzione NFC, è necessaria l'installazione dell'app Xerox Print Service nel dispositivo mobile.

È necessario inoltre che il dispositivo mobile utilizzi lo stesso ambiente di rete Wi-Fi della stampante, mentre

non è necessario che la stampante disponga di una connessione wireless.

Nota: NFC supporta dispositivi Android 4.4 o versione superiore.

#### Installazione del plug-in del servizio di stampa Xerox

- 1. Sul dispositivo mobile, accedere a Google Play Store, quindi cercare la voce Xerox Print Service Plugin.
- 2. Installare l'app Xerox Print Service Plugin.
- 3. Accedere a Impostazioni, quindi toccare Stampa.
- 4. Visualizzare la barra a discesa delle notifiche, quindi toccare Xerox Print Service (Servizio di stampa Xerox).
- 5. Per abilitare Xerox Print Service, toccare Sì.
- 6. Uscire dalla finestra delle impostazioni.

#### Abilitazione di NFC sul dispositivo mobile

Per impostazione predefinita, NFC è disabilitato sulla maggior parte dei dispositivi mobili.

Per abilitare NFC:

- 1. Accedere a Impostazioni.
- 2. Scorrere all'impostazione NFC, quindi toccare Sì.
- 3. Uscire dalla schermata Impostazioni.

#### **Utilizzo di NFC sulla stampante**

Il chip NFC si trova in basso a destra sul pannello comandi. Quando NFC è abilitato, l'icona NFC è illuminata ed è possibile utilizzare la funzione NFC.

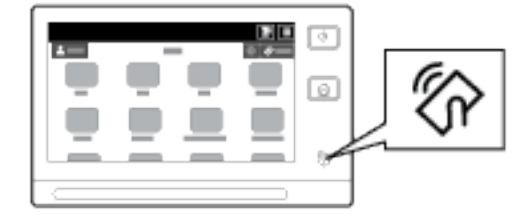

Per informazioni sulla posizione del chip NFC nel dispositivo mobile, vedere la documentazione per l'utente del dispositivo mobile.

Nota: la funzione NFC va abilitata prima dell'uso. Per ulteriori informazioni sulla procedura per abilitare NFC, vedere il documento *System Administrator Guide* (Guida per l'amministratore del sistema) all'indirizzo [www.xerox.com/support/ALB80XXdocs.](http://www.support.xerox.com/support/altalink-b8000-series/documentation)

#### Mappatura della stampante sul dispositivo mobile

- 1. Aprire il plug-in del servizio di stampa Xerox.
- 2. Selezionare prima il pulsante in alto a destra sulla schermata e poi scegliere Aggiungi stampamte.
- 3. Toccare l'opzione NFC.

4. Tenere fermo il dispositivo mobile sull'icona NFC sul pannello comandi.

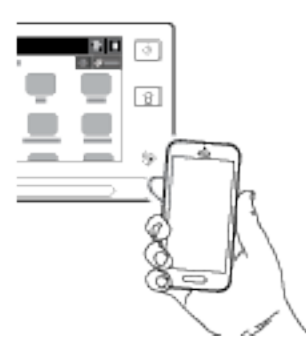

Il dispositivo mobile e la stampante comunicano. Il dispositivo mobile cerca la stampante nella rete e, quando la trova, l'aggiunge all'elenco come stampante associata.

A questo punto è possibile inviare lavori di stampa dal dispositivo mobile alla stampante.

## Stampa con Mopria®

- 1. Aprire il documento da stampare.
- 2. Selezionare il pulsante Stampa in alto sulla schermata.
- 3. Se ci sono più stampanti mappate per l'uso con NFC, selezionare la stampante richiesta.
- 4. Selezionare le impostazioni di stampa richieste per il lavoro.
- 5. Inviare il lavoro alla stampa.

## **Configurazione di AirPrint**

AirPrint è una funzione software che consente di stampare documenti da dispositivi mobili basati su Applie iOS e da dispositivi basati su Mac OS senza un driver di stampa. Le stampanti abilitate per AirPrint consentono di stampare o inviare un fax direttamente da un Mac o da un iPhone, iPad o iPod touch. È possibile utilizzare AirPrint per stampare direttamente da un dispositivo cablato o wireless senza usare un driver di stampa. È inoltre possibile utilizzare AirPrint per eseguire scansioni da una stampante su dispositivi Apple supportati.

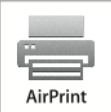

 $\mathscr{O}$ Nota:

- non tutte le applicazioni supportano AirPrint.
- Quando AirPrint è abilitato, HTTP, IPP e Multicast DNS sono abilitate automaticamente.
- Per abilitare IPP è necessario ripristinare il server web.
- Il dispositivo che invia il lavoro AirPrint deve trovarsi sulla stessa sottorete della stampante. Per consentire ai dispositivi di stampare da sottoreti diverse, configurare la rete per consentire il passaggio del traffico DNS multicast sulle sottoreti.
- Dispositivi mobili supportati: tutti i modelli di iPad, iPhone (3GS o successivi) e iPod touch (terza generazione o successivi) che utilizzano la versione più recente di iOS.
- Se AirPrint non è disponibile sul dispositivo, contattare il rappresentante Xerox.
- 1. Aprire un Web browser sul computer. Digitare l'indirizzo IP della stampante nel campo dell'indirizzo, quindi premere Invio o Ritorno a capo.

Nota: se non si conosce l'indirizzo IP della stampante, vedere Ricerca [dell'indirizzo](#page-43-1) IP della stampante.

2. In Embedded Web Server, fare clic su Proprietà > Connettività > Impostazione.

Nota: Se questa funzione non viene visualizzata, accedere come amministratore di sistema. Per ulteriori informazioni, vedere il documento *System Administrator Guide* (Guida per l'amministratore del sistema) all'indirizzo [www.xerox.com/support/ALB80XXdocs.](http://www.support.xerox.com/support/altalink-b8000-series/documentation)

- 3. Per Flussi di lavoro mobili, in corrispondenza di AirPrint, fare clic su Modifica.
- 4. Configurare HTTP, IPP e la registrazione Multicast DNS in base alle esigenze. Per configurare un protocollo, fare clic su Modifica.
- 5. Per abilitare AirPrint, per Abilitazione, selezionare una o entrambe le opzioni:
	- Consenti inizio stampa/invio fax da dispositivi con supporto AirPrint
	- Consenti inizio scansione da dispositivi con supporto AirPrint (o Mopria)
	- Nota:
		- L'invio di fax con AirPrint è supportato solo su dispositivi su cui è abilitata la funzione fax incorporato e che sono configurati per consentire l'invio.
		- La stampa/l'invio di fax con AirPrint è abilitato per impostazione predefinita.
		- Per richiedere l'autenticazione per la stampa e l'invio di fax con AirPrint, configurare l'autenticazione IPP.
		- Abilitando la scansione per AirPrint si abilita anche la scansione per Mopria.
- 6. In Richiedi autenticazione per scansione, selezionare una delle seguenti opzioni:
	- No: questa opzione consente al dispositivo di scansire senza richiedere l'autenticazione.
	- HTTP Basic: questa opzione consente di effettuare l'autenticazione con gli account utente che sono configurati nel database utente del sistema o nel database di rete.

◆ Nota: HTTP Basic invia le credenziali di accesso utente come testo semplice non crittografato tramite HTTP. Per inviare le credenziali di accesso in modalità crittografata, utilizzare HTTPS.

- HTTP Digest: questa opzione consente di effettuare l'autenticazione con gli account utente che sono configurati nel database utente del sistema.
- 7. Se si è selezionata l'autenticazione HTTP Basic, in Percorso di convalida, selezionare una delle seguenti opzioni:
	- Convalida sul dispositivo: questa opzione consente di effettuare l'autenticazione IPP degli account utente che sono configurati nel database utente del sistema.
	- Convalida sulla rete: questa opzione consente di effettuare l'autenticazione IPP degli account utente che sono configurati nel server di autenticazione di rete per il dispositivo.

 $\mathscr{O}$ Nota: La stessa configurazione di autenticazione di rete viene utilizzata sulla stampante per ogni metodo di accesso configurato per l'autenticazione di rete.

8. Per modificare il nome o la posizione del dispositivo, in Nome dispositivo, Posizione dispositivo o Posizione geografica, fare clic su Modifica.

Nota: Inserendo il nome di un dispositivo, gli utenti possono identificarlo più facilmente.

9. Fare clic su Salva.

Per ulteriori informazioni sulla configurazione e sulle impostazioni di AirPrint, vedere il documento *System Administrator Guide* (Guida per l'amministratore del sistema) all'indirizzo [www.xerox.com/support/](http://www.support.xerox.com/support/altalink-b8000-series/documentation) [ALB80XXdocs](http://www.support.xerox.com/support/altalink-b8000-series/documentation).

## **Configurazione di Google Cloud Print**

Google Cloud Print™ consente di stampare documenti da un dispositivo collegato a Internet senza l'utilizzo di un driver di stampa. I documenti possono essere archiviati nel cloud, in un computer, in un tablet o in uno smartphone e possono essere inviati alla stampante da qualsiasi posizione.

Per ulteriori informazioni su Google Cloud Print, incluse le procedure per la gestione degli account, la condivisione di stampanti e la stampa, vedere Centro di [assistenza](https://support.google.com/cloudprint/?hl=en#topic=4456286) di Google Cloud Print.

Operazioni preliminari:

- Impostare un account e-mail Google.
- Configurare la stampante per utilizzare IPv4.
- Configurare le impostazioni Server proxy, in base alle necessità.

Per configurare Google Cloud Print:

- 1. Aprire un Web browser sul computer. Digitare l'indirizzo IP della stampante nel campo dell'indirizzo, quindi premere Invio o Ritorno a capo.
	- Nota: se non si conosce l'indirizzo IP della stampante, vedere Ricerca [dell'indirizzo](#page-43-1) IP della stampante.
- 2. In Embedded Web Server, fare clic su Proprietà > Connettività > Impostazione.

Nota: Se questa funzione non viene visualizzata, accedere come amministratore di sistema. Per ulteriori informazioni, vedere il documento *System Administrator Guide* (Guida per l'amministratore del sistema) all'indirizzo [www.xerox.com/support/ALB80XXdocs.](http://www.support.xerox.com/support/altalink-b8000-series/documentation)

- 3. Per Flussi di lavoro mobili, in corrispondenza di Servizio Google Cloud Print, fare clic su Modifica.
- 4. In Stato, accanto a Stato di registrazione, fare clic su Registra stampante. Si aprirà la pagina Opzioni registrazione stampante.
- 5. Per assegnare alla stampante un nome facile da ricordare, fare clic suModifica.

Nota: Xerox raccomanda di scegliere un nome facile da ricordare, che includa la posizione e l'ufficio della stampante.

- 6. Fare clic su Continua a registrare. Si aprirà la pagina Opzioni di registrazione stampante.
- 7. Per modificare le impostazioni di attivazione, in Attivazione, selezionare le opzioni in base alle necessità.
- 8. Fare clic su Registra stampante. Il servizio Google Cloud Print ricompare mostrando un collegamento che consente di completare la registrazione del dispositivo.

Nota: se la registrazione della stampante si interrompe, vedere il documento *System Administrator Guide* (Guida per l'amministratore del sistema) all'indirizzo [www.xerox.com/support/ALB80XXdocs](http://www.support.xerox.com/support/altalink-b8000-series/documentation) per risolvere il problema.

9. Entro 15 minuti fare clic sul collegamento accanto a Abilitato - Terminare registrazione dispositivo. La pagina di conferma della stampante Google Cloud Print si apre in una nuova scheda del browser.

Nota:

- Se richiesto, accedere all'account Google.
- se non si seleziona il collegamento entro 15 minuti, iniziare nuovamente il processo di registrazione.
- 10. Fare clic su Termina registrazione stampante. Comparirà un messaggio che conferma l'avvenuta registrazione della stampante. la stampante cloud è pronta per stampare.
- 11. Per accedere alla funzione Google Cloud Print, nell'account Google, fare clic su Manage Your Printer (Gestisci la stampante).

Nota: Il nome predefinito della stampante appare nel seguente formato: Nome modello (Indirizzo MAC).

Per ulteriori informazioni sulla configurazione e sulle impostazioni di Google Cloud Print, vedere il documento *System Administrator Guide* (Guida per l'amministratore del sistema) all'indirizzo [www.xerox.com/support/](http://www.support.xerox.com/support/altalink-b8000-series/documentation) [ALB80XXdocs](http://www.support.xerox.com/support/altalink-b8000-series/documentation)

## **Connessione a una linea telefonica**

If an optional fax kit has been installed, connect the telephone line to enable and configure the fax settings.

Nota: Sono disponibili due kit fax, uno per una linea e uno per due linee. Per abilitare le funzioni fax, installare la scheda fax fornita con il kit seguendo le istruzioni.

Avvertenza: Per ridurre il rischio di incendio, utilizzare solo cavi telefonici n. 26 AWG (American Wire Gauge) o di diametro superiore.

- 1. Accertarsi che la stampante sia spenta.
- 2. Collegare un cavo RJ11 standard, N. 26 AWG (American Wire Gauge) o superiore, alla porta Line sul retro della stampante.
- 3. Collegare l'altra estremità del cavo RJ11 a una linea telefonica funzionante.
- 4. Accendere la stampante.
- 5. Abilitare e configurare le funzioni fax.

## **IMPOSTAZIONE STAMPANTE INIZIALE**

Prima di installare il software della stampante, verificare che la macchina sia configurata correttamente. La configurazione include l'abilitazione delle funzioni opzionali e l'assegnazione di un indirizzo IP per la connessione di rete Ethernet. È possibile configurare le impostazioni della stampante dal pannello comandi del dispositivo oppure utilizzando Embedded Web Server. Per configurare le impostazioni della stampante dal pannello comandi del dispositivo, è possibile usare l'installazione guidata che viene avviata automaticamente la prima volta che si accende la stampante. L'Installazione guidata visualizza una serie di domande per consentire di configurare le impostazioni di base della stampante.

L'amministratore di sistema è in grado di configurare le seguenti impostazioni:

- Lingua
- Connessione di rete
- Impostazione del server proxy
- Data e ora
- Unità di misura
- Impostazioni LDAP
- Impostazione delle app
- Impostazioni di sicurezza

Per maggiori informazioni sulla configurazione delle impostazioni della stampante sul pannello comandi oppure utilizzando Embedded Web Server, vedere il documento *System Administrator Guide* (Guida per l'amministratore del sistema) all'indirizzo [www.xerox.com/support/ALB80XXdocs.](http://www.support.xerox.com/support/altalink-b8000-series/documentation)

### **AGGIORNAMENTO DEL SOFTWARE DI SISTEMA DELLA STAMPANTE**

Prima di installare il software del driver di stampa, verificare che nella stampante sia caricata la versione più recente del software di sistema. È possibile aggiornare il proprio sistema quando Xerox rilascia una nuova versione del software o del firmware del dispositivo. Per garantire un aggiornamento corretto, seguire le istruzioni fornite con i file del software. Il software di sistema della stampante può essere scaricato da [www.](http://www.support.xerox.com/support/altalink-b8000-series/support) [xerox.com/support/ALB80XXsupport.](http://www.support.xerox.com/support/altalink-b8000-series/support)

Prima di scaricare e installare nuovo software, stabilire la versione software installata sul dispositivo. Stampare il rapporto di configurazione per confrontare la versione del software di sistema con la versione disponibile per lo scaricamento. Per informazioni dettagliate sulla stampa del rapporto di configurazione, vedere [Stampa](#page-41-0) del rapporto di [configurazione.](#page-41-0)

Per scaricare i file e aggiornare il dispositivo, seguire le istruzioni fornite con il software. È possibile configurare il dispositivo per connettersi periodicamente a una directory FTP sulla rete per aggiornare automaticamente il software del dispositivo. È inoltre possibile aggiornare manualmente il software del dispositivo. Per ulteriori informazioni sull'aggiornamento del software del sistema operativo, vedere il documento *System Administrator Guide* (Guida per l'amministratore del sistema) all'indirizzo [www.xerox.com/support/ALB80XXdocs](http://www.support.xerox.com/support/altalink-b8000-series/documentation).

#### <span id="page-55-0"></span>**INSTALLAZIONE DEL SOFTWARE DEL DRIVER DI STAMPA**

Prima di installare il software del driver, verificare che la stampante sia collegata, accesa, connessa correttamente e dotata di un indirizzo IP valido. Se non si è in grado di individuare l'indirizzo IP, vedere [Ricerca](#page-43-1) [dell'indirizzo](#page-43-1) IP della stampante.

Se il disco del software e della documentazione non è disponibile, scaricare i driver più recenti da [www.xerox.](http://www.support.xerox.com/support/altalink-b8000-series/downloads) [com/support/ALB80XXdrivers.](http://www.support.xerox.com/support/altalink-b8000-series/downloads)

### **Requisiti del sistema operativo**

- Windows Vista SP2
- Windows 7, Windows 8, Windows 8.1, Windows 10
- Windows Server 2003 SP2 R2, Windows Server 2008 e R2, Windows Server 2012 e R2
- Mac OS 10.8, 10.9, 10.10, 10.11
- UNIX e Linux: la stampante supporta la connessione a varie piattaforme UNIX attraverso l'interfaccia di rete.

#### **Installazione dei driver di stampa per una stampante di rete Windows**

- 1. Inserire il disco del software e della documentazione nell'unità appropriata del computer. Se il programma di installazione non viene avviato automaticamente, passare all'unità e fare doppio clic sul file del programma di installazione Setup.exe.
- 2. Selezionare il proprio modello di stampante.
- 3. Fare clic su Installa driver.
- 4. Selezionare Installa driver di stampa, Installa driver di scansione o Installazione dei driver di stampa e di scansione.
- 5. In Contratto di licenza, fare clic su Accetto.
- 6. Dall'elenco delle stampanti rilevate, selezionare la propria stampante.

Nota: quando si installano i driver per una stampante connessa alla rete e la stampante non è visualizzata nell'elenco, fare clic sull'icona Indirizzo IP oppure Nome DNS. Nel campo Indirizzo IP o nome DNS, immettere l'indirizzo IP della stampante e fare clic su Ricerca per individuare e selezionare la stampante. se non si conosce l'indirizzo IP della stampante, vedere Ricerca [dell'indirizzo](#page-43-1) IP della [stampante.](#page-43-1)

- 7. Fare clic su Avanti.
- 8. Se lo si desidera, è possibile assegnare un nome alla stampante digitandolo nel campo Nome coda.
- 9. Se si installa un driver di stampa, scegliere un driver di stampa.
- 10. Se si installa un driver di scansione, scegliere un driver di scansione.
- 11. Fare clic su Installa.
- 12. Se necessario, impostare la stampante come predefinita.

Nota: Prima di selezionare Condividi stampante, contattare l'amministratore del sistema.

13. Per completare l'installazione, selezionare Fine e quindi selezionare Chiudi.

#### **Installazione dei driver di stampa per una stampante USB Windows**

1. Inserire il disco Software e documentazione nell'unità appropriata del computer.

Se il programma di installazione non viene avviato automaticamente, passare all'unità e fare doppio clic sul file del programma di installazione Setup.exe.

- 2. Fare clic su Installa software.
- 3. Quando si apre la finestra del Contratto di licenza, fare clic su Accetto, quindi fare clic su Avanti.
- 4. Per installare il software di supporto della stampante, selezionare Software, quindi fare clic su Avanti.
- 5. Nella finestra Software e documentazione, deselezionare le caselle di controllo delle opzioni non desiderate.
- 6. Fare clic su Avanti.
- 7. Per completare l'installazione, selezionare Fine.

#### **Installazione dei driver di stampa per Macintosh OS X**

- 1. Inserire il *disco Software e documentazione* nell'unità appropriata del computer.
	- Nota: i driver di stampa più recenti possono essere scaricati da [www.xerox.com/support/ALB80XXdrivers](http://www.support.xerox.com/support/altalink-b8000-series/downloads).
- 2. Aprire il file ® Print Drivers 3.xx.x.dmg/.pkg come richiesto per la stampante.
- 3. Per eseguire il file ® Print Drivers 3.xx.x.dmg/.pkg, fare doppio clic sul nome file appropriato.
- 4. Quando richiesto, selezionare Continua.
- 5. Per accettare i termini del contratto di licenza, fare clic su Accetto.
- 6. Per accettare il percorso di installazione corrente, selezionare Installa o selezionare un altro percorso per i file di installazione, quindi scegliere Installa.
- 7. Se richiesto, inserire una password, quindi fare clic su Installa software.
- 8. Nell'elenco delle stampanti rilevate, selezionare la stampante, quindi fare clic su Avanti.
- 9. Se la stampante non appare nell'elenco delle stampanti rilevate:
	- a. Fare clic sull'indirizzo IP oppure sull'icona del nome DNS del computer.
	- b. Digitare l'indirizzo IP della stampante, quindi fare clic su Continua.
	- c. Selezionare la stampante dall'elenco delle stampanti rilevate, quindi fare clic su Continua.
- 10. Se la stampante non è stata rilevata, verificare che sia accesa e che il cavo Ethernet o USB sia collegato in modo corretto.
- 11. Per accettare il messaggio della coda di stampa, fare clic su OK.
- 12. Selezionare o deselezionare le caselle di controllo Imposta stampante come predefinita e Stampa pagina di prova.
- 13. Selezionare Continua, quindi scegliere Chiudi.

#### **Installazione di driver di stampa e utilità per UNIX, Linux e stampa AS/400**

La stampa basata su UNIX utilizza LPD/LPR su porta 515 o lp su porta 9100 per fornire lo spooling della stampante e le funzionalità di server di stampa di rete. Le stampanti Xerox® possono comunicare utilizzando entrambi i protocolli.

Gestione stampanti Xerox® è un'applicazione che consente di gestire e stampare su più stampanti in ambienti UNIX e Linux. Gestione stampanti Xerox® consente di:

- Configurare e verificare lo stato delle stampanti connesse in rete.
- Impostare una stampante sulla rete nonché monitorare il funzionamento della stampante dopo l'installazione.
- Eseguire controlli di manutenzione e visualizzare lo stato dei materiali di consumo in qualsiasi momento.
- Fornire un aspetto comune tra i diversi fornitori dei sistemi operativi UNIX e Linux.

Per stampare da una workstation Linux, installare un driver di stampa Xerox® per Linux o un driver di stampa CUPS. Non sono necessari entrambi i driver. Xerox consiglia di installare uno dei driver di stampa personalizzati completi per Linux. Per individuare i driver per la stampante, andare alla pagina [www.xerox.com/support/](http://www.support.xerox.com/support/altalink-b8000-series/downloads) [ALB80XXdrivers.](http://www.support.xerox.com/support/altalink-b8000-series/downloads)

Per ulteriori informazioni su UNIX, Linux e sui driver di stampa per AS/400, vedere il documento *System Administrator Guide* (Guida per l'amministratore del sistema) all'indirizzo [www.xerox.com/support/](http://www.support.xerox.com/support/altalink-b8000-series/documentation) [ALB80XXdocs](http://www.support.xerox.com/support/altalink-b8000-series/documentation).

#### **Installazione della stampante come sistema WSD (Web Service on Devices)**

WSD (Web Services on Devices) consente a un client di rilevare e accedere a un dispositivo remoto e ai servizi associati su una rete. WSD supporta il rilevamento, il controllo e l'utilizzo di dispositivi.

#### **Per installare una stampante WSD utilizzando Aggiunta guidata dispositivo**

- 1. Dal computer, fare clic su Start, quindi selezionare Dispositivi e stampanti.
- 2. Per avviare Aggiunta guidata dispositivo, fare clic su Aggiungi un dispositivo.
- 3. Nell'elenco dei dispositivi disponibili, selezionare quello che si desidera utilizzare, quindi fare clic su Avanti.
	- Nota: se la stampante da utilizzare non è inclusa nell'elenco, fare clic sul pulsante Annulla. Aggiungere la stampante WSD manualmente utilizzando Installazione guidata stampante.
- 4. Fare clic su Chiudi.

#### **Per installare una stampante WSD utilizzando Installazione guidata stampante:**

- 1. Dal computer, fare clic su Start, quindi selezionare Dispositivi e stampanti.
- 2. Per avviare Installazione quidata stampante, fare clic su **Aggiungi stampante**.
- 3. Fare clic su Aggiungi stampante di rete, wireless o Bluetooth.
- 4. Nell'elenco dei dispositivi disponibili, selezionare quello che si desidera utilizzare, quindi fare clic su Avanti.
- 5. Se la stampate da utilizzare non viene visualizzata nell'elenco, fare clic su La stampante non è elencata.
- 6. Selezionare Aggiungi una stampante utilizzando un nome host o un indirizzo TCP/IP, quindi fare clic su Avanti.
- 7. Dal campo Tipo di dispositivo, selezionare Servizi Web sul dispositivo.
- 8. Immettere l'indirizzo IP nel campo Nome host o Indirizzo IP, quindi scegliere Avanti.
- 9. Fare clic su Chiudi.

# Ulteriori informazioni

Per ulteriori informazioni sulla stampante, consultare le seguenti risorse:

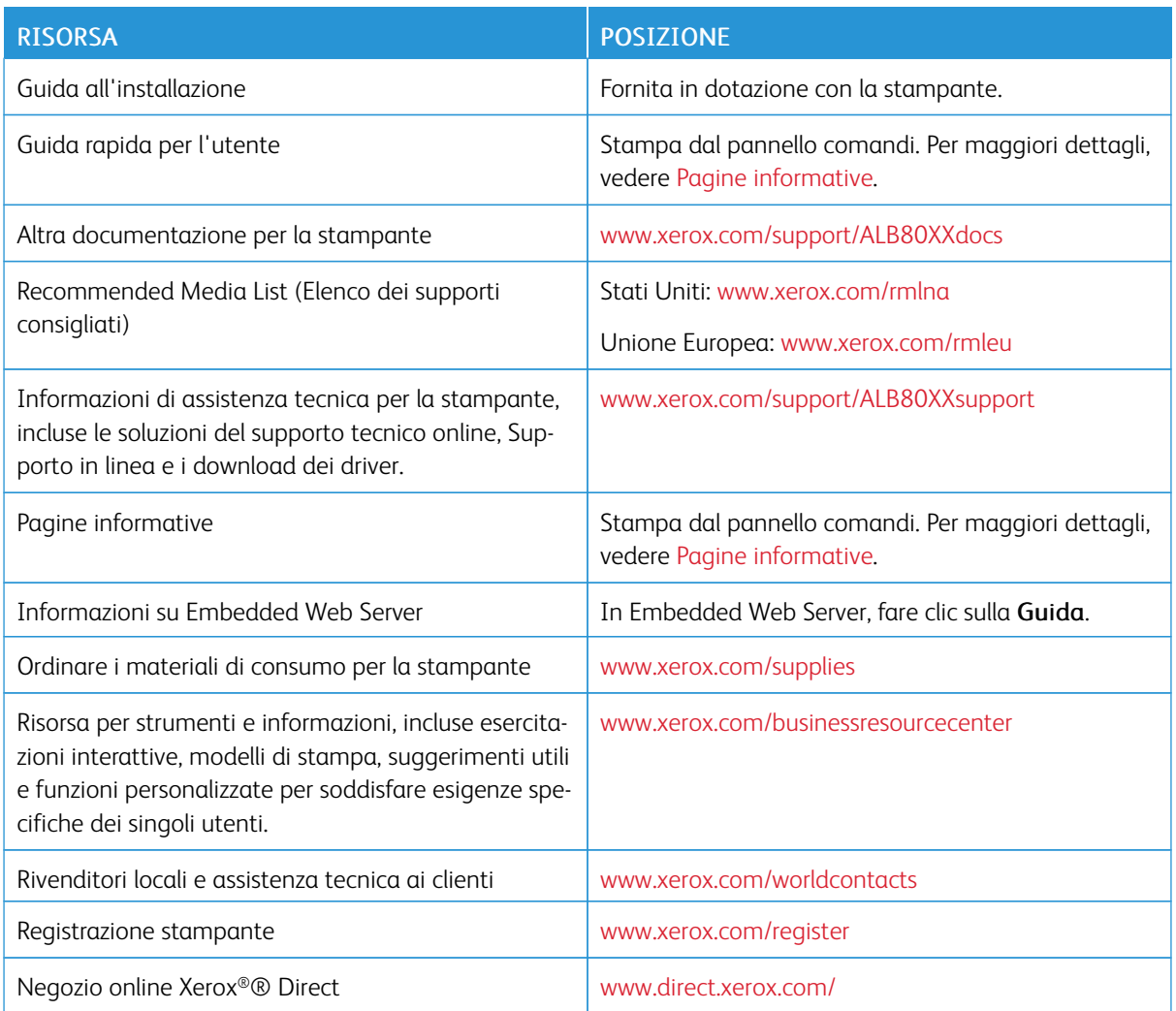

# **INDIVIDUAZIONE DEL NUMERO DI SERIE**

Quando si ordinano materiali di consumo o si contatta Xerox per assistenza, è necessario ottenere il numero di serie del dispositivo. Per farlo, è possibile procedere in diversi modi. Per individuare il numero di serie, stampare il rapporto di configurazione. È possibile visualizzare il numero di serie sul pannello comandi oppure sull'home page di Embedded Web Server. Il numero di serie è stampato su una targhetta fissata alla stampante. Per visualizzare la targhetta, aprire lo sportello laterale sinistro.

Per informazioni dettagliate sulla stampa del rapporto di configurazione, vedere Pagine [informative](#page-77-0).

Per visualizzare il numero di serie sul pannello comandi:

1. Sul pannello comandi della stampante, premere il pulsante Home.

## 2. Toccare Dispositivo.

# 3. Toccare Informazioni su.

Vengono visualizzati i valori del modello, del numero di serie e della versione del software.

4. Per tornare alla schermata Home, premere il pulsante Home.

# <span id="page-62-0"></span>Personalizzazione

Questo capitolo contiene:

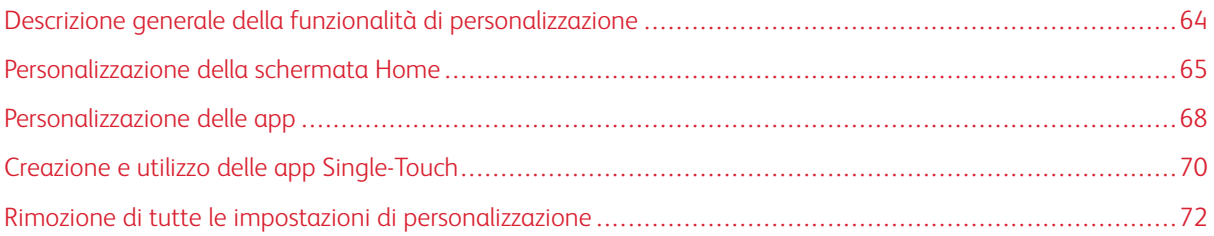

# <span id="page-63-0"></span>Descrizione generale della funzionalità di personalizzazione

Questo capitolo contiene informazioni su come personalizzare il dispositivo in modo che risponda alle esigenze del proprio flusso di lavoro.

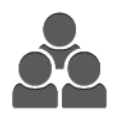

È possibile personalizzare le app, nasconderle o mostrarle nella schermata Home nonché modificarne l'ordine in base alle proprie priorità. Per ciascuna app, è possibile visualizzare o nascondere singole funzioni e configurare impostazioni predefinite per soddisfare le esigenze del proprio gruppo di lavoro. È possibile salvare le impostazioni del lavoro per un uso ripetuto.

La personalizzazione consente agli utenti di lavorare in modo più produttivo.

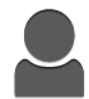

È possibile creare app Single-Touch per salvare e semplificare flussi di lavoro lunghi o frequenti. Una volta create, le app Single-Touch vengono visualizzate sulla schermata Home. Per iniziare un lavoro, toccare l'app.

Le opzioni di personalizzazione garantiscono che le funzioni visualizzate soddisfino esattamente le esigenze degli utenti, migliorando l'efficienza.

La configurazione delle impostazioni di personalizzazione e adattamento è responsabilità dell'amministratore del sistema. Per maggiori informazioni, contattare l'amministratore di sistema oppure vedere il documento *System Administrator Guide* (Guida per l'amministratore del sistema) all'indirizzo [www.xerox.com/support/](http://www.support.xerox.com/support/altalink-b8000-series/documentation) [ALB80XXdocs](http://www.support.xerox.com/support/altalink-b8000-series/documentation).

Inoltre, gli amministratori di sistema possono utilizzare la funzione Coordinatore di sistemi per clonare le app di tipo Single-Touch e installarle in altri dispositivi. Per ulteriori informazioni sulla clonazione e sull'utilizzo della funzione Coordinatore di sistemi, vedere il documento *System Administrator Guide* (Guida per l'amministratore del sistema) all'indirizzo [www.xerox.com/support/ALB80XXdocs.](http://www.support.xerox.com/support/altalink-b8000-series/documentation)

# <span id="page-64-0"></span>Personalizzazione della schermata Home

Utilizzando le opzioni di personalizzazione, è possibile mostrare le app, nasconderle oppure modificarne l'ordine nella schermata Home.

## **METODI PER VISUALIZZARE O NASCONDERE UN'APP SULLA SCHERMATA HOME**

Per nascondere o visualizzare un'app sulla schermata Home:

- Nota: Per utilizzare la funzione, accedere come amministratore di sistema. Per ulteriori informazioni, vedere il documento *System Administrator Guide* (Guida per l'amministratore del sistema) all'indirizzo [www.xerox.com/support/ALB80XXdocs](http://www.support.xerox.com/support/altalink-b8000-series/documentation).
- 1. Sul pannello comandi della stampante, premere il pulsante Home.
- 2. Toccare Accedi. Digitare il nome utente utilizzando il tastierino, quindi toccare Invio. Digitare la password utilizzando il tastierino, quindi toccare Invio.
- 3. Scorrere in basso, quindi toccare Personalizza.
- 4. Toccare Personalizza Home.
- 5. Per visualizzare un'app installata ma nascosta:
	- a. Toccare l'icona Più (+).
	- b. Selezionare l'app da visualizzare sul pannello comandi.
- 6. Per nascondere un'app installata:
	- a. Per l'app desiderata, toccare X.
	- b. Toccare Nascondi.
- 7. Toccare Fatto.
- 8. Verificare che nella schermata Home vengano visualizzate solo le app richieste.

#### **MODIFICA DELL'ORDINE DELLE APP SULLA SCHERMATA HOME**

Per modificare l'ordine delle app sulla schermata Home:

Nota: Per utilizzare la funzione, accedere come amministratore di sistema. Per ulteriori informazioni, vedere il documento *System Administrator Guide* (Guida per l'amministratore del sistema) all'indirizzo [www.xerox.com/support/ALB80XXdocs](http://www.support.xerox.com/support/altalink-b8000-series/documentation).

- 1. Sul pannello comandi della stampante, premere il pulsante Home.
- 2. Toccare Accedi. Digitare il nome utente utilizzando il tastierino, quindi toccare Invio. Digitare la password utilizzando il tastierino, quindi toccare Invio.
- 3. Scorrere in basso, quindi toccare Personalizza.
- 4. Toccare Personalizza Home.
- 5. Toccare l'app richiesta e tenere premuto il dito sulla voce, quindi trascinarla nella nuova posizione. Rilasciare l'app.

#### 6. Toccare Fatto.

7. Verificare che l'app sia visualizzata nella posizione corretta sulla schermata Home.

#### **CANCELLAZIONE DI UN'APP DALLA SCHERMATA HOME**

Per cancellare un'app sulla schermata Home in modo permanente:

- Nota: Per utilizzare la funzione, accedere come amministratore di sistema. Per ulteriori informazioni, vedere il documento *System Administrator Guide* (Guida per l'amministratore del sistema) all'indirizzo [www.xerox.com/support/ALB80XXdocs](http://www.support.xerox.com/support/altalink-b8000-series/documentation).
- 1. Sul pannello comandi della stampante, premere il pulsante Home.
- 2. Toccare Accedi. Digitare il nome utente utilizzando il tastierino, quindi toccare Invio. Digitare la password utilizzando il tastierino, quindi toccare Invio.
- 3. Scorrere in basso, quindi toccare Personalizza.
- 4. Toccare Personalizza Home.
- 5. Per cancellare un'app installata:
	- a. Per l'app desiderata, toccare X.
	- b. Quando richiesto, selezionare Cancella.

 $\mathscr{O}$ Nota: l'eliminazione di un'app è permanente. Non è possibile ripristinare un'app cancellata.

- 6. Toccare Fatto.
- 7. Verificare che nella schermata Home venga visualizzata solo l'app richiesta.

#### **RIMOZIONE DELLE IMPOSTAZIONI DI PERSONALIZZAZIONE DELLA SCHERMATA HOME**

Per rimuovere le impostazioni di personalizzazione sulla schermata Home:

- Nota: Per utilizzare la funzione, accedere come amministratore di sistema. Per ulteriori informazioni, vedere il documento *System Administrator Guide* (Guida per l'amministratore del sistema) all'indirizzo [www.xerox.com/support/ALB80XXdocs](http://www.support.xerox.com/support/altalink-b8000-series/documentation).
- 1. Sul pannello comandi della stampante, premere il pulsante Home.
- 2. Toccare Accedi. Digitare il nome utente utilizzando il tastierino, quindi toccare Invio. Digitare la password utilizzando il tastierino, quindi toccare Invio.
- 3. Scorrere in basso, quindi toccare Personalizza.
- 4. Selezionare un'opzione:
	- Rimuovi personalizzazione home: l'opzione consente di rimuovere le impostazioni di personalizzazione sulla schermata Home.

**(1)** Attenzione: L'opzione Rimuovi personalizzazione home elimina qualsiasi personalizzazione dalla schermata Home e rimuove eventuali altre impostazioni personalizzate del dispositivo.

• Rimuovi tutte le personalizzazioni: l'opzione consente di rimuovere tutte le impostazioni di personalizzazione dal dispositivo.

P Nota: L'opzione può cancellare le app di tipo Single-Touch, EIP, Single-Touch e weblet.

5. Quando viene visualizzato il prompt, toccare Rimuovi.

Le app vengono visualizzate nella posizione predefinita sulla schermata Home.

6. Toccare Fatto.

# <span id="page-67-0"></span>Personalizzazione delle app

Le opzioni di personalizzazione delle app consentono di modificare le funzioni disponibili, salvare le impostazioni predefinite oppure rimuovere le impostazioni personalizzate applicate a un'app.

È possibile personalizzare le app Copia, Copia scheda ID, E-mail, Fax e Scansione su del dispositivo.

## **PERSONALIZZAZIONE DELL'ELENCO FUNZIONI**

Per personalizzare l'elenco delle funzioni di un'app:

- Nota: Per utilizzare la funzione, accedere come amministratore di sistema. Per ulteriori informazioni, vedere il documento *System Administrator Guide* (Guida per l'amministratore del sistema) all'indirizzo [www.xerox.com/support/ALB80XXdocs](http://www.support.xerox.com/support/altalink-b8000-series/documentation).
- 1. Sul pannello comandi della stampante, premere il pulsante Home.
- 2. Toccare Accedi. Digitare il nome utente utilizzando il tastierino, quindi toccare Invio. Digitare la password utilizzando il tastierino, quindi toccare Invio.
- 3. Toccare l'app richiesta.
- 4. Scorrere in basso, quindi toccare Personalizza.
- 5. Toccare Personalizza Elenco funzioni.
- 6. Toccare l'opzione richiesta.
	- Per nascondere una funzione, toccare l'icona dell'occhio collegata a quella funzione. Per indicare che la funzione è nascosta, l'icona dell'occhio è barrata da una riga.
	- Per mostrare una funzione, toccare l'icona dell'occhio collegata a quella funzione. Per indicare che la funzione è visibile, l'icona dell'occhio viene visualizzata senza una riga.
- 7. Per cambiare l'ordine delle funzioni del menu, toccare e trascinare le funzioni nell'ordine desiderato.
- 8. Per salvare la configurazione corrente, toccare Fatto.

#### **VISUALIZZAZIONE DI TUTTE LE FUNZIONI NELL'ELENCO FUNZIONI**

Per visualizzare tutte le funzioni nascoste di un'app:

- 1. Sul pannello comandi della stampante, premere il pulsante Home.
- 2. Toccare l'app richiesta.
- 3. Selezionare le impostazioni del lavoro.
- 4. Scorrere verso il basso, quindi toccare Mostra funzioni aggiuntive.

Viene visualizzato l'elenco delle funzioni nascoste.

#### **SALVATAGGIO DELLE IMPOSTAZIONI PREDEFINITE DI UN'APP**

Utilizzare questa funzione per salvare una combinazione particolare di impostazioni delle app da utilizzare come valori predefiniti.

Per salvare le impostazioni correnti di un'app come valori predefiniti:

- Nota: Per utilizzare la funzione, accedere come amministratore di sistema. Per ulteriori informazioni, vedere il documento *System Administrator Guide* (Guida per l'amministratore del sistema) all'indirizzo [www.xerox.com/support/ALB80XXdocs](http://www.support.xerox.com/support/altalink-b8000-series/documentation).
- 1. Sul pannello comandi della stampante, premere il pulsante Home.
- 2. Toccare Accedi. Digitare il nome utente utilizzando il tastierino, quindi toccare Invio. Digitare la password utilizzando il tastierino, quindi toccare Invio.
- 3. Toccare l'app richiesta.
- 4. Selezionare le impostazioni lavoro preferite da salvare come valori predefiniti.
- 5. Scorrere in basso, quindi toccare Personalizza.
- 6. Toccare Salva impostazioni come predefinite.

Le impostazioni predefinite esistenti vengono sovrascritte dalle nuove impostazioni selezionate.

# **RIMOZIONE DELLE IMPOSTAZIONI DI PERSONALIZZAZIONE DI UN'APP UTILIZZANDO IL PANNELLO COMANDI**

Per rimuovere le impostazioni di personalizzazione correnti di un'app:

Nota: Per utilizzare la funzione, accedere come amministratore di sistema. Per ulteriori informazioni, vedere il documento *System Administrator Guide* (Guida per l'amministratore del sistema) all'indirizzo [www.xerox.com/support/ALB80XXdocs](http://www.support.xerox.com/support/altalink-b8000-series/documentation).

- 1. Sul pannello comandi della stampante, premere il pulsante Home.
- 2. Toccare Accedi. Digitare il nome utente utilizzando il tastierino, quindi toccare Invio. Digitare la password utilizzando il tastierino, quindi toccare Invio.
- 3. Toccare l'app richiesta.
- 4. Scorrere in basso, quindi toccare Personalizza.
- 5. Selezionare Rimuovi personalizzazione app.
- 6. Quando viene visualizzato il prompt, toccare Rimuovi.

# <span id="page-69-0"></span>Creazione e utilizzo delle app Single-Touch

Utilizzare le app Single-Touch per creare delle app speciali che consentono di completare i lavori o le attività frequenti con rapidità. Una volta create, le app Single-Touch vengono visualizzate sulla schermata Home. Per eseguire il lavoro, caricare gli originali nell'alimentatore automatico o appoggiarli sulla lastra di esposizione, quindi toccare la voce dell'app Single-Touch richiesta.

Inoltre, gli amministratori di sistema possono utilizzare la funzione Coordinatore di sistemi per clonare le app di tipo Single-Touch e installarle in altri dispositivi. Per ulteriori informazioni sulla clonazione e sull'utilizzo della funzione Coordinatore di sistemi, vedere il documento *System Administrator Guide* (Guida per l'amministratore del sistema) all'indirizzo [www.xerox.com/support/ALB80XXdocs.](http://www.support.xerox.com/support/altalink-b8000-series/documentation)

## **CREAZIONE DI UN'APP SINGLE-TOUCH**

Per creare un'app Single-Touch:

Nota: Per utilizzare la funzione, accedere come amministratore di sistema. Per ulteriori informazioni, vedere il documento *System Administrator Guide* (Guida per l'amministratore del sistema) all'indirizzo [www.xerox.com/support/ALB80XXdocs](http://www.support.xerox.com/support/altalink-b8000-series/documentation).

- 1. Sul pannello comandi della stampante, premere il pulsante Home.
- 2. Toccare Accedi. Digitare il nome utente utilizzando il tastierino, quindi toccare Invio. Digitare la password utilizzando il tastierino, quindi toccare Invio.
- 3. Toccare l'app richiesta.
- 4. Selezionare le impostazioni del lavoro.
- 5. Scorrere verso il basso, quindi toccare Crea app Single-Touch.
- 6. Toccare Salva come app a singolo tocco
- 7. Toccare il campo di inserimento Inserisci nome app, quindi inserire il nome utilizzando il tastierino. Toccare Avanti.
- 8. Toccare un'opzione di schema colori per l'app Single-Touch, quindi toccare **Avanti**.
- 9. Toccare l'icona che meglio rappresenta l'app Single-Touch creata, quindi toccare Avanti.
- 10. Toccare il campo di inserimento Inserisci istruzioni app, quindi inserire le informazioni per gli utenti utilizzando il tastierino. Toccare Avanti.

Quando si seleziona l'app Single-Touch, le istruzioni vengono visualizzate nella parte superiore della schermata.

- 11. Toccare le impostazioni richieste per l'app.
	- Consenti modifica della quantità: Utilizzare questa opzione per consentire agli utenti di visualizzare e aggiornare la quantità.
	- Mostra impostazioni funzione: Utilizzare questa opzione per visualizzare un riepilogo delle funzioni programmate per l'app Single-Touch.
- 12. Toccare Fatto.

L'app Single-Touch viene visualizzata sulla schermata Home.

#### **CANCELLAZIONE O RIMOZIONE DELLA VISUALIZZAZIONE DI UN'APP SINGLE-TOUCH**

Per cancellare o nascondere un'app Single-Touch sulla schermata Home:

Nota: Per utilizzare la funzione, accedere come amministratore di sistema. Per ulteriori informazioni, vedere il documento *System Administrator Guide* (Guida per l'amministratore del sistema) all'indirizzo [www.xerox.com/support/ALB80XXdocs](http://www.support.xerox.com/support/altalink-b8000-series/documentation).

- 1. Sul pannello comandi della stampante, premere il pulsante Home.
- 2. Toccare Accedi. Digitare il nome utente utilizzando il tastierino, quindi toccare Invio. Digitare la password utilizzando il tastierino, quindi toccare Invio.
- 3. Toccare Personalizza.
- 4. Toccare Personalizza Home.
- 5. Per l'app Single-Touch richiesta, toccare X, quindi toccare un'opzione.
	- Cancella: utilizzare questa opzione per cancellare l'app Single-Touch dalla stampante in modo permanente.
	- Nascondi: utilizzare questa opzione per rimuovere l'app Single-Touch dalla schermata Home. L'app Single-Touch rimane sempre disponibile ed è possibile aggiungerla alla schermata Home in qualsiasi momento.
- 6. Toccare Fatto.

# **UTILIZZO DI UN'APP SINGLE-TOUCH**

Per utilizzare un'app Single-Touch (singolo tocco):

- 1. Sul pannello comandi della stampante, premere il pulsante Home.
- 2. Caricare gli originali nell'alimentatore automatico oppure appoggiarli sulla lastra di esposizione.
- 3. Selezionare l'app Single-Touch per il lavoro.
- 4. Eseguire una delle operazioni seguenti:
	- In Copia lavori, se è stata scelta l'opzione Consenti modifica della quantità durante l'impostazione dell'app Single-Touch, aggiornare il numero di copie in base alle esigenze.
	- Se durante l'impostazione dell'app Single-Touch è stata scelta l'opzione Mostra impostazioni funzione, ggiornare le impostazioni della funzione in base alle esigenze.
- 5. Toccare Avvio.
- 6. Per tornare alla schermata Home, premere il pulsante Home.

# <span id="page-71-0"></span>Rimozione di tutte le impostazioni di personalizzazione

Per rimuovere tutte le impostazioni di personalizzazione dal dispositivo:

Nota: Per utilizzare la funzione, accedere come amministratore di sistema. Per ulteriori informazioni, vedere il documento *System Administrator Guide* (Guida per l'amministratore del sistema) all'indirizzo [www.xerox.com/support/ALB80XXdocs](http://www.support.xerox.com/support/altalink-b8000-series/documentation).

- 1. Sul pannello comandi della stampante, premere il pulsante Home.
- 2. Toccare Accedi. Digitare il nome utente utilizzando il tastierino, quindi toccare Invio. Digitare la password utilizzando il tastierino, quindi toccare Invio.
- 3. Scorrere in basso, quindi toccare Personalizza.
- 4. Toccare Rimuovi tutte le personalizzazioni.

Attenzione: L'opzione Rimuovi personalizzazione home elimina qualsiasi personalizzazione dalla schermata Home e rimuove eventuali altre impostazioni personalizzate del dispositivo.

5. Quando viene visualizzato il prompt, toccare Rimuovi tutto.
# <span id="page-72-0"></span>App Xerox®

Questo capitolo contiene:

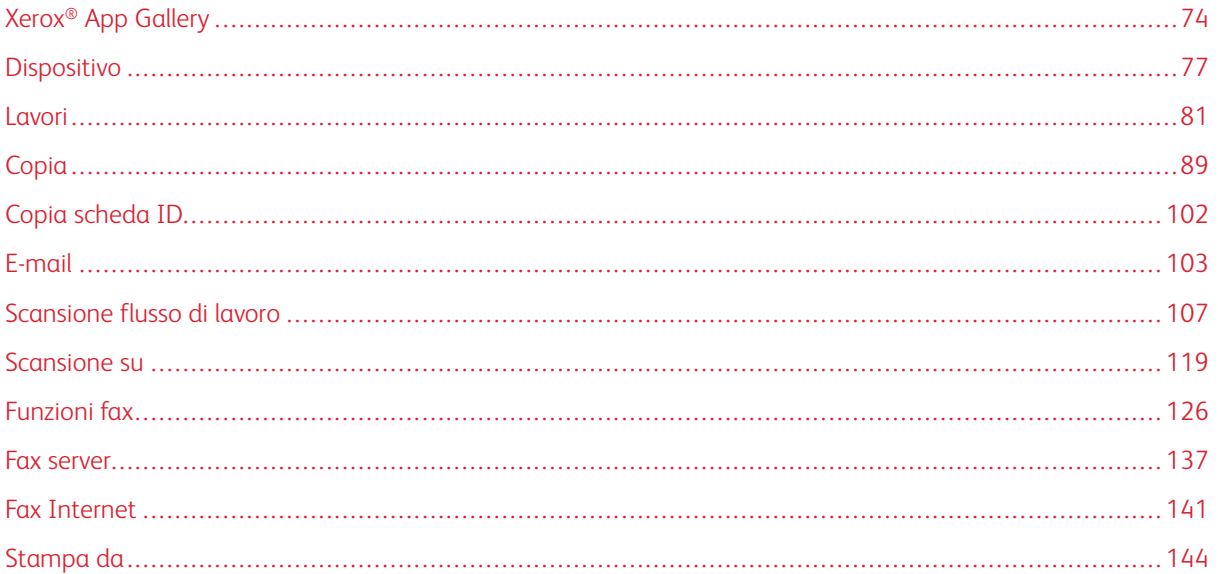

Le app Xerox® consentono di accedere alle funzionalità del dispositivo. Esistono app standard già installate e visualizzate sulla schermata Home. Alcune app sono installate e in dotazione standard ma, la prima volta che si utilizza il dispositivo, sono nascoste. È possibile mostrare le app, nasconderle o modificarne l'ordine nella schermata Home in base alle impostazioni disponibili in Embedded Web Server.

Per ulteriori informazioni sulla visualizzazione, configurazione e personalizzazione delle app, vedere il documento *System Administrator Guide* (Guida per l'amministratore del sistema) all'indirizzo [www.xerox.com/support/](http://www.support.xerox.com/support/altalink-b8000-series/documentation) [ALB80XXdocs](http://www.support.xerox.com/support/altalink-b8000-series/documentation).

Un'ampia selezione di app è disponibile per lo scaricamento e l'installazione da Xerox® App Gallery, incluse le app Xerox® EIP (Extensible Interface Platform). Le app EIP sono app sicure e firmate che possono essere installate nelle stampanti compatibili.

Per ulteriori informazioni sull'utilizzo di [Xerox®](#page-73-0) App Gallery e la procedura di scaricamento di app, vedere Xerox® App [Gallery.](#page-73-0)

# <span id="page-73-0"></span>Xerox® App Gallery

### **PANORAMICA DI XEROX ® APP GALLERY**

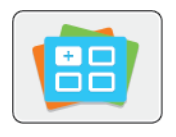

Utilizzare Xerox® App Gallery per trovare app che estendono la gamma di funzioni disponibili sul dispositivo. Xerox® App Gallery offre una vasta gamma di app che migliorano la produttività, semplificano i flussi di lavoro e ottimizzano l'esperienza utente.

Xerox® App Gallery consente di individuare e aggiornare facilmente le app. App Gallery consente agli utenti di eseguire ricerche senza effettuare l'accesso. Il banner mobile offre una visualizzazione dinamica delle app oppure è possibile scorrere l'intero elenco di app. Per visualizzare ulteriori dettagli su un'app, toccare il nome dell'app nell'elenco.

Per utilizzare l'app Xerox® App Gallery, verificare che il dispositivo usi una connessione di rete cablata o wireless.

Nota: se il dispositivo è ospitato da un server locale che risiede all'interno di un firewall ed è abilitato da un proxy, impostare un'eccezione proxy sul dispositivo.

Per ulteriori informazioni e istruzioni sull'uso di Xerox® App Gallery, vedere la *Guida per l'utente di Xerox® App Gallery* all'indirizzo [www.xerox.com/support/xerox-app-gallery.](http://www.xerox.com/XeroxAppGallery)

## **CREAZIONE DI UN ACCOUNT PER XEROX® APP GALLERY**

Con un account Xerox App Gallery, si ha accesso direttamente a tutte le app disponibili per il dispositivo. L'account Xerox App Gallery consente di visualizzare e acquisire app, installare app su un dispositivo e gestire app e relative licenze.

È possibile impostare un account App Gallery utilizzando il pannello comandi o il portale Web di Xerox® App Gallery. Per ulteriori informazioni sul portale Web di Xerox® App Gallery, vedere [www.xerox.com/support/xerox](http://www.xerox.com/XeroxAppGallery)[app-gallery](http://www.xerox.com/XeroxAppGallery).

Nota: Se si dispone già di un account Xerox App Gallery, vedere Accesso [all'account](#page-74-0) personale per [Xerox®](#page-74-0) App Gallery.

Per creare un account App Gallery utilizzando il pannello comandi:

- 1. Sul pannello comandi della stampante, premere il pulsante Home.
- 2. Toccare Xerox App Gallery.
- 3. Selezionare Accesso.
- 4. Selezionare Richiedi un account.
- 5. Inserire un indirizzo e-mail valido utilizzando la tastiera dello schermo sensibile, quindi scegliere OK.

Viene visualizzato un messaggio per informare l'utente che il sistema ha inviato istruzioni per completare l'operazione all'indirizzo e-mail inserito.

6. Toccare Chiudi.

- 7. Accedere al proprio account di posta elettronica per l'indirizzo e-mail che è stato fornito a Xerox App Gallery.
- 8. Aprire l'e-mail di richiesta di un conto per Xerox App Gallery, quindi fare clic sul collegamento URL fornito per creare l'account.
- 9. Leggere e accettare le Condizioni di utilizzo. Per continuare a creare un account, fare clic sul pulsante Accetto.
- 10. Inserire le informazioni richieste nei campi appropriati:
	- ID utente
	- Password
	- Conferma password
	- Nome e Cognome
	- Nome società
	- Nazione
- 11. Fare clic su OK.
- 12. Una volta creato il conto, viene visualizzato un messaggio di conferma.
- 13. Sul pannello comandi della stampante, accedere al proprio conto App Gallery.

# <span id="page-74-0"></span>**ACCESSO ALL'ACCOUNT PERSONALE PER XEROX® APP GALLERY**

Quando si è collegati ad App Gallery, è possibile cercare le app disponibili e installarle o aggiornarle.

Nota: La prima volta che un utente esegue l'accesso alla soluzione Xerox® App Gallery dal pannello comandi del dispositivo, il software di Xerox® App Gallery viene aggiornato automaticamente. Una volta completato l'aggiornamento, un messaggio indica all'utente di uscire e riselezionare Xerox® App Gallery. Successivamente, gli aggiornamenti di Xerox® App Gallery sono disponibili in modalità manuale avviata dall'utente.

Per accedere al proprio conto App Gallery:

- 1. Sul pannello comandi della stampante, premere il pulsante Home.
- 2. Toccare Xerox App Gallery.
- 3. Per immettere il nome utente, utilizzare la tastiera dello schermo sensibile.
- 4. Per immettere la password, utilizzare la tastiera dello schermo sensibile.
- 5. Selezionare OK o Invio. Si apre la finestra di Xerox® App Gallery.

# **INSTALLAZIONE O AGGIORNAMENTO DI UN'APP DA XEROX® APP GALLERY**

Le app Xerox® consentono di aggiungere, estendere o personalizzare le funzionalità del dispositivo. È possibile utilizzare l'app Xerox®App Gallery per cercare app e installarle utilizzando il pannello comandi del dispositivo.

Per installare un'app da App Gallery:

- 1. Sul pannello comandi della stampante, premere il pulsante Home.
- 2. Toccare Xerox App Gallery.
- 3. Per immettere il nome utente, utilizzare la tastiera dello schermo sensibile.
- 4. Per immettere la password, utilizzare la tastiera dello schermo sensibile.
- 5. Selezionare OK o Invio. Si apre la finestra di Xerox® App Gallery.
- 6. Selezionare l'app richiesta, quindi scegliere Installa. Viene visualizzata la schermata Contratto di licenza.

Nota: Se l'app è già stata installata in precedenza ed è disponibile una nuova versione, il nome del pulsante è Aggiorna.

7. Toccare Accetto. Il processo di installazione viene avviato.

Se l'app non viene installata correttamente, toccare Installa per tentare di nuovo il processo di installazione.

8. Per uscire dall'app Xerox<sup>®</sup> App Gallery, toccare Esci oppure premere il pulsante Home.

## **Aggiornamento di un'app da App Gallery**

- 1. Sul pannello comandi della stampante, premere il pulsante Home.
- 2. Toccare Xerox App Gallery.
- 3. Per immettere il nome utente, utilizzare la tastiera dello schermo sensibile.
- 4. Per immettere la password, utilizzare la tastiera dello schermo sensibile.
- 5. Selezionare OK o Invio. Si apre la finestra di Xerox® App Gallery.
- 6. Toccare l'app richiesta, quindi toccare Aggiorna. Viene visualizzata la schermata Contratto di licenza.
- 7. Toccare Accetto.
- 8. Una volta completato l'aggiornamento, il pulsante Aggiorna cambia in Installato.
- 9. Per chiudere l'app Xerox® App Gallery, toccare Esci oppure premere il pulsante Home.

# <span id="page-76-0"></span>Dispositivo

## **DESCRIZIONE GENERALE DEL DISPOSITIVO**

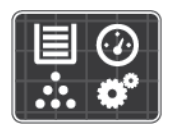

L'app Dispositivo consente di accedere alle informazioni sulla stampante, tra cui il numero di serie e il modello. È possibile, inoltre, visualizzare lo stato dei vassoi carta, informazioni sulla fatturazione e sui materiali di consumo, e stampare pagine di informazioni.

È possibile configurare una vasta gamma di opzioni del dispositivo per soddisfare le esigenze individuali. Per dettagli sulla configurazione di tutte le impostazioni del dispositivo, vedere il documento *System Administrator Guide* (Guida per l'amministratore del sistema) all'indirizzo [www.xerox.com/support/ALB80XXdocs](http://www.support.xerox.com/support/altalink-b8000-series/documentation).

### **Opzioni dispositivo**

Sono disponibili le seguenti opzioni del dispositivo:

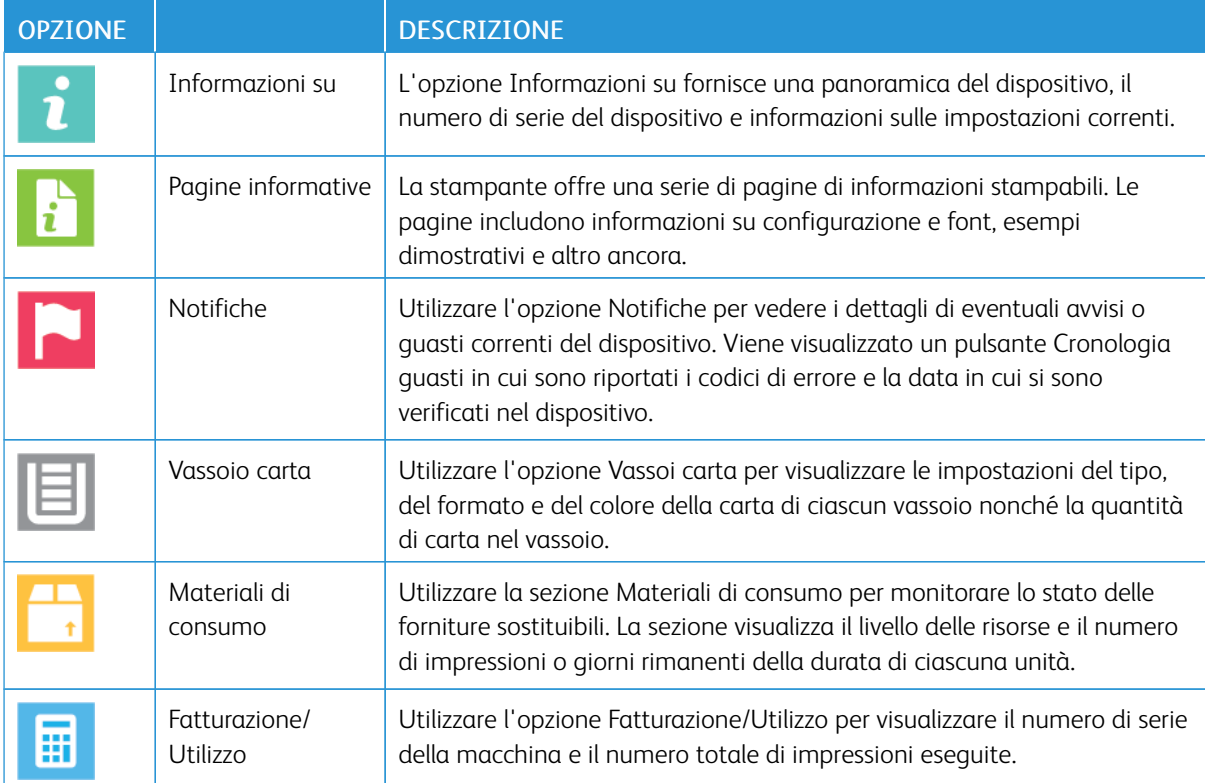

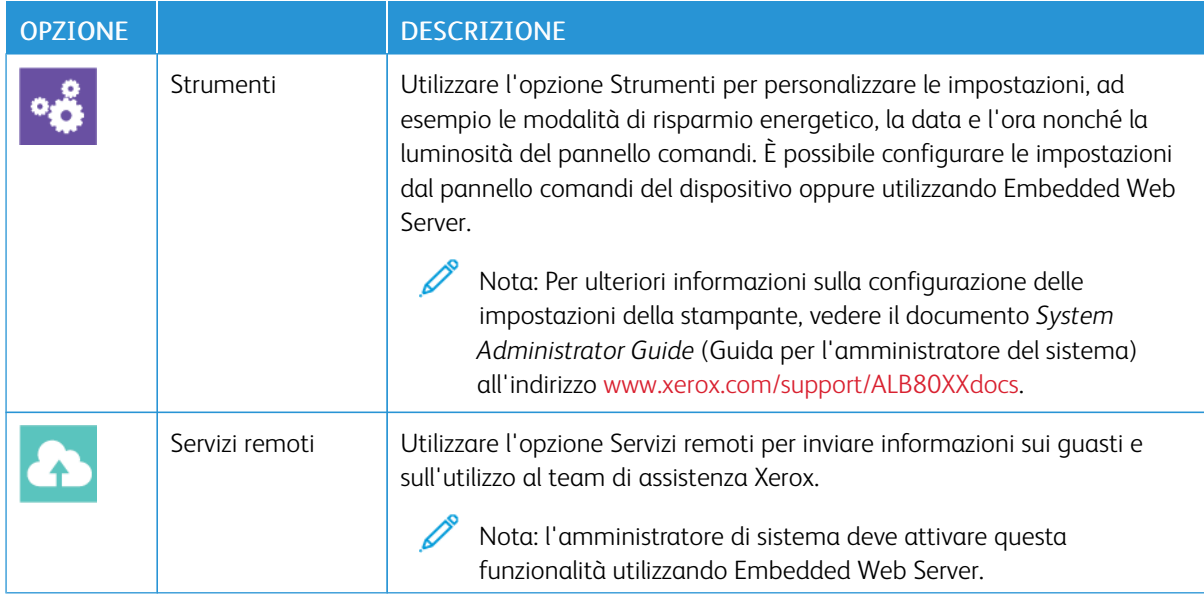

Per dettagli sulla configurazione delle impostazioni della stampante, vedere la *System Administrator Guide* (Guida per l'amministratore del sistema) all'indirizzo [www.xerox.com/support/ALB80XXdocs](http://www.support.xerox.com/support/altalink-b8000-series/documentation).

## **INFORMAZIONI SU**

L'opzione Informazioni su fornisce una panoramica del dispositivo nonché delle impostazioni e dello stato correnti della macchina. È possibile visualizzare i valori del numero di modello/numero di serie e della versione del software.

### **PAGINE INFORMATIVE**

La stampante offre una serie di pagine di informazioni stampabili. Le pagine includono informazioni su configurazione e font, esempi dimostrativi e altro ancora.

Per stampare una pagina di informazioni, selezionare un'opzione, quindi Stampa.

Il sistema offre le seguenti pagine di informazioni:

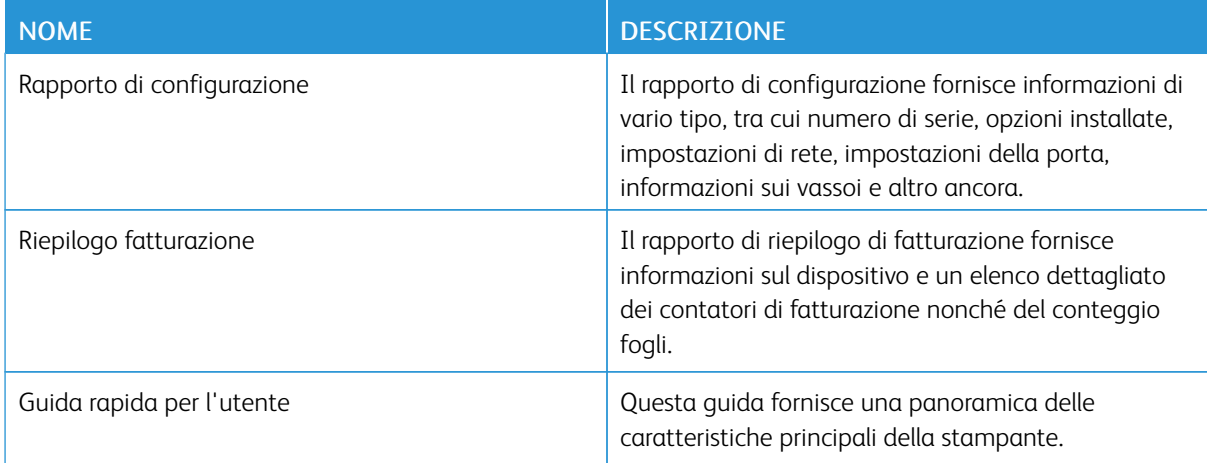

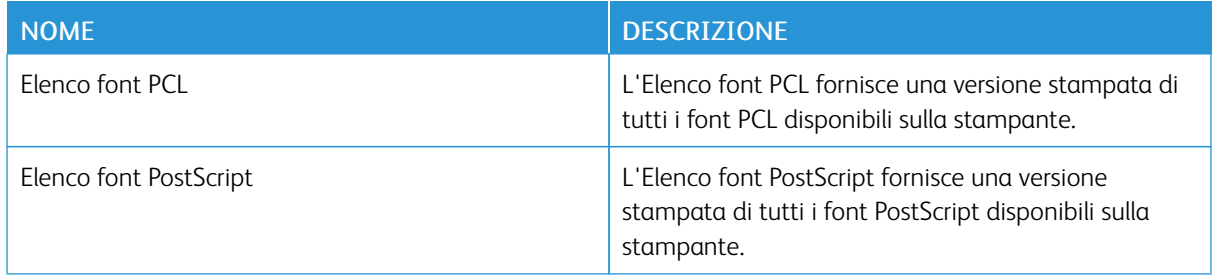

### **STATO DEI MATERIALI DI CONSUMO**

È possibile controllare lo stato e la percentuale di vita restante dei materiali di consumo della propria stampante sul pannello comandi o da Embedded Web Server. Quando i materiali di consumo sono quasi esauriti, vengono visualizzati degli avvisi sul pannello comandi. È possibile personalizzare gli avvisi che appaiono sul pannello comandi e configurare le notifiche e-mail.

Per controllare lo stato dei materiali di consumo sul pannello comandi:

- 1. Per visualizzare le informazioni sullo stato relativo ai materiali di consumo della stampante, toccare Dispositivo > Materiali di consumo.
- 2. Per visualizzare informazioni dettagliate relative a un elemento specifico, incluso il numero di parte per il riordino, selezionare l'elemento desiderato.
- 3. Per ritornare alla schermata Materiali di consumo, selezionare X.
- 4. Per ritornare alla schermata Dispositivo, selezionare X.

Per controllare lo stato dei materiali di consumo e impostare gli avvisi, utilizzare Embedded Web Server. Per ulteriori informazioni sulla configurazione di tutte le impostazioni del dispositivo, vedere il documento *System Administrator Guide* (Guida per l'amministratore del sistema) all'indirizzo [www.xerox.com/support/](http://www.support.xerox.com/support/altalink-b8000-series/documentation) [ALB80XXdocs](http://www.support.xerox.com/support/altalink-b8000-series/documentation).

### **CONTATORI DI FATTURAZIONE E UTILIZZO**

Il menu Fatturazione/Utilizzo visualizza il numero totale di impressioni effettuate dalla stampante nel corso della sua vita. Non è possibile azzerare i contatori. Una pagina viene conteggiata come un lato di un foglio di carta. Ad esempio, un foglio di carta stampato fronte/retro viene conteggiato come due impressioni.

Per visualizzare i contatori di fatturazione e utilizzo:

- 1. Sul pannello comandi della stampante, premere il pulsante Home.
- 2. Toccare Dispositivo > Fatturazione/Utilizzo.
- 3. Per visualizzare ulteriori dettagli, toccare Contatori di utilizzo e poi selezionare un'opzione.
	- Contatori impressioni: l'opzione visualizza il numero di impressioni effettuate dalla stampante. Il numero di impressioni non può essere uguale al numero di fogli conteggiati, in base alla configurazione della stampante. Se la stampante è impostata in modo da conteggiare le impressioni su formato grande come impressioni grandi o più impressioni più piccole, il numero di impressioni può variare.
	- Contatori fogli: l'opzione visualizza il numero di impressioni effettuate dalla stampante. Le impressioni fronte/retro vengono indicate su una riga separata dalle impressioni fronte.
	- Contatori immagini inviate: l'opzione fornisce il numero di immagini inviate utilizzando le funzioni Fax, E-mail o Scansione.
	- Contatori impressioni fax: l'opzione fornisce il numero di immagini inviate utilizzando le funzioni Fax. Ogni funzione di fax viene identificata su una riga separata.
	- Tutti Contatori di utilizzo: l'opzione visualizza informazioni su tutti gli utilizzi della stampante.
- 4. Dopo aver visualizzato le letture di utilizzo, per tornare alla schermata Home, premere il pulsante Home.

### **SERVIZI REMOTI**

È possibile utilizzare l'opzione Servizi remoti in Embedded Web Server per inviare informazioni su errori e tipi di utilizzo al team di assistenza clienti Xerox per aiutare i tecnici a risolvere rapidamente i problemi.

Per ulteriori informazioni sull'abilitazione dei Servizi remoti e sul caricamento di informazioni destinate a Xerox, vedere il documento *System Administrator Guide* (Guida per l'amministratore del sistema) all'indirizzo [www.](http://www.support.xerox.com/support/altalink-b8000-series/documentation) [xerox.com/support/ALB80XXdocs.](http://www.support.xerox.com/support/altalink-b8000-series/documentation)

<span id="page-80-0"></span>Lavori

### **DESCRIZIONE GENERALE DI LAVORI**

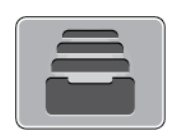

Utilizzare Lavori per visualizzare i lavori correnti, i lavori salvati e i lavori protetti nonché visualizzare i dettagli dei lavori completati. È possibile sospendere, cancellare, stampare o visualizzare lo stato di avanzamento del lavoro o i dettagli di un lavoro selezionato.

#### **GESTIONE DEI LAVORI**

Nel menu Lavori del pannello comandi, è possibile visualizzare elenchi di lavori attivi, lavori protetti o lavori completati. I lavori in corso di stampa possono essere interrotti, sospesi o eliminati. È possibile anche visualizzare lo stato di avanzamento o i dettagli di un lavoro selezionato.

Un lavoro di stampa può essere trattenuto dalla stampante quando non può essere completato. Ad esempio, se la stampante richiede attenzione, carta o materiali di consumo. Quando la condizione viene risolta, la stampa riprende automaticamente. Quando si invia un lavoro di Stampa protetta, il lavoro viene trattenuto fino a quando non viene rilasciato a seguito dell'inserimento di un codice di accesso sul pannello comandi. Per ulteriori informazioni, fare riferimento a [Gestione](#page-82-0) di tipi di lavoro speciali.

Nella finestra Lavori di EWS, è possibile visualizzare un elenco dei lavori di stampa attivi e salvati. Per ulteriori informazioni, vedere Gestione dei lavori utilizzando [Embedded](#page-85-0) Web Server.

#### **Interruzione della stampa**

- 1. Premere il pulsante Interrompi sul pannello comandi. La stampante continua a stampare mentre trova il punto migliore per sospendere il lavoro di stampa di cui è stato eseguito lo spooling.
- 2. La stampa viene interrotta per consentire alla stampante di completare un altro lavoro.
- 3. Per riprendere a stampare, premere nuovamente il pulsante Interrompi.

#### **Sospensione o cancellazione di un lavoro di stampa**

- 1. Sul pannello comandi della stampante, premere il pulsante Home.
- 2. To pause a job that is printing, touch the pause button on the control panel.
- 3. Selezionare un'attività.
	- Per riprendere il lavoro di stampa, selezionare Riprendi.
	- Per cancellare il lavoro di stampa, selezionare Cancella. Quando richiesto, selezionare Cancella.
- 4. Per tornare alla schermata Home, premere il pulsante Home.

#### **Sospensione, promozione o cancellazione di un lavoro in attesa di essere stampato**

1. Sul pannello comandi della stampante, premere il pulsante Home.

- 2. Selezionare Lavori, quindi il nome del lavoro di stampa desiderato.
- 3. Selezionare un'attività.
	- Nota: se non si effettua una selezione, il lavoro riprende automaticamente dopo il periodo di timeout impostato.
	- Per sospendere il lavoro di stampa, selezionare Trattieni. Per riprendere il lavoro di stampa, selezionare Rilascia.
	- Per cancellare il lavoro di stampa, selezionare Cancella. Quando richiesto, selezionare Cancella.
	- Per spostare il lavoro in cima all'elenco, toccare Promuovi.
	- Per visualizzare lo stato del lavoro, toccare Avanzamento lavoro.
	- Per visualizzare le informazioni sul lavoro, toccare Dettagli lavoro, quindi toccare Impostazioni lavoro o Risorse obbligatorie.
- 4. Per tornare alla schermata Home, premere il pulsante Home.

 $\mathbb{Z}$  Nota:

- L'amministratore di sistema può impedire agli utenti di cancellare i lavori. Ad esempio, se un amministratore ha configurato delle restrizioni per la cancellazione dei lavori, gli utenti possono visualizzare i lavori ma non cancellarli.
- Solo l'utente che ha inviato il lavoro o l'amministratore di sistema può cancellare un lavoro di stampa protetta.

### **Stampa di un lavoro trattenuto per risorse**

- 1. Sul pannello comandi della stampante, premere il pulsante Home.
- 2. Toccare Lavori.
- 3. Nell'elenco dei lavori, selezionare il nome del lavoro trattenuto. Sul pannello comandi vengono visualizzate le risorse richieste per il lavoro.
- 4. Eseguire una delle operazioni riportate di seguito.
	- Per stampare il lavoro, rifornire le risorse richieste. Il lavoro viene ripreso automaticamente quando le risorse richieste diventano disponibili. Se il lavoro non viene stampato, toccare Riprendi.
	- Per scegliere una carta alternativa in modo da abilitare la stampa del lavoro, toccare Stampa su carta diversa. Selezionare il vassoio carta, quindi premere OK.
	- Per cancellare il lavoro di stampa, selezionare Cancella. Quando richiesto, selezionare Cancella.

Nota: L'opzione Stampa su carta diversa viene abilitata tramite Embedded Web Server. Per ulteriori informazioni sull'opzione Stampa su carta diversa, vedere il documento *System Administrator Guide* (Guida per l'amministratore del sistema) all'indirizzo [www.xerox.com/support/ALB80XXdocs](http://www.support.xerox.com/support/altalink-b8000-series/documentation).

5. Per tornare alla schermata Home, premere il pulsante Home.

# <span id="page-82-0"></span>**GESTIONE DI TIPI DI LAVORO SPECIALI**

Tipi di lavoro speciali consentono di inviare un lavoro di stampa dal computer e di stamparlo dal pannello comandi della stampante. Selezionare i tipi di lavoro speciali nel driver di stampa, scheda Opzioni di stampa, in Tipo di lavoro.

### **Lavoro salvato**

I lavori salvati sono documenti inviati alla stampante e memorizzati per l'utilizzo futuro. Tutti gli utenti possono stampare o eliminare un lavoro salvato.

Sul pannello comandi, dal menu Stampa da, è possibile visualizzare e stampare lavori salvati. In Embedded Web Server, nella finestra Lavori, è possibile visualizzare, stampa ed eliminare i lavori salvati e gestire l'archiviazione dei lavori.

Per stampare un lavoro salvato dal pannello comandi, vedere [Stampa](#page-144-0) da Lavori salvati.

#### **Stampa utilizzando la funzione Lavoro salvato**

- 1. Nell'applicazione software, accedere alle impostazioni di stampa. Per la maggior parte delle applicazioni software, premere CTRL+P per Windows o CMD+P per Macintosh.
- 2. Selezionare la stampante, quindi aprire il driver di stampa.
	- Per Windows, fare clic su **Proprietà stampante**. Il nome del pulsante varia a seconda dell'applicazione in uso.
	- Per Macintosh, nella finestra Stampa, fare clic su Funzioni Xerox nell'elenco delle opzioni di stampa.
- 3. In Tipo di lavoro, selezionare Lavoro salvato.
	- a. Digitare un nome lavoro o selezionare un nome dal'elenco.
	- b. Digitare un nome cartella o selezionare un nome dal'elenco.
	- c. Per aggiungere un codice di accesso, fare clic su Privato, digitare il codice di accesso, quindi confermare il codice di accesso.
	- d. Fare clic su OK.
- 4. Selezionare le opzioni di stampa richieste.
	- In Windows, fare clic su OK, quindi fare clic su Stampa.
	- In Macintosh, fare clic su Stampa.

#### **Stampare, eliminare, spostare o copiare un lavoro salvato in Embedded Web Server**

- 1. Aprire un Web browser sul computer. Digitare l'indirizzo IP della stampante nel campo dell'indirizzo, quindi premere Invio o Ritorno a capo.
- 2. In Embedded Web Server, fare clic su Home.
- 3. Fare clic su Lavori.
- 4. Fare clic sulla scheda Lavori salvati.
- 5. Per il lavoro da elaborare, selezionare la casella di controllo.
- 6. Dal menu, selezionare un'opzione.
	- Stampa: questa opzione consente di stampare un lavoro immediatamente.
	- Cancella lavoro questa opzione consente di eliminare il lavoro salvato.
	- Sposta lavoro: questa opzione consente di spostare il lavoro in un'altra cartella.
	- Copia lavoro: questa opzione consente di duplicare il lavoro.
- 7. Fare clic su Vai.

## **Stampa protetta**

Utilizzare Stampa protetta per stampare informazioni riservate o confidenziali. Dopo l'invio, il lavoro viene trattenuto nella stampante finché non si inserisce il codice di accesso sul pannello comandi della stampante.

Una volta stampato, il lavoro di stampa protetta viene eliminato automaticamente.

### **Stampa utilizzando la funzione Stampa protetta**

- 1. Nell'applicazione software, accedere alle impostazioni di stampa. Per la maggior parte delle applicazioni software, premere CTRL+P per Windows o CMD+P per Macintosh.
- 2. Selezionare la stampante, quindi aprire il driver di stampa.
	- Per Windows, fare clic su **Proprietà stampante**. Il nome del pulsante varia a seconda dell'applicazione in uso.
	- In Macintosh, nella finestra Stampa, fare clic su Anteprima, quindi selezionare Funzioni Xerox.
- 3. In Tipo di lavoro, selezionare Stampa protetta.
- 4. Inserire il codice di accesso e poi reinserirlo per confermarlo, quindi fare clic su OK.
- 5. Selezionare eventuali altre opzioni richieste.
	- In Windows, fare clic su OK, quindi fare clic su Stampa.
	- In Macintosh, fare clic su Stampa.

### **Rilascio di un lavoro di stampa protetta**

- 1. Sul pannello comandi della stampante, premere il pulsante Home.
- 2. Toccare Lavori.
- 3. Per visualizzare i lavori di stampa protetta, toccare Lavori personali e protetti.
- 4. Selezionare la propria cartella.
- 5. Immettere il numero del codice, quindi selezionare OK.
- 6. Selezionare un'opzione:
	- Per stampare un lavoro di stampa protetta, selezionare il lavoro.
	- Per stampare tutti i lavori di una cartella, selezionare Stampa tutto.
	- Per eliminare un lavoro di stampa protetta, toccare l'icona del cestino. Quando richiesto, selezionare Cancella.
	- Per eliminare tutti i lavori di una cartella, selezionare Cancella tutto.

Nota: Una volta stampato, il lavoro di stampa protetta viene eliminato automaticamente.

7. Per tornare alla schermata Home, premere il pulsante Home.

## **Fascicolo di prova**

L'opzione Fascicolo di prova consente di stampare una sola copia di un lavoro prima di stampare le altre copie programmate del lavoro stesso. Dopo aver controllato il fascicolo di prova, è possibile stampare le altre copie oppure cancellarle dal pannello comandi della stampante.

Fascicolo di prova è un tipo di lavoro salvato con queste caratteristiche:

- Un fascicolo di prova viene visualizzato in una cartella denominata utilizzando l'ID utente associato al lavoro stesso.
- Un fascicolo di prova non richiede l'utilizzo di un codice di accesso.
- Qualsiasi utente può stampare o cancellare un fascicolo di prova.
- L'opzione Fascicolo di prova consente di stampare una copia di un lavoro per controllarla prima di stampare le rimanenti copie.

Una volta stampato, il fascicolo di prova viene eliminato automaticamente.

Per stampare un fascicolo di prova, fare riferimento a Stampa [utilizzando](#page-84-0) la funzione Fascicolo di prova.

### <span id="page-84-0"></span>**Stampa utilizzando la funzione Fascicolo di prova**

- 1. Nell'applicazione software, accedere alle impostazioni di stampa. Per la maggior parte delle applicazioni software, premere CTRL+P per Windows o CMD+P per Macintosh.
- 2. Selezionare la stampante, quindi aprire il driver di stampa.
	- Per Windows, fare clic su **Proprietà stampante**. Il nome del pulsante varia a seconda dell'applicazione in uso.
	- In Macintosh, nella finestra Stampa, fare clic su Anteprima, quindi selezionare Funzioni Xerox.
- 3. In Tipo di lavoro, selezionare Fascicolo di prova.
- 4. Selezionare eventuali altre opzioni richieste.
	- In Windows, fare clic su OK, quindi fare clic su Stampa.
	- In Macintosh, fare clic su Stampa.

### **Rilascio di un fascicolo di prova**

- 1. Sul pannello comandi della stampante, premere il pulsante Home.
- 2. Per visualizzare i lavori disponibili, selezionare Lavori.
- 3. Toccare il lavoro di Fascicolo di prova.

Nota: La descrizione del file del fascicolo di prova mostra il lavoro con lo stato Trattenuto per stampa futura e indica il numero di copie rimanenti del lavoro.

- 4. Selezionare un'opzione.
	- Per stampare le copie rimanenti del lavoro, selezionare Rilascia.
	- Per cancellare le copie rimanenti del lavoro, toccare Cancella.
- 5. Per tornare alla schermata Home, premere il pulsante Home.

### <span id="page-85-0"></span>**GESTIONE DEI LAVORI UTILIZZANDO EMBEDDED WEB SERVER**

Nell'elenco Lavori attivi di Embedded Web Server, è possibile visualizzare un elenco di lavori attivi ed eliminare lavori di stampa. È possibile utilizzare Embedded Web Server per inviare lavori per la stampa sul dispositivo. È possibile utilizzare la funzione Invio lavori per stampare file .ps, .pdf, .pcl e .xps senza installare un driver di stampa. È possibile selezionare i lavori per la stampa dal disco rigido di un computer locale, da dispositivi di archiviazione di massa o da un'unità di rete.

I lavori salvati sono costituiti da documenti inviati alla stampante e archiviati nella macchina per utilizzi futuri. Eventuali lavori salvati vengono visualizzati sulla pagina Lavori salvati. Utilizzare la pagina Lavori salvati per visualizzare, stampare e cancellare lavori di stampa, nonché creare e gestire cartelle in cui sono memorizzati.

Per gestire i lavori utilizzando Embedded Web Server:

- 1. Aprire un Web browser sul computer. Digitare l'indirizzo IP della stampante nel campo dell'indirizzo, quindi premere Invio o Ritorno a capo.
- 2. In Embedded Web Server, fare clic su Lavori.
- 3. Fare clic sul nome del lavoro.
- 4. Dal menu, selezionare un'opzione.
	- Per mettere in pausa il lavoro di stampa, selezionare Pausa e quindi Vai.
	- Per annullare il lavoro di stampa, selezionare Cancella e quindi Vai. Quando richiesto, fare clic su OK.
- 5. Per ritornare alla schermata Home, fare clic su Home.

#### **Invio dei lavori alla stampa utilizzando Embedded Web Server**

- 1. Aprire un Web browser sul computer. Digitare l'indirizzo IP della stampante nel campo dell'indirizzo, quindi premere Invio o Ritorno a capo.
- 2. In Embedded Web Server, fare clic su Home.
- 3. Fare clic su Stampa.
- 4. Per Nome file, fare clic su Sfoglia o Scegli file, quindi eseguire uno dei seguenti passaggi:
	- Cercare il file, quindi selezionarlo.
	- Digitare il percorso del file che si desidera selezionare.
- 5. Nell'area Stampa, in Copie, selezionare Automatico o inserire il numero di copie da stampare.
- 6. In Tipo di lavoro, selezionare una delle seguenti opzioni.
	- Stampa normale: questa opzione consente di stampare un lavoro immediatamente.
	- Stampa protetta: questa opzione consente di stampare un lavoro dopo che è stato inserito il codice di accesso sul pannello comandi della stampante.
	- Fascicolo di prova o Stampa bozza: queste opzioni consentono di stampare una copia di un lavoro di stampa multicopie. Il dispositivo mantiene in memoria le restanti copie fino a quando non vengono rilasciate per la stampa dal pannello comandi.
	- Salva lavoro per ristampa: l'opzione consente di salvare un lavoro di stampa in una cartella sul server di stampa per stamparlo in futuro. È possibile specificare un nome e una cartella per il lavoro.
	- Stampa differita: l'opzione consente di stampare un lavoro a un'ora specificata fino a 24 ore prima dall'ora di invio del lavoro originale.
- 7. In base alle necessità, in Selezione carta, selezionare le dimensioni, il colore e il tipo di carta e il vassoio.
- 8. Selezionare le opzioni per il lavoro secondo necessità.
	- Stampa fronte/retro
	- Fascicolazione
	- Orientamento
	- Pinzatura
	- Piegatura
	- Vassoio di destinazione

Nota: Le opzioni disponibili variano in base al dispositivo.

- 9. Se l'opzione Contabilità è abilitata, inserire l'ID utente e l'ID conto.
- 10. Fare clic su Invia lavoro.

### **Ristampa dei lavori salvati utilizzando Embedded Web Server**

- 1. Aprire un Web browser sul computer. Digitare l'indirizzo IP della stampante nel campo dell'indirizzo, quindi premere Invio o Ritorno a capo.
- 2. In Embedded Web Server, fare clic su Home.
- 3. Fare clic su Lavori.
- 4. Fare clic sulla scheda Lavori salvati.
- 5. Per il lavoro da elaborare, selezionare la casella di controllo.
- 6. Dal menu, selezionare un'opzione.
	- Stampa: questa opzione consente di stampare un lavoro immediatamente.
	- Cancella lavoro questa opzione consente di eliminare il lavoro salvato.
	- Sposta lavoro: questa opzione consente di spostare il lavoro in un'altra cartella.
	- Copia lavoro: questa opzione consente di duplicare il lavoro.
- 7. Fare clic su Vai.

# <span id="page-88-0"></span>Copia

### **DESCRIZIONE GENERALE DELLA FUNZIONE DI COPIA**

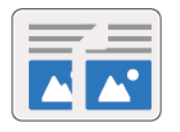

Per eseguire una copia, il dispositivo scansisce gli originali e memorizza temporaneamente le immagini, quindi le stampa in base alle opzioni selezionate. È possibile modificare le impostazioni dei singoli lavori in base agli originali nonché salvare le impostazioni che si utilizzano regolarmente per recuperarle in un secondo tempo.

Per ulteriori informazioni sulla configurazione e sulla personalizzazione delle app, vedere il documento *System Administrator Guide* (Guida per l'amministratore del sistema) all'indirizzo [www.xerox.com/support/](http://www.support.xerox.com/support/altalink-b8000-series/documentation) [ALB80XXdocs](http://www.support.xerox.com/support/altalink-b8000-series/documentation).

Se nel dispositivo sono state abilitate le funzioni di Autenticazione o Contabilità, inserire le proprie credenziali per accedere alle funzioni di Copia.

Per informazioni su tutte le funzioni e opzioni disponibili dell'app, vedere [Funzioni](#page-324-0) delle app.

# **ESECUZIONE DI UNA COPIA**

Per eseguire una copia:

- 1. Caricare i documenti originali.
	- Utilizzare la lastra di esposizione per pagine singole oppure carta che non è possibile alimentare con l'alimentatore automatico fronte/retro. Sollevare l'alimentatore automatico fronte/retro, quindi posizionare l'originale a faccia in giù e allinearlo all'angolo superiore sinistro della lastra di esposizione.

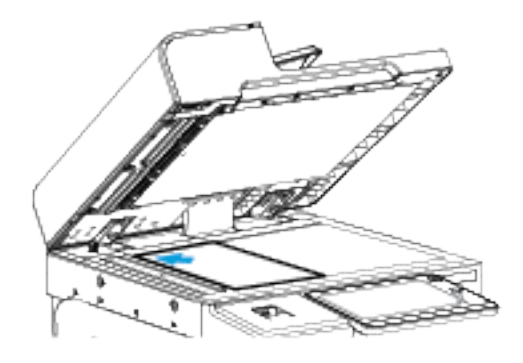

• Utilizzare l'alimentatore automatico fronte/retro per pagine singole, fascicoli o pagine fronte/retro. Rimuovere eventuali graffette o punti metallici dalle pagine. Inserire gli originali a faccia in su nell'alimentatore automatico fronte/retro, con la parte superiore della pagina inserita per prima nell'alimentatore. Regolare le guide della carta per adattarle agli originali.

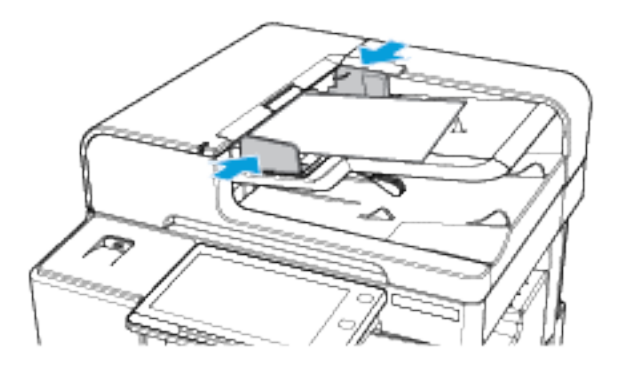

- Nota: quando il sistema rileva gli originali, la spia LED di conferma dell'alimentatore automatico si illumina.
- 2. Sul pannello comandi della stampante, premere il pulsante Home.
- 3. Toccare Copia.
- 4. Per cancellare le impostazioni precedenti dell'app, toccare Ripristina.
- 5. Per immettere il numero di copie richieste, utilizzare la tastierina numerica.
- 6. Regolare le impostazioni di copia in base alle esigenze.
	- Per scansire più documenti utilizzando la lastra di esposizione o per modificare le impostazioni di sezioni diverse del lavoro, selezionare Lavoro composto.
	- Se si scansiscono documenti originali fronte/retro, selezionare Lati da copiare, quindi scegliere un'opzione.

Per informazioni dettagliate sulle funzioni disponibili, vedere [Funzioni](#page-324-0) delle app.

- 7. Selezionare Avvio. Se gli originali sono stati inseriti nell'alimentatore automatico, la scansione prosegue finché l'alimentatore non è vuoto.
- 8. Se la funzione Lavoro composto è abilitata, toccare Scansione e, quando viene visualizzato il prompt sul pannello comandi, seguire questi passaggi.
	- Per modificare le impostazioni, selezionare Programma segmento successivo.
	- Per scansire un'altra pagina, selezionare Scansisci segmento successivo.
	- Per finire, selezionare Invia.
- 9. Per tornare alla schermata Home, premere il pulsante Home.

### **FLUSSI DI LAVORO DI COPIA**

Nota: quando si installa l'app Copia, alcune funzioni rimangono nascoste. Per ulteriori informazioni sulla configurazione e sulla personalizzazione delle app, vedere il documento *System Administrator Guide* (Guida per l'amministratore del sistema) all'indirizzo [www.xerox.com/support/ALB80XXdocs](http://www.support.xerox.com/support/altalink-b8000-series/documentation).

### **Cancellazione dei margini delle copie**

È possibile cancellare il contenuto dai bordi delle copie utilizzando la funzionalità Cancellazione bordo. L'utente può specificare la quantità di contenuto da cancellare sui bordi destro, sinistro, superiore e inferiore.

Per eliminare contenuto sui bordi delle copie:

- 1. Sul pannello comandi della stampante, premere il pulsante Home.
- 2. Toccare Copia.
- 3. Toccare Cancellazione bordo.
- 4. Selezionare una delle opzioni seguenti:
	- Tutti i bordi: consente di cancellare tutti e quattro i margini della stessa quantità. Per regolare lo spazio da eliminare, spostare il dispositivo di scorrimento.
	- Bordi indipendenti: consente di specificare quantità diverse da cancellare dai bordi. Toccare il campo del bordo Superiore, Inferiore, Sinistro o Destro. Utilizzare il tastierino numerico per immettere l'importo da cancellare o selezionare le frecce.
- 5. Per applicare la stessa quantità di cancellazione del lato 1 sul lato 2, toccare la casella Speculare Lato 1.
- 6. Per selezionare una quantità cancellata predefinita, utilizzare l'opzione Predefinite.
- 7. Toccare OK.

# **Specifica del formato dell'originale**

Utilizzare la funzione Formato originale per impostare una dimensione standard o personalizzata per la scansione o lasciare che il formato del documento originale sia rilevato automaticamente dalla stampante. È possibile utilizzare questa funzione per abilitare la scansione di documenti originali di formato misto.

Per specificare il formato originale:

- 1. Sul pannello comandi della stampante, premere il pulsante Home.
- 2. Toccare Copia.
- 3. Selezionare Formato originale
- 4. Selezionare un'opzione.
	- Rilevamento aut.: questa opzione consente alla stampante di stabilire il formato dell'originale.
	- Area di scansione predefinita: Questa opzione consente di specificare l'area da scansire, se corrisponde a un formato carta standard. Nell'elenco a scorrimento, selezionare il formato carta desiderato.
	- Area di scansione personalizzata: consente di specificare la larghezza e la lunghezza dell'area da scansire. Per specificare la larghezza o la lunghezza originale, selezionare il campo appropriato. Per immettere le dimensioni, utilizzare il tastierino numerico o utilizzare le frecce.
	- Originali misti: È possibile scansire originali di formato standard di varie dimensioni. Per stabilire quali formati di originali possono essere utilizzati nello stesso lavoro, fare riferimento al diagramma mostrato sullo schermo.
- 5. Selezionare OK.

# **Spostamento dell'immagine**

È possibile modificare la posizione di un'immagine sulla pagina di copia. Si tratta di una funzione utile se la dimensione dell'immagine è inferiore a quella della pagina. Per garantire il funzionamento corretto della funzione Spostamento immagine, posizionare gli originali come descritto di seguito:

- Alimentatore automatico: caricare gli originali a faccia in su, inserendo per primo il lato lungo.
- Lastra di esposizione: appoggiare gli originali a faccia in giù, nell'angolo posteriore sinistro della lastra di esposizione, con il lato lungo a sinistra.

Per cambiare la posizione dell'immagine:

- 1. Sul pannello comandi della stampante, premere il pulsante Home.
- 2. Toccare Copia.
- 3. Toccare Spostamento immagine.
- 4. Selezionare una delle opzioni seguenti:
	- No: questa è l'impostazione predefinita.
	- Al centro automatico: questa opzione consente di centrare l'immagine nella pagina.
- 5. Per inserire una quantità specifica per lo spostamento dell'immagine, toccare Altro, quindi toccare Spostamento margine. Toccare i campi Su/Giù oppure Sinistro/Destro in base alle esigenze. Per inserire il valore dello spostamento, utilizzare la tastierina numerica oppure i pulsanti freccia.
- 6. Per applicare lo stesso spostamento dell'immagine del lato 1 sul lato 2, toccare la casella Speculare Lato 1.
- 7. Per scegliere una quantità di spostamento predefinita, utilizzare l'opzione Preselezioni.
- 8. Toccare OK.

## **Originali rilegati**

Utilizzare la funzione Originali rilegati per copiare libretti, riviste o altri documenti rilegati. Questa opzione è utilizzabile per copiare immagini allo scopo di verificare risultati diversi.

È possibile copiare la pagina destra o la pagina sinistra su un singolo foglio di carta. È possibile copiare sia la pagina destra che la pagina sinistra su due fogli di carta.

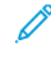

Nota: Per eseguire copie da libri, riviste o altri documenti rilegati, è necessario utilizzare la lastra di esposizione. Non posizionare gli originali nell'alimentatore automatico.

Per impostare originali rilegati:

- 1. Sul pannello comandi della stampante, premere il pulsante Home.
- 2. Toccare Copia.
- 3. Toccare Originali rilegati.
- 4. Selezionare una delle opzioni seguenti:
	- No: questa è l'impostazione predefinita.
	- Entrambe le pagine: questa opzione consente di copiare entrambe le pagine di un libro aperto su due fogli di carta.
	- Solo pagina destra/Solo pagina sinistra: questa opzione consente di copiare la pagina destra o la pagina sinistra di un libro aperto su un singolo foglio di carta.
- 5. Se è richiesta l'opzione Cancella in centro, selezionare Altro. Selezionare il campo Cancella in centro. Utilizzare il tastierino numerico per immettere l'importo da cancellare o selezionare le frecce. È possibile cancellare fino a 50 mm (2 pollici) da entrambe le pagine o 25 mm (1 poll.) da una pagina.
- 6. Selezionare OK.

### **Creazione di un libretto**

La funzione Finitura e libretti consente di stampare due pagine su ogni lato del foglio di carta. La stampante riordina e riorienta le pagine in modo che siano nell'ordine e nell'orientamento corretto quando sono piegate. Se sono disponibili più opzioni di finiture, le pagine possono essere pinzate e piegate per creare un libretto.

Per creare un libretto:

Nota: In questa modalità, la stampante scansisce tutti gli originali prima di stampare le copie.

- 1. Sul pannello comandi della stampante, premere il pulsante Home.
- 2. Toccare Copia.
- 3. Toccare Finitura e libretti.
- 4. Selezionare una delle opzioni seguenti:
	- No: questa è l'impostazione predefinita.
	- Sì: Questa opzione consente di utilizzare la funzione Creazione libretto.

Nota: Se l'opzione Vassoi carta è impostata su Selezione aut. per la carta, viene visualizzata la schermata Conflitto carta. Selezionare il vassoio carta richiesto, quindi premere OK.

- 5. Per cambiare le opzioni di Input originale, Vassoio carta o finitura, toccare Altro, quindi selezionare un'opzione.
	- Per scansire gli originali su 1 o 2 lati, selezionare Originali, quindi selezionare un'opzione.
	- Per cambiare vassoio carta per il libretto, selezionare Vassoi carta, quindi scegliere un'opzione.
	- Se la stampante dispone di una stazione di finitura, selezionare un'opzione di pinzatura o piegatura per Piegatura e pinzatura.
- 6. Selezionare OK.

### **Aggiunta di copertine**

È possibile stampare la prima e l'ultima pagina del lavoro di copia su carta diversa, ad esempio carta colorata o carta pesante. In questo caso la stampante seleziona la carta da un vassoio diverso. Le copertine possono essere vuote o stampate.

Per aggiungere copertine al lavoro di copia:

- 1. Sul pannello comandi della stampante, premere il pulsante Home.
- 2. Toccare Copia.
- 3. Toccare Pagine non standard > Copertine.

Nota: Se l'opzione Vassoi carta è impostata su Selezione aut. per la carta, viene visualizzata la schermata Conflitto carta. Selezionare il vassoio carta richiesto, quindi premere OK.

- 4. In Opzioni copertina, selezionare un'opzione.
	- Anteriore e posteriore uguali: Questa opzione consente di includere le copertine anteriore e posteriore dallo stesso vassoio.
	- Anteriore e posteriore diverse: Questa opzione consente di includere una copertina anteriore e una posteriore da vassoi diversi.
	- Solo copertina anteriore: Questa consente di includere solo una copertina anteriore.
	- Solo copertina posteriore: Questa opzione consente di includere solo una copertina posteriore.
- 5. In Opzioni di stampa, selezionare un'opzione.
	- Copertina vuota: l'opzione consente di inserire una copertina vuota.
	- Stampa solo su lato 1: l'opzione consente di stampare solo sul lato anteriore della copertina. Per ruotare l'immagine di 180 gradi sul lato retro, toccare Ruota lato 2.
	- Stampa solo su lato 2: l'opzione consente di stampare solo sul lato retro della copertina. Per ruotare l'immagine di 180 gradi sul lato retro, toccare Ruota lato 2.
	- Stampa su entrambi i lati: l'opzione consente di stampare su entrambi i lati della copertina.
	- Ruota lato 2: se le copertine sono stampate in modalità fronte/retro, toccare questa opzione per ruotare di 180 gradi l'immagine sul lato retro.
- 6. In Vassoi carta, toccare il vassoio prescelto.
- 7. Toccare OK. Le opzioni selezionate vengono visualizzate nella schermata Pagine speciali.
- 8. Per modificare o cancellare l'inserimento di una pagina non standard, toccare la voce nell'elenco. Nel menu, toccare l'opzione richiesta.
- 9. Toccare OK.

## **Aggiunta di inserti**

È possibile inserire pagine vuote o fogli prestampati in posizioni specifiche del lavoro di copia. Per farlo, specificare il vassoio che contiene gli inserti.

Per aggiungere inserti in un lavoro di copia:

- 1. Sul pannello comandi della stampante, premere il pulsante Home.
- 2. Toccare Copia.
- 3. Toccare Pagine non standardInserti.

Nota: Se l'opzione Vassoi carta è impostata su Selezione aut. per la carta, viene visualizzata la schermata Conflitto carta. Selezionare il vassoio carta richiesto, quindi premere OK.

- 4. Per specificare il numero di fogli da inserire, toccare il campo Quantità inserti. Per inserire il numero di fogli, utilizzare la tastierina numerica oppure i pulsanti freccia. Premere Invio.
- 5. Per specificare la posizione di un inserto, toccare la casella di inserimento Inserisci dopo pagina. Per inserire un numero di pagina, utilizzare la tastierina numerica. Premere Invio.
- 6. Per specificare il vassoio da utilizzare per l'inserto:
	- a. Selezionare Vassoi carta.
	- b. Toccare il vassoio carta richiesto.
	- c. Selezionare OK.
- 7. Toccare Aggiungi. L'inserto appare nell'elenco sulla schermata Inserti. Per aggiungere altri inserti, ripetere i passaggi precedenti.
- 8. Toccare X. Le opzioni selezionate vengono visualizzate nella schermata Pagine speciali.
- 9. Per modificare o cancellare l'inserimento di una pagina non standard, toccare la voce nell'elenco. Nel menu, toccare l'opzione richiesta.
- 10. Selezionare OK.

### **Specifica della numerazione pagine di inizio capitolo**

Se sono state selezionate copie fronte/retro, è possibile impostare l'inizio di ciascun capitolo sulla pagina anteriore o posteriore. Se necessario, un lato del foglio di carta viene lasciato vuoto in modo che il capitolo inizi sul lato specificato del foglio di carta.

Per configurare la numerazione delle pagine di inizio capitolo:

- 1. Sul pannello comandi della stampante, premere il pulsante Home.
- 2. Toccare Copia.
- 3. Toccare Pagine non standard > Inizi capitolo.
- 4. Per specificare la pagina iniziale di capitolo, toccare Numero pagina. Per inserire il numero di pagina, utilizzare la tastierina numerica. Premere Invio.
- 5. Per Inizio capitolo, scegliere un'opzione.
	- Sulla pagina destra: l'opzione consente di specificare il lato fronte del foglio.
	- Sulla pagina sinistra: l'opzione consente di specificare il lato retro del foglio.
- 6. Toccare Aggiungi. La pagina viene aggiunta all'elenco sul lato destro dello schermo.
- 7. Per impostare altre pagine, ripetere i passaggi precedenti.
- 8. Toccare X. Le opzioni selezionate vengono visualizzate nella schermata Pagine speciali.
- 9. Per modificare o cancellare l'inserimento di una pagina non standard, toccare la voce nell'elenco. Nel menu, toccare l'opzione richiesta.
- 10. Toccare **OK**

### **Specifica di pagine non standard**

È possibile specificare che le pagine non standard vengano stampate su carta caricata in un vassoio diverso rispetto alla carta usata per il resto del documento. Verificare che la carta utilizzata per le pagine non standard abbia lo stesso formato della carta utilizzata per il resto del documento.

Per specificare le pagine non standard:

- 1. Sul pannello comandi della stampante, premere il pulsante Home.
- 2. Toccare Copia.
- 3. Toccare Pagine non standard > Pagine speciali.

Nota: Se l'opzione Vassoi carta è impostata su Selezione aut. per la carta, viene visualizzata la schermata Conflitto carta. Selezionare il vassoio carta richiesto, quindi premere OK.

- 4. Per inserire l'intervallo di pagine da stampare su un tipo di carta diverso:
	- Per inserire il numero di pagina iniziale, toccare il primo campo **Numero pagina**. Per inserire il numero di pagina iniziale, utilizzare la tastierina numerica. Premere Invio.
	- Per inserire il numero di pagina finale, toccare il secondo campo Numero pagina. Per inserire l'ultimo numero di pagina, utilizzare la tastierina numerica. Toccare Invio.

 $\mathscr{O}$ Nota: Per specificare una singola pagina come una pagina non standard, inserire il suo numero come inizio e fine dell'intervallo.

- 5. Per specificare la carta da utilizzare per le pagine non standard:
	- a. Selezionare Vassoi carta.
	- b. Selezionare il vassoio contenente la carta da utilizzare per le pagine non standard.
	- c. Toccare OK.
- 6. Toccare Aggiungi. L'intervallo di pagine viene aggiunto all'elenco sul lato destro dello schermo.
- 7. Per impostare altre pagine, ripetere i passaggi precedenti.
- 8. Toccare X. Le opzioni selezionate vengono visualizzate nella schermata Pagine speciali.
- 9. Per modificare o cancellare l'inserimento di una pagina non standard, toccare la voce nell'elenco. Nel menu, toccare l'opzione richiesta.
- 10. Toccare OK.

### **Aggiunta di annotazioni**

È possibile aggiungere automaticamente annotazioni, ad esempio i numeri di pagina e la data, alle copie.

 $\mathcal{N}$  Nota:

- Non è possibile aggiungere annotazioni a copertine, inserti o pagine di inizio capitolo vuote.
- Se è selezionata l'opzione Finitura e libretti, non è possibile aggiungere annotazioni.

Per aggiungere un'annotazione:

- 1. Sul pannello comandi della stampante, premere il pulsante Home.
- 2. Toccare Copia.
- 3. Toccare Annotazioni.
- 4. Per aggiungere i numeri di pagina:
	- a. Toccare Primo numero.
	- b. Toccare Sì.
	- c. Toccare la casella di inserimento Numero pagina iniziale. Per inserire un numero di pagina, utilizzare la tastierina numerica, quindi toccare Invio.
	- d. Toccare **Applica a** e poi scegliere un'opzione.
- e. Per definire la posizione del numero di pagina, toccare una freccia. La pagina di esempio mostra la posizione del numero di pagina.
- f. Toccare OK.
- 5. Per inserire un commento:
	- a. Toccare Commento.
	- b. Toccare Sì.
	- c. In Commenti memorizzati, toccare un'opzione dall'elenco.
		- Toccare un commento esistente.
		- Per creare un commento, toccare una voce Disponibile. Per inserire il testo dell'annotazione, utilizzare la tastiera dello schermo sensibile, quindi toccare OK.
		- Per modificare o cancellare un commento, utilizzare i pulsanti sotto l'elenco Commenti memorizzati.
	- d. Toccare **Applica a** e scegliere un'opzione.
	- e. Per definire la posizione del commento, toccare una freccia. La pagina di esempio mostra la posizione del commento.
	- f. Toccare OK.
- 6. Per inserire la data corrente:
	- a. Toccare la posizione desiderata per la data corrente.
	- b. Toccare Data.
	- c. Toccare Sì, quindi selezionare il formato prescelto per la data.
	- d. Toccare **Applica a** e scegliere un'opzione.
	- e. Per definire la posizione della data nell'intestazione o nel piè di pagina, toccare una freccia. La pagina di esempio mostra la posizione della data.
	- f. Toccare OK.
- 7. Per inserire un timbro Bates:
	- a. Toccare Timbro Bates.
	- b. Selezionare Sì.
	- c. In Prefissi memorizzati, toccare un'opzione dall'elenco.
		- Toccare un prefisso già creato.
		- Per creare un prefisso, toccare una voce Disponibile. Per inserire il testo, utilizzare la tastiera dello schermo sensibile, quindi toccare OK.
		- Per modificare o cancellare un prefisso, utilizzare i pulsanti sotto l'elenco Prefissi memorizzati.
	- d. Toccare Numero pagina iniziale. Per inserire il numero di pagina iniziale, utilizzare la tastiera dello schermo sensibile. Per indicare la quantità di cifre richieste, è possibile includere degli zeri iniziali. Premere Invio.
- e. Selezionare Applica a e scegliere un'opzione.
- f. Per definire la posizione del timbro Bates nell'intestazione o nel piè di pagina, toccare una freccia. La pagina di esempio mostra la posizione del timbro Bates.
- g. Selezionare OK.
- 8. Per modificare la formattazione del testo, selezionare **Formato e stile**, scegliere le impostazioni desiderate, quindi selezionare OK.
- 9. Se necessario, toccare Cancella tutto per eliminare tutte le annotazioni inserite.
- 10. Selezionare OK.

## **Modifica del layout di pagina**

È possibile utilizzare Layout pagina per collocare un dato numero di pagine su uno o entrambi i lati del foglio.

Per modificare il layout di pagina:

- 1. Sul pannello comandi della stampante, premere il pulsante Home.
- 2. Toccare Copia.
- 3. Toccare Layout pagina.
- 4. Selezionare una delle opzioni seguenti:
	- Pagine per lato: l'opzione consente di posizionare un dato numero di pagine su uno o entrambi i lati del foglio. Selezionare il numero prescelto di pagine per lato.
	- Immagine ripetuta: l'opzione consente di posizionare più volte la stessa immagine su uno o entrambi i lati del foglio. Selezionare il numero di immagini prescelto. Ripetizione automatica consente alla stampante di determinare il numero massimo di immagini che possono essere contenute nel formato carta attualmente selezionato.
- 5. Per inserire un dato numero di righe e colonne, toccare Specifica righe e colonne. Toccare il campo Righe oppure Colonne. Per inserire il numero di righe e colonne, utilizzare il tastierino numerico oppure toccare le frecce. Per ruotare le pagine, selezionare la casella di controllo Ruota sfondo.
- 6. Per modificare l'orientamento originale, toccare Orientamento originale. Selezionare Verticale oppure Orizzontale.
- 7. Selezionare OK.

### **Creazione di un lavoro di copia**

Utilizzare questa funzione per produrre lavori di copia complessi che includono più originali che richiedono impostazioni di app diverse. Ogni "segmento" del lavoro può avere impostazioni diverse. Dopo che tutti i segmenti sono stati programmati, scansiti e memorizzati temporaneamente nella stampante, il lavoro viene elaborato e completato.

Per eseguire un lavoro composto:

- 1. Sul pannello comandi della stampante, premere il pulsante Home.
- 2. Toccare Copia.
- 3. Per cancellare le impostazioni precedenti dell'app, selezionare Ripristina.
- 4. Toccare Lavorio composto.
- 5. Dividere il lavoro nei segmenti richiesti per la scansione.
- 6. Programmare e scansire il primo segmento:
	- a. Caricare l'originale per il primo segmento.
	- b. Selezionare le opzioni necessarie per il segmento.
	- c. Toccare Scansione.
- 7. Impostare le opzioni di visualizzazione del lavoro composto necessarie.
- 8. Stampare una copia di prova del segmento o eliminare un segmento.
	- a. Per stampare una copia di prova del segmento scansito precedente, toccare l'opzione dei segmenti e quindi selezionare Prova ultimo segmento.
	- b. Per eliminare una copia di prova del segmento scansito precedente, toccare l'opzione dei segmenti e quindi selezionare Cancella ultimo segmento.
	- c. Per eliminare tutti i segmenti scansiti precedenti, toccare l'opzione dei segmenti e quindi selezionare Cancella tutti i segmenti.
- 9. Programmare e scansire altri segmenti.
	- a. Caricare gli originali del segmento successivo.
	- b. Per modificare le impostazioni per il segmento successivo, toccare Programma segm. success., quindi selezionare le opzioni necessarie per il segmento.
	- c. Toccare Scansisci segmento successivo.
- 10. Continuare la scansione dei segmenti fino a quando non vengono scansiti tutti i documenti originali.
- 11. Selezionare Invia.

### **Stampa di una copia di prova**

La funzione Copia di prova consente di stampare una copia di prova di un lavoro per esaminarlo prima di stamparne più copie. Questa opzione è utile per i lavori più complessi o per cui è richiesta un'elevata quantità di copie. Dopo aver controllato la copia di prova, è possibile stampare o annullare le copie rimanenti.

Per stampare una copia di prova del lavoro:

- 1. Sul pannello comandi della stampante, premere il pulsante Home.
- 2. Toccare Copia.
- 3. Regolare le impostazioni di copia in base alle esigenze.
- 4. Inserire il numero di copie richiesto.
- 5. Toccare il pulsante di opzione Copia di prova.
- 6. Toccare il pulsante Avvio. Le copie di prova vengono stampate.
- 7. Esaminare la copia di prova, quindi selezionare una delle seguenti opzioni.
	- Se la copia di prova non è soddisfacente, toccare Cancella. Toccare Cancella per confermare. Il lavoro viene annullato e non vengono stampate più copie.
	- Se la copia di prova è soddisfacente, toccare Rilascia. Le altre copie vengono stampate.
- 8. Per tornare alla schermata Home, premere il pulsante Home.

### <span id="page-100-0"></span>**Salvataggio delle impostazioni di copia correnti**

Per utilizzare una particolare combinazione di impostazioni di copia per successivi lavori di copia, è possibile salvare le impostazioni con un nome e recuperarle per utilizzarle in seguito.

Per salvare le impostazioni di copia correnti:

- 1. Sul pannello comandi della stampante, premere il pulsante Home.
- 2. Toccare Copia.
- 3. Modificare le impostazioni in base alle esigenze.
- 4. Toccare Salva impostazioni correnti.
- 5. Per creare una nuova impostazione salvata, toccare qualsiasi opzione <disponibile>.
- 6. Digitare un nome per l'impostazione salvata utilizzando la tastiera dello schermo sensibile, quindi toccare OK.

### **Recupero delle impostazioni di copia salvate**

È possibile recuperare e utilizzare eventuali impostazioni di copia salvate per il lavoro corrente.

Nota: per salvare le impostazioni di copia con un nome, vedere Salvataggio delle [impostazioni](#page-100-0) di copia [correnti](#page-100-0).

Per recuperare le impostazioni salvate:

- 1. Sul pannello comandi della stampante, premere il pulsante Home.
- 2. Toccare Copia.
- 3. Toccare Recupera impostazioni salvate.
- 4. Toccare l'impostazione salvata richiesta.

Nota: per cancellare un'impostazione salvata, selezionarla, quindi scegliere **Cancella impostazioni**. Toccare Cancella per confermare.

5. Selezionare OK. Le impostazioni salvate vengono caricate per il lavoro di copia corrente.

# <span id="page-101-0"></span>Copia scheda ID

### **DESCRIZIONE GENERALE DELL'APP COPIA SCHEDA ID**

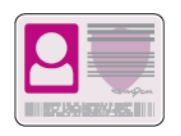

È possibile utilizzare l'app Copia scheda ID per copiare entrambi i lati di una scheda o di un piccolo documento d'identità su un lato di un foglio. Per copiare correttamente il documento di identità, collocarne entrambe le facciate sulla lastra di esposizione allineandole all'angolo superiore sinistro. La stampante memorizza entrambi i lati del documento e li stampa uno accanto all'altro sul foglio.

Durante la configurazione iniziale del dispositivo, l'app Copia scheda ID non è visualizzata. Per ulteriori informazioni sulla configurazione e sulla personalizzazione delle app, vedere il documento *System Administrator Guide* (Guida per l'amministratore del sistema) all'indirizzo [www.xerox.com/support/ALB80XXdocs](http://www.support.xerox.com/support/altalink-b8000-series/documentation).

Per informazioni su tutte le funzioni e opzioni disponibili dell'app, vedere [Funzioni](#page-324-0) delle app.

### **COPIA DI UN DOCUMENTO DI IDENTITÀ**

Per copiare un documento di identità:

- 1. Sollevare l'alimentatore documenti, quindi posizionare l'originale a faccia in giù allineandolo all'angolo superiore sinistro della lastra di esposizione.
- 2. Sul pannello comandi della stampante, premere il pulsante Home.
- 3. Selezionare Copia scheda ID.
- 4. Per cancellare le impostazioni precedenti dell'app, selezionare Ripristina.
- 5. Regolare le impostazioni in base alle esigenze.
- 6. Selezionare Scansisci fronte.
- 7. Al termine della scansione, sollevare l'alimentatore documenti. Posizionare il secondo lato del documento originale allineandolo all'angolo superiore sinistro della lastra.
- 8. Per scansire il secondo lato dell'originale e stampare le copie, selezionare Scansisci retro.
- 9. Per tornare alla schermata Home, premere il pulsante Home.

# <span id="page-102-0"></span>E-mail

### **DESCRIZIONE GENERALE DELL'APP E-MAIL**

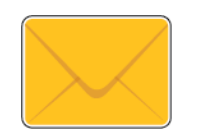

È possibile utilizzare l'applicazione E-mail per scansire immagini e allegarle ai messaggi di posta elettronica. Inoltre, è possibile specificare il nome del file e il formato dell'allegato e includere un titolo nell'oggetto e un messaggio dell'e-mail.

Per ulteriori informazioni sulla configurazione e sulla personalizzazione delle app, vedere il documento *System Administrator Guide* (Guida per l'amministratore del sistema) all'indirizzo [www.xerox.com/support/](http://www.support.xerox.com/support/altalink-b8000-series/documentation) [ALB80XXdocs](http://www.support.xerox.com/support/altalink-b8000-series/documentation)

Per informazioni su tutte le funzioni e opzioni disponibili dell'app, vedere [Funzioni](#page-324-0) delle app.

# **INVIO DI UN'IMMAGINE SCANSITA A UN INDIRIZZO E-MAIL**

Per inviare un'immagine scansita in un messaggio e-mail:

- 1. Caricare gli originali.
	- Utilizzare la lastra di esposizione per pagine singole oppure carta che non è possibile alimentare con l'alimentatore automatico fronte/retro. Sollevare l'alimentatore automatico fronte/retro, quindi appoggiare l'originale a faccia in giù e allinearlo all'angolo superiore sinistro della lastra di esposizione.

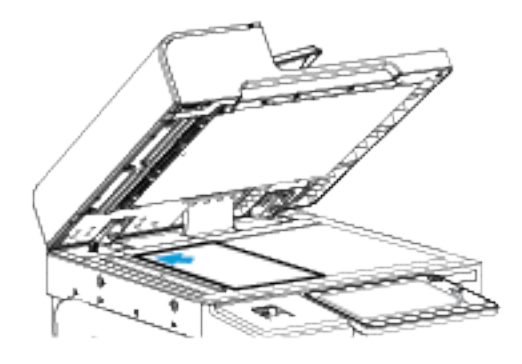

• Utilizzare l'alimentatore automatico fronte/retro per pagine singole, fascicoli o pagine fronte/retro. Rimuovere eventuali graffette o punti metallici dalle pagine. Inserire gli originali a faccia in su nell'alimentatore automatico fronte/retro, con la parte superiore della pagina inserita per prima nell'alimentatore. Regolare le guide della carta per adattarle agli originali.

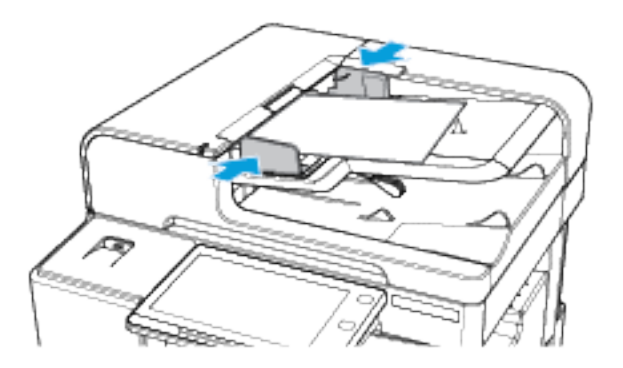

- Nota: quando il sistema rileva gli originali, la spia LED di conferma dell'alimentatore automatico si illumina.
- 2. Sul pannello comandi della stampante, premere il pulsante Home.
- 3. Toccare E-mail.
- 4. Per cancellare le impostazioni precedenti dell'app, toccare Ripristina.
- 5. Inserire i destinatari.
	- Se viene visualizzata la schermata di immissione, per inserire un destinatario, toccare un'opzione oppure la X.
	- Per selezionare un contatto o un gruppo dalla rubrica, toccare l'opzione Rubrica dispositivo. Toccare Preferiti oppure Contatti, quindi selezionare un destinatario. Selezionare OK.
	- Per selezionare un contatto dalla rubrica di rete, toccare l'opzione Rubrica di rete. Inserire un nome e toccare Cerca, quindi selezionare un destinatario. Selezionare OK.
	- Per immettere manualmente l'indirizzo e-mail, toccare Inserimento manuale. Nel campo Immetti indirizzo e-mail, inserire l'indirizzo e-mail, quindi toccare Aggiungi.
	- Per aggiungere il proprio indirizzo e-mail all'elenco dei destinatari, toccare **Aggiungimi**. Se necessario, immettere i dettagli di accesso.
	- Per aggiungere altri destinatari, selezionare Aggiungi destinatario e ripetere la procedura.

Nota: le scelte disponibili per l'aggiunta di destinatari dipende dalla configurazione del sistema.

- 6. Per organizzare i destinatari, toccare la voce di un destinatario sull'elenco. Nel menu, selezionare A:, Cc: oppure Ccn:.
- 7. Regolare le impostazioni e-mail in base alle esigenze.
	- Per modificare l'oggetto, toccare Oggetto, inserire un nuovo oggetto, quindi toccare OK.
	- Per salvare il documento scansito usando il nome preferito, toccare il nome file dell'allegato, inserire un nuovo nome e poi toccare OK.
	- Per salvare il documento scansito con un determinato nome file, toccare il formato del file allegato, quindi scegliere il formato desiderato. Per creare un file ricercabile oppure aggiungere una password di protezione, selezionare Altro dall'opzione del formato file.
	- Per modificare il messaggio del corpo dell'e-mail, toccare Messaggio, inserire il nuovo messaggio, quindi toccare OK.
	- Per scansire più documenti utilizzando la lastra di esposizione, o per modificare le impostazioni per diverse sezioni del lavoro, selezionare Lavoro composto.
	- Se si copiano documenti fronte/retro, toccare Scansione fronte/retro, quindi scegliere un'opzione.

Per informazioni dettagliate sulle funzioni disponibili, vedere [Funzioni](#page-324-0) delle app.

- 8. Per avviare la scansione, toccare Invio.
- 9. Se la funzione Lavoro composto è abilitata, toccare Scansione e, quando viene visualizzato il prompt sul pannello comandi, seguire questi passaggi.
	- Per modificare le impostazioni, selezionare Programma segmento successivo.
	- Per scansire un'altra pagina, selezionare Scansisci segmento successivo.
	- Per finire, selezionare Invia.
- 10. Per tornare alla schermata Home, premere il pulsante Home.

# **AGGIUNTA O MODIFICA DI CONTATTI NELLA RUBRICA DEL DISPOSITIVO DAL PANNELLO COMANDI**

È possibile impostare la rubrica del dispositivo utilizzando Embedded Web Server. La Rubrica può contenere fino a 5000 contatti a cui è possibile accedere quando si immettono destinatari o destinazioni utilizzando le app.

Per aggiungere o modificare contatti presenti nella Rubrica del dispositivo dal pannello comandi:

Nota: Prima di utilizzare questa funzione, l'amministratore di sistema deve abilitare Crea/Modifica contatto dallo schermo sensibile per tutti gli utenti.

- 1. Caricare i documenti originali.
- 2. Sul pannello comandi della stampante, premere il pulsante Home.
- 3. Toccare E-mail.
- 4. Per cancellare le impostazioni precedenti dell'app, selezionare Ripristina.
- 5. Selezionare Inserimento manuale. Per immettere un indirizzo e-mail, utilizzare la tastiera dello schermo sensibile.
- 6. Per aggiungere il destinatario nella Rubrica del dispositivo, selezionare l'icona della Rubrica.
- 7. Eseguire una delle operazioni riportate di seguito.
	- Per creare una voce, selezionare Crea nuovo contatto. Per immettere dati di contatto, selezionare un campo e utilizzare la tastiera dello schermo sensibile. Selezionare OK.
	- Per aggiungere dati a una voce esistente, selezionare Aggiungi a contatto esistente. Selezionare un contatto dall'elenco. Per trovare un contatto, selezionare Cerca.
- 8. Per contrassegnare un destinatario come opzione preferita, selezionare l'icona a forma di stella.
- 9. Regolare le impostazioni e-mail in base alle esigenze.
- 10. Per avviare la scansione, toccare Invio.
- 11. Per tornare alla schermata Home, premere il pulsante Home.

# <span id="page-106-0"></span>Scansione flusso di lavoro

## **DESCRIZIONE GENERALE DI SCANSIONE FLUSSO DI LAVORO**

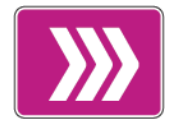

L'app Scansione flusso di lavoro consente di scansire un originale e di distribuire e archiviare il file immagine scansito. La funzione Scansione flusso di lavoro semplifica l'attività di scansione di documenti composti da più pagine e il salvataggio dei file immagine in una o più destinazioni file.

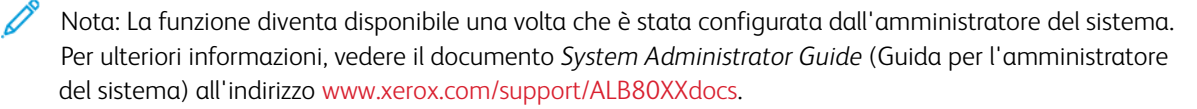

L'app Scansione flusso di lavoro consente di scansire documenti usando le impostazioni predefinite per una gamma di destinazioni file, rapidamente e facilmente. Sono disponibili diverse opzioni di flusso di lavoro:

- I Flussi di lavoro di distribuzione consentono di scansire documenti per una o più destinazioni file. Le destinazioni file includono un sito FTP, un sito Web e un server di rete. È possibile aggiungere anche destinazioni fax ai flussi di lavoro.
- Scansione su mailbox consente di scansire documenti in cartelle mailbox pubbliche o private sul disco rigido della stampante.
- Scansione su home consente di scansire documenti in una cartella home personale sulla rete.
- Scansione su USB consente di scansire documenti in un'unità flash USB connessa.

Nota:

- Per scansire gli originali in una destinazione file associata a un contatto della rubrica, vedere [Scansione](#page-118-0) su.
- Per scansire gli originali in un indirizzo e-mail, vedere [E-mail.](#page-102-0)

Per informazioni sulle funzioni e sulle opzioni disponibili dell'app, vedere [Funzioni](#page-324-0) delle app.

### **UTILIZZO DI SCANSIONE FLUSSO DI LAVORO**

Per scansire un originale:

- 1. Caricare gli originali.
	- Utilizzare la lastra di esposizione per pagine singole oppure carta che non è possibile alimentare con l'alimentatore automatico fronte/retro. Sollevare l'alimentatore automatico fronte/retro, quindi posizionare i documenti originali a faccia in giù e allinearli all'angolo superiore sinistro della lastra di esposizione.

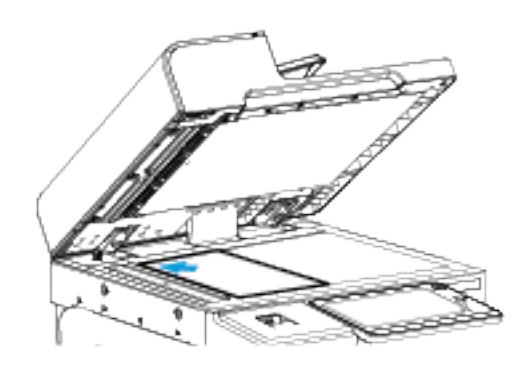

• Utilizzare l'alimentatore automatico fronte/retro per pagine singole, fascicoli o pagine fronte/retro. Rimuovere eventuali graffette o punti metallici dalle pagine. Inserire gli originali a faccia in su nell'alimentatore automatico fronte/retro, con la parte superiore della pagina inserita per prima nell'alimentatore. Regolare le guide della carta per adattarle agli originali.

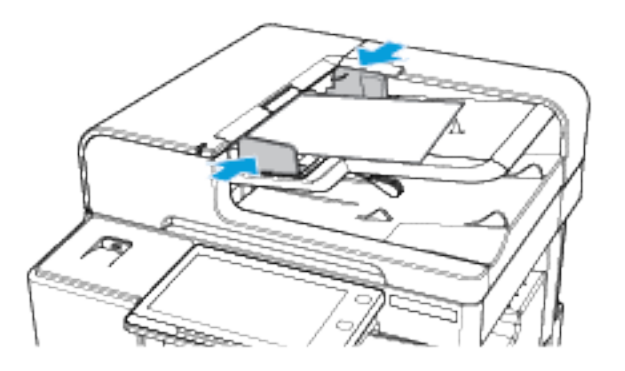

Nota: quando il sistema rileva gli originali, la spia LED di conferma dell'alimentatore automatico si illumina.

- 2. Sul pannello comandi della stampante, premere il pulsante Home.
- 3. Selezionare Scansione flusso di lavoro.
- 4. Per cancellare le impostazioni precedenti dell'app, toccare Ripristina.
- 5. Per selezionare un flusso di lavoro, scegliere un'opzione dalla schermata Scegliere un flusso di lavoro. Se necessario, selezionare Aggiorna per aggiornare l'elenco dei flussi di lavoro.

Nota: se la schermata di selezione del flusso di lavoro non viene visualizzata automaticamente, toccare Cambia flusso di lavoro per visualizzarla.

6. Se necessario, inserire i destinatari, i dettagli della destinazione del flusso di lavoro oppure selezionare la posizione richiesta per gli originali scansiti.
7. Per aggiungere una destinazione file, toccare Aggiungi destinazioni file. Dall'elenco, selezionare una destinazione.

Nota: È possibile aggiungere destinazioni file a un flusso di lavoro scegliendole dall'elenco delle impostazioni degli archivi file predefiniti.

- In Embedded Web Server, è possibile aggiungere destinazioni file scegliendole dall'elenco delle voci predefinite per creare un nuovo flusso di lavoro.
- Nell'app Scansione flusso di lavoro, è possibile aggiungere ulteriori destinazioni file scegliendole dall'elenco delle voci predefinite per il flusso di lavoro scelto.

Per ulteriori informazioni, vedere il documento *System Administrator Guide* (Guida per l'amministratore del sistema) all'indirizzo [www.xerox.com/support/ALB80XXdocs](http://www.support.xerox.com/support/altalink-b8000-series/documentation).

- 8. Regolare le impostazioni di scansione flusso di lavoro in base alle esigenze.
	- Per salvare il documento scansito usando il nome preferito, toccare il nome file dell'allegato, inserire un nuovo nome e poi toccare OK.
	- Per salvare il documento scansito con un determinato nome file, toccare il formato del file allegato, quindi scegliere il formato desiderato.
	- Per definire l'azione eseguita dal dispositivo quando il nome file è già utilizzato altrove, toccare Se il file esiste già. Selezionare un'opzione, quindi toccare OK.

Nota: se l'opzione Aggiungi a cartella pdf non è disponibile, accedere a Embedded Web Server, quindi abilitare le impostazioni di Opzioni di archiviazione. Per ulteriori informazioni, vedere il documento *System Administrator Guide* (Guida per l'amministratore del sistema) all'indirizzo [www.xerox.com/](http://www.support.xerox.com/support/altalink-b8000-series/documentation) [support/ALB80XXdocs](http://www.support.xerox.com/support/altalink-b8000-series/documentation).

- Se si utilizza la lastra di esposizione, abilitare la funzione Lavoro composto per combinare le pagine in un singolo file di scansione. Per abilitare la funzione, selezionare il pulsante Lavoro composto.
- Se si copiano documenti fronte/retro, toccare Scansione fronte/retro, quindi scegliere un'opzione.

Per informazioni dettagliate sulle funzioni disponibili, vedere [Funzioni](#page-324-0) delle app.

- 9. Per avviare la scansione, toccare Scansisci.
- 10. Se la funzione Lavoro composto è abilitata, seguire questi passaggi quando viene visualizzato il prompt sul pannello comandi.
	- Per modificare le impostazioni, selezionare Programma segmento successivo.
	- Per scansire un'altra pagina, selezionare Scansisci segmento successivo.
	- Per finire, selezionare Invia.
- 11. Per tornare alla schermata Home, premere il pulsante Home.

Nota:

- Per eseguire la scansione in modalità remota, è necessaria una connessione alla rete.
- Per informazioni sulla scansione in modalità remota, consultare la guida in linea di Embedded Web Server.

• La scansione di originali o lo scaricamento di file dal disco rigido della stampante possono avvenire simultaneamente alla stampa di lavori di stampa, copia e fax.

### **Flussi di lavoro di distribuzione**

I flussi di lavoro di distribuzione sono flussi di lavoro personalizzati utilizzati nell'app Scansione flusso di lavoro. Un flusso di lavoro contiene impostazioni pre-programmate per un lavoro di scansione che specificano come e dove sono distribuiti i documenti scansiti. Un flusso di lavoro può includere una o più destinazioni di file, nonché destinazioni fax. È possibile memorizzare le impostazioni di scansione personalizzate in ogni flusso di lavoro.

Utilizzando Embedded Web Server, è possibile creare un flusso di lavoro utilizzando una o più destinazioni di scansione. Sono disponibili le seguenti opzioni:

- Destinazioni di scansione predefinite dall'elenco di archivi di file.
- Nuove destinazioni di scansione quali un sito FTP, un sito Web o un server SMB.
- Destinazioni di numeri di fax.

Quando si crea un flusso di lavoro, appare nell'elenco dei flussi di lavoro nella schermata Scegliere un flusso di lavoro dell'app Scansione flusso di lavoro.

Quando si seleziona un flusso di lavoro sul pannello comandi della stampante, si possono modificare le impostazioni di scansione e aggiungere altre destinazioni di scansione dall'elenco predefinito.

#### **Archivi file di rete predefiniti**

L'archivio file è una destinazione di file predefinita che è possibile utilizzare in un flusso di lavoro. È possibile utilizzare il pannello comandi della stampante per aggiungere un archivio file a un flusso di lavoro.

L'amministratore del sistema configura gli archivi file disponibili come destinazioni di file scansiti predefinite. Affinché la funzione Scansione flusso di lavoro possa essere utilizzata, è necessario che sia impostato almeno un archivio. Per ulteriori informazioni, vedere il documento *System Administrator Guide* (Guida per l'amministratore del sistema) all'indirizzo [www.xerox.com/support/ALB80XXdocs.](http://www.support.xerox.com/support/altalink-b8000-series/documentation)

Nota: Nella schermata Scegliere un flusso di lavoro, il flusso di lavoro PREDEFINITO è associato all'archivio file predefinito.

### **Creazione di un nuovo flusso di lavoro**

1. Aprire un Web browser, digitare l'indirizzo IP della stampante nel campo dell'indirizzo, quindi premere Invio o Ritorno a capo sul computer.

Nota: se non si conosce l'indirizzo IP della stampante, vedere Ricerca [dell'indirizzo](#page-43-0) IP della stampante.

- 2. Selezionare la scheda **Scansione**.
- 3. Selezionare Flussi di lavoro, quindi selezionare Crea nuovo flusso di lavoro nell'area di visualizzazione.
- 4. Per aggiungere la destinazione al flusso di lavoro, selezionare un'opzione:
	- Per aggiungere una destinazione file esistente per il flusso di lavoro, selezionare Seleziona da un elenco predefinito.
	- Per aggiungere una nuova destinazione file al flusso di lavoro, selezionare Inserisci una destinazione di scansione.
	- Per aggiungere una destinazione fax al flusso di lavoro, selezionare Inserisci un numero di server fax.
- 5. Per selezionare da un elenco predefinito, scegliere una destinazione dall'elenco Destinazione file, quindi fare clic su Aggiungi.
- 6. Per immettere una destinazione di scansione, aggiungere questi dettagli:
	- a. Fare clic sul campo **Nome descrittivo**, quindi immettere un nome per la destinazione di scansione.
	- b. Selezionare un'opzione per Protocollo, quindi immettere l'indirizzo di destinazione.
		- Per l'Indirizzo IP, immettere: Numero di porta.
		- Per il Nome host, immettere: Numero di porta.
	- c. Immettere il nome della cartella di destinazione in base alle esigenze. In SMB, la cartella di destinazione è la cartella condivisa.
	- d. Nel campo Percorso documento, immettere il nome della sottocartella all'interno della cartella di destinazione. Selezionare un criterio di archiviazione.
	- e. Immettere un nome login e una password validi.

Nota: utilizzare il nome di login del computer che contiene la cartella di destinazione. Il nome di login può includere il nome del dominio, come ad esempio nome di dominio\nome di login.

- f. Fare clic su Aggiungi.
- 7. Per immettere un numero di server fax, aggiungere un numero di fax, impostare le opzioni di consegna, quindi fare clic su Aggiungi.
- 8. Per aggiungere un'altra destinazione per il flusso di lavoro:
	- Per aggiungere una destinazione file a Destinazioni file, fare clic su Aggiungi.
	- Per aggiungere una destinazione fax a Destinazioni fax, fare clic su Aggiungi.
- 9. Configurare le impostazioni di scansione per il flusso di lavoro in base alle esigenze.

Una volta che è stato creato in Embedded Web Server, il flusso di lavoro viene aggiunto all'elenco nell'app Scansione flusso di lavoro.

#### **Scansione in una cartella di rete condivisa**

È possibile scansire in una cartella condivisa su una rete utilizzando il protocollo SMB. La cartella può essere su un server o un computer che esegue servizi SMB.

Per scansire in una cartella di rete condivisa, creare una cartella condivisa con privilegi di accesso in lettura e scrittura.

# <span id="page-111-0"></span>Condivisione di una cartella su un computer Windows

- 1. Aprire Esplora risorse.
- 2. Fare clic con il pulsante destro del mouse sulla cartella da condividere e poi selezionare Proprietà.
- 3. Fare clic sulla scheda Condivisione, quindi fare clic su Condivisione avanzata.
- 4. Selezionare Condividi la cartella.
- 5. Fare clic su Autorizzazioni.
- 6. Selezionare il gruppo Tutti, quindi verificare che tutte le autorizzazioni siano abilitate.
- 7. Fare clic su OK.

 $\mathscr{O}$ Nota: Ricordare il nome di Condivisione per utilizzi futuri.

- 8. Fare clic su OK di nuovo.
- 9. Fare clic su Chiudi.

### <span id="page-111-1"></span>Condivisione di una cartella in Macintosh OS X versione 10.7 e successive

- 1. Dal menu Apple, selezionare Preferenze di Sistema.
- 2. Nella finestra Preferenze di sistema, selezionare Condivisione, quindi scegliere Condivisione file.
- 3. Sotto Cartelle condivise, fare clic sull'icona del segno Più (+). Selezionare la cartella da condividere in rete, quindi fare clic su Aggiungi.
- 4. Per modificare i diritti di accesso alla cartella, selezionarla. Vengono attivati i gruppi.
- 5. Nell'elenco Utenti, fare clic su Tutti, quindi utilizzare le frecce per selezionare Lettura/Scrittura.
- 6. Fare clic su Opzioni, quindi selezionare una cartella da condividere.
	- Per condividere la cartella con computer Windows, selezionare Condividi i documenti e le cartelle utilizzando SMB.
	- Per condividere la cartella con utenti specifici, selezionare Sì accanto al nome utente.
- 7. Fare clic su Fatto.
- 8. Chiudere la finestra Preferenze di Sistema.

Nota: Quando si apre una cartella condivisa, nel Finder appare il banner Cartella condivisa per la cartella e le sottocartelle.

### **Scansione in una cartella mailbox**

La scansione in una cartella è il metodo di scansione più semplice. Questa funzione consente di scansire file nelle mailbox, che sono cartelle create sull'unità disco della stampante. Quando si esegue la scansione di un'immagine sulla stampante, il file di scansione viene memorizzato in una cartella del disco rigido interno. È possibile utilizzare Embedded Web Server per recuperare il file di scansione memorizzato e salvarlo sul computer.

In base alle impostazioni predefinite, viene creato un file in formato .pdf a colori solo fronte. È possibile modificare tali impostazioni utilizzando il pannello comandi della stampante oppure Embedded Web Server sul computer. Le selezioni del pannello di controllo hanno la precedenza sulle impostazioni selezionate su Embedded Web Server.

#### **Scansione in una cartella mailbox pubblica**

La stampante è dotata di una cartella mailbox pubblica in cui è possibile memorizzare le immagini scansite. Non è necessario immettere una password per scansire le immagini in una cartella mailbox pubblica o per recuperare le immagini scansite. Tutti gli utenti possono visualizzare i documenti scansiti nella cartella mailbox pubblica. È anche possibile creare una cartella mailbox privata protetta da password. Per maggiori dettagli, vedere [Creazione](#page-114-0) di una cartella mailbox privata.

Per scansire un'immagine in una cartella mailbox pubblica:

- 1. Caricare gli originali.
- 2. Sul pannello comandi della stampante, premere il pulsante Home.
- 3. Selezionare Scansione flusso di lavoro.
- 4. Per selezionare un flusso di lavoro, dalla schermata di selezione del flusso di lavoro, toccare Mailbox pubblica predefinita.

Nota: se la schermata di selezione del flusso di lavoro non viene visualizzata automaticamente, per visualizzarla, toccare Cambia flusso di lavoro.

- 5. Per aggiungere una destinazione file, toccare Aggiungi destinazioni file, quindi selezionare una destinazione file dall'elenco.
- 6. Regolare le impostazioni di scansione flusso di lavoro in base alle esigenze.
	- Per salvare il documento scansito con un determinato nome file, toccare il nome del file allegato, quindi inserire un nuovo nome e quindi toccare OK.
	- Per salvare il documento scansito con un determinato nome file, toccare il formato del file allegato, quindi scegliere il formato desiderato.
	- Se si utilizza la lastra di esposizione, abilitare Lavoro composto per combinare le pagine in un unico file di scansione.
	- Se si copiano documenti fronte/retro, toccare **Scansione fronte/retro**, quindi scegliere un'opzione.

Per informazioni dettagliate sulle funzioni disponibili, vedere [Funzioni](#page-324-0) delle app.

- 7. Per avviare la scansione, toccare Scansisci. Viene visualizzata la schermata Avanzamento lavoro e l'originale viene scansito. La stampante memorizza l'immagine scansita sul disco rigido della stampante.
- 8. Se Lavoro composto è attivato, quando richiesto, procedere nel modo seguente.
	- Per modificare le impostazioni, selezionare Programma segmento successivo.
	- Per scansire un'altra pagina, selezionare Scansisci segmento successivo.
	- Per finire, selezionare Invia.
- 9. Per spostare il file nel computer, utilizzare Embedded Web Server. Per maggiori dettagli, vedere [Recupero](#page-114-1) dei file di [scansione](#page-114-1) da una cartella mailbox.

### **Scansione in una cartella mailbox privata**

Questa funzione consente di scansire documenti in una cartella mailbox privata. Le cartelle mailbox private possono richiedere una password.

È possibile utilizzare Embedded Web Server per creare le cartelle mailbox private. Per maggiori dettagli, vedere [Creazione](#page-114-0) di una cartella mailbox privata.

Per scansire un'immagine su una cartella mailbox privata:

- 1. Caricare gli originali.
- 2. Sul pannello comandi della stampante, premere il pulsante Home.
- 3. Selezionare Scansione flusso di lavoro.
- 4. Per selezionare un flusso di lavoro, dalla schermata di selezione del flusso di lavoro, selezionare una cartella mailbox privata.

Nota: se la schermata di selezione del flusso di lavoro non viene visualizzata automaticamente, per visualizzarla, toccare Cambia flusso di lavoro.

- 5. Sulla schermata di password della mailbox, immettere la password, quindi toccare OK.
- 6. Per aggiungere una destinazione file, toccare Aggiungi destinazioni file, quindi selezionare una destinazione file dall'elenco.
- 7. Regolare le impostazioni di scansione flusso di lavoro in base alle esigenze.
	- Per salvare il documento scansito con un determinato nome file, toccare il nome del file allegato, quindi inserire un nuovo nome e quindi toccare OK.
	- Per salvare il documento scansito con un determinato nome file, toccare il formato del file allegato, quindi scegliere il formato desiderato.
	- Se si utilizza la lastra di esposizione, abilitare Lavoro composto per combinare le pagine in un unico file di scansione.
	- Se si copiano documenti fronte/retro, toccare Scansione fronte/retro, quindi scegliere un'opzione.

Per informazioni dettagliate sulle funzioni disponibili, vedere [Funzioni](#page-324-0) delle app.

- 8. Per avviare la scansione, toccare Scansisci.
- 9. Se Lavoro composto è attivato, quando richiesto, procedere nel modo seguente:
	- Per modificare le impostazioni, selezionare Programma segmento successivo.
	- Per scansire un'altra pagina, selezionare Scansisci segmento successivo.
	- Per finire, selezionare Invia.
- 10. Per spostare il file nel computer, utilizzare Embedded Web Server. Per maggiori dettagli, vedere [Recupero](#page-114-1) dei file di [scansione](#page-114-1) da una cartella mailbox.

#### <span id="page-114-0"></span>**Creazione di una cartella mailbox privata**

Se è attivato il criterio di scansione che consente di creare ulteriori cartelle, è possibile creare una cartella mailbox privata. L'amministratore del sistema può creare una cartella mailbox privata in qualsiasi momento. Per ulteriori informazioni, vedere il documento *System Administrator Guide* (Guida per l'amministratore del sistema) all'indirizzo [www.xerox.com/support/ALB80XXdocs.](http://www.support.xerox.com/support/altalink-b8000-series/documentation)

Per creare una cartella mailbox privata con una password:

1. Aprire un Web browser, digitare l'indirizzo IP della stampante nel campo dell'indirizzo, quindi premere Invio o Ritorno a capo sul computer.

Nota: se non si conosce l'indirizzo IP della stampante, vedere Ricerca [dell'indirizzo](#page-43-0) IP della stampante.

- 2. Selezionare la scheda Scansione.
- 3. Nella sezione di visualizzazione, selezionare Mailbox.

Nota: se la sezione Visualizza non appare, vuol dire che la funzione Scansione su mailbox non è abilitata. Per ulteriori informazioni, vedere il documento *System Administrator Guide* (Guida per l'amministratore del sistema) all'indirizzo [www.xerox.com/support/ALB80XXdocs](http://www.support.xerox.com/support/altalink-b8000-series/documentation).

- 4. Nella sezione Scansione su mailbox, fare clic su Crea cartella.
- 5. Fare clic sul nome della cartella, quindi digitare un nome per la cartella.
- 6. Nel campo Password cartella, inserire una password conforme alle regole.
- 7. Nel campo Conferma la password della cartella, inserire nuovamente la password.
- 8. Fare clic su Applica.

La cartella mailbox privata viene visualizzata nell'elenco delle cartelle mailbox in Embedded Web Server e sullo schermo sensibile della stampante, sotto Scegliere un flusso di lavoro. Il contenuto verrà memorizzato nel disco rigido della stampante.

#### <span id="page-114-1"></span>**Recupero dei file di scansione da una cartella mailbox**

È possibile utilizzare Embedded Web Server per recuperare file di scansione da una cartella mailbox e copiarli sul computer.

Per recuperare i file di scansione:

1. Aprire un Web browser, digitare l'indirizzo IP della stampante nel campo dell'indirizzo, quindi premere Invio o Ritorno a capo sul computer.

Nota: se non si conosce l'indirizzo IP della stampante, vedere Ricerca [dell'indirizzo](#page-43-0) IP della stampante.

- 2. Selezionare la scheda Scansione.
- 3. Nella sezione di visualizzazione, selezionare Mailbox.

4. Nella sezione Scansione su mailbox, selezionare la cartella che contiene la scansione.

Nota:

- Per una cartella privata protetta da password, selezionare il campo Password cartella, inserire la password, quindi selezionare OK.
- se il file di immagine non è visualizzato, selezionare Aggiorna la vista.

Il file di scansione compare nella finestra Contenuto della cartella.

- 5. In Azione, selezionare un'opzione, quindi Vai.
	- Download consente di salvare una copia del file nel computer. Se richiesto, fare clic su Salva, quindi individuare il percorso di salvataggio del file sul computer. Aprire il file o chiudere la finestra di dialogo.
	- Ristampa consente di stampare il file senza salvare una copia del file nel computer.
	- Cancella consente di cancellare il file dalla mailbox. Se richiesto, fare clic su OK per cancellare il file o su Annulla per annullare l'operazione.

Nota: è inoltre possibile stampare un file mailbox utilizzando l'app Stampa da. Per maggiori dettagli, vedere [Stampa](#page-143-0) da.

## <span id="page-115-0"></span>**Scansione su una cartella home utente**

Questa funzione consente di scansire documenti che vengono salvati in una home directory su un server esterno. La home directory è diversa per ogni utente autenticato Il percorso directory viene stabilito tramite LDAP.

La funzione Scansione su Home è disponibile come flusso di lavoro Home nell'app Scansione flusso di lavoro.

Per abilitare il flusso di lavoro Home:

- Verificare che sia configurata l'autenticazione di rete LDAP.
- Verificare che i percorsi delle cartelle Home siano definite per ciascun utente nella directory LDAP.

Nota: quando un utente si connette alla stampante utilizzando le credenziali di rete, il flusso di lavoro Home appare nella schermata di selezione del flusso di lavoro.

Per utilizzare il flusso di lavoro Home:

- 1. Caricare gli originali.
- 2. Per accedere alla stampante, toccare Log in, quindi effettuare il login con le credenziali di rete.
- 3. Sul pannello comandi della stampante, premere il pulsante Home.
- 4. Selezionare Scansione flusso di lavoro.

5. Dalla schermata di selezione del flusso di lavoro, toccare il flusso di lavoro Home.

Nota:

- se la schermata di selezione del flusso di lavoro non viene visualizzata automaticamente, per visualizzarla, toccare Cambia flusso di lavoro.
- Se il flusso di lavoro Home non viene visualizzato, verificare di essere connessi con le credenziali necessarie.
- 6. Per aggiungere una destinazione file, toccare Aggiungi destinazioni file, quindi selezionare una destinazione file dall'elenco.
- 7. Regolare le impostazioni di scansione flusso di lavoro in base alle esigenze.
	- Per salvare il documento scansito con un determinato nome file, toccare il nome del file allegato, quindi inserire un nuovo nome e quindi toccare OK.
	- Per salvare il documento scansito con un determinato nome file, toccare il formato del file allegato, quindi scegliere il formato desiderato.
	- Se si utilizza la lastra di esposizione, abilitare Lavoro composto per combinare le pagine in un unico file di scansione.
	- Se si copiano documenti fronte/retro, toccare Scansione fronte/retro, quindi scegliere un'opzione.

Per informazioni dettagliate sulle funzioni disponibili, vedere [Funzioni](#page-324-0) delle app.

- 8. Per avviare la scansione, toccare Scansisci.
- 9. Se Lavoro composto è attivato, quando richiesto, procedere nel modo seguente.
	- Per modificare le impostazioni, selezionare Programma segmento successivo.
	- Per scansire un'altra pagina, selezionare Scansisci segmento successivo.
	- Per finire, selezionare Invia.
- 10. Per tornare alla schermata Home, premere il pulsante Home.

# **Scansione su un'unità flash USB**

È possibile eseguire la scansione di un documento e memorizzare il file scansito in un'unità flash USB. La funzione Scansione su USB produce scansioni nei formati file .jpg, .pdf, .pdf (a), .xps e .tif.

La funzione Scansione su USB è disponibile come flusso di lavoro USB nell'app Scansione flusso di lavoro.

Nota: Il sistema supporta solo unità flash USB formattate con il file system FAT32.

Per eseguire una scansione su un'unità flash USB:

- 1. Caricare gli originali.
- 2. Sul pannello comandi della stampante, premere il pulsante Home.
- 3. Inserire l'unità flash USB nella porta USB.

4. Nella schermata Unità USB rilevata, selezionare Scansione su USB.

Nota: se l'unità flash USB è già inserita nella stampante, toccare Scansione flusso di lavoro. Toccare Cambia flusso di lavoro, quindi toccare USB.

- 5. Per aggiungere una destinazione file, toccare Aggiungi destinazioni file, quindi selezionare una destinazione file dall'elenco.
- 6. Regolare le impostazioni di scansione flusso di lavoro in base alle esigenze.
	- Per salvare il documento scansito con un determinato nome file, toccare il nome del file allegato, quindi inserire un nuovo nome e quindi toccare OK.
	- Per salvare il documento scansito con un determinato nome file, toccare il formato del file allegato, quindi scegliere il formato desiderato.
	- Se si utilizza la lastra di esposizione, abilitare Lavoro composto per combinare le pagine in un unico file di scansione.
	- Se si copiano documenti fronte/retro, toccare **Scansione fronte/retro**, quindi scegliere un'opzione.

Per informazioni dettagliate sulle funzioni disponibili, vedere [Funzioni](#page-324-0) delle app.

- 7. Per avviare la scansione, toccare Scansisci.
- 8. Se Lavoro composto è attivato, quando richiesto, procedere nel modo seguente.
	- Per modificare le impostazioni, selezionare Programma segmento successivo.
	- Per scansire un'altra pagina, selezionare Scansisci segmento successivo.
	- Per finire, selezionare Invia.

Avvertenza: non rimuovere l'unità flash USB mentre il dispositivo è in fase di scansione del lavoro. Se si rimuove l'unità flash USB prima che il trasferimento sia completo, il file potrebbe non essere più utilizzabile e altri file dell'unità potrebbero essere danneggiati.

9. Per tornare alla schermata Home, premere il pulsante Home.

### **App Single-Touch**

Un'app Single-Touch consente di utilizzare un flusso di lavoro senza la necessità di usare l'app Scansione flusso di lavoro. Le app Single-Touch vengono visualizzate nella schermata Home e possono essere usate semplicemente con un solo tocco.

Per progettare un'app di questo tipo, associarla a un flusso di lavoro e assegnare i rilevanti diritti utente, è possibile utilizzare il server Web incorporato (Embedded Web Server). Per ulteriori informazioni sulla creazione delle app Single-Touch per le destinazioni del flusso di scansione, vedere il documento *System Administrator Guide* (Guida per l'amministratore del sistema) all'indirizzo [www.xerox.com/support/ALB80XXdocs](http://www.support.xerox.com/support/altalink-b8000-series/documentation).

# Scansione su

### **DESCRIZIONE GENERALE DELL'APP SCANSIONE SU**

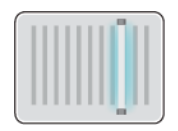

È possibile utilizzare l'app Scansione su per scansire i documenti e inviarli a più destinazioni in un'unica operazione. La destinazione di Scansione su può essere configurata in vari modi: un'unità flash USB, una cartella di rete condivisa o un percorso di rete SMB. Il destinatario di Scansione su può essere un contatto nella rubrica del dispositivo o nella rubrica di rete, un indirizzo e-mail o l'utente che ha effettuato l'accesso.

L'app Scansione su supporta le funzioni di scansione riportate di seguito:

- Scansione di documenti originali su un indirizzo e-mail. Per maggiori dettagli, vedere [Scansione](#page-118-0) su un [indirizzo](#page-118-0) e-mail.
- Scansione di documenti originali su un'unità flash USB. Per maggiori dettagli, vedere [Scansione](#page-120-0) su un'unità [flash](#page-120-0) USB.
- Scansire gli originali in una cartella su un percorso di rete condiviso utilizzando il protocollo di trasferimento SMB. Per maggiori dettagli, vedere [Scansione](#page-121-0) su una cartella condivisa di un computer di rete.
- Scansire gli originali sull'indirizzo e-mail associato all'utente connesso. Per maggiori dettagli, vedere Scansione nella cartella [dell'utente](#page-122-0) collegato.

Per scansire i documenti su una o più destinazioni utilizzando flussi di lavoro personalizzati, vedere [Scansione](#page-106-0) flusso di [lavoro](#page-106-0).

Per ulteriori informazioni sulla configurazione e sulla personalizzazione delle app, vedere il documento *System Administrator Guide* (Guida per l'amministratore del sistema) all'indirizzo [www.xerox.com/support/](http://www.support.xerox.com/support/altalink-b8000-series/documentation) [ALB80XXdocs](http://www.support.xerox.com/support/altalink-b8000-series/documentation).

Per informazioni su tutte le funzioni e opzioni disponibili per le app, vedere [Funzioni](#page-324-0) delle app.

### <span id="page-118-0"></span>**SCANSIONE SU UN INDIRIZZO E-MAIL**

È possibile scansire un documento e inviare il file scansito a un indirizzo e-mail. L'app Scansione su produce file di scansione nei formati file .jpg, .pdf, .pdf (a), .xps e .tif.

Prima di eseguire la scansione su un indirizzo e-mail, verificare di configurare nella stampante le informazioni del server di posta. Per ulteriori informazioni, vedere il documento *System Administrator Guide* (Guida per l'amministratore del sistema) all'indirizzo [www.xerox.com/support/ALB80XXdocs.](http://www.support.xerox.com/support/altalink-b8000-series/documentation)

Per scansire un'immagine e inviarla a un indirizzo e-mail:

- 1. Caricare l'originale nell'alimentatore automatico fronte/retro oppure appoggiarlo sulla lastra di esposizione.
	- Nota: quando il sistema rileva gli originali, la spia LED di conferma dell'alimentatore automatico si illumina.
- 2. Sul pannello comandi, toccare Home.
- 3. Toccare Scansione su.
- 4. Se la finestra della destinazione Scansione su non viene visualizzata, toccare Aggiungi destinazione.
- 5. Aggiungere i destinatari.
	- Per inserire manualmente un indirizzo e-mail, toccare E-mail. Inserire un indirizzo e-mail, quindi toccare Aggiungi.
	- Per selezionare un contatto o un gruppo dalla Rubrica, toccare l'icona della Rubrica dispositivo. Toccare Preferiti oppure Contatti, quindi selezionare un destinatario.
	- Per selezionare un contatto o un gruppo dalla Rubrica di rete, toccare l'icona della Rubrica di rete. Nella barra di ricerca, digitare il nome del contatto o del gruppo che si desidera aggiungere, quindi toccare Cerca. Dall'elenco dei risultati, selezionare un destinatario

Nota: Per ulteriori informazioni sull'utilizzo della rubrica e sulle procedure di creazione e gestione dei Preferiti, vedere il documento *System Administrator Guide* (Guida per l'amministratore del sistema) all'indirizzo [www.xerox.com/support/ALB80XXdocs.](http://www.support.xerox.com/support/altalink-b8000-series/documentation)

- 6. Per aggiungere un'altra destinazione di Scansione su, toccare Aggiungi destinazione, quindi selezionare un'opzione.
- 7. Per salvare il documento scansito con un determinato nome file, toccare il nome del file allegato, quindi inserire un nuovo nome utilizzando la tastiera dello schermo sensibile. Premere Invio.
- 8. Per salvare il documento scansito con un determinato nome file, toccare il formato del file allegato, quindi scegliere il formato desiderato.

Nota: Per consentire che i documenti scansiti siano ricercabili, l'amministratore di sistema può abilitare la funzione Ricercabile.

- 9. Regolare le opzioni di scansione in base alle esigenze.
	- Per modificare la riga dell'oggetto dell'e-mail, toccare Oggetto. Inserire la nuova riga dell'oggetto utilizzando la tastierina dello schermo sensibile, quindi toccare Invio.
	- Per modificare il messaggo del corpo dell'e-mail, toccare Messaggio. Inserire il nuovo messaggio, quindi toccare OK.

•

Per eseguire la scansione di più pagine utilizzando la lastra di esposizione o per modificare le impostazioni di sezioni diverse del lavoro, toccare Lavoro composto.

- 10. Per iniziare la scansione, toccare Scansione.
- 11. Se la funzione Lavoro composto è abilitata, seguire questi passaggi quando viene visualizzato il prompt sul pannello comandi.
	- Per modificare le impostazioni del segmento successivo del lavoro, toccare Programma segmento.
	- Per scansire un'altra pagina, caricare un nuovo originale sulla lastra di esposizione, quindi toccare Scansisci segmento.
	- Per finire, selezionare Invia.
- 12. Per tornare alla schermata Home, premere il pulsante Home.

# <span id="page-120-0"></span>**SCANSIONE SU UN'UNITÀ FLASH USB**

È possibile eseguire la scansione di un documento e memorizzare il file scansito in un'unità flash USB. L'app Scansione su produce file di scansione nei formati file .jpg, .pdf, .pdf (a), .xps e .tif.

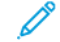

Nota: Il sistema supporta solo unità flash USB formattate con il file system FAT32.

Per eseguire una scansione su un'unità flash USB:

- 1. Caricare l'originale nell'alimentatore automatico oppure appoggiarlo sulla lastra di esposizione.
- 2. Sul pannello comandi della stampante, premere il pulsante Home.
- 3. Premere Scansione su.
- 4. Se la finestra della destinazione Scansione su non viene visualizzata, toccare Aggiungi destinazione.
- 5. Inserire l'unità flash USB nella porta USB sulla parte anteriore della stampante, quindi toccare USB.

Nota: se si sceglie USB come destinazione di Scansione su prima di inserire un'unità flash USB, viene visualizzato un messaggio in cui viene chiesto di inserire l'unità.

- 6. Per aggiungere un'altra destinazione di Scansione su, toccare Aggiungi destinazione, quindi selezionare un'opzione.
- 7. Per salvare il documento scansito con un determinato nome file, toccare il nome del file allegato, quindi inserire un nuovo nome utilizzando la tastiera dello schermo sensibile. Premere Invio.
- 8. Per salvare il documento scansito con un determinato nome file, toccare il formato del file allegato, quindi scegliere il formato desiderato.
- 9. Regolare le funzioni di scansione in base alle esigenze.
- 10. Per eseguire la scansione di più pagine utilizzando la lastra di esposizione o per modificare le impostazioni di sezioni diverse del lavoro, toccare Lavoro composto.
- 11. Per iniziare la scansione, premere Scansione.
- 12. Se la funzione Lavoro composto è abilitata, seguire questi passaggi quando viene visualizzato il prompt sul pannello comandi.
	- Per modificare le impostazioni del segmento successivo del lavoro, toccare Programma segmento.
	- Per scansire un'altra pagina, caricare la nuova pagina sulla lastra di esposizione, quindi toccare Scansisci segmento.
	- Per finire, toccare Invia.

La stampante scansisce le immagini e invia i file di scansione nella cartella principale dell'unità flash USB.

13. Se si eseque la scansione dalla lastra di esposizione, quando richiesto, selezionare **Fatto**. Oppure, per scansire un'altra pagina, premere Aggiungi pagina.

Nota: Se si sta scansendo un documento dall'alimentatore automatico, non viene visualizzato alcun messaggio.

Attenzione: Non rimuovere l'unità flash USB mentre il dispositivo è in fase di scansione ed elaborazione del lavoro. Se si rimuove l'unità flash USB prima che il trasferimento sia completo, il file potrebbe non essere più utilizzabile e altri file dell'unità potrebbero essere danneggiati.

14. Per tornare alla schermata Home, premere il pulsante Home.

## **SCANSIONE SU UNA CARTELLA CONDIVISA DI UN COMPUTER DI RETE**

È possibile eseguire la scansione di un documento e salvare il file scansito nella cartella di un computer di rete. L'app Scansione su consente di produrre scansioni nei formati file .jpg, .pdf, .pdf (a), .xps e .tif.

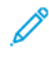

Nota: per effettuare scansioni sulla cartella home di un utente, utilizzare l'app Scansione flusso di lavoro. Per maggiori dettagli, vedere [Scansione](#page-115-0) su una cartella home utente.

#### **Operazioni preliminari**

Prima di scansire un documento su una cartella condivisa di un computer collegato in rete, seguire questi passaggi:

- Creare una cartella condivisa sul disco fisso del computer.
	- Per la procedura con piattaforme Windows, vedere [Condivisione](#page-111-0) di una cartella su un computer [Windows](#page-111-0).
	- Per la procedura con piattaforme Macintosh, vedere [Condivisione](#page-111-1) di una cartella in Macintosh OS X versione 10.7 e [successive.](#page-111-1)
- Configurare una cartella SMB. Per ulteriori informazioni, vedere il documento *System Administrator Guide* (Guida per l'amministratore del sistema) all'indirizzo [www.xerox.com/support/ALB80XXdocs](http://www.support.xerox.com/support/altalink-b8000-series/documentation).
- Per associare una destinazione di "Scansione su" a un contatto della rubrica del dispositivo, utilizzare EWS (server Web incorporato). Per maggiori dettagli, vedere Aggiunta di una [destinazione](#page-123-0) di scansione a una voce della [Rubrica.](#page-123-0)

Nota: verificare che la rubrica contenga almeno un contatto con una destinazione di scansione.

#### <span id="page-121-0"></span>**Scansione su una cartella condivisa di un computer di rete**

- 1. Caricare l'originale nell'alimentatore automatico fronte/retro oppure appoggiarlo sulla lastra di esposizione.
- 2. Sul pannello comandi della stampante, premere il pulsante Home.
- 3. Premere Scansione su.
- 4. Per specificare la destinazione del documento scansito, scegliere una delle seguenti opzioni.
	- Per scansire su una cartella SMB o un computer di rete, toccare Rete. Passare alla cartella richiesta o immettere il nome del percorso di rete, quindi toccare OK.
	- Nota: Per ulteriori informazioni sulla configurazione delle cartelle SMB, vedere il documento *System Administrator Guide* (Guida per l'amministratore del sistema) all'indirizzo [www.xerox.com/support/](http://www.support.xerox.com/support/altalink-b8000-series/documentation) [ALB80XXdocs](http://www.support.xerox.com/support/altalink-b8000-series/documentation)
	- Per scansire il documento su una cartella associata a un contatto della rubrica, toccare **Rubrica** dispositivo. Selezionare il contatto richiesto, quindi toccare la destinazione di Scansione su.

Nota: Per informazioni sulla procedura per associare una cartella di rete a un contatto della rubrica, vedere Aggiunta di una [destinazione](#page-123-0) di scansione a una voce della Rubrica.

- 5. Per aggiungere un'altra destinazione di Scansione su, toccare Aggiungi destinazione, quindi selezionare un'opzione.
- 6. Per salvare il documento scansito con un nome di file specifico, toccare il nome del file allegato. Inserire un nuovo nome utilizzando la tastierina dello schermo sensibile, quindi toccare Invio.
- 7. Per salvare il documento scansito con un determinato nome file, toccare il formato del file allegato, quindi scegliere il formato desiderato.
- 8. Regolare le opzioni di scansione in base alle esigenze.
- 9. Per eseguire la scansione di più pagine utilizzando la lastra di esposizione o per modificare le impostazioni di sezioni diverse del lavoro, toccare Lavoro composto.
- 10. Per iniziare la scansione, premere Scansione.
- 11. Se la funzione Lavoro composto è abilitata, seguire questi passaggi quando viene visualizzato il prompt sul pannello comandi.
	- Per modificare le impostazioni del segmento successivo del lavoro, toccare Programma segmento.
	- Per scansire un'altra pagina, caricare un nuovo originale sulla lastra di esposizione, quindi toccare Scansisci segmento.
	- Per finire, toccare Invia.
- 12. Per tornare alla schermata Home, premere il pulsante Home.

### <span id="page-122-0"></span>**SCANSIONE NELLA CARTELLA DELL'UTENTE COLLEGATO**

È possibile utlizzare la funzione Aggiungimi per scansire un documento e inviare il file scansito all'indirizzo email associato a un utente collegato.

Nota: solo gli utenti autenticati tramite un server LDAP.possono disporre di un indirizzo e-mail associato.

Prima di inviare il file scansito a un utente collegato, verificare che la funzione di autenticazione utente LDAP sia configurata. Per ulteriori informazioni, vedere il documento *System Administrator Guide* (Guida per l'amministratore del sistema) all'indirizzo [www.xerox.com/support/ALB80XXdocs.](http://www.support.xerox.com/support/altalink-b8000-series/documentation)

L'app Scansione su produce file di scansione nei formati file .jpg, .pdf, .pdf (a), .xps e .tif.

Per scansire un'immagine e inviarla all'indirizzo e-mail associato a un utente collegato:

- 1. Caricare l'originale nell'alimentatore automatico fronte/retro oppure appoggiarlo sulla lastra di esposizione.
- 2. Sul pannello comandi, toccare **Home**.
- 3. Toccare Scansione su.
- 4. Se la finestra della destinazione Scansione su non viene visualizzata, toccare Aggiungi destinazione.
- 5. Toccare Aggiungimi.
- 6. Se non si è connessi, viene visualizzata una schermata di accesso. Inserire il nome utente di rete LDAP e la relativa password, quindi toccare Fatto.
- 7. Per aggiungere un'altra destinazione di Scansione su, toccare Aggiungi destinazione, quindi selezionare un'opzione.
- 8. Per salvare il documento scansito con un determinato nome file, toccare il nome del file allegato, quindi inserire un nuovo nome utilizzando la tastiera dello schermo sensibile. Premere Invio.
- 9. Per salvare il documento scansito con un determinato nome file, toccare il formato del file allegato, quindi scegliere il formato desiderato.

Nota: per consentire che i documenti scansiti siano ricercabili, l'amministratore di sistema può abilitare la funzione Ricercabile.

- 10. Regolare le opzioni di scansione in base alle esigenze.
- 11. Per eseguire la scansione di più pagine utilizzando la lastra di esposizione o per modificare le impostazioni di sezioni diverse del lavoro, toccare Lavoro composto.
- 12. Per iniziare la scansione, toccare Scansione.
- 13. Se la funzione Lavoro composto è abilitata, seguire questi passaggi quando viene visualizzato il prompt sul pannello comandi.
	- Per modificare le impostazioni del segmento successivo del lavoro, toccare Programma segmento.
	- Per scansire un'altra pagina, caricare un nuovo originale sulla lastra di esposizione, quindi toccare Scansisci segmento.
	- Per finire, toccare Invia.
- 14. Per tornare alla schermata Home, premere il pulsante Home.

# <span id="page-123-0"></span>**AGGIUNTA DI UNA DESTINAZIONE DI SCANSIONE A UNA VOCE DELLA RUBRICA**

È possibile creare contatti nella Rubrica utilizzando Embedded Web Server. Il contatto è un utente a cui sono associati un indirizzo e-mail, un numero di fax o una destinazione di scansione. Se è stato impostato per includere una destinazione di scansione, il contatto può essere selezionato nell'app Scansione su. I contatti possono essere contrassegnati come preferiti.

Per creare un contatto nella Rubrica e aggiungere una destinazione di scansione:

1. Aprire un Web browser sul computer. Digitare l'indirizzo IP della stampante nel campo dell'indirizzo, quindi premere Invio o Ritorno a capo.

Nota: se non si conosce l'indirizzo IP della stampante, vedere Ricerca [dell'indirizzo](#page-43-0) IP della stampante.

- 2. Fare clic su Rubrica.
- 3. Per aggiungere o modificare un contatto nella Rubrica:
	- Per aggiungere un contatto, fare clic su Aggiungi, quindi immettere le informazioni di contatto.
	- Per modificare un contatto, selezionare il contatto, quindi fare clic su Modifica.

Nota: Se il pulsante Aggiungi non è disponibile, vuol dire che la Rubrica ha raggiunto il limite massimo di voci consentito. La rubrica del dispositivo può contenere fino a 5000 contatti.

- 4. Per associare una destinazione di scansione a questo contatto, fare clic sul pulsante Aggiungi destinazione (+) per la Destinazione di scansione. immettere il nome alternativo che si desidera visualizzare nella Rubrica.
- 5. Selezionare un'opzione sotto Protocollo, quindi immettere l'indirizzo di destinazione:
	- Per FTP, SFTP o SMB:
		- In Indirizzo IP, immettere l'indirizzo IP: Numero di porta.
		- In Nome host, immettere il nome host: Numero di porta.
	- Per Netware, immettere il nome del server, il volume del server, la struttura NDS e il contesto NDS.
- 6. Per SMB, immettere il nome della cartella di destinazione nel campo Condivisione. Ad esempio, per salvare i file scansiti in una cartella condivisa denominata scans, digitare scans.
- 7. Nel campo Percorso documento, immettere il nome della sottocartella all'interno della cartella di destinazione. Ad esempio, se si desidera che i file di scansione vengano salvati in una cartella chiamata scansioniacolori all'interno della cartella scansioni, digitare scansioniacolori.
- 8. Immettere un nome login e una password validi.

Nota: utilizzare il nome di login del computer che contiene la cartella di destinazione. Per SMB, il nome di login corrisponde al nome utente del computer.

- 9. Per confermare la validità dei dettagli di destinazione, fare clic su Test destinazione.
- 10. Fare clic su Salva oppure selezionare Aggiungi un altro contatto dopo il salvataggio, quindi fare clic su Salva.

Nota: Per contrassegnare un contatto come Preferito per e-mail, fax o destinazione di scansione, fare clic sull'icona a forma di stella per il campo appropriato. Se si fa clic sull'icona a forma di stella per Nome visualizzato, il contatto diventa un Preferito globale.

# Funzioni fax

## **DESCRIZIONE GENERALE DELLA FUNZIONE FAX**

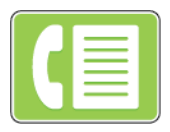

Quando si invia un fax dal pannello comandi della stampante, il documento viene scansito e trasmesso a una macchina fax utilizzando una linea telefonica dedicata. Utilizzare la funzione Fax per inviare dei documenti a un numero di fax, a un contatto o a un gruppo di contatti.

L'app Fax consente di:

- Ritardare l'invio del lavoro fax fino a un massimo di 24 ore.
- Inviare un fax dal computer.
- Inoltrare documenti fax a indirizzo e-mail.
- Stampare un fax da una cartella protetta.

La funzione Fax funziona al meglio con una linea telefonica analogica. I protocolli VOIP (Voice-Over Internet Protocol) come FIOS e DSL non sono supportati. Prima di poter usare il fax, è necessario configurare le impostazioni del servizio Fax in modo coerente alla connessione locale e alla normativa del proprio paese. Le impostazioni del servizio Fax includono funzioni opzionali per configurare la funzionalità fax sulla stampante.

Nota: Non tutte le opzioni elencate sono supportate su tutte le stampanti. Alcune opzioni si applicano solo a modelli di stampante, configurazioni, sistemi operativi o tipi di driver specifici.

Per ulteriori informazioni sulla configurazione della funzione fax e sulla personalizzazione delle app, vedere il documento *System Administrator Guide* (Guida per l'amministratore del sistema) all'indirizzo [www.xerox.com/](http://www.support.xerox.com/support/altalink-b8000-series/documentation) [support/ALB80XXdocs](http://www.support.xerox.com/support/altalink-b8000-series/documentation).

Per informazioni su tutte le funzioni e sulle opzioni disponibili dell'app, vedere [Funzioni](#page-324-0) delle app.

### <span id="page-125-0"></span>**INVIO DI UN FAX**

Per inviare un fax:

- 1. Caricare gli originali.
	- Utilizzare la lastra di esposizione per pagine singole oppure carta che non è possibile alimentare con l'alimentatore automatico fronte/retro. Sollevare l'alimentatore automatico fronte/retro, quindi appoggiare l'originale a faccia in giù e allinearlo all'angolo superiore sinistro della lastra di esposizione.

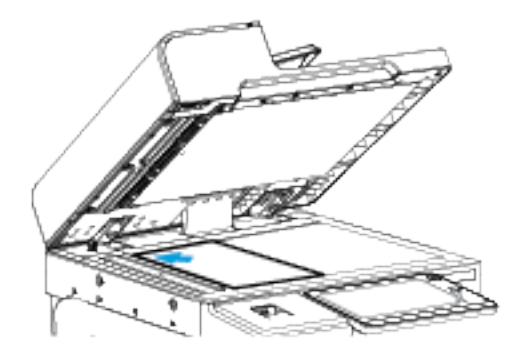

• Utilizzare l'alimentatore automatico fronte/retro per pagine singole, fascicoli o pagine fronte/retro. Rimuovere eventuali graffette o punti metallici dalle pagine. Inserire gli originali a faccia in su nell'alimentatore automatico fronte/retro, con la parte superiore della pagina inserita per prima nell'alimentatore. Regolare le guide della carta per adattarle agli originali.

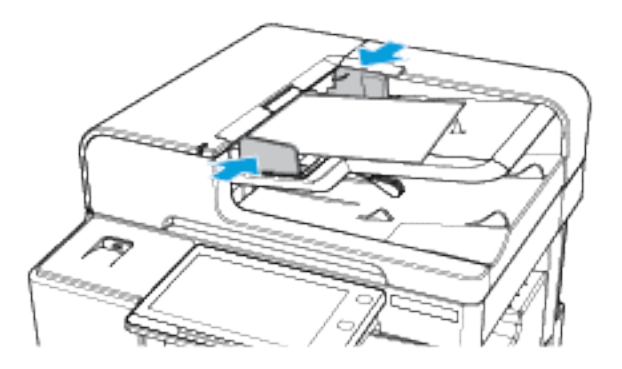

- Nota: quando il sistema rileva gli originali, la spia LED di conferma dell'alimentatore automatico si illumina.
- 2. Sul pannello comandi della stampante, premere il pulsante Home.
- 3. Selezionare Fax.
- 4. Per cancellare le impostazioni precedenti dell'app, toccare Ripristina.
- 5. Inserire i destinatari.
	- Se viene visualizzata la schermata di immissione, per inserire un destinatario, toccare un'opzione oppure la X.
	- Per selezionare un contatto o un gruppo dalla rubrica del dispositivo, toccare l'opzione Rubrica dispositivo. Toccare Preferiti oppure Contatti, quindi selezionare un destinatario.
	- Per immettere manualmente il numero di fax, toccare Inserimento manuale. Nel campo Inserisci numero fax, inserire il fax numero, quindi toccare Aggiungi.
	- Per aggiungere altri destinatari, selezionare Aggiungi destinatario e ripetere la procedura.

Nota: per inserire una pausa di selezione, se necessario, toccare Pausa di selezione. Per inserire pause più lunghe, toccare Pausa di selezione più volte.

- 6. Regolare le impostazioni fax in base alle esigenze.
	- Per scansire più documenti utilizzando la lastra di esposizione o per modificare le impostazioni di sezioni diverse del lavoro, selezionare Lavoro composto.
	- Se si copiano documenti fronte/retro, toccare Scansione fronte/retro, quindi scegliere un'opzione.

Per informazioni dettagliate sulle funzioni disponibili, vedere [Funzioni](#page-324-0) delle app.

- 7. Toccare Invia.
- 8. Se la funzione Lavoro composto è abilitata, toccare Scansione e, quando viene visualizzato il prompt sul pannello comandi, seguire questi passaggi.
	- Per modificare le impostazioni, selezionare Programma segmento successivo.
	- Per scansire un'altra pagina, selezionare Scansisci segmento successivo.
	- Per finire, selezionare Invia.
- 9. Per tornare alla schermata Home, premere il pulsante Home.

# **FLUSSI DI LAVORO FAX**

### **Invio di un fax differito**

È possibile impostare un orario differito per l'invio di un lavoro fax. È possibile ritardare l'invio del lavoro fax fino a un massimo di 24 ore.

Nota: prima di utilizzare questa funzione, verificare che la stampante sia impostata sull'ora corrente. Per ulteriori informazioni, vedere il documento *System Administrator Guide* (Guida per l'amministratore del sistema) all'indirizzo [www.xerox.com/support/ALB80XXdocs.](http://www.support.xerox.com/support/altalink-b8000-series/documentation)

Per specificare l'ora di invio del fax:

- 1. Caricare gli originali.
- 2. Sul pannello comandi della stampante, premere il pulsante Home, quindi premere Fax.
- 3. Aggiungere i destinatari fax e regolare le impostazioni fax in base alle esigenze. Per maggiori dettagli, vedere [Invio](#page-125-0) di un fax.
- 4. Selezionare Invio differito.
- 5. Toccare Invio differito, quindi impostare l'ora di invio del fax.
	- Per impostare l'ora, toccare il campo Ora, quindi utilizzare la tastierina numerica oppure toccare le frecce.
	- Per impostare i minuti, toccare il campo Minuti, quindi utilizzare la tastierina numerica oppure toccare le frecce.
	- Se la stampante è impostata per visualizzare il formato a 12 ore, selezionare AM o PM.
- 6. Selezionare OK.
- 7. Toccare Invia. Il fax viene scansito e salvato per poi essere inviato all'orario specificato.

## **Aggiunta di una copertina fax**

È possibile utilizzare l'opzione Copertina fax per aggiungere una pagina di introduzione all'inizio del fax. È possibile aggiungere un breve commento alla copertina fax, nonché i dettagli A e Da.

Per includere una copertina:

- 1. Caricare gli originali.
- 2. Sul pannello comandi della stampante, premere il pulsante Home, quindi premere Fax.
- 3. Aggiungere i destinatari fax e regolare le impostazioni fax in base alle esigenze. Per maggiori dettagli, vedere [Invio](#page-125-0) di un fax.
- 4. Toccare Copertina fax > Sì.
- 5. Per inserire il nome del destinatario, toccare il campo A, quindi utilizzare la tastiera dello schermo sensibile. Selezionare OK.
- 6. Per inserire il nome del mittente, toccare il campo Da, quindi utilizzare la tastiera dello schermo sensibile. Selezionare OK.
- 7. Per aggiungere un commento, seguire questi passaggi.
	- Selezionare un commento esistente.
	- Toccare un commento <disponibile>, quindi toccare l'icona Modifica. Per digitare il testo, utilizzare la tastiera dello schermo sensibile. Selezionare OK.

Nota:

- Per cancellare un commento esistente, selezionarlo, quindi scegliere X. Per confermare l'azione, selezionare Cancella.
- Per modificare un commento esistente, selezionarlo, quindi selezionare l'icona Modifica. Per modificare il commento, utilizzare la tastiera dello schermo sensibile. Selezionare OK.
- 8. Selezionare OK.

## **Stampa di un fax protetto**

Quando è abilitata la funzione Ricezione protetta fax, il sistema trattiene nell'elenco lavori tutti i fax ricevuti finché non viene immesso l'apposito codice per rilasciarli. Una volta inserito il codice, i fax vengono rilasciati e stampati.

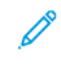

Nota: prima di ricevere un fax protetto, verificare che la funzione Ricezione protetta fax sia abilitata. Per ulteriori informazioni, vedere il documento *System Administrator Guide* (Guida per l'amministratore del sistema) all'indirizzo [www.xerox.com/support/ALB80XXdocs.](http://www.support.xerox.com/support/altalink-b8000-series/documentation)

Per stampare un fax protetto:

- 1. Sul pannello comandi della stampante, premere il pulsante Home.
- 2. Toccare Lavori.
- 3. Per visualizzare i lavori di stampa protetta, toccare Lavori protetti.
- 4. Selezionare la propria cartella.
- 5. Immettere il numero del codice, quindi selezionare OK.
- 6. Selezionare un'opzione.
	- Per stampare un lavoro di stampa protetta, selezionare il lavoro.
	- Per stampare tutti i lavori di una cartella, selezionare Stampa tutto.
	- Per eliminare un lavoro di stampa protetta, toccare l'icona del cestino. Quando richiesto, selezionare Cancella.
	- Per eliminare tutti i lavori di una cartella, selezionare Cancella tutto.
- 7. Per tornare alla schermata Home, premere il pulsante Home.

### **Polling di un fax da un apparecchio fax remoto**

Polling fax consente di archiviare un documento fax nella stampante e renderlo disponibile per il polling di altri apparecchi fax. È anche possibile recuperare fax archiviati in altri apparecchi fax. Per utilizzare questa funzione, la stampante di polling e la stampante remota devono disporre della funzione Polling fax.

### **Memorizzazione di un fax per il polling**

È possibile memorizzare dei fax per il polling in modo Non protetto o Protetto. Quando si seleziona Archiviazione protetta, viene creato un elenco di numeri fax di dispositivi remoti che possono accedere ai fax protetti.

# Memorizzazione di un fax per il polling non protetto

- 1. Caricare gli originali.
- 2. Sul pannello comandi della stampante, premere il pulsante Home, quindi premere Fax.
- 3. If the entry screen is displayed, touch Polling, or touch Add Recipient, then touch Polling.
- 4. Selezionare Archivia file di polling.
- 5. Toccare Archiviazione non protetta, quindi toccare OK. Per confermare, selezionare Aggiorna impostazione.
- 6. Toccare Invia. Gli originali vengono scansiti e memorizzati per il polling non protetto.

## Memorizzazione di un fax per il polling protetto

- 1. Caricare gli originali.
- 2. Sul pannello comandi della stampante, premere il pulsante Home, quindi premere Fax.
- 3. If the entry screen is displayed, touch Polling, or touch Add Recipient, then touch Polling.
- 4. Selezionare Archivia file di polling.
- 5. Selezionare Archiviazione protetta.
- 6. Toccare Inserire un numero fax. Per inserire il numero fax di un dispositivo remoto, utilizzare la tastiera. Selezionare OK.
- 7. Selezionare il pulsante +. Il numero fax viene aggiunto all'elenco di accesso.
- 8. Continuare a inserire i numeri fax di tutti i dispositivi remoti che richiedono l'accesso ai documenti protetti.
- 9. Selezionare OK. Per confermare, selezionare Aggiorna impostazione.
- 10. Toccare Invia. Gli originali vengono scansiti e memorizzati per il polling protetto.

## Cancellazione di documenti memorizzati per il polling

- 1. Sul pannello comandi della stampante, premere il pulsante Home, quindi premere Fax.
- 2. If the entry screen is displayed, touch Polling, or touch Add Recipient, then touch Polling.
- 3. Selezionare Archivia file di polling.
- 4. Selezionare Svuota polling di fax. Per confermare, selezionare nuovamente Svuota polling di fax.
- 5. Selezionare OK.

### **Stampa di fax memorizzati per il polling**

Per stampare fax memorizzati per il polling:

- 1. Sul pannello comandi della stampante, premere il pulsante Home, quindi premere Fax.
- 2. Se viene visualizzata la schermata iniziale, toccare Polling oppureAggiungi destinatario, quindi toccare Polling.
- 3. Toccare Stampa da dispositivo di polling.
- 4. Per stampare fax memorizzati per il polling sul dispositivo locale:
	- a. Toccare Polling fax locale.
	- b. Toccare Stampa.
	- c. Per cancellare fax archiviati dopo la stampa, selezionare Svuota polling di fax. Per confermare, selezionare Svuota mailbox di fax.

I fax locali vengono archiviati per la stampa polling.

- 5. Per stampare fax memorizzati per il polling sul dispositivo remoto:
	- a. Selezionare Polling fax remoto.
	- b. Toccare Inserisci numero fax. Per inserire il numero fax di un dispositivo remoto, utilizzare la tastiera. Selezionare OK.
	- c. Per aggiungere un numero all'elenco, selezionare il pulsante +. Inserire altri numeri fax in base alle esigenze.
	- d. Per modificare l'elenco di numeri fax, selezionare un numero nell'elenco, quindi Rimuovi o Modifica.
	- e. Per impostare un'ora specifica per il polling del dispositivo remoto, selezionare Polling differito.
		- Selezionare Polling differito.
		- Per impostare l'ora, toccare il campo Ora, quindi utilizzare la tastierina numerica oppure toccare le frecce.
		- Per impostare i minuti, toccare il campo Minuti, quindi utilizzare la tastierina numerica oppure toccare le frecce.
		- Se la stampante è impostata per visualizzare il formato a 12 ore, selezionare AM o PM.
		- Selezionare OK.
	- f. Toccare Stampa.

I fax memorizzati sul dispositivo remoto per il polling vengono stampati.

6. Selezionare X per uscire.

### <span id="page-131-0"></span>**Memorizzazione di un fax in una mailbox locale**

Prima di utilizzare questa funzione l'amministratore di sistema deve creare una mailbox. Per ulteriori informazioni, vedere il documento *System Administrator Guide* (Guida per l'amministratore del sistema) all'indirizzo [www.xerox.com/support/ALB80XXdocs](http://www.support.xerox.com/support/altalink-b8000-series/documentation).

Per memorizzare un fax in una mailbox locale:

- 1. Caricare gli originali.
- 2. Sul pannello comandi della stampante, premere il pulsante Home, quindi premere Fax.
- 3. If the entry screen is displayed, touch Mailboxes, or touch Add Recipient, then touch Mailboxes.
- 4. Selezionare Archivia su mailbox.
- 5. Selezionare Mailbox locale.
- 6. Selezionare una mailbox dall'elenco.
- 7. Se è necessario un codice, toccare il campo Codice di accesso mailbox. Per inserire il codice a quattro cifre della mailbox, utilizzare la tastierina numerica. Toccare OK.
- 8. Toccare OK. La mailbox viene visualizzata come destinatario del fax.
- 9. Per scegliere una mailbox diversa, selezionare il campo del destinatario, quindi toccare Rimuovi o Modifica.
- 10. Toccare Invia. Gli originali vengono scansiti e memorizzati nella mailbox.

#### **Stampa di documenti mailbox locale**

Per utilizzare questa funzione, i documenti devono essere archiviati in una mailbox. Per ulteriori informazioni, vedere [Memorizzazione](#page-131-0) di un fax in una mailbox locale.

Per stampare documenti mailbox locale:

- 1. Sul pannello comandi della stampante, premere il pulsante Home, quindi premere Fax.
- 2. Se viene visualizzata la schermata di immissione, toccare Mailbox oppure toccare Aggiungi destinatario, quindi toccare Mailbox.
- 3. Selezionare Stampa da mailbox.
- 4. Selezionare Mailbox locale.
- 5. Selezionare una mailbox dall'elenco.
- 6. Se è necessario un codice, toccare il campo Codice di accesso mailbox. Per inserire il codice a quattro cifre della mailbox, utilizzare la tastierina numerica. Selezionare OK.
- 7. Toccare Stampa. I documenti nella mailbox vengono stampati.
- 8. Per cancellare il contenuto della mailbox al termine della stampa, selezionare Svuota mailbox. Per confermare, selezionare Svuota mailbox.
- 9. Per uscire, toccare X.

#### **Memorizzazione di un fax in una mailbox remota**

Per memorizzare un fax in una mailbox remota:

- 1. Caricare gli originali.
- 2. Sul pannello comandi della stampante, premere il pulsante Home, quindi premere Fax.
- 3. If the entry screen is displayed, touch Mailboxes, or touch Add Recipient, then touch Mailboxes.
- 4. Selezionare Archivia su mailbox.
- 5. Selezionare Mailbox remota.
- 6. Per inserire il numero fax di un dispositivo remoto, toccare Inserisci numero fax e poi utilizzare la tastierina numerica. Selezionare OK.
- 7. Per inserire un numero di mailbox, toccare il campo Numero mailbox, quindi utilizzare la tastierina numerica. Premere Invio.
- 8. Se è necessario un codice, toccare il campo Codice di accesso mailbox. Per inserire il codice a quattro cifre della mailbox, utilizzare la tastierina numerica. Selezionare OK.
- 9. Selezionare OK. Per selezionare una mailbox diversa, selezionare il campo destinatario, quindi Rimuovi o Modifica.
- 10. Toccare Invia. Gli originali vengono scansiti e memorizzati nella mailbox remota.

#### **Stampa di documenti mailbox remota**

Per stampare documenti mailbox remota:

1. Sul pannello comandi della stampante, premere il pulsante Home, quindi premere Fax.

- 2. Se viene visualizzata la schermata di immissione, toccare Mailbox oppure toccare Aggiungi destinatario, quindi toccare Mailbox.
- 3. Toccare Stampa da mailbox.
- 4. Selezionare Mailbox remota.
- 5. Per inserire il numero fax di un dispositivo remoto, toccare Inserisci numero fax e poi utilizzare la tastierina numerica. Selezionare OK.
- 6. Per inserire un numero di mailbox, toccare il campo Numero mailbox, quindi utilizzare la tastierina numerica. Premere Invio.
- 7. Se è necessario un codice, toccare il campo Codice di accesso mailbox. Per inserire il codice a quattro cifre della mailbox, utilizzare la tastierina numerica. Selezionare OK.
- 8. Toccare Stampa. I documenti nella mailbox remota vengono stampati.
- 9. Selezionare X per uscire.

### **Aggiunta o modifica di contatti nella rubrica del dispositivo dal pannello comandi**

È possibile impostare la rubrica del dispositivo utilizzando Embedded Web Server. La Rubrica può contenere fino a 5000 contatti a cui è possibile accedere quando si immettono destinatari o destinazioni utilizzando le app.

Per aggiungere o modificare contatti presenti nella Rubrica del dispositivo dal pannello comandi:

Nota: Prima di utilizzare questa funzione, l'amministratore di sistema deve abilitare Crea/Modifica contatto dallo schermo sensibile per tutti gli utenti.

- 1. Caricare gli originali.
- 2. Sul pannello comandi della stampante, premere il pulsante Home.
- 3. Selezionare Fax.
- 4. Per cancellare le impostazioni precedenti dell'app, selezionare Ripristina.
- 5. Selezionare Inserimento manuale. Per digitare il numero di fax, utilizzare la tastiera dello schermo sensibile.
- 6. Per aggiungere il destinatario nella Rubrica del dispositivo, selezionare l'icona della Rubrica.
- 7. Eseguire una delle operazioni riportate di seguito.
	- Per creare una voce, selezionare Crea nuovo contatto. Selezionare ciascun campo, quindi immettere i dati di contatto usando la tastiera dello schermo sensibile. Selezionare OK.
	- Per aggiungere dati a una voce esistente, selezionare Aggiungi a contatto esistente. Selezionare un contatto nell'elenco oppure utilizzare l'opzione Cerca per trovare un contatto.
- 8. Per contrassegnare un destinatario come opzione preferita, selezionare l'icona a forma di stella.
- 9. Regolare le impostazioni fax in base alle esigenze.
- 10. Per avviare la scansione, toccare Invio.
- 11. Per tornare alla schermata Home, premere il pulsante Home.

### **Invio di un fax dal computer**

È possibile inviare un fax alla stampante da un'applicazione sul computer.

# **Invio di un fax da applicazioni Windows**

È possibile inviare un fax da varie applicazioni Windows tramite un driver fax.

È possibile utilizzare la finestra Fax per inserire destinatari, creare una copertina con note e impostare opzioni. È possibile inviare un foglio di conferma, impostare la velocità di invio, la risoluzione, l'ora di invio e le opzioni di composizione.

Per inviare un fax dalle applicazioni Windows:

- 1. Con il documento o l'immagine prescelti aperti nell'applicazione, aprire la finestra di dialogo Stampa. Nella maggior parte delle applicazioni, fare clic su File > Stampa oppure premere CTRL+P.
- 2. Selezionare la stampante, quindi aprire la finestra di dialogo del driver di stampa e fare clic su Proprietà stampante.
- 3. Nella scheda Opzioni di stampa, selezionare Fax dall'elenco Tipo di lavoro.
- 4. Nella finestra Fax, fare clic sulla scheda Destinatari.
- 5. Per aggiungere manualmente dei destinatari:
	- a. Fare clic sull'icona Aggiungi destinatario.
	- b. Digitare il nome del destinatario e il numero fax, quindi aggiungere eventuali ulteriori informazioni in base alle esigenze.
	- c. Fare clic su OK.
	- d. Per aggiungere altri destinatari, ripetere la procedura.
- 6. Per aggiungere un contatto dall'elenco telefonico:
	- a. Fare clic sull'icona Aggiungi da elenco telefonico.
	- b. Selezionare l'elenco telefonico desiderato dall'elenco.
	- c. Selezionare i nomi dall'elenco oppure cercare un contatto utilizzando la barra di ricerca.
	- d. Per aggiungere i contatti scelti all'elenco Destinatari fax, fare clic sulla freccia giù.
	- e. Fare clic su OK.
	- f. Per aggiungere altri destinatari, ripetere la procedura.
- 7. Per includere una copertina, fare clic sulla scheda Foglio intestazione. Dall'elenco Opzioni foglio intestazione, selezionare Stampa un foglio intestazione. Inserire i dettagli in base alle esigenze, quindi fare clic su OK.
- 8. Sulla scheda Opzioni, selezionare le opzioni richieste, quindi fare clic su OK.
- 9. Per salvare le impostazioni e ritornare alla finestra di dialogo di stampa principale, fare clic su OK.
- 10. Fare clic su Stampa. Nella finestra Conferma fax, fare clic su OK.

### **Invio di un fax da applicazioni Macintosh**

È possibile utilizzare un driver fax per inviare un fax da varie applicazioni Macintosh. Per installare il driver fax, vedere [Installazione](#page-55-0) del software del driver di stampa.

Per inviare un fax dalle applicazioni Macintosh:

- 1. Con il documento o l'immagine aperti nell'applicazione, aprire la finestra di dialogo Stampa. Nella maggior parte delle applicazioni, fare clic su File > Stampa oppure premere CTRL+P.
- 2. Selezionare la stampante.
- 3. Per accedere alle impostazioni del driver fax, fare clic su Funzioni Xerox, quindi selezionare Fax dall'elenco dei tipi di lavoro.
- 4. Per aggiungere un destinatario, fare clic sulla scheda Destinatari nella finestra Fax, quindi fare clic sull'icona Aggiungi destinatario.
- 5. Digitare il nome del destinatario e il numero fax, aggiungere eventuali altre informazioni in base alle esigenze, quindi fare clic su OK.
- 6. Per aggiungere altri destinatari, ripetere la procedura.
- 7. Per includere una copertina, fare clic sulla scheda Foglio intestazione.
- 8. Dall'elenco Foglio intestazione, selezionare Stampa un foglio intestazione, quindi inserire i dettagli richiesti.
- 9. Nella scheda Opzioni, selezionare le opzioni necessarie. Per salvare le impostazioni e ritornare alla finestra di dialogo di stampa principale, fare clic su OK.
- 10. Per inviare il fax, fare clic su Stampa.

# Fax server

#### **DESCRIZIONE GENERALE DELLA FUNZIONE FAX SERVER**

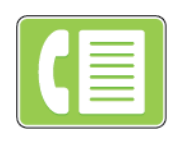

Fax server consente di inviare un fax su una rete a un server di fax. Il server fax invia quindi il fax tramite una linea telefonica a una macchina fax. Prima di inviare un fax server, configurare un archivio di fax o un percorso di archiviazione. Il server fax recupera i documenti dal percorso di archiviazione e li trasmette tramite la rete telefonica.

Per ulteriori informazioni sulla configurazione e sulla personalizzazione delle app, vedere il documento *System Administrator Guide* (Guida per l'amministratore del sistema) all'indirizzo [www.xerox.com/support/](http://www.support.xerox.com/support/altalink-b8000-series/documentation) [ALB80XXdocs](http://www.support.xerox.com/support/altalink-b8000-series/documentation).

Per informazioni su tutte le funzioni e opzioni disponibili dell'app, vedere [Funzioni](#page-324-0) delle app.

### <span id="page-136-0"></span>**INVIO DI UN LAVORO FAX SERVER**

Se è disponibile un server fax connesso alla rete, è possibile inviare un documento a un apparecchio fax senza la necessità di una linea telefonica dedicata.

Quando si utilizza il servizio Fax server, il documento viene scansito e inviato a un archivio fax sulla rete. Il server fax invia quindi il fax a un altro apparecchio fax tramite una linea telefonica.

Prima di poter utilizzare il server fax, è necessario che l'amministratore abiliti l'app Fax server e configuri un archivio fax o un percorso di archiviazione.

Per inviare un lavoro fax server:

- 1. Caricare gli originali.
	- Utilizzare la lastra di esposizione per pagine singole oppure carta che non è possibile alimentare con l'alimentatore automatico fronte/retro. Sollevare l'alimentatore automatico fronte/retro, quindi appoggiare l'originale a faccia in giù e allinearlo all'angolo superiore sinistro della lastra di esposizione.

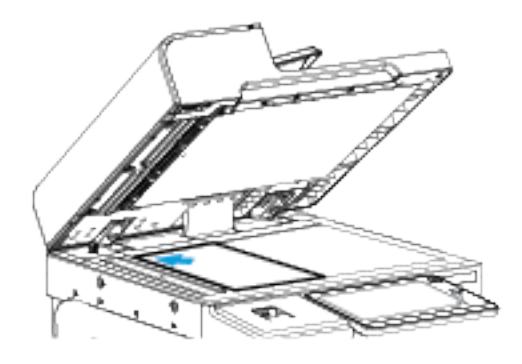

• Utilizzare l'alimentatore automatico fronte/retro per pagine singole, fascicoli o pagine fronte/retro. Rimuovere eventuali graffette o punti metallici dalle pagine. Inserire gli originali a faccia in su nell'alimentatore automatico fronte/retro, con la parte superiore della pagina inserita per prima nell'alimentatore. Regolare le guide della carta per adattarle agli originali.

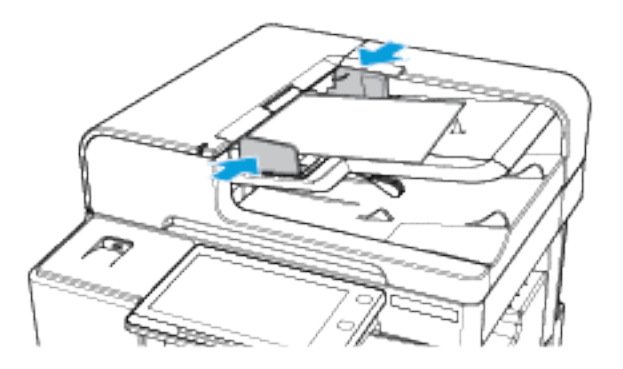

- Nota: quando il sistema rileva gli originali, la spia LED di conferma dell'alimentatore automatico si illumina.
- 2. Sul pannello comandi della stampante, premere il pulsante Home.
- 3. Selezionare Fax server.
- 4. Per cancellare le impostazioni precedenti dell'app, toccare Ripristina.
- 5. Inserire i destinatari.
	- Se viene visualizzata la schermata di immissione, toccare un'opzione oppure premere sulla X.
	- Per selezionare un contatto o un gruppo dalla rubrica del dispositivo, toccare l'opzione Rubrica dispositivo e poi scegliere un destinatario.
	- Per immettere manualmente il numero di fax, toccare Inserimento manuale. Nel campo Inserisci numero fax, inserire il fax numero, quindi toccare Aggiungi.
	- Per aggiungere altri destinatari, selezionare Aggiungi destinatario e ripetere la procedura.

Nota: per inserire una pausa di selezione, se necessario, toccare Pausa di selezione. Per inserire pause più lunghe, toccare Pausa di selezione più volte.

- 6. Regolare le impostazioni del fax server in base alle esigenze.
	- Per scansire più documenti utilizzando la lastra di esposizione o per modificare le impostazioni di sezioni diverse del lavoro, selezionare Lavoro composto.
	- Se si copiano documenti fronte/retro, toccare Scansione fronte/retro, quindi scegliere un'opzione.

Per informazioni dettagliate sulle funzioni disponibili, vedere [Funzioni](#page-324-0) delle app.

- 7. Toccare Invia.
- 8. Se la funzione Lavoro composto è abilitata, toccare Scansione e, quando viene visualizzato il prompt sul pannello comandi, seguire questi passaggi.
	- Per modificare le impostazioni, selezionare Programma segmento successivo.
	- Per scansire un'altra pagina, selezionare Scansisci segmento successivo.
	- Per finire, selezionare Invia.
- 9. Per tornare alla schermata Home, premere il pulsante Home.

# **INVIO DI UN LAVORO FAX SERVER DIFFERITO**

È possibile impostare un orario differito per l'invio di un lavoro fax. Il ritardo può essere compreso tra 15 minuti e 24 ore.

 $\mathscr{O}$ Nota: Prima di utilizzare questa funzione, impostare la stampante sull'ora corrente.

Per specificare l'ora di invio del lavoro fax server:

- 1. Caricare gli originali.
- 2. Sul pannello comandi della stampante, premere il pulsante Home.
- 3. Selezionare Fax server.
- 4. Aggiungere i destinatari per il lavoro fax server e poi regolare le impostazioni di fax server in base alle esigenze. Per maggiori dettagli, vedere Invio di un [lavoro](#page-136-0) Fax server.
- 5. Toccare Invio differito.
- 6. Toccare Invio differito, quindi impostare l'ora di invio del lavoro fax server:
	- Per impostare l'ora, toccare il campo Ora, quindi utilizzare la tastierina numerica oppure toccare le frecce.
	- Per impostare i minuti, toccare il campo Minuti, quindi utilizzare la tastierina numerica oppure toccare le frecce.
	- Se la stampante è impostata per visualizzare il formato a 12 ore, selezionare AM oppure PM.
- 7. Toccare OK.
- 8. Toccare Invia. Il fax viene scansito e salvato, quindi viene inviato all'orario specificato.
- 9. Per tornare alla schermata Home, premere il pulsante Home.

# Fax Internet

## **DESCRIZIONE GENERALE DELLA FUNZIONE FAX INTERNET**

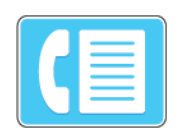

È possibile utilizzare l'app Fax Internet per scansire delle immagini e allegarle ai messaggi e-mail. Inoltre, è possibile specificare il nome del file e il formato dell'allegato e includere un titolo nell'oggetto e un messaggio dell'e-mail.

Per ulteriori informazioni sulla configurazione e sulla personalizzazione delle app, vedere il documento *System Administrator Guide* (Guida per l'amministratore del sistema) all'indirizzo [www.xerox.com/support/](http://www.support.xerox.com/support/altalink-b8000-series/documentation) [ALB80XXdocs](http://www.support.xerox.com/support/altalink-b8000-series/documentation).

Per informazioni su tutte le funzioni e opzioni disponibili dell'app, vedere [Funzioni](#page-324-0) delle app.

# **INVIO DI UN'IMMAGINE SCANSITA IN UN LAVORO FAX INTERNET**

Per inviare un'immagine scansita in un messaggio e-mail:

- 1. Caricare gli originali.
	- Utilizzare la lastra di esposizione per pagine singole oppure carta che non è possibile alimentare con l'alimentatore automatico fronte/retro. Sollevare l'alimentatore automatico fronte/retro, quindi appoggiare l'originale a faccia in giù e allinearlo all'angolo superiore sinistro della lastra di esposizione.

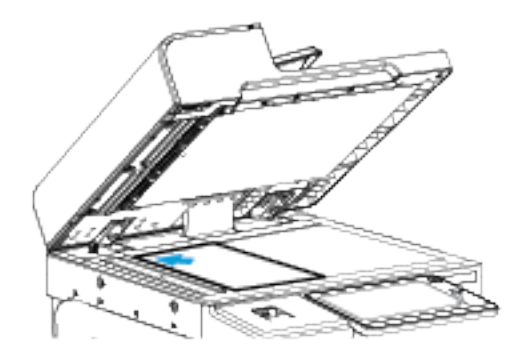

• Utilizzare l'alimentatore automatico fronte/retro per pagine singole, fascicoli o pagine fronte/retro. Rimuovere eventuali graffette o punti metallici dalle pagine. Inserire gli originali a faccia in su nell'alimentatore automatico fronte/retro, con la parte superiore della pagina inserita per prima nell'alimentatore. Regolare le guide della carta per adattarle agli originali.

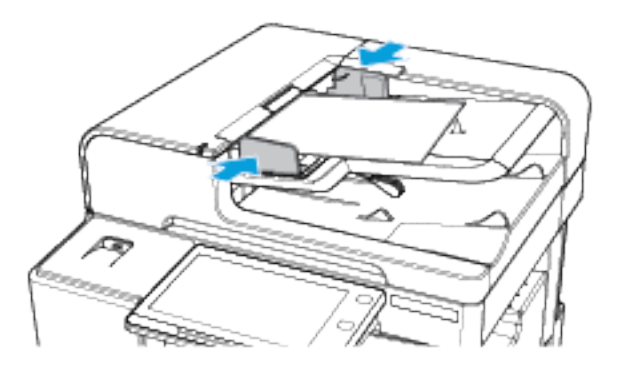

- Nota: quando il sistema rileva gli originali, la spia LED di conferma dell'alimentatore automatico si illumina.
- 2. Sul pannello comandi della stampante, premere il pulsante Home.
- 3. Toccare Fax Internet.
- 4. Per cancellare le impostazioni precedenti dell'app, toccare Ripristina.
- 5. Inserire i destinatari.
	- Se viene visualizzata la schermata di immissione, per inserire un destinatario, toccare un'opzione oppure la X.
	- Per selezionare un contatto dalla rubrica, toccare l'opzione Rubrica dispositivo. Selezionare un destinatario, quindi premere OK.
	- Per inserire manualmente un indirizzo fax Internet, toccare Inserimento manuale. Nel campo Inserisci un indirizzo fax Internet, inserire l'apposito valore, quindi toccare Aggiungi.
	- Per aggiungere altri destinatari, selezionare Aggiungi destinatario e ripetere la procedura.
- 6. Per organizzare i destinatari, toccare una voce sull'elenco, quindi selezionare A: oppure Cc:.
- 7. Regolare le impostazioni del lavoro fax Internet in base alle esigenze:
	- Per modificare l'oggetto, toccare Oggetto, inserire un nuovo oggetto, quindi toccare OK.
	- Per salvare il documento scansito usando il nome preferito, toccare il nome file dell'allegato, inserire un nuovo nome e poi toccare OK.
	- Per salvare il documento scansito con un determinato nome file, toccare il formato del file allegato, quindi scegliere il formato desiderato.
	- Per modificare il messaggio del corpo del fax Internet, toccare Messaggio, inserire il nuovo messaggio, quindi toccare OK.
	- Per scansire più documenti utilizzando la lastra di esposizione o per modificare le impostazioni di sezioni diverse del lavoro, selezionare Lavoro composto.
	- Se si copiano documenti fronte/retro, toccare Scansione fronte/retro, quindi scegliere un'opzione.

Per informazioni dettagliate sulle funzioni disponibili, vedere [Funzioni](#page-324-0) delle app.

- 8. Per avviare la scansione, toccare Invio.
- 9. Se la funzione Lavoro composto è abilitata, toccare Scansione e, quando viene visualizzato il prompt sul pannello comandi, seguire questi passaggi.
	- Per modificare le impostazioni, selezionare Programma segmento successivo.
	- Per scansire un'altra pagina, selezionare Scansisci segmento successivo.
	- Per finire, selezionare Invia.
- 10. Per tornare alla schermata Home, premere il pulsante Home.

# <span id="page-143-0"></span>Stampa da

#### **DESCRIZIONE GENERALE DELLA FUNZIONE STAMPA DA**

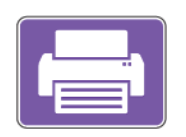

È possibile utilizzare l'app Stampa da per stampare lavori da varie fonti. È possibile stampare i lavori memorizzati in un formato pronto per la stampa da una chiavetta USB. È inoltre possibile stampare lavori salvati e lavori memorizzati in una mailbox.

Per creare un file pronto per la stampa quando si stampano documenti da programmi come Microsoft Word, selezionare l'opzione Stampa su file. Verificare che l'applicazione editoriale utilizzata disponga di opzioni per creare file pronti per la stampa.

## **STAMPA DA UN'UNITÀ FLASH USB**

È possibile stampare file singoli o multipli memorizzati su un'unità flash USB. La porta USB è situata nella parte anteriore della stampante.

Nota: Il sistema supporta solo unità flash USB formattate con il file system FAT32.

Per stampare da un'unità flash USB:

- 1. Inserire l'unità flash USB nella porta USB della stampante.
- 2. Nella schermata Unità USB rilevata, toccare Stampa da USB.

Nota: Se la funzione Stampa da USB non viene visualizzata, abilitarla o contattare l'amministratore di sistema. Per ulteriori informazioni, vedere il documento *System Administrator Guide* (Guida per l'amministratore del sistema) all'indirizzo [www.xerox.com/support/ALB80XXdocs.](http://www.support.xerox.com/support/altalink-b8000-series/documentation)

- 3. Per scegliere un file da stampare, individuarlo e poi toccarne la casella. Per scegliere più file da stampare, individuare ciascun file e poi selezionare la casella di ciascuno.
- 4. Selezionare OK.

Viene visualizzato un elenco di file scelti per la stampa.

- 5. Per rimuovere dei file dall'elenco di stampa:
	- Per rimuovere un unico file, toccare il file, quindi selezionare Rimuovi. Per confermare la rimozione, toccare Rimuovi.
	- Per rimuovere tutti i file, toccare un file, quindi selezionare Rimuovi tutti. Per confermare la rimozione, toccare Rimuovi tutti.
- 6. Regolare le impostazioni della funzione in base alle esigenze.
- 7. Toccare Stampa.
- 8. Al termine, rimuovere l'unità flash USB.
- 9. Per tornare alla schermata Home, premere il pulsante Home.
# <span id="page-144-0"></span>**STAMPA DA LAVORI SALVATI**

Per stampare lavori salvati:

- 1. Sul pannello comandi, premere il pulsante Home, quindi selezionare Stampa da.
- 2. Toccare Lavori salvati e quindi il nome della cartella che contiene il lavoro salvato.
- 3. Selezionare il nome del lavoro salvato da stampare.
- 4. Selezionare le opzioni per i vassoi carta, la quantità, la stampa fronte/retro e le opzioni di finitura.
- 5. Toccare Stampa.
	- Nota: Per stampare un lavoro salvato privato, nella schermata Codice di accesso obbligatorio, inserire il codice di accesso, quindi toccare OK.
- 6. Al termine della stampa, per tornare all'elenco dei lavori salvati, selezionare Cambia file.
- 7. Per tornare alla schermata Home, premere il pulsante Home.

#### **STAMPA DA MAILBOX**

Stampa da mailbox consente di stampare un file memorizzato in una cartella nel disco rigido della stampante.

Per stampare da una mailbox:

- 1. Sul pannello comandi, premere il pulsante Home, quindi selezionare Stampa da.
- 2. Selezionare Mailbox, quindi selezionare il nome della cartella che contiene il documento.

Nota: Se Mailbox non viene visualizzata, abilitarla o contattare l'amministratore di sistema. Per ulteriori informazioni, vedere il documento *System Administrator Guide* (Guida per l'amministratore del sistema) all'indirizzo [www.xerox.com/support/ALB80XXdocs.](http://www.support.xerox.com/support/altalink-b8000-series/documentation)

- 3. Selezionare il nome del documento da stampare.
- 4. Selezionare le opzioni per i vassoi carta, la quantità, la stampa fronte/retro e le opzioni di finitura.
- 5. Toccare Stampa.
- 6. Dopo la stampa del lavoro, per tornare alla cartella Mailbox, toccare Cambia file.
- 7. Per tornare alla schermata Home, premere il pulsante Home.

App [Xerox®](#page-72-0)

# <span id="page-146-0"></span>Stampa in corso

Questo capitolo contiene:

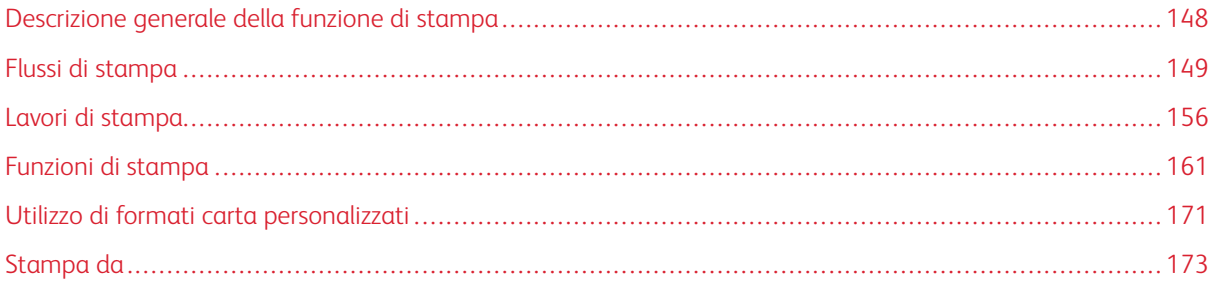

# <span id="page-147-0"></span>Descrizione generale della funzione di stampa

Prima di stampare, verificare che il computer e la stampante siano collegati, accesi e connessi a una rete attiva. Accertarsi che nel computer sia installato il driver di stampa corretto. Per maggiori dettagli, vedere [Installazione](#page-55-0) del [software](#page-55-0) del driver di stampa.

- 1. Selezionare la carta appropriata.
- 2. Caricare la carta nel vassoio appropriato. Sul pannello comandi della stampante, specificare il formato, il colore e il tipo della carta.
- 3. Accedere alle impostazioni di stampa nell'applicazione software. Per la maggior parte delle applicazioni software, premere CTRL+P per Windows o CMD+P per Macintosh.
- 4. Selezionare la stampante.
- 5. Per accedere alle impostazioni del driver di stampa per Windows, selezionare Proprietà stampante, Opzioni di stampa o Preferenze. Per Macintosh, selezionare Funzioni Xerox. Il nome del pulsante può variare a seconda dell'applicazione in uso.
- 6. Modificare le impostazioni del driver di stampa in base alle esigenze, quindi fare clic su OK.
- 7. Per inviare il lavoro alla stampante, selezionare Stampa.

# <span id="page-148-0"></span>Flussi di stampa

Le opzioni di stampa, denominate anche opzioni del driver di stampa, sono specificate come Preferenze stampa in Windows e Funzioni Xerox® in Macintosh. Le opzioni di stampa includono impostazioni per la stampa fronte/ retro, il layout pagina e la qualità di stampa. Le opzioni di stampa impostate da Preferenze stampa diventano le impostazioni predefinite. Le opzioni di stampa impostate all'interno dell'applicazione software sono temporanee. L'applicazione e il computer non salvano le impostazioni dopo che l'applicazione viene chiusa.

# **GUIDA DEL DRIVER DI STAMPA**

Le informazioni della Guida del driver di stampa Xerox® sono disponibili dalla finestra Preferenze stampa. Selezionare il pulsante Guida (?) nell'angolo in basso a sinistra della finestra Preferenze stampa per visualizzare la Guida in linea.

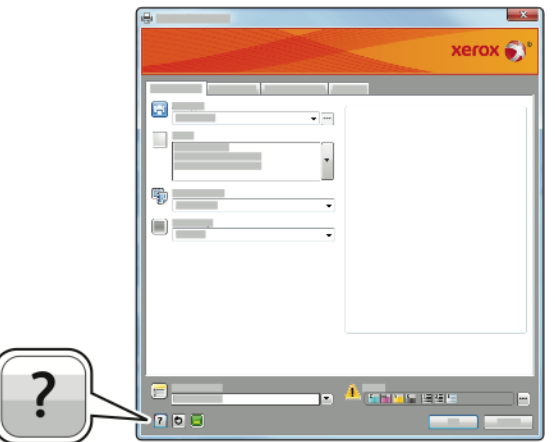

Le informazioni relative a Preferenze stampa vengono visualizzate nella finestra della Guida in linea sulle due schede:

- Contenuto fornisce un elenco delle schede nella parte superiore e delle aree nella parte inferiore della finestra Preferenze stampa. Utilizzare la scheda Contenuto per trovare spiegazioni per tutti i campi e le aree nelle Preferenze stampa.
- Cerca fornisce un campo in cui è possibile digitare l'argomento o la funzione di cui si richiedono informazioni.

# **OPZIONI DI STAMPA DI WINDOWS**

#### <span id="page-148-1"></span>**Impostazione delle opzioni di stampa predefinite per Windows**

Quando si esegue la stampa da qualsiasi applicazione software, la stampante utilizza le impostazioni del lavoro di stampa specificate nella finestra Preferenze stampa. È possibile specificare le opzioni di stampa più comuni e salvarle in modo da non doverle modificare ogni volta che si esegue la stampa.

Ad esempio, se si desidera stampare su entrambi i lati di un foglio di carta per la maggior parte dei lavori, specificare la stampa fronte/retro in Preferenze stampa.

- 1. Passare all'elenco delle stampanti del computer:
	- Per Windows Server 2008 e versioni successive, fare clic su Start > Impostazioni > Stampanti.
	- In Windows 7, fare clic su Start > Dispositivi e stampanti.
	- Per Windows 8, fare clic su Start > Pannello di controllo > Dispositivi e stampanti.
	- Per Windows 10, fare clic su Start > Impostazioni > Dispositivi > Stampanti e scanner. Scorrere verso il basso sulla finestra, quindi fare clic su Dispositivi e stampanti in Impostazioni correlate.

Nota: se si utilizza un'applicazione di menu Start personalizzata, è possibile cambiare il percorso di navigazione per l'elenco delle stampanti.

- 2. Nell'elenco delle stampanti, fare clic con il pulsante destro del mouse sull'icona della stampante, quindi fare clic su Preferenze stampa.
- 3. Nella finestra Preferenze stampa, fare clic su una scheda, quindi selezionare le opzioni desiderate. Per salvare le impostazioni, fare clic su OK.

Nota: Per ulteriori informazioni sulle opzioni del driver di stampa Windows, fare clic sul pulsante Guida (?) nella finestra Preferenze stampa.

# **Selezione delle opzioni di stampa per un singolo lavoro in Windows**

Per utilizzare opzioni di stampa speciali per un lavoro specifico, è possibile modificare le Preferenze stampa dall'applicazione prima di inviare il lavoro alla stampante.

- 1. Con il documento aperto nell'applicazione, accedere alle impostazioni di stampa. Per la maggior parte delle applicazioni, fare clic su File > Stampa oppure premere CTRL+P per Windows.
- 2. Per aprire la finestra Preferenze di stampa, selezionare la stampante, quindi scegliere il Proprietà stampante, Opzioni di stampa, o selezionare il pulsante Preferenze. Il nome del pulsante può variare a seconda dell'applicazione in uso.
- 3. Fare clic su una scheda nella finestra delle preferenze di stampa, quindi effettuare le selezioni.
- 4. Per salvare le selezioni e chiudere la finestra Proprietà di stampa, fare clic su OK.
- 5. Per inviare il lavoro alla stampante, selezionare Stampa.

# **Selezione delle opzioni di finitura per Windows**

Se nella stampante è installata una stazione di finitura, le opzioni di finitura possono essere selezionate nella finestra Proprietà del driver di stampa. Le opzioni di finitura consentono di selezionare la modalità di consegna del documento. Ad esempio, è possibile selezionare perforatura, pinzatura o stampa in un formato libretto.

Nota: Non tutte le opzioni elencate sono supportate su tutte le stampanti. Alcune opzioni si applicano solo a modelli di stampante, configurazioni, sistemi operativi o tipi di driver specifici.

Per selezionare le opzioni di finitura nel driver di stampa PostScript e PCL:

1. Nel driver di stampa, fare clic sulla scheda Opzioni di stampa.

2. Per selezionare un'opzione di finitura, per Finitura, fare clic sulla freccia.

Nota: Il driver di stampa visualizza le posizioni di pinzatura per la carta alimentata dal lato lungo. Se la carta viene alimentata dal lato corto anziché dal lato lungo, la stazione di finitura potrebbe inserire i punti metallici nella posizione errata.

- 3. Per selezionare il vassoio di uscita, per Destinazione, fare clic sulla freccia, quindi selezionare un'opzione:
	- Automatico: è possibile utilizzare questa opzione per fare in modo che la stampante determini la destinazione di uscita in base al numero di fascicoli e all'opzione di pinzatura selezionata. La stampante invia i fascicoli multipli o pinzati al vassoio di uscita della stazione di finitura.
	- Vassoio piegatrice: è possibile utilizzare questa opzione per selezionare il vassoio di uscita della piegatrice a C/Z.
	- Vassoio superiore: è possibile utilizzare questa opzione per selezionare il vassoio di uscita sopra la stazione di finitura Office o la stazione di finitura per alti volumi.
	- Vassoio impilatore: è possibile utilizzare questa opzione per selezionare il vassoio di uscita al centro della stazione di finitura Office o della stazione di finitura per alti volumi.
	- Scomparto staz. di finitura libretto: è possibile utilizzare questa opzione per selezionare il vassoio di uscita nella parte inferiore della stazione di finitura per alti volumi.
- 4. Per inviare il lavoro alla stampante, fare clic su OK e quindi selezionare Stampa.

#### **Selezione delle impostazioni predefinite di stampa in Windows per una stampante di rete condivisa**

- 1. Passare all'elenco delle stampanti del computer:
	- Per Windows Server 2008 e versioni successive, fare clic su Start > Impostazioni > Stampanti.
	- In Windows 7, fare clic su Start > Dispositivi e stampanti.
	- Per Windows 8, fare clic su Start > Pannello di controllo > Dispositivi e stampanti.
	- Per Windows 10, fare clic su Start > Impostazioni > Dispositivi > Stampanti e scanner. Scorrere verso il basso nella finestra. Per le impostazioni Correlate, fare clic su Dispositivi e stampanti.

 $\mathscr{O}$ Nota: se l'icona Pannello comandi non viene visualizzata sul desktop, fare clic con il pulsante destro del mouse, quindi selezionare Personalizza > Home pannello comandi > Dispositivi e stampanti.

- 2. Nell'elenco di stampanti, fare clic con il pulsante destro del mouse sull'icona della stampante, quindi scegliere Proprietà stampante.
- 3. Nella finestra di dialogo Proprietà, selezionare la scheda Avanzate.
- 4. Nella scheda Avanzate, fare clic su Impostazioni predefinite stampa.
- 5. Effettuare le selezioni desiderate nelle schede del driver di stampa, quindi fare clic su Applica.
- 6. Per salvare le impostazioni, fare clic su OK.

# **Salvataggio di un insieme di opzioni di stampa utilizzate di frequente per Windows**

È possibile definire e salvare un insieme di opzioni, in modo da poterle applicare a lavori di stampa futuri.

Per salvare un insieme di opzioni di stampa:

- 1. Con il documento aperto nell'applicazione, fare clic su Archivio > Stampa.
- 2. Selezionare la stampante, quindi scegliere Proprietà. Fare clic sulle schede nella finestra Proprietà, quindi selezionare le impostazioni desiderate.
- 3. Per salvare le impostazioni, fare clic sulla freccia a destra del campo Impostazioni salvate nella parte inferiore della finestra, quindi fare clic su Salva con nome.
- 4. Digitare un nome per l'insieme delle opzioni di stampa, quindi fare clic su OK per salvare l'insieme di opzioni nell'elenco Impostazioni salvate.
- 5. Per stampare utilizzando queste opzioni, selezionare il nome dall'elenco.

# **OPZIONI DI STAMPA MACINTOSH**

#### **Selezione delle opzioni di stampa per Macintosh**

Per utilizzare opzioni di stampa specifiche, modificare le impostazioni prima di inviare il lavoro alla stampante.

- 1. Con il documento aperto nell'applicazione, fare clic su Archivio > Stampa.
- 2. Selezionare la stampante.
- 3. Nel menu Opzioni di stampa, selezionare Funzioni Xerox.

 $\mathscr{O}$ Nota: per visualizzare tutte le opzioni di stampa, fare clic su Mostra dettagli.

- 4. Selezionare eventuali altre opzioni di stampa richieste dagli elenchi.
- 5. Per inviare il lavoro alla stampante, selezionare Stampa.

# **Selezione delle opzioni di finitura per Macintosh**

Se la stampante è dotata di una stazione di finitura, selezionare le opzioni di finitura nelle Funzioni Xerox® del driver di stampa.

Per selezionare le opzioni di finitura nel driver di stampa Macintosh:

- 1. Nella finestra Stampa, fare clic su Funzioni Xerox sull'elenco delle opzioni di stampa.
- 2. Per selezionare opzioni di pinzatura, per Finitura, fare clic sulla freccia, quindi selezionare un'opzione.
- 3. Per selezionare il vassoio di uscita, per Destinazione, fare clic sulla freccia, quindi selezionare un'opzione.
	- Automatico: è possibile utilizzare questa opzione per fare in modo che la stampante determini la destinazione di uscita in base al numero di fascicoli e all'opzione di pinzatura selezionata. La stampante invia i fascicoli multipli o pinzati al vassoio di uscita della stazione di finitura.
	- Vassoio piegatrice: è possibile utilizzare questa opzione per selezionare il vassoio di uscita della piegatrice a C/Z.
	- Vassoio superiore: è possibile utilizzare questa opzione per selezionare il vassoio di uscita sopra la stazione di finitura Office o la stazione di finitura per alti volumi.
	- Vassoio impilatore: è possibile utilizzare questa opzione per selezionare il vassoio di uscita al centro della stazione di finitura Office o della stazione di finitura per alti volumi.
	- Scomparto staz. di finitura libretto: è possibile utilizzare questa opzione per selezionare il vassoio di uscita nella parte inferiore della stazione di finitura per alti volumi.
- 4. Per inviare il lavoro alla stampante, selezionare Stampa.

#### **Salvataggio di un insieme di opzioni di stampa di uso comune per Macintosh**

È possibile definire e salvare un insieme di opzioni, in modo da poterle applicare a lavori di stampa futuri.

Per salvare un insieme di opzioni di stampa:

- 1. Con il documento aperto nell'applicazione, fare clic su Archivio > Stampa.
- 2. Selezionare la stampante dall'elenco Stampanti.
- 3. Selezionare le opzioni di stampa desiderate dagli elenchi visualizzati nella finestra di dialogo Stampa.

Nota: per visualizzare tutte le opzioni di stampa, fare clic su Mostra dettagli.

- 4. Fare clic su Preselezioni > Salva impostazioni correnti come predefinite.
- 5. Digitare un nome per le opzioni di stampa. Per salvare l'insieme di opzioni nell'elenco Preselezioni, fare clic su OK.
- 6. Per stampare utilizzando queste opzioni, selezionare il nome dall'elenco Predefinite.

# **OPZIONI DI STAMPA LINUX**

#### **Avvio di Gestione stampanti Xerox**

Per avviare Gestione stampanti Xerox® da un prompt della finestra di terminale come utente radice, digitare xeroxprtmgr, quindi premere Invio.

#### **Stampa da una workstation Linux**

Per stampare da una workstation Linux:

1. Creare una coda di stampa.

- 2. Con il documento o l'elemento grafico desiderato aperti nell'applicazione, aprire la finestra di dialogo Stampa. Nella maggior parte delle applicazioni, fare clic su File > Stampa oppure premere CTRL+P.
- 3. Selezionare una coda di stampa di destinazione.
- 4. Chiudere la finestra di dialogo Stampa
- 5. Nell'interfaccia grafica utente del driver di stampa Xerox®, selezionare le funzioni di stampa disponibili.
- 6. Fare clic su Stampa.

Il driver di stampa ® accetta file di impostazioni per la programmazione lavoro che consentono di selezionare funzioni o impostazioni aggiuntive. È possibile anche inoltrare richieste di stampa dalla riga di comando utilizzando lp/lpr.

# **Creazione di una programmazione lavoro utilizzando l'interfaccia grafica utente del driver di stampa Xerox®**

- 1. Aprire l'interfaccia utente del driver di stampa Xerox®.
- 2. Selezionare le opzioni desiderate.
- 3. Fare clic su Salva con nome, quindi salvare la programmazione lavoro in un percorso pubblico, ad esempio /tmp.

Nota: Nella programmazione lavoro non vengono salvate informazioni personalmente identificabili, ad esempio un codice di stampa protetta È possibile specificare le informazioni nella riga di comando.

#### **Creazione di una programmazione lavoro utilizzando la riga di comando**

- 1. Dalla riga di comando, digitare xeroxprtmqr come utente root.
- 2. Selezionare le opzioni desiderate.
- 3. Fare clic su Salva con nome, quindi salvare la programmazione lavoro in un percorso pubblico, ad esempio /tmp.

Nota: Nella programmazione lavoro non vengono salvate informazioni personalmente identificabili, ad esempio un codice di stampa protetta È possibile specificare le informazioni nella riga di comando.

Di seguito vengono mostrati alcuni comandi di esempio per stampare utilizzando una programmazione lavoro:

- lp -d{Coda\_destinazione} -oJT={Percorso\_assoluto\_alla\_programmazione\_lavoro} {Percorso\_al\_file\_stampa}
- lp -dMiaCoda -oJT=/tmp/DuplexedLetterhead /home/user/PrintReadyFile
- lp -dMiaCoda -oJT=/tmp/Secure -oSecurePasscode=1234 /home/user/PrintReadyFile

# **OPZIONI DI STAMPA MOBILE**

La stampante supporta la stampa da dispositivi mobili Android o iOS.

# **Stampa con Wi-Fi Direct**

È possibile connettersi alla stampante da un dispositivo Wi-Fi mobile, come un tablet o uno smartphone, utilizzando Wi-Fi Direct.

Per maggiori dettagli, vedere [Connessione](#page-46-0) con Wi-Fi Direct.

Per ulteriori informazioni sull'utilizzo di Wi-Fi Direct, vedere la documentazione fornita con il dispositivo mobile.

Nota: La procedura di stampa varia in base al dispositivo mobile utilizzato.

# **Stampa da un dispositivo mobile abilitato per Mopria**

Mopria è una funzione software che consente agli utenti di eseguire la stampa da dispositivi mobili senza utilizzare un driver di stampa. È possibile utilizzare Mopria per eseguire la stampa sulle stampanti abilitate per Mopria dal proprio dispositivo mobile.

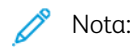

- Mopria e tutti i protocolli richiesti sono abilitati per impostazione predefinita.
- Verificare che sul proprio dispositivo mobile sia installata la versione più recente di Mopria Print Service. È possibile scaricarla gratuitamente dal Google Play Store.
- È necessario che i dispositivi wireless siano collegati alla stessa rete wireless della stampante.
- Il nome e la posizione della stampante vengono visualizzati nell'elenco delle stampanti abilitate per Mopria sui dispositivi connessi.

Per stampare utilizzando Mopria, seguire le istruzioni fornite con il dispositivo mobile.

# <span id="page-155-0"></span>Lavori di stampa

# **GESTIONE DEI LAVORI**

Nel menu Lavori del pannello comandi, è possibile visualizzare elenchi di lavori attivi, lavori protetti o lavori completati. È possibile sospendere, cancellare, stampare o visualizzare lo stato di avanzamento del lavoro o i dettagli di un lavoro selezionato. Quando si invia un lavoro di stampa protetta, il lavoro viene trattenuto fino a quando non viene rilasciato digitando il codice di accesso sul pannello comandi. Per maggiori dettagli, vedere [Stampa](#page-156-0) di tipi di lavoro speciali.

Nella finestra Lavori di Embedded Web Server, è possibile visualizzare un elenco dei lavori di stampa attivi e salvati.

# **Sospensione, promozione o cancellazione di un lavoro in attesa di essere stampato**

- 1. Sul pannello comandi della stampante, premere il pulsante Home.
- 2. Selezionare Lavori, quindi il nome del lavoro di stampa desiderato.
- 3. Selezionare un'attività.

Nota: se non si effettua una selezione, il lavoro riprende automaticamente dopo il periodo di timeout impostato.

- Per sospendere il lavoro di stampa, selezionare Trattieni. Per riprendere il lavoro di stampa, selezionare Rilascia.
- Per cancellare il lavoro di stampa, selezionare Cancella. Quando richiesto, selezionare Cancella.
- Per spostare il lavoro in cima all'elenco, toccare Promuovi.
- Per visualizzare lo stato del lavoro, toccare Avanzamento lavoro.
- Per visualizzare le informazioni sul lavoro, toccare Dettagli lavoro, quindi toccare Impostazioni lavoro o Risorse obbligatorie.
- 4. Per tornare alla schermata Home, premere il pulsante Home.

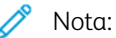

- L'amministratore di sistema può impedire agli utenti di cancellare i lavori. Ad esempio, se un amministratore ha configurato delle restrizioni per la cancellazione dei lavori, gli utenti possono visualizzare i lavori ma non cancellarli.
- Solo l'utente che ha inviato il lavoro o l'amministratore di sistema può cancellare un lavoro di stampa protetta.

#### **Stampa di un lavoro trattenuto per risorse**

- 1. Sul pannello comandi della stampante, premere il pulsante Home.
- 2. Toccare Lavori.
- 3. Nell'elenco dei lavori, selezionare il nome del lavoro trattenuto. Sul pannello comandi vengono visualizzate le risorse richieste per il lavoro.
- 4. Eseguire una delle operazioni riportate di seguito.
	- Per stampare il lavoro, rifornire le risorse richieste. Il lavoro viene ripreso automaticamente quando le risorse richieste diventano disponibili. Se il lavoro non viene stampato, toccare Riprendi.
	- Per scegliere una carta alternativa in modo da abilitare la stampa del lavoro, toccare Stampa su carta diversa. Selezionare il vassoio carta, quindi premere OK.
	- Per cancellare il lavoro di stampa, selezionare Cancella. Quando richiesto, selezionare Cancella.

Nota: L'opzione Stampa su carta diversa viene abilitata tramite Embedded Web Server. Per ulteriori informazioni sull'opzione Stampa su carta diversa, vedere il documento *System Administrator Guide* (Guida per l'amministratore del sistema) all'indirizzo [www.xerox.com/support/ALB80XXdocs](http://www.support.xerox.com/support/altalink-b8000-series/documentation).

5. Per tornare alla schermata Home, premere il pulsante Home.

# <span id="page-156-0"></span>**STAMPA DI TIPI DI LAVORO SPECIALI**

Tipi di lavoro speciali consentono di inviare un lavoro di stampa dal computer e di stamparlo dal pannello comandi della stampante. Selezionare i tipi di lavoro speciali nel driver di stampa, scheda Opzioni di stampa, in Tipo di lavoro.

#### **Lavoro salvato**

I lavori salvati sono documenti inviati alla stampante e memorizzati per l'utilizzo futuro. Tutti gli utenti possono stampare o eliminare un lavoro salvato.

Sul pannello comandi, dal menu Stampa da, è possibile visualizzare e stampare lavori salvati. In Embedded Web Server, nella finestra Lavori, è possibile visualizzare, stampa ed eliminare i lavori salvati e gestire l'archiviazione dei lavori.

Per stampare un lavoro salvato dal pannello comandi, vedere [Stampa](#page-144-0) da Lavori salvati.

#### **Stampa utilizzando la funzione Lavoro salvato**

- 1. Nell'applicazione software, accedere alle impostazioni di stampa. Per la maggior parte delle applicazioni software, premere CTRL+P per Windows o CMD+P per Macintosh.
- 2. Selezionare la stampante, quindi aprire il driver di stampa.
	- Per Windows, fare clic su Proprietà stampante. Il nome del pulsante varia a seconda dell'applicazione in uso.
	- Per Macintosh, nella finestra Stampa, fare clic su Funzioni Xerox nell'elenco delle opzioni di stampa.
- 3. In Tipo di lavoro, selezionare Lavoro salvato.
	- a. Digitare un nome lavoro o selezionare un nome dal'elenco.
	- b. Digitare un nome cartella o selezionare un nome dal'elenco.
	- c. Per aggiungere un codice di accesso, fare clic su Privato, digitare il codice di accesso, quindi confermare il codice di accesso.
- d. Fare clic su OK.
- 4. Selezionare le opzioni di stampa richieste.
	- In Windows, fare clic su OK, quindi fare clic su Stampa.
	- In Macintosh, fare clic su Stampa.

#### **Stampare, eliminare, spostare o copiare un lavoro salvato in Embedded Web Server**

- 1. Aprire un Web browser sul computer. Digitare l'indirizzo IP della stampante nel campo dell'indirizzo, quindi premere Invio o Ritorno a capo.
- 2. In Embedded Web Server, fare clic su Home.
- 3. Fare clic su Lavori.
- 4. Fare clic sulla scheda Lavori salvati.
- 5. Per il lavoro da elaborare, selezionare la casella di controllo.
- 6. Dal menu, selezionare un'opzione.
	- Stampa: questa opzione consente di stampare un lavoro immediatamente.
	- Cancella lavoro questa opzione consente di eliminare il lavoro salvato.
	- Sposta lavoro: questa opzione consente di spostare il lavoro in un'altra cartella.
	- Copia lavoro: questa opzione consente di duplicare il lavoro.
- 7. Fare clic su Vai.

# **Stampa protetta**

Utilizzare Stampa protetta per stampare informazioni riservate o confidenziali. Dopo l'invio, il lavoro viene trattenuto nella stampante finché non si inserisce il codice di accesso sul pannello comandi della stampante.

Una volta stampato, il lavoro di stampa protetta viene eliminato automaticamente.

# **Stampa utilizzando la funzione Stampa protetta**

- 1. Nell'applicazione software, accedere alle impostazioni di stampa. Per la maggior parte delle applicazioni software, premere CTRL+P per Windows o CMD+P per Macintosh.
- 2. Selezionare la stampante, quindi aprire il driver di stampa.
	- Per Windows, fare clic su Proprietà stampante. Il nome del pulsante varia a seconda dell'applicazione in uso.
	- In Macintosh, nella finestra Stampa, fare clic su Anteprima, quindi selezionare Funzioni Xerox.
- 3. In Tipo di lavoro, selezionare Stampa protetta.
- 4. Inserire il codice di accesso e poi reinserirlo per confermarlo, quindi fare clic su OK.
- 5. Selezionare eventuali altre opzioni richieste.
	- In Windows, fare clic su OK, quindi fare clic su Stampa.
	- In Macintosh, fare clic su Stampa.

#### **Rilascio di un lavoro di stampa protetta**

- 1. Sul pannello comandi della stampante, premere il pulsante Home.
- 2. Toccare Lavori.
- 3. Per visualizzare i lavori di stampa protetta, toccare Lavori personali e protetti.
- 4. Selezionare la propria cartella.
- 5. Immettere il numero del codice, quindi selezionare OK.
- 6. Selezionare un'opzione:
	- Per stampare un lavoro di stampa protetta, selezionare il lavoro.
	- Per stampare tutti i lavori di una cartella, selezionare Stampa tutto.
	- Per eliminare un lavoro di stampa protetta, toccare l'icona del cestino. Quando richiesto, selezionare Cancella.
	- Per eliminare tutti i lavori di una cartella, selezionare Cancella tutto.

Nota: Una volta stampato, il lavoro di stampa protetta viene eliminato automaticamente.

7. Per tornare alla schermata Home, premere il pulsante Home.

# **Fascicolo di prova**

L'opzione Fascicolo di prova consente di stampare una sola copia di un lavoro prima di stampare le altre copie programmate del lavoro stesso. Dopo aver controllato il fascicolo di prova, è possibile stampare le altre copie oppure cancellarle dal pannello comandi della stampante.

Fascicolo di prova è un tipo di lavoro salvato con queste caratteristiche:

- Un fascicolo di prova viene visualizzato in una cartella denominata utilizzando l'ID utente associato al lavoro stesso.
- Un fascicolo di prova non richiede l'utilizzo di un codice di accesso.
- Qualsiasi utente può stampare o cancellare un fascicolo di prova.
- L'opzione Fascicolo di prova consente di stampare una copia di un lavoro per controllarla prima di stampare le rimanenti copie.

Una volta stampato, il fascicolo di prova viene eliminato automaticamente.

Per stampare un fascicolo di prova, fare riferimento a Stampa [utilizzando](#page-158-0) la funzione Fascicolo di prova.

#### <span id="page-158-0"></span>**Stampa utilizzando la funzione Fascicolo di prova**

- 1. Nell'applicazione software, accedere alle impostazioni di stampa. Per la maggior parte delle applicazioni software, premere CTRL+P per Windows o CMD+P per Macintosh.
- 2. Selezionare la stampante, quindi aprire il driver di stampa.
	- Per Windows, fare clic su Proprietà stampante. Il nome del pulsante varia a seconda dell'applicazione in uso.
	- In Macintosh, nella finestra Stampa, fare clic su Anteprima, quindi selezionare Funzioni Xerox.
- 3. In Tipo di lavoro, selezionare Fascicolo di prova.
- 4. Selezionare eventuali altre opzioni richieste.
	- In Windows, fare clic su OK, quindi fare clic su Stampa.
	- In Macintosh, fare clic su Stampa.

## **Rilascio di un fascicolo di prova**

- 1. Sul pannello comandi della stampante, premere il pulsante Home.
- 2. Per visualizzare i lavori disponibili, selezionare Lavori.
- 3. Toccare il lavoro di Fascicolo di prova.
	- Nota: La descrizione del file del fascicolo di prova mostra il lavoro con lo stato Trattenuto per stampa futura e indica il numero di copie rimanenti del lavoro.
- 4. Selezionare un'opzione.
	- Per stampare le copie rimanenti del lavoro, selezionare Rilascia.
	- Per cancellare le copie rimanenti del lavoro, toccare Cancella.
- 5. Per tornare alla schermata Home, premere il pulsante Home.

# <span id="page-160-0"></span>Funzioni di stampa

#### **SELEZIONE DELLE OPZIONI DELLA CARTA PER LA STAMPA**

Esistono due modi per selezionare la carta per il lavoro di stampa. È possibile consentire alla stampante di selezionare la carta da usare in base al formato documento, il tipo di carta e il colore carta specificato. È anche possibile selezionare un vassoio specifico caricato con la carta desiderata.

- Per individuare le opzioni della carta in Windows, fare clic sulla scheda Opzioni di stampa.
- Per individuare le opzioni della carta in Macintosh, fare clic su Funzioni Xerox sull'elenco delle opzioni di stampa della finestra Stampa. Nell'elenco delle opzioni di Funzioni Xerox, fare clic su Carta/Copie.

#### **Proporzioni**

L'opzione Proporzioni consente di ridurre o ingrandire il documento originale per adattarlo al formato di uscita selezionato.

- Per individuare le opzioni di ridimensionamento in Windows, accedere alla scheda Opzioni di stampa e poi, in Carta, fare clic sulla freccia, selezionare Altro formato, quindi fare clic su Formato carta avanzato.
- Per individuare le opzioni dell'orientamento in Macintosh, fare clic su Mostra dettagli nella finestra Stampa.

Sono disponibili le seguenti opzioni di ridimensionamento (Proporzioni):

- Impostazione proporzioni automatica consente di adattare le proporzioni del documento al Formato di uscita selezionato. Il valore di ridimensionamento viene visualizzato nella casella di percentuale sotto l'immagine di esempio.
- Nessuna impostazione delle proporzioni consente di stampare l'immagine di pagina senza modificarne le dimensioni. Nella casella di percentuale viene visualizzato 100%. Se il formato originale è di dimensioni superiori a quello di uscita, l'immagine della pagina viene tagliata. Se il formato originale è di dimensioni inferiori a quello di uscita, intorno all'immagine di pagina appare dello spazio aggiuntivo.
- Impostazione proporzioni manuale consente di ridimensionare il documento in base al valore immesso nella casella di percentuale sotto l'immagine di anteprima.

# **STAMPA SU ENTRAMBI I LATI DELLA CARTA**

#### **Stampa di un documento fronte/retro**

Se la stampate supporta la stampa fronte/retro automatica, le opzioni sono specificate nel driver di stampa. Il driver di stampa utilizza le impostazioni per l'orientamento verticale o orizzontale dell'applicazione per la stampa del documento.

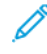

Nota: accertarsi che il formato e la grammatura carta siano supportati. Per maggiori dettagli, vedere Formati e [grammature](#page-183-0) carta supportati per la stampa fronte/retro automatica.

# **Opzioni layout pagina fronte/retro**

È possibile specificare il layout pagina per la stampa fronte/retro, che determina il modo in cui le pagine stampate vengono girate. Queste impostazioni hanno la priorità sulle impostazioni di orientamento pagina dell'applicazione.

- Stampa fronte: consente di stampare su un solo lato del supporto. Utilizzare questa opzione per la stampa su buste, etichette o altri supporti che non possono essere stampati su entrambi i lati.
- Stampa fronte/retro: consente di stampare il lavoro su entrambi i lati del foglio di carta per consentire la rilegatura sul lato lungo del foglio. Le illustrazioni che seguono mostrano il risultato per documenti rispettivamente con orientamento orizzontale e verticale.

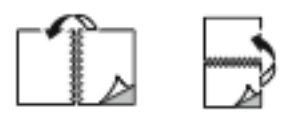

Stampa fronte/retro, lato corto: l'opzione consente di stampare su entrambi i lati del foglio di carta. Le immagini vengono stampante per consentire la rilegatura sul lato corto del foglio di carta. Le illustrazioni che seguono mostrano il risultato per documenti rispettivamente con orientamento orizzontale e verticale.

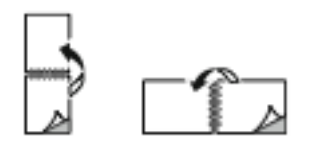

Nota: l'opzione Stampa fronte/retro fa parte delle impostazioni intelligenti per l'ambiente.

Per modificare le impostazioni predefinite del driver di stampa, vedere [Impostazione](#page-148-1) delle opzioni di stampa [predefinite](#page-148-1) per Windows.

# **QUALITÀ DI STAMPA**

Il driver di stampa PostScript Windows e il driver di stampa Macintosh offrono modalità di altissima qualità di stampa:

- Alta risoluzione: questa modalità di qualità di stampa consente di stampare mezzitoni a 1200 x 1200 dpi.
- Standard: questa modalità di qualità di stampa consente di stampare mezzitoni a 600 x 600 dpi.
- Risparmio toner: questa modalità di qualità di stampa consente di stampare mezzitoni a 600 x 600 dpi.

# **OPZIONI IMMAGINE**

Le opzioni dell'immagine controllano il modo in cui la stampante utilizza luminosità e contrasto per produrre il documento. I driver di stampa PostScript Windows e Macintosh offrono la più ampia gamma di controlli e correzioni colore nella scheda Opzioni immagine.

- Per individuare la voce Opzioni immagine in Windows, fare clic sulla scheda Opzioni immagine nel driver di stampa.
- Per individuare la voce Opzioni immagine nel driver di stampa per Macintosh, fare clic su Funzioni Xerox sull'elenco delle opzioni di stampa della finestra Stampa. Nell'elenco delle opzioni di Funzioni Xerox, fare clic su Opzioni immagine.

#### **Luminosità**

L'opzione Luminosità consente di regolare la luminosità complessiva del testo e delle immagini nel lavoro stampato.

#### **Contrasto**

L'opzione Contrasto può essere utilizzata per regolare la variazione tra le aree chiare e scure del lavoro di stampa.

# **STAMPA DI PIÙ PAGINE SU UN UNICO FOGLIO**

Quando si stampa un documento di più pagine, è possibile stampare più pagine su un solo foglio.

Per stampare 1, 2, 4, 6, 9 o 16 pagine per lato, selezionare Pagine per foglio nella scheda Layout pagina.

- Per individuare le opzioni di Pagine per foglio in Windows, fare clic su Layout pagina.
- Per individuare le opzioni di Pagine per foglio in Macintosh, fare clic su Layout sull'elenco delle opzioni di stampa della finestra Stampa.

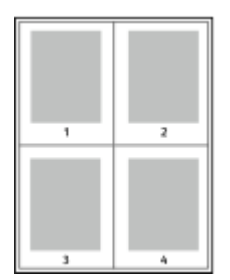

Per stampare un bordo intorno a ogni pagina, selezionare Profili.

# **STAMPA DI LIBRETTI**

Con la stampa fronte/retro, il lavoro può essere stampato come un piccolo libretto. È possibile creare libretti utilizzando qualsiasi formato carta supportato per la stampa fronte/retro.

Il driver di stampa riduce automaticamente ogni immagine di pagina e stampa quattro immagini di pagina per foglio, due immagini di pagina su ciascun lato. Le pagine vengono stampate nell'ordine corretto in modo che sia possibile piegarle e pinzarle per creare un libretto.

- Per individuare la funzione di creazione di un libretto in Windows, fare clic su Layout pagina nella scheda Opzioni documento.
- Per individuare la funzione di creazione di un libretto in Macintosh, fare clic su Funzioni Xerox nell'elenco delle opzioni di stampa della finestra Stampa. In Funzioni Xerox, fare clic su Libretto nell'elenco delle opzioni.

Quando si stampano libretti utilizzando il driver PostScript Windows o Macintosh, è possibile specificare il margine interno e lo scorrimento.

- Margine interno: consente di specificare la distanza orizzontale (in punti) tra le immagini di pagina. Un punto equivale a 0,35 mm (1/72 di pollice).
- Scorrimento: consente di specificare lo spostamento delle immagini di pagina verso l'esterno, in incrementi di decimi di punto. Ciò consente di compensare lo spostamento delle immagini di pagina verso l'esterno causato dallo spessore della carta piegata. È possibile selezionare un valore compreso tra zero e 1 punto.

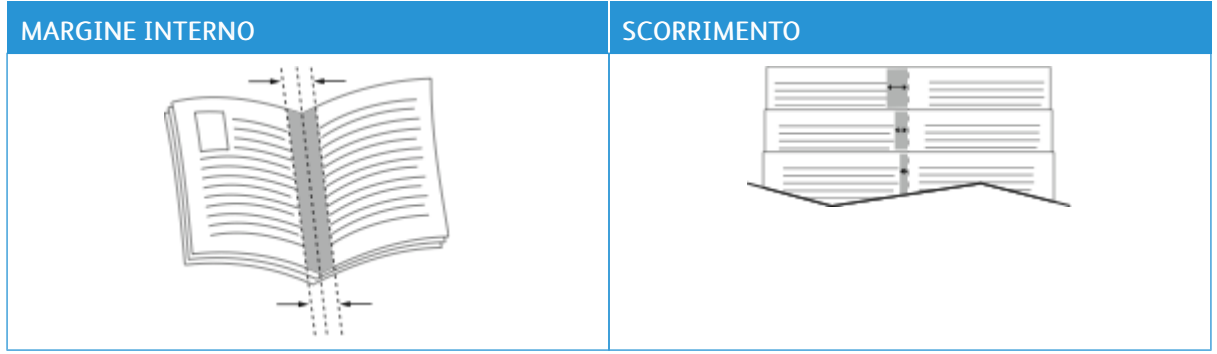

Nota: Per stampare un bordo intorno a ogni pagina, selezionare Profili.

# **UTILIZZO DI PAGINE SPECIALI**

L'opzione Pagine speciali consente di controllare la modalità con cui copertine, inserti e pagine non standard vengono aggiunti al documento stampato.

- Per individuare la funzione Pagine speciali in Windows, fare clic su Pagine speciali nella scheda Opzioni documento.
- Per individuare la voce Pagine speciali in Macintosh, fare clic su Funzioni Xerox sull'elenco delle opzioni di stampa della finestra Stampa. Nell'elenco delle opzioni di Funzioni Xerox, fare clic su Pagine speciali.

# **Stampa di copertine**

Una copertina è la prima o l'ultima pagina di un documento. È possibile selezionare alimentazioni carta per copertine diverse da quelle utilizzate per il corpo del documento. Ad esempio, è possibile utilizzare la carta intestata della società per la prima pagina di un documento. È anche possibile utilizzare carta pesante per la prima e l'ultima pagina di un rapporto. È possibile utilizzare qualsiasi vassoio disponibile come alimentazione per le copertine.

Le opzioni disponibili sono:

- Senza copertine: l'opzione consente di evitare di stampare le copertine. Nessuna copertina viene aggiunta al documento.
- Solo copertina anteriore: la prima pagina del lavoro viene stampata sulla carta caricata nel vassoio specificato.
- Solo copertina posteriore: la prima pagina del lavoro viene stampata sulla carta caricata nel vassoio specificato.
- Anteriore e posteriore: uguali: consente di stampare la copertina anteriore e la copertina posteriore alimentando la carta dallo stesso vassoio.
- Anteriore e posteriore: diverse: consente di stampare la copertina anteriore e la copertina posteriore alimentando la carta da vassoi diversi.

Dopo aver apportato una selezione per la stampa di copertine, è possibile selezionare la carta per le copertine anteriore e posteriore in base a formato, colore o tipo. È anche possibile utilizzare carta vuota o prestampata nonché stampare il lato 1, il lato 2 o entrambi i lati delle copertine.

#### **Stampa di pagine inserto**

È possibile aggiungere pagine inserto vuote o prestampate prima della prima pagina di ogni documento o dopo pagine designate all'interno di un documento. L'aggiunta di un inserto dopo pagine designate all'interno di un documento consente di separare sezioni o agisce come contrassegno o segnaposto. Accertarsi di specificare la carta da utilizzare per le pagine inserto.

- Opzioni inserti: fornisce le opzioni per inserire un inserto Dopo pagina X, dove X è la pagina specificata, o Prima di pagina 1.
- Quantità: consente di specificare il numero di pagine da inserire in ogni posizione.
- Pagine: Consente di specificare la pagina o l'intervallo di pagine che utilizzano le caratteristiche pagina non standard. Separare le singole pagine o intervalli di pagine con virgole. Specificare le pagine all'interno di un intervallo con un trattino. Ad esempio, per specificare le pagine 1, 6, 9, 10 e 11, digitare: 1,6,9-11.
- Carta: Visualizza il formato, il colore e il tipo della carta selezionata in Usa impostazione lavoro. Per specificare un formato, colore o tipo di carta diverso, in Carta, fare clic sulla freccia, quindi selezionare un'opzione.
- Impostazione lavoro: Visualizza gli attributi della carta per la parte restante del lavoro.

#### **Stampa di pagine non standard**

Le impostazioni delle pagine non standard sono diverse dal resto delle pagine del lavoro. È possibile specificare differenze quali formato, tipo e colore pagina. Inoltre, è possibile modificare il lato della carta su cui stampare in base alle richieste del lavoro. Un lavoro di stampa può contenere più pagine non standard.

Ad esempio, il lavoro di stampa contiene 30 pagine. Si desidera stampare cinque pagine su un solo lato di una carta speciale e le pagine restanti su entrambi i lati di carta normale. È possibile utilizzare pagine non standard per stampare il lavoro.

Nella finestra di dialogo Aggiungi pagine non standard, è possibile impostare le caratteristiche delle pagine non standard e selezionare l'alimentazione carta alternativa:

- Pagine: Consente di specificare la pagina o l'intervallo di pagine che utilizzano le caratteristiche pagina non standard. Separare le singole pagine o intervalli di pagine con virgole. Specificare le pagine all'interno di un intervallo con un trattino. Ad esempio, per specificare le pagine 1, 6, 9, 10 e 11, digitare: 1,6,9-11.
- Carta: Visualizza il formato, il colore e il tipo della carta selezionata in Usa impostazione lavoro.
- Stampa fronte/retro consente di selezionare le opzioni di stampa fronte/retro. Fare clic sulla freccia giù per selezionare un'opzione:
	- Stampa fronte: consente di stampare le pagine non standard su un solo lato.
	- Stampa fronte/retro consente di stampare le pagine non standard su entrambi i lati del foglio di carta, nonché ruotare le pagine sul lato lungo. Il lavoro può quindi essere rilegato sul lato lungo dei fogli.
	- Stampa fronte/retro, ruota lato corto consente di stampare le pagine non standard su entrambi i lati del foglio di carta, nonché ruotare le pagine sul lato corto. Il lavoro può quindi essere rilegato sul lato corto dei fogli.
	- Usa impostazione lavoro consente di stampare il lavoro utilizzando gli attributi mostrati nella casella Impostazioni lavoro.
- Impostazione lavoro: Visualizza gli attributi della carta per la parte restante del lavoro.

Nota: Alcune combinazioni di stampa fronte/retro con tipi e formati carta specifici possono produrre risultati imprevisti.

# **STAMPA DI FILIGRANE PER WINDOWS**

Una filigrana è un termine o del testo che può essere stampato in diagonale su una o più pagine ed è inteso per usi speciali. Ad esempio, è possibile aggiungere una parola come Copia, Bozza o Riservato come una filigrana anziché stamparla su un documento prima della distribuzione.

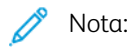

- Questa funzione è disponibile solo sui computer connessi a una stampante di rete.
- Non tutte le opzioni elencate sono supportate su tutte le stampanti. Alcune opzioni si applicano solo a modelli di stampante, configurazioni, sistemi operativi o tipi di driver specifici.
- Le filigrane non sono supportate per alcuni driver di stampa quando si seleziona la funzione dei libretti o quando si stampano più pagine su un foglio di carta.

Per stampare una filigrana:

- 1. Nel driver di stampa, fare clic sulla scheda Opzioni documento.
- 2. Fare clic sulla scheda Filigrana.
- 3. Selezionare la filigrana dal menu Filigrana. È possibile scegliere tra filigrane predefinite o creare una filigrana personalizzata. È anche possibile gestire filigrane da questo menu.
- 4. In Testo, selezionare un'opzione:
	- Testo: Inserire il testo nel campo, quindi specificare il font.
	- Data/ora: Specificare le opzioni di data e ora, quindi il font.
	- Immagine: Per individuare l'immagine, fare clic sull'icona Sfoglia.
- 5. Specificare l'inclinazione e la posizione della filigrana.
	- Selezionare l'opzione di impostazione delle proporzioni che indica la dimensione dell'immagine rispetto all'immagine originale. Utilizzare le frecce per ridimensionare l'immagine con incrementi dell'1%.
	- Per determinare l'inclinazione dell'immagine sulla pagina, specificare l'opzione relativa alla posizione oppure utilizzare le frecce per ruotare l'immagine verso sinistra o verso destra con incrementi dell'1%.
	- Per determinare la posizione dell'immagine sulla pagina, specificare l'opzione relativa alla posizione oppure utilizzare le frecce per ruotare l'immagine verso sinistra o verso destra con incrementi dell'1%.
- 6. In Suddivisione in livelli, selezionare la modalità di stampa della filigrana:
	- Stampa in background: questa opzione consente di stampare la filigrana dietro al testo e la grafica nel documento.
	- Unisci: questa opzione consente di combinare la filigrana con il testo e la grafica nel documento. Una filigrana unita è traslucida e pertanto è possibile vedere sia la filigrana sia il contenuto del documento.
	- Stampa in primo piano: questa opzione consente di stampare la filigrana sopra il testo e la grafica nel documento.
- 7. Fare clic su Pagine, quindi selezionare le pagine per stampare la filigrana:
	- Stampa su tutte le pagine: questa opzione consente di stampare la filigrana su tutte le pagine del documento.
	- Stampa solo sulla prima pagina: questa opzione consente di stampare la filigrana solo sulla prima pagina del documento.
- 8. Se si seleziona un'immagine come filigrana, specificare le impostazioni di luminosità per l'immagine.
- 9. Fare clic su OK.

## **ORIENTAMENTO**

L'orientamento consente di selezionare la direzione di stampa della pagina.

• Per individuare le opzioni dell'orientamento in Windows, fare clic su Orientamento nella scheda Opzioni documento.

Nota: l'impostazione dell'orientamento nella finestra di dialogo di stampa dell'applicazione potrebbe sovrascrivere le opzioni di orientamento nel driver di stampa.

• Per individuare le opzioni dell'orientamento in Macintosh, fare clic su Mostra dettagli nella finestra Stampa.

Le opzioni disponibili sono:

• Verticale: : consente di orientare la carta in modo che il testo e le immagini vengano stampate lungo la dimensione corta del foglio.

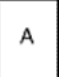

• Orizzontale: : consente di orientare la carta in modo che il testo e le immagini vengano stampate lungo la dimensione lunga del foglio.

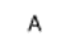

• Orizzontale ruotato: : consente di orientare la carta in modo che il contenuto sia ruotato di 180 gradi con il lato inferiore lungo rivolto verso l'alto.

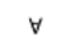

Nota: per Macintosh, per stampare il testo con orientamento verticale e le immagini con orientamento orizzontale, deselezionare la casella di controllo di rotazione automatica.

# **SCHEDA AVANZATE**

È possibile utilizzare la scheda Avanzate per impostare le opzioni di stampa avanzate. Le selezioni in questa scheda sono valide per tutti i lavori che vengono stampati con il driver di stampa.

Nota: Non tutte le opzioni elencate sono supportate su tutte le stampanti. Alcune opzioni si applicano solo a modelli di stampante, configurazioni, sistemi operativi o tipi di driver specifici.

- Per individuare le opzioni di stampa avanzate in Windows, fare clic sulla scheda Avanzate nel driver di stampa.
- Per individuare le opzioni di stampa avanzate in Macintosh, fare clic su Funzioni Xerox sull'elenco delle opzioni di stampa della finestra Stampa. Nell'elenco delle opzioni di Funzioni Xerox, fare clic su Avanzate.

# **Identificazione lavoro**

Utilizzare la funzione ID lavoro per cambiare il valore di identificazione del proprio lavoro di stampa. Il valore di identificazione del lavoro può essere stampato su una pagina di intestazione separata oppure sulle pagine del documento.

Per cambiare l'impostazione di identificazione del lavoro dalla scheda Avanzate:

1. Fare clic su ID lavoro oppure Identificazione lavoro.

- 2. Selezionare un'opzione.
	- Disabilita ID lavoro: indica alla stampante di non stampare un foglio di intestazione.
	- Stampa ID sulla pagina intestazione: l'opzione consente di stampare l'ID lavoro su un foglio di intestazione.
	- Stampa ID sui margini solo della prima pagina: l'opzione consente di stampare l'ID lavoro sul margine in alto a sinistra della prima pagina del documento.
	- Stampa ID sui margini di tutte le pagine: l'opzione consente di stampare l'ID lavoro sul margine in alto a sinistra di tutte le pagine del documento.
- 3. Fare clic su OK.

#### **Stampa di immagini speculari**

Se è installato il driver PostScript, è possibile stampare le pagine come immagini invertite speculari. Le immagini vengono invertite da sinistra a destra durante la stampa.

- Per individuare l'opzione di uscita in modalità speculare in Windows, fare clic su Output speculare in Impostazioni avanzate sulla scheda Avanzate.
- Per individuare l'opzione di uscita in modalità speculare in Macintosh, fare clic su Output speculare nella finestra Avanzate in Funzioni Xerox.

#### **Selezione della notifica di completamento lavoro per Windows**

È possibile scegliere di ricevere un avviso al termine del lavoro di stampa. Nello schermo del computer viene visualizzato un messaggio con il nome del lavoro e quello della stampante su cui è stato stampato.

Nota: questa funzione è disponibile solo su computer Windows che stampano su una stampante di rete.

Per selezionare la notifica del completamento dei lavori dalla scheda Avanzate:

- 1. Fare clic su Notifiche.
- 2. Fare clic su Notifica per lavori completati e poi selezionare un'opzione.
	- Abilitato: l'opzione consente di attivare le notifiche.
	- Disabilitato: l'opzione disattiva la funzione di notifica.
- 3. Fare clic su OK.

# **Crittografia dei documenti per i lavori di stampa Windows**

È possibile selezionare la funzione di crittografia per i lavori di stampa. Il file di stampa viene crittografato prima di essere inviato alla stampante. Il file di stampa viene decrittografato prima della stampa.

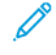

Nota: questa funzione è disponibile solo sui computer Windows connessi a una stampante di rete. La funzione è disponibile con i driver di stampa PostScript e PCL.

Per individuare l'impostazione per attivare o disattivare la crittografia del documento, nel driver di stampa, fare clic sulla scheda Avanzate.

Nota: questa funzione è disponibile solo quando Crittografia documento è impostata sull'opzione di crittografia manuale dei documenti nella scheda delle proprietà della stampante. Per maggiori dettagli, vedere [Impostazioni](#page-169-0) predefinite di crittografia in Windows.

## <span id="page-169-0"></span>**Impostazioni predefinite di crittografia in Windows**

- 1. Passare all'elenco delle stampanti del computer:
	- Per Windows Server 2008 e versioni successive, fare clic su Start > Impostazioni > Stampanti.
	- In Windows 7, fare clic su Start > Dispositivi e stampanti.
	- Per Windows 8, fare clic su Start > Pannello di controllo > Dispositivi e stampanti.
	- Per Windows 10, fare clic su Windows Start > Impostazioni > Dispositivi > Stampanti e scanner. Scorrere fino alle impostazioni correlate, quindi fare clic su Dispositivi e stampanti.

Nota: se l'icona del pannello comandi non viene visualizzata sul desktop, fare clic con il tasto destro del mouse sul desktop, quindi selezionare Personalizza. Selezionare l'opzione della pagina iniziale del pannello comandi > Dispositivi e stampanti.

- 2. Nell'elenco di stampanti, fare clic con il pulsante destro del mouse sull'icona della stampante, quindi scegliere Proprietà stampante.
- 3. Nella finestra di dialogo delle proprietà, selezionare la scheda Amministrazione.
- 4. In Configurazioni, fare clic su Crittografia documento, quindi selezionare un'opzione:
	- Disabilitato: questa opzione consente di disabilitare la crittografia per tutti i documenti che vengono inviati alla stampante.
	- Esegui crittografia di tutti i documenti: questa opzione consente di crittografare tutti i documenti che vengono inviati alla stampante.
	- Esegui crittografia manuale dei documenti: questa opzione consente di impostare la crittografia per lavori specifici che vengono inviati alla stampante.

Nota: Esegui crittografia manuale dei documenti è l'impostazione predefinita della stampante.

- 5. Fare clic su Applica.
- 6. Per salvare le impostazioni, fare clic su OK.

# <span id="page-170-0"></span>Utilizzo di formati carta personalizzati

È possibile stampare su formati personalizzati che rientrano in un dato intervallo di formati minimo e massimo supportati dalla stampante. Per maggiori dettagli, vedere Formati carta [personalizzati](#page-183-1) supportati.

## **STAMPA SU FORMATI CARTA PERSONALIZZATI**

Nota: Prima di utilizzare un formato carta personalizzato, usare la funzione Formati carta personalizzati nelle Proprietà della stampante per definire il formato personalizzato. Per ulteriori informazioni, vedere Definizione dei formati carta [personalizzati](#page-170-1).

#### **Stampa su formati carta personalizzati da Windows**

Nota: prima di stampare su un formato carta personalizzato, definire il formato personalizzato nelle proprietà della stampante.

- 1. Caricare la carta di formato personalizzato nel vassoio.
- 2. Nell'applicazione, fare clic su File > Stampa, quindi selezionare la stampante.
- 3. Nella finestra di dialogo Stampa, fare clic su Proprietà stampante.
- 4. Nella scheda Opzioni di stampa, dall'elenco Carta, selezionare il tipo e il formato carta personalizzato.
- 5. Selezionare le altre eventuali opzioni desiderate, quindi fare clic su OK.
- 6. Nella finestra di dialogo Stampa, fare clic su Stampa.

#### **Stampa su formati carta personalizzati da Macintosh**

- 1. Caricare la carta con formato personalizzato. Per maggiori dettagli, vedere [Caricamento](#page-187-0) della carta.
- 2. Nell'applicazione, fare clic su Archivio > Stampa.
- 3. Dall'elenco Dimensioni, selezionare il formato personalizzato.
- 4. Fare clic su Stampa.

#### <span id="page-170-1"></span>**DEFINIZIONE DEI FORMATI CARTA PERSONALIZZATI**

Per stampare su formati carta personalizzati, definire la larghezza e la lunghezza della carta nel driver di stampa e nel pannello comandi della stampante. Accertarsi di aver impostato il formato carta caricato nel vassoio. Se si imposta il formato errato, sulla stampante si può verificare un errore. Le impostazioni nel driver di stampa hanno la precedenza sulle impostazioni del pannello comandi quando si stampa utilizzando il software del driver sul computer.

#### **Creazione e salvataggio dei formati carta personalizzati nel driver di stampa**

È possibile stampare carta di formato personalizzato da qualsiasi vassoio carta. Le impostazioni della carta di formato personalizzato vengono salvate nel driver di stampa e sono disponibili per la selezione in tutte le applicazioni.

Per ulteriori informazioni sui formati carta supportati in ciascun vassoio, vedere Formati carta [personalizzati](#page-183-1) [supportati](#page-183-1).

## **Creazione e salvataggio di formati personalizzati per Windows**

- 1. Nel driver di stampa, fare clic sulla scheda Opzioni di stampa.
- 2. In corrispondenza di Carta, fare clic sulla freccia, quindi selezionare Altro formato > Formato carta avanzato > Formato di uscita > Nuovo.
- 3. Nella finestra Nuovo formato carta personalizzato, immettere l'altezza e la larghezza del nuovo formato.
- 4. Per specificare le unità di misura, nella parte inferiore della finestra, fare clic sul pulsante Unità di misura, quindi scegliere Pollici o Millimetri.
- 5. Per salvare, inserire un titolo per il nuovo formato nel campo Nome, quindi fare clic su OK.

#### **Creazione e salvataggio di formati personalizzati per Macintosh**

- 1. Nell'applicazione, fare clic su File > Stampa.
- 2. Fare clic su Dimensioni, quindi selezionare Gestisci dimensioni ad hoc.
- 3. Per aggiungere un nuovo formato, nella finestra Gestisci formati carta, fare clic sul segno più (+).
- 4. Fare doppio clic su senza titolo e digitare un nome per il nuovo formato personalizzato.
- 5. Immettere l'altezza e la larghezza del nuovo formato personalizzato.
- 6. Fare clic sulla freccia del campo Area non stampabile e selezionare la stampante dall'elenco. Oppure, per la voce dei margini definiti dall'utente, impostare i valori dei margini superiore, inferiore, destro e sinistro.
- 7. Per salvare le impostazioni, fare clic su OK.

#### **Definizione di un formato carta personalizzato sul pannello comandi**

È possibile stampare su carta di formato personalizzato dal vassoio 5. Se i vassoi 1 e 2 sono impostati sulla modalità Regolabile, è possibile stampare su carta di formato personalizzato dai vassoi 1 e 2. Le impostazioni del formato carta personalizzato vengono salvate nel driver di stampa e possono essere selezionate in tutte le applicazioni.

Nota: Per configurare le impostazioni di un vassoio sulla modalità Regolabile o Dedicato, vedere [Configurazione](#page-185-0) delle impostazioni dei vassoi.

- 1. Aprire il vassoio carta, quindi caricare la carta di formato personalizzato.
- 2. Chiudere il vassoio.
- 3. Per definire il nuovo formato carta, selezionare Formato, quindi scegliere Personalizzato sul pannello comandi.
- 4. Nella finestra Nuovo formato personalizzato, immettere l'altezza e la larghezza del nuovo formato, quindi selezionare OK.
- 5. Per confermare le impostazioni, selezionare Conferma.

# <span id="page-172-0"></span>Stampa da

## **STAMPA DA UN'UNITÀ FLASH USB**

È possibile stampare file singoli o multipli memorizzati su un'unità flash USB. La porta USB è situata nella parte anteriore della stampante.

 $\mathscr{O}$ Nota: Il sistema supporta solo unità flash USB formattate con il file system FAT32.

Per stampare da un'unità flash USB:

- 1. Inserire l'unità flash USB nella porta USB della stampante.
- 2. Nella schermata Unità USB rilevata, toccare Stampa da USB.

Nota: Se la funzione Stampa da USB non viene visualizzata, abilitarla o contattare l'amministratore di sistema. Per ulteriori informazioni, vedere il documento *System Administrator Guide* (Guida per l'amministratore del sistema) all'indirizzo [www.xerox.com/support/ALB80XXdocs.](http://www.support.xerox.com/support/altalink-b8000-series/documentation)

- 3. Per scegliere un file da stampare, individuarlo e poi toccarne la casella. Per scegliere più file da stampare, individuare ciascun file e poi selezionare la casella di ciascuno.
- 4. Selezionare OK.

Viene visualizzato un elenco di file scelti per la stampa.

- 5. Per rimuovere dei file dall'elenco di stampa:
	- Per rimuovere un unico file, toccare il file, quindi selezionare Rimuovi. Per confermare la rimozione, toccare Rimuovi.
	- Per rimuovere tutti i file, toccare un file, quindi selezionare Rimuovi tutti. Per confermare la rimozione, toccare Rimuovi tutti.
- 6. Regolare le impostazioni della funzione in base alle esigenze.
- 7. Toccare Stampa.
- 8. Al termine, rimuovere l'unità flash USB.
- 9. Per tornare alla schermata Home, premere il pulsante Home.

# **STAMPA DA LAVORI SALVATI**

Per stampare lavori salvati:

- 1. Sul pannello comandi, premere il pulsante Home, quindi selezionare Stampa da.
- 2. Toccare Lavori salvati e quindi il nome della cartella che contiene il lavoro salvato.
- 3. Selezionare il nome del lavoro salvato da stampare.
- 4. Selezionare le opzioni per i vassoi carta, la quantità, la stampa fronte/retro e le opzioni di finitura.

# 5. Toccare Stampa.

Nota: Per stampare un lavoro salvato privato, nella schermata Codice di accesso obbligatorio, inserire il codice di accesso, quindi toccare OK.

- 6. Al termine della stampa, per tornare all'elenco dei lavori salvati, selezionare Cambia file.
- 7. Per tornare alla schermata Home, premere il pulsante Home.

# **STAMPA DA MAILBOX**

Stampa da mailbox consente di stampare un file memorizzato in una cartella nel disco rigido della stampante.

Per stampare da una mailbox:

- 1. Sul pannello comandi, premere il pulsante Home, quindi selezionare Stampa da.
- 2. Selezionare Mailbox, quindi selezionare il nome della cartella che contiene il documento.

Nota: Se Mailbox non viene visualizzata, abilitarla o contattare l'amministratore di sistema. Per ulteriori informazioni, vedere il documento *System Administrator Guide* (Guida per l'amministratore del sistema) all'indirizzo [www.xerox.com/support/ALB80XXdocs.](http://www.support.xerox.com/support/altalink-b8000-series/documentation)

- 3. Selezionare il nome del documento da stampare.
- 4. Selezionare le opzioni per i vassoi carta, la quantità, la stampa fronte/retro e le opzioni di finitura.
- 5. Toccare Stampa.
- 6. Dopo la stampa del lavoro, per tornare alla cartella Mailbox, toccare Cambia file.
- 7. Per tornare alla schermata Home, premere il pulsante Home.

# **STAMPA DA EMBEDDED WEB SERVER**

È possibile stampare file .pdf, .ps, .pcl e .xps direttamente da Embedded Web Server senza aprire un'altra applicazione o il driver di stampa. I file possono essere memorizzati nel disco rigido di un computer locale, in un dispositivo di archiviazione di massa o in un'unità di rete.

Per stampare da Embedded Web Server:

1. Aprire un Web browser, digitare l'indirizzo IP della stampante nel campo dell'indirizzo, quindi premere Invio o Ritorno a capo sul computer.

Nota: se non si conosce l'indirizzo IP della stampante, vedere Ricerca [dell'indirizzo](#page-43-0) IP della stampante.

- 2. In Embedded Web Server, fare clic sulla scheda Stampa.
- 3. Per selezionare il file da una rete locale o da un percorso remoto, fare clic su **Sfoglia** in Nome file, selezionare il file, quindi fare clic su Apri.
- 4. In Stampa, selezionare le opzioni desiderate per il lavoro.
	- Stampa normale consente di stampare un lavoro immediatamente.
	- Stampa protetta consente di stampare un lavoro dopo che è stato inserito il codice di accesso sul pannello comandi della stampante.
	- Fascicolo di prova o Stampa di prova consente di stampare più copie del lavoro di stampa e trattenere le copie rimanenti nella stampante.
	- Salva lavoro per ristampa consente di salvare un lavoro di stampa in una cartella sul server di stampa per stamparlo in futuro. È possibile specificare un nome e una cartella per il lavoro.
	- Stampa differita consente di stampare un lavoro a un'ora specificata fino a 24 ore prima dall'ora di invio del lavoro originale.
- 5. Se l'opzione Contabilità è abilitata, inserire l'ID utente e le informazioni di contabilità.
- 6. Fare clic su Invia lavoro.

Nota: Per verificare che il lavoro sia stato inserito nella coda, attendere che venga visualizzato il messaggio di conferma dell'invio prima di chiudere questa pagina.

[Stampa](#page-146-0) in corso

# <span id="page-176-0"></span>Carta e supporti

Questo capitolo contiene:

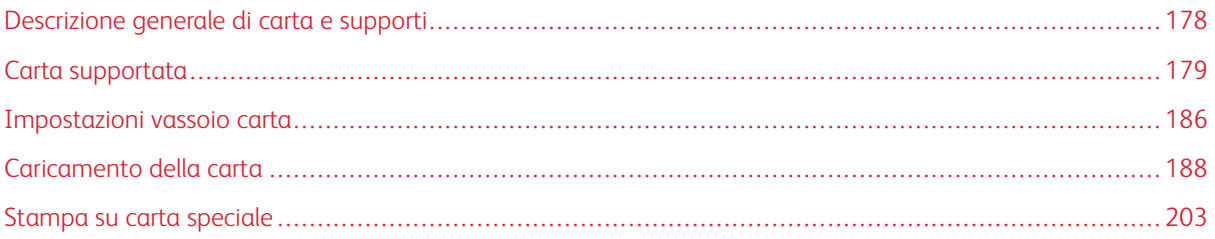

# <span id="page-177-0"></span>Descrizione generale di carta e supporti

La stampante ha cinque vassoi carta:

- I vassoi 1 e 2 sono vassoi regolabili che possono contenere una gamma di formati carta.
- I vassoi 3 e 4 sono vassoi ad alta capacità che possono contenere carta di formato A4 o Letter.
- Il vassoio 5 è progettato per caricare piccole quantità di carta speciale.

La stampante ha tre cassetti carta opzionali:

- Il vassoio per buste può sostituire il vassoio 2.
- Il vassoio 6 è un vassoio ad alta capacità che può contenere carta di formato A4 o Letter. Quando è installato uno dei kit di conversione opzionali, è possibile alimentare una gamma più vasta di formati carta.
- Il vassoio 7 è un vassoio inseritore da utilizzare con la stazione di finitura per grandi volumi.

La stampante può utilizzare vari tipi di supporti, quali carta normale, riciclata e colorata, carta intestata, prestampata, cartoncini, etichette, trasparenti e buste. Accertarsi di aver utilizzato il supporto corretto per il vassoio che si sta caricando. È possibile caricare tutti i tipi di supporti nel vassoio 5.

Le etichette all'interno di ogni vassoio mostrano l'orientamento corretto per il caricamento di determinati tipi di supporto. L'etichetta MAX mostra la linea di riempimento massimo per il vassoio.

# <span id="page-178-0"></span>Carta supportata

La stampante è progettata per utilizzare diversi tipi di carta e supporti. Per garantire la migliore qualità di stampa possibile ed evitare inceppamenti, seguire le istruzioni fornite in questa sezione.

Per ottenere risultati ottimali, usare la carta e i supporti Xerox consigliati per la stampante.

# **SUPPORTI CONSIGLIATI**

Un elenco della carta e dei supporti consigliati è disponibile all'indirizzo:

- [www.xerox.com/rmlna:](http://www.xerox.com/printer-supplies/recommended-paper/enus.html) Elenco dei supporti di stampa consigliati (Recommended Media List, RML) (Stati Uniti)
- [www.xerox.com/rmleu](http://www.xerox.com/rmleu): Elenco dei supporti di stampa consigliati (Recommended Media List, RML) (Europa)

# **ORDINAZIONE DELLA CARTA**

Per ordinare carta, trasparenti o altri supporti, rivolgersi al rivenditore locale oppure visitare il sito Web all'indirizzo [www.xerox.com/supplies.](https://www.xerox.co.uk/printer-supplies/)

# **ISTRUZIONI GENERALI PER IL CARICAMENTO DELLA CARTA**

- Non riempire eccessivamente i vassoi carta. Non caricare la carta sopra la linea di riempimento massimo nel vassoio.
- Adattare le guide al formato della carta.
- Smazzare la carta prima di caricarla nel vassoio.
- Se si verificano troppi inceppamenti, caricare carta (o altri supporti approvati) da una nuova confezione.
- Utilizzare solo trasparenti raccomandati Xerox®. La qualità di stampa può variare con altri trasparenti.
- Non stampare su supporti etichetta dopo che un'etichetta è stata rimossa da un foglio.
- Utilizzare solo buste di carta. Stampare le buste solo su un lato.

# **CARTA CHE PUÒ DANNEGGIARE LA STAMPANTE**

Alcuni tipi di carta e altri supporti possono produrre una scarsa qualità di stampa, frequenti inceppamenti della carta o danni alla stampante. Non usare:

- Carta ruvida o porosa
- Carta per stampanti a getto d'inchiostro
- Carta patinata o lucida non idonea al laser
- Carta che è stata fotocopiata
- Carta piegata o spiegazzata
- Carta con ritagli o perforazioni
- Carta pinzata
- Buste con finestre, fermagli metallici, cuciture laterali o strisce adesive con protezione
- Buste imbottite
- Supporti in plastica
- Carta a trasferimento termico

Attenzione: la garanzia Xerox®, il contratto di assistenza o la formula Total Satisfaction Guarantee (Garanzia "soddisfatti o rimborsati") Xerox® non coprono i danni dovuti all'utilizzo di supporti non standard o non compatibili. La formula Total Satisfaction Guarantee (Garanzia "soddisfatti o rimborsati") Xerox® è disponibile negli Stati Uniti e in Canada. La copertura può variare negli altri paesi. Per ulteriori informazioni, rivolgersi al fornitore Xerox locale.

# **ISTRUZIONI SULLA CONSERVAZIONE DELLA CARTA**

La corretta conservazione della carta e di altri supporti contribuisce ad ottenere una qualità di stampa ottimale.

- Conservare la carta in un ambiente buio, fresco e con un livello di umidità relativamente basso. Molti tipi di carta sono sensibili ai danni provocati dai raggi ultravioletti e dalla luce visibile. La radiazione ultravioletta, emessa dal sole e dalle lampade a fluorescenza, è particolarmente dannosa per la carta.
- Ridurre il più possibile l'esposizione della carta a fonti di luce molto intense.
- Mantenere costanti i valori di temperatura e umidità relativa.
- Evitare di conservare la carta in ambienti quali solai, cucine, garage e scantinati. In questi spazi è più probabile che si formi umidità.
- Conservare la carta su una superficie piana, su pallet, cartoni, ripiani o armadietti.
- Non consumare cibo o bevande dove si conserva la carta.
- Non aprire le confezioni sigillate della carta lucida fino al momento di caricare la carta nella stampante. Lasciare la carta nella confezione originale. L'incarto protegge la carta dalla perdita o dall'acquisizione di umidità.
- Alcuni supporti speciali sono confezionati in involucri di plastica risigillabili. Conservare i supporti di stampa nell'involucro fino al momento dell'utilizzo. Tenere i supporti inutilizzati nell'involucro, risigillandolo per protezione.
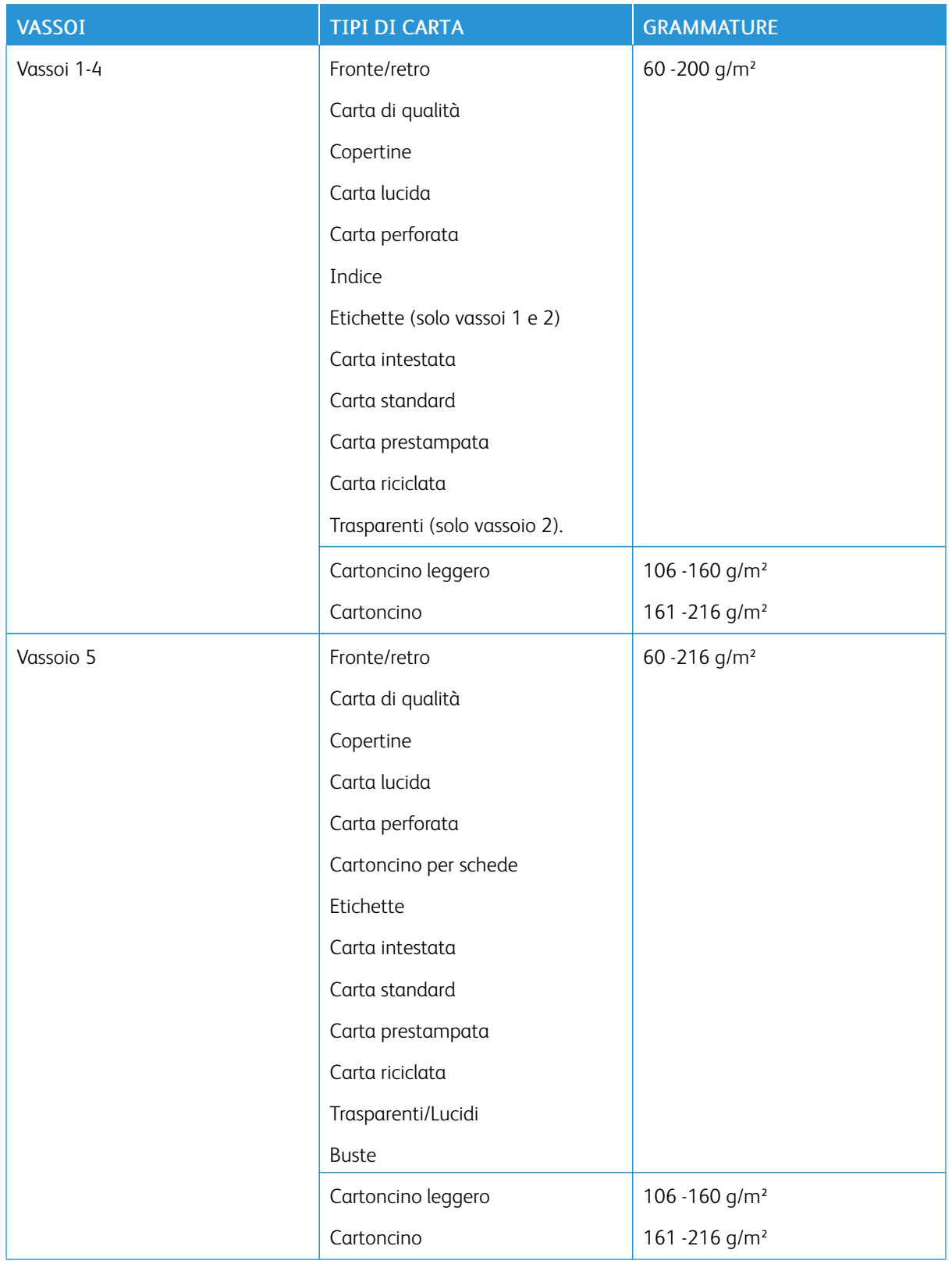

# **TIPI E GRAMMATURE CARTA SUPPORTATI**

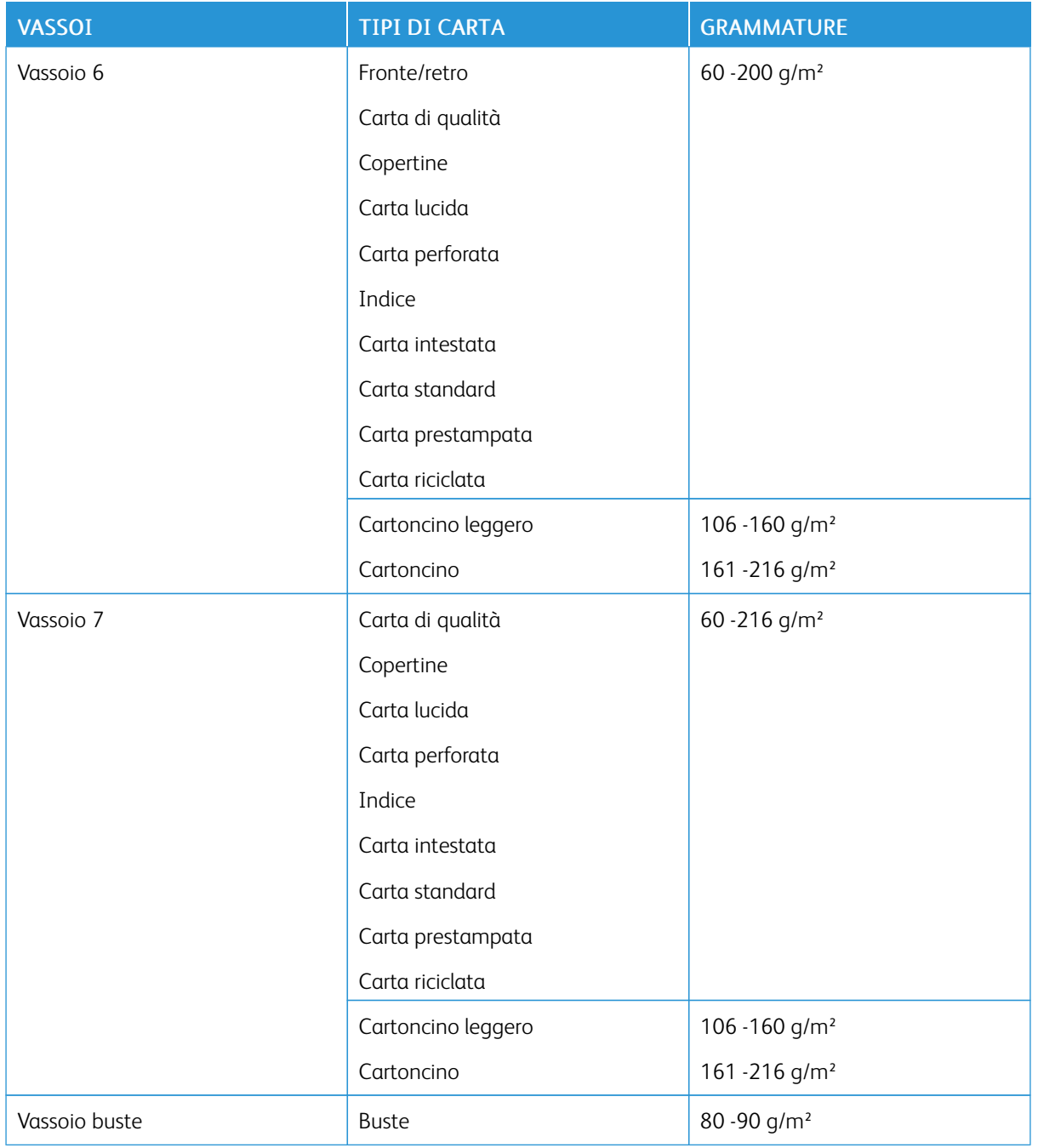

Nota: Gli inserti a rubrica non sono supportati.

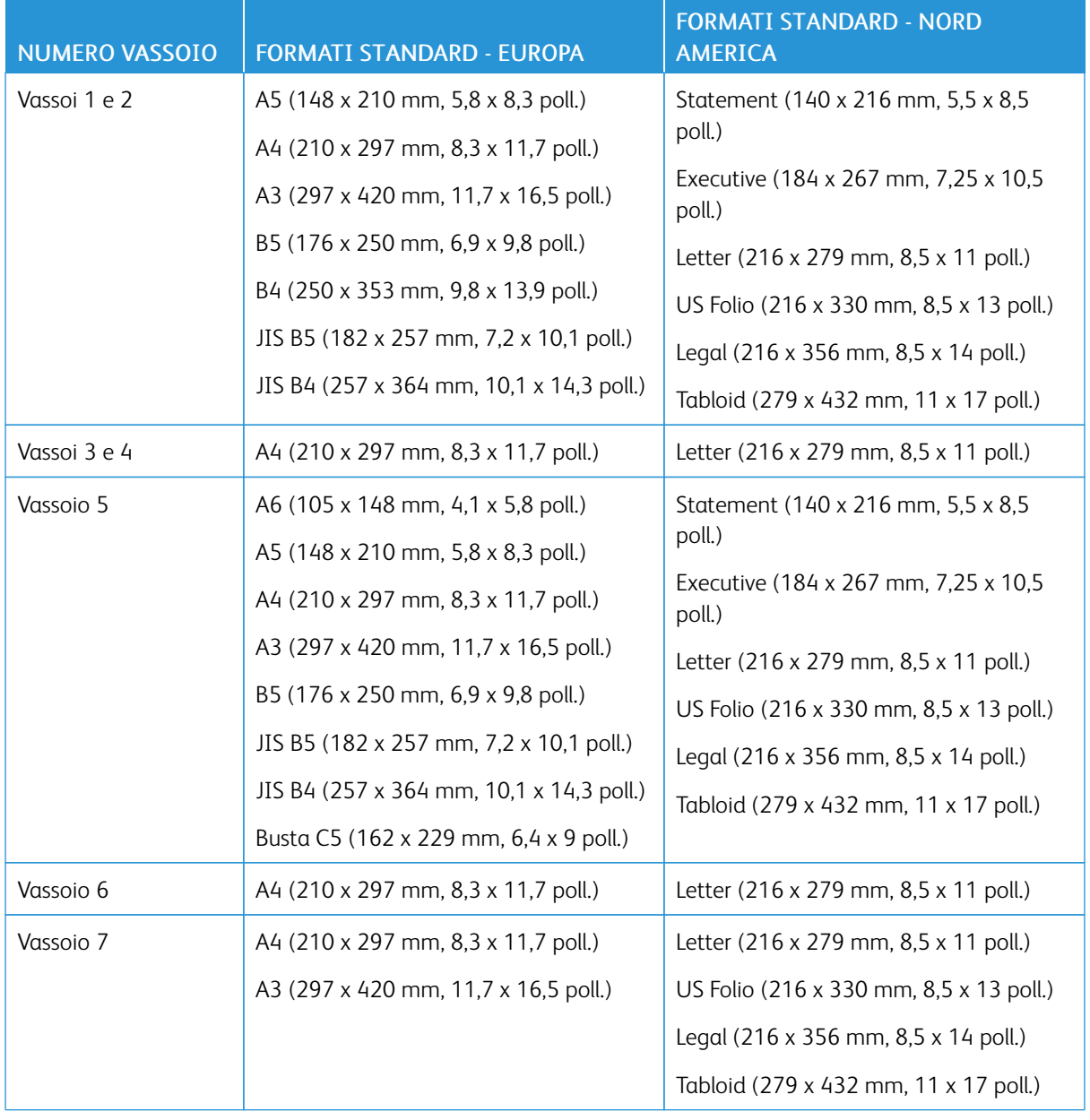

# **FORMATI CARTA STANDARD SUPPORTATI**

# **FORMATI E GRAMMATURE CARTA SUPPORTATI PER LA STAMPA FRONTE/RETRO AUTOMATICA**

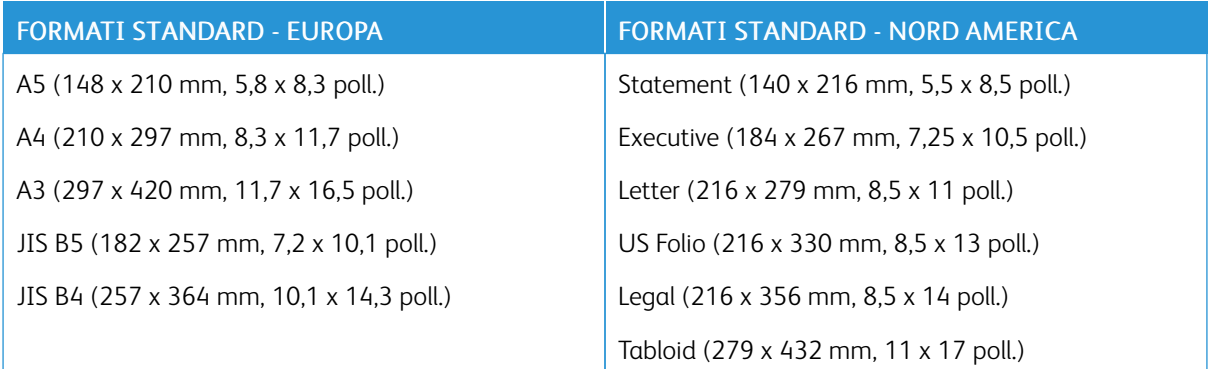

Oltre ai formati standard, è possibile utilizzare carta di formato personalizzato entro gli intervalli seguenti per la stampa fronte/retro:

- Formato minimo  $125 \times 138$  mm  $(4.9 \times 5.4$  poll.)
- Formato massimo:  $297 \times 432$  mm (11,7  $\times$  17 poll.)

Per la stampa fronte/retro automatica, è possibile utilizzare grammature carta da 50 a 160 g/m².

 $\mathscr{O}$ Nota: Non utilizzare trasparenti, buste, etichette o carta ricaricata per la stampa fronte/retro automatica.

## **FORMATI CARTA SUPPORTATI PER IL VASSOIO PER BUSTE**

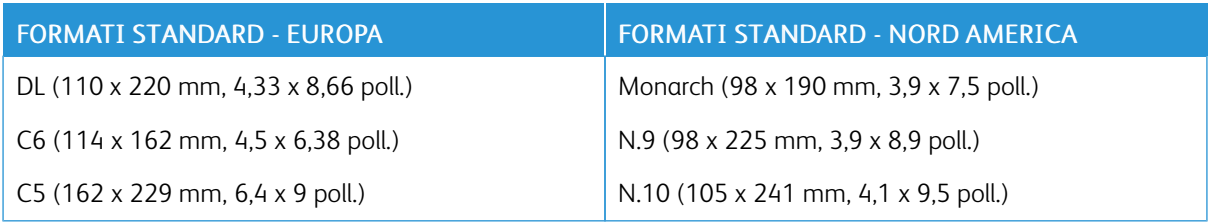

# **FORMATI CARTA PERSONALIZZATI SUPPORTATI**

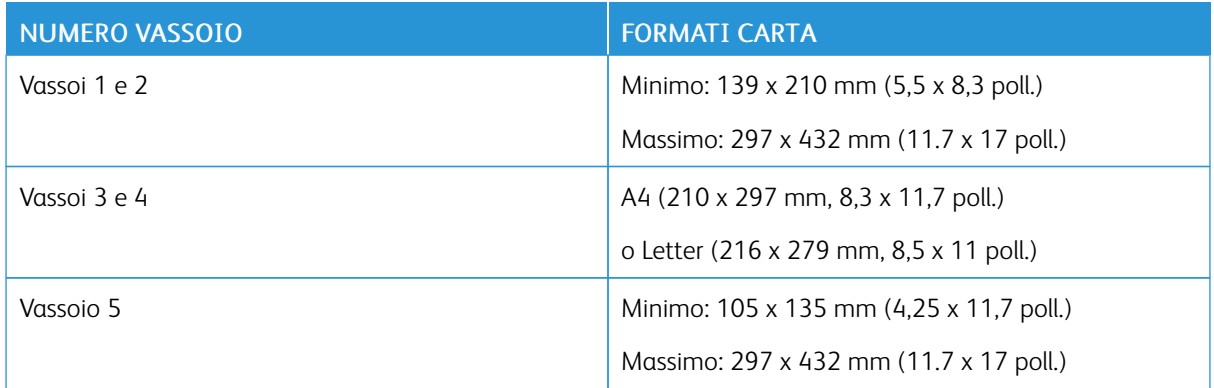

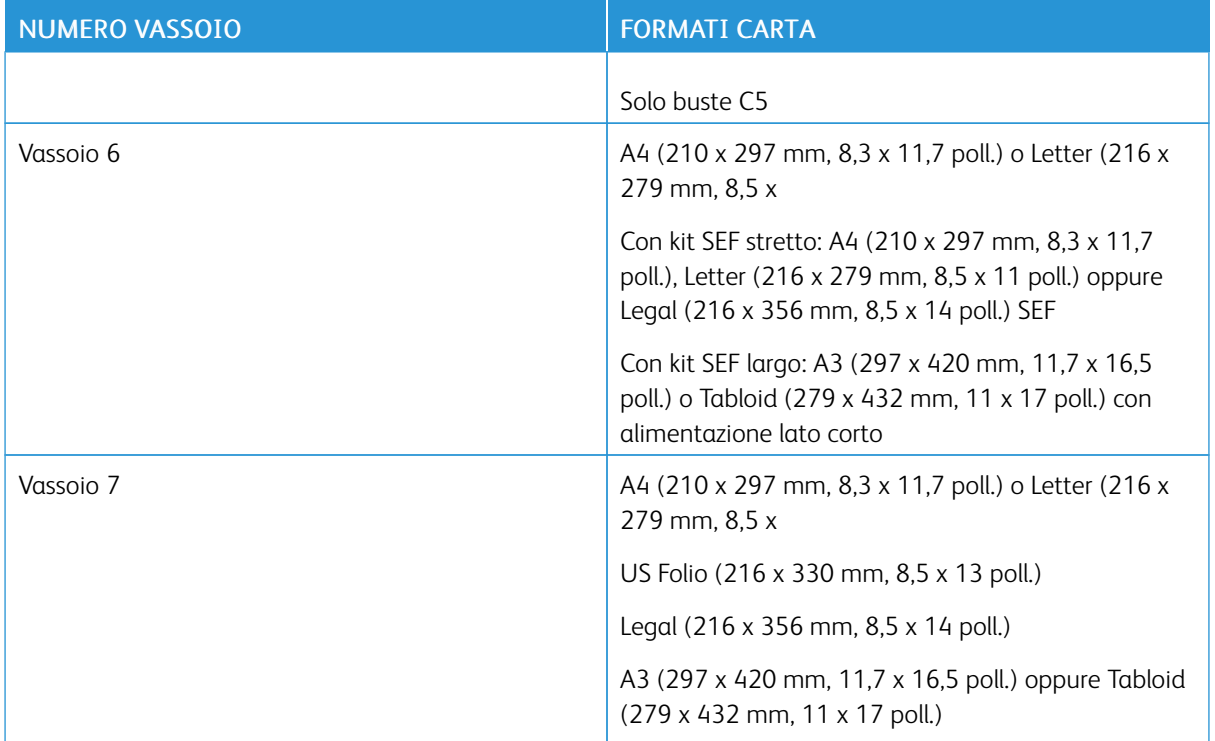

# Impostazioni vassoio carta

## <span id="page-185-0"></span>**CONFIGURAZIONE DELLE IMPOSTAZIONI DEI VASSOI**

L'amministratore di sistema può impostare i vassoi 1 e 2 sulla modalità regolabile o dedicata. Se si imposta un vassoio sulla modalità Regolabile, è possibile modificare le impostazioni della carta ogni volta che si carica il vassoio. Se si imposta un vassoio carta sulla modalità Dedicato, sul pannello comandi viene visualizzato un messaggio con la richiesta di caricare un formato, un colore o un tipo di carta specifico.

Per configurare le impostazioni vassoio:

- 1. Sul pannello comandi della stampante, selezionare Dispositivo.
- 2. Toccare la scheda Strumenti, quindi toccare Impostazioni dispositivo > Gestione carta.
- 3. Toccare Impostazioni vassoio, quindi scegliere un vassoio.
	- Per impostare la modalità del vassoio, selezionare Regolabile oppure Dedicato.
	- Per specificare le impostazioni della carta per un vassoio dedicato, toccare Modifica, quindi impostare il formato carta, il tipo e il colore. Toccare OK.
	- Per configurare la stampante in modo che selezioni automaticamente il vassoio, selezionare Abilitato in Selezione automatica.
	- Per impostare la priorità per ogni vassoio, toccare il campo del numero. Per immettere un numero, utilizzare il tastierino alfanumerico, o toccare l'icona più (+) o l'icona meno (-). La stampante utilizza innanzitutto carta dal vassoio con priorità 1. Se questo vassoio è vuoto, la stampante utilizza la carta dal vassoio con Priorità 2.
- 4. Toccare OK.
- 5. Per chiudere le impostazioni vassoio, selezionare X.
- 6. Per chiudere la schermata Strumenti, toccare X.

Nota: per accedere al menu Gestione carta, connettersi come amministratore di sistema. Per ulteriori informazioni, vedere il documento *System Administrator Guide* (Guida per l'amministratore del sistema) all'indirizzo [www.xerox.com/support/ALB80XXdocs.](http://www.support.xerox.com/support/altalink-b8000-series/documentation)

## **MODIFICA DI FORMATO, TIPO E COLORE DELLA CARTA**

Se si imposta un vassoio sulla modalità Regolabile, è possibile modificare le impostazioni della carta ogni volta che si carica carta nel vassoio. Quando si chiude un vassoio, sul pannello comandi viene visualizzato un messaggio di richiesta per impostare il formato, il tipo e il colore della carta.

Se si imposta un vassoio sulla modalità Dedicato, sul pannello comandi viene visualizzato un messaggio con la richiesta di caricare un formato, un colore o un tipo di carta specifico. Se si spostano le guide per caricare un formato carta diverso, sul pannello comandi viene visualizzato un messaggio di errore.

Per configurare le impostazioni di un vassoio sulla modalità Regolabile o Dedicato, vedere [Configurazione](#page-185-0) delle [impostazioni](#page-185-0) dei vassoi.

Per impostare il formato, il tipo o il colore della carta quando il vassoio è impostato sulla modalità Regolabile:

- 1. Aprire il vassoio carta, quindi caricare la carta necessaria.
- 2. Chiudere il vassoio.
- 3. Sul pannello comandi, selezionare i valori corretti di formato, colore e tipo per la carta:
	- Per selezionare un nuovo formato carta, selezionare Formato.
	- Per selezionare un nuovo tipo di carta, selezionare Tipo.
	- Per selezionare un nuovo colore, toccare Colore.
- 4. Per confermare le impostazioni, selezionare Conferma.

# Caricamento della carta

## <span id="page-187-0"></span>**CARICAMENTO DELLA CARTA NEI VASSOI 1 E 2**

L'amministratore di sistema può impostare i vassoi 1 e 2 nella modalità Regolabile o Dedicato. Ogni volta che un vassoio viene aperto e chiuso, le impostazioni della carta vengono visualizzate sul pannello comandi:

- La modalità Regolabile consente di confermare o modificare le impostazioni della carta. Le guide del vassoio rilevano automaticamente il formato della carta caricata.
- Quando un vassoio è configurato sul modo Dedicato, il pannello comandi visualizza le impostazioni dei supporti per il vassoio. Quando viene caricato il supporto errato o le guide della carta non sono impostate correttamente, viene visualizzato un messaggio di avviso sul pannello comandi.

Nota: Le impostazioni dei supporti per un vassoio dedicato possono essere modificate solo dall'amministratore del sistema.

Quando la carta sta per esaurirsi in un vassoio, o un vassoio è vuoto, viene visualizzato un messaggio di avviso sul pannello comandi.

Per caricare carta nei vassoi 1 e 2:

1. Estrarre il vassoio finché non si ferma.

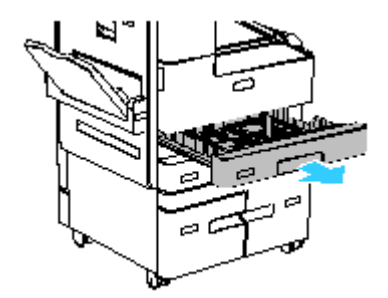

- 2. Accertarsi che le guide della carta siano impostate sulla posizione corretta per la carta che si sta caricando. Per maggiori dettagli, vedere [Regolazione](#page-191-0) delle guide della carta nei vassoi 1 e 2.
- 3. Rimuovere eventuale carta di formato o tipo diverso.
- 4. Per estendere la guida della lunghezza o della larghezza della carta, rilasciare il blocco della guida richiesta, quindi spostare la relativa guida.

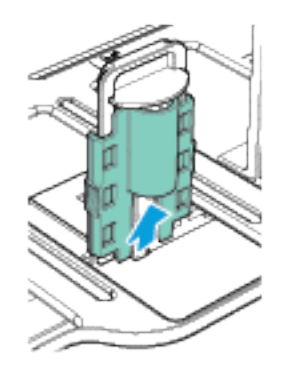

5. Flettere i fogli e aprirli a ventaglio, quindi pareggiare i bordi della pila su una superficie piana. Questa procedura separa eventuali fogli attaccati tra loro e riduce la possibilità di inceppamenti.

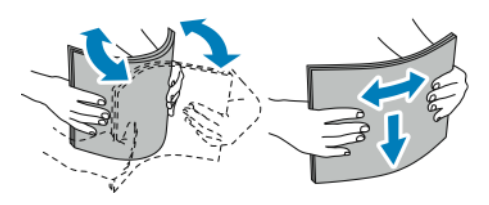

 $\mathscr{O}$ Nota: per evitare inceppamenti della carta ed errori di alimentazione, non rimuovere la carta dalla confezione finché non si è pronti per utilizzarla.

- 6. Caricare carta nel vassoio. Posizionare la carta lungo il lato sinistro del vassoio.
	- Per l'alimentazione lato lungo, inserire la carta intestata e la carta prestampata a faccia in giù, con il bordo superiore rivolto verso la parte anteriore del vassoio. Caricare la carta perforata con i fori rivolti a sinistra.

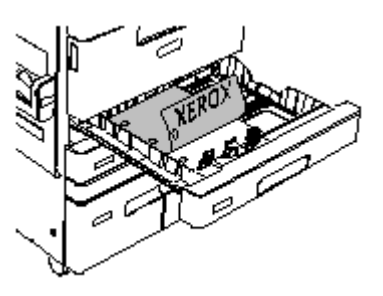

- Caricare le etichette a faccia in su con il bordo superiore rivolto verso la parte anteriore del vassoio.
- Caricare i trasparenti con retrofoglio a faccia in su nel vassoio. Caricare i trasparenti con striscia con la striscia a faccia in giù sul bordo sinistro del vassoio.

Nota: Caricare i trasparenti solo nel vassoio 2.

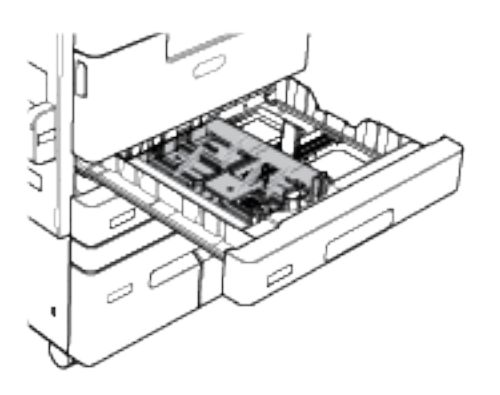

• Per l'alimentazione lato corto, inserire la carta intestata e la carta prestampata a faccia in giù con il bordo superiore a sinistra. Caricare la carta perforata con i fori rivolti verso la parte posteriore della stampante.

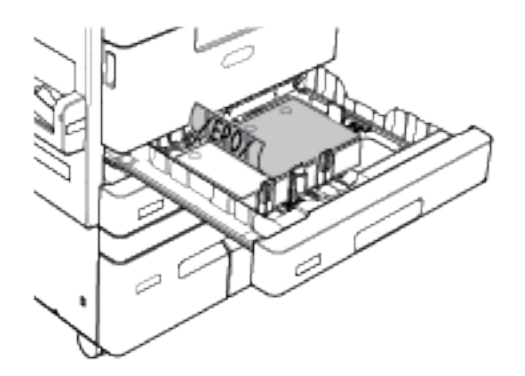

7. Regolare le guide della lunghezza e della larghezza della carta fino a quando non toccano i bordi della carta.

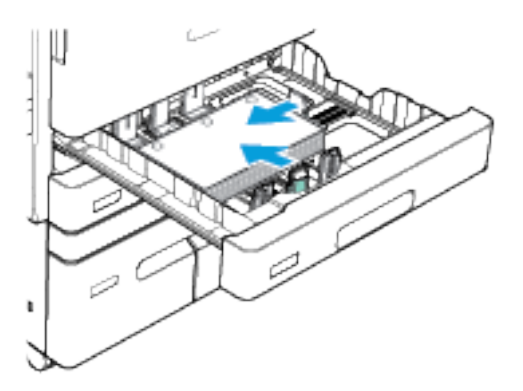

8. Chiudere il vassoio carta.

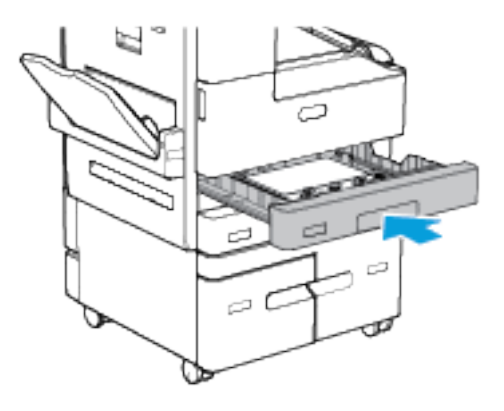

- 9. Se viene visualizzato un prompt sul pannello comandi, selezionare il formato, il tipo e il colore corretti per le etichette.
	- Per selezionare un nuovo formato carta, selezionare Formato.
	- Per selezionare un nuovo tipo di carta, selezionare Tipo. Per la carta intestata, selezionare Carta intestata. Per la carta pre-stampata, selezionare Carta prestampata. Per la carta perforata, selezionare Carta perforata. Per le schede o le copertine, selezionare Cartoncino.
	- Per selezionare un nuovo colore carta, selezionare Colore.

Nota: Se sul pannello comandi non viene visualizzato un messaggio benché il formato, il tipo o il colore della carta siano stati cambiati, aggiornare i Criteri carta richiesti. Per ulteriori informazioni, vedere il documento *System Administrator Guide* (Guida per l'amministratore del sistema) all'indirizzo [www.](http://www.support.xerox.com/support/altalink-b8000-series/documentation) [xerox.com/support/ALB80XXdocs](http://www.support.xerox.com/support/altalink-b8000-series/documentation).

10. Per confermare le impostazioni, selezionare Conferma.

Nota: Per modificare le impostazioni della carta quando il vassoio è impostato sulla modalità Dedicato, vedere [Configurazione](#page-185-0) delle impostazioni dei vassoi.

# <span id="page-191-0"></span>**REGOLAZIONE DELLE GUIDE DELLA CARTA NEI VASSOI 1 E 2**

È possibile regolare le guide nei vassoi 1 e 2 per adattarle a formati carta standard o personalizzati. Nella posizione standard, le guide si spostano nelle posizioni relative alla carta standard supportata. Nella posizione personalizzata, le guide si spostano in incrementi di 1 mm (0,04 poll.).

Per spostare i blocchi delle guide dalla posizione del formato carta standard a quella del formato personalizzato:

1. Estrarre il vassoio finché non si ferma.

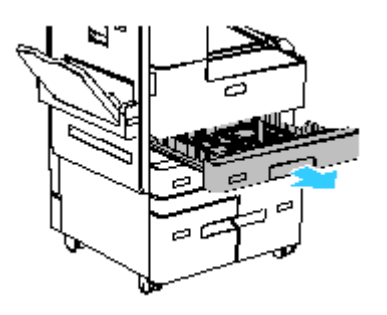

2. Per estendere la guida della lunghezza o della larghezza della carta, rilasciare il blocco della guida richiesta finché non si arresta.

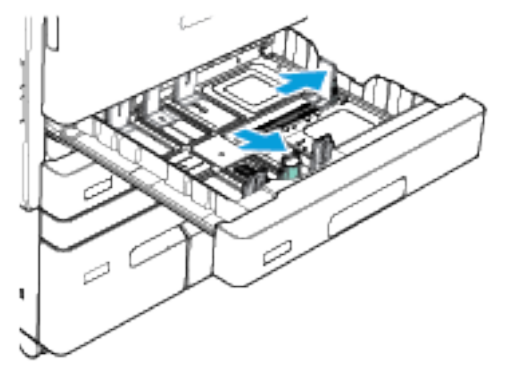

- 3. Caricare la carta di formato personalizzato nel vassoio.
- 4. Per innestare il blocco di regolazione di precisione, rilasciare il blocco della guida, quindi fare scorrere la guida della lunghezza o della larghezza della carta. Le guide del vassoio si spostano in incrementi di 1mm (0,04 poll.).

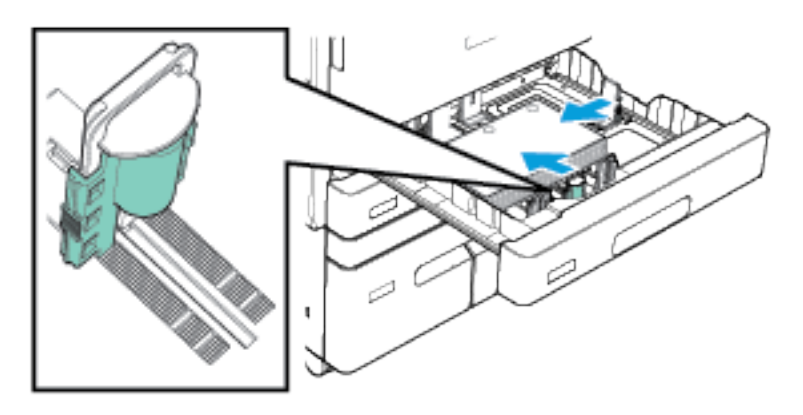

5. Regolare le guide della lunghezza e della larghezza della carta fino a quando non toccano i bordi della carta.

#### **CARICAMENTO DELLA CARTA NEI VASSOI 3 E 4**

I vassoi 3 e 4 sono vassoi carta ad alta capacità. Vengono impostati come vassoi dedicati e possono contenere solo carta di formato A4 (210 x 297 mm) o Letter (8,5 x 11 poll.). Il vassoio 3 ha una capacità di 1600 fogli, mentre il vassoio 4 ha una capacità di 2000 fogli.

Il pannello comandi visualizza un messaggio di avviso quando un vassoio è vuoto o sta per esaurire la carta. Per modificare il formato carta, fare riferimento a [Configurazione](#page-31-0) dei vassoi 3 e 4

Per caricare carta nei vassoi 3 e 4:

- 1. Estrarre il vassoio 3 o 4 finché non si ferma. Attendere che il vassoio si sia abbassato e arrestato.
- 2. Il pannello comandi visualizza le impostazioni del vassoio carta. Accertarsi di aver caricato il tipo di carta corretto.

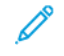

Nota: Non caricare carta di formato personalizzato nei vassoi 3 o 4.

3. Sventagliare i bordi della carta prima di caricarla nei vassoi. Questa operazione separa i fogli e riduce la possibilità che si verifichino problemi di inceppamento della carta.

Nota: per evitare inceppamenti della carta ed errori di alimentazione, non estrarre la carta dalla confezione finché non serve.

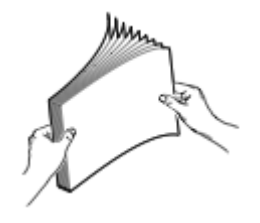

4. Impilare la carta contro l'angolo posteriore sinistro del vassoio come mostrato.

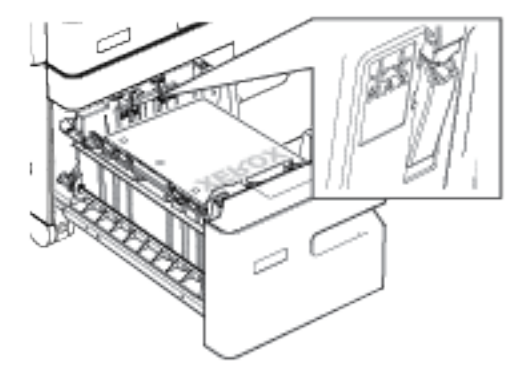

- Inserire carta intestata e prestampata a faccia in giù, con il bordo superiore rivolto verso la parte anteriore del vassoio.
- Caricare la carta perforata con i fori sul bordo sinistro.

Nota: Non caricare carta oltre la linea di riempimento massimo. Una quantità eccessiva di supporti nel vassoio può causare inceppamenti.

5. Chiudere il vassoio.

# **CARICAMENTO CARTA NEL VASSOIO 5**

Il vassoio 5 si trova sul lato destro della stampante. Quando non è in uso, il vassoio può essere chiuso. È possibile utilizzare il vassoio per piccoli lavori o per lavori che utilizzano supporti speciali quali etichette, trasparenti e buste.

Quando la stampante rileva supporti nel vassoio 5, sul pannello comandi vengono visualizzate le impostazioni della carta per il vassoio. Confermare o modificare le impostazioni della carta caricata nel vassoio.

Nota: Accertarsi di aver selezionato il tipo di supporto corretto per la carta caricata nel vassoio. La stampante rileva diversi tipi di supporti man mano che ciascuna pagina attraversa il percorso carta. Se un'impostazione del tipo di carta non corrisponde al tipo di carta caricato nella stampante, il lavoro di stampa viene interrotto.

Per caricare la carta nel vassoio 5:

1. Aprire il vassoio 5 ed estrarre l'estensione per i formati carta più grandi, se necessario. Rimuovere eventuale carta di formato o tipo diverso.

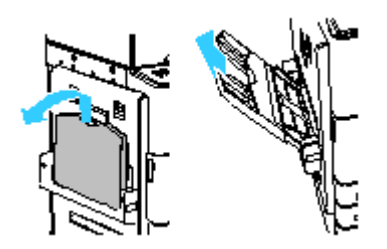

2. Spostare le guide della larghezza fino ai bordi del vassoio.

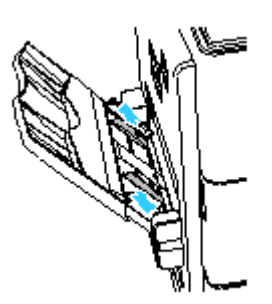

- 3. Caricare la carta nel vassoio.
	- Per l'alimentazione lato lungo, inserire la carta intestata e la carta prestampata a faccia in su, con il bordo superiore rivolto verso la parte anteriore del vassoio. Caricare carta perforata con i fori sul bordo destro.

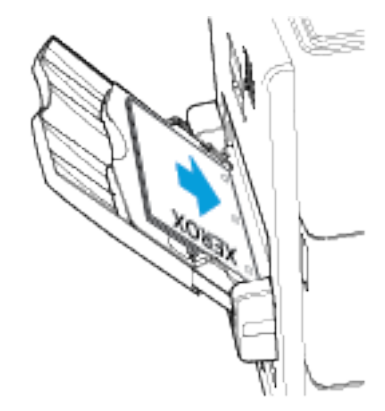

- Caricare etichette a faccia in giù, con alimentazione lato lungo o lato corto.
- Caricare trasparenti a faccia in giù, con il lato lungo alimentato per primo nella stampante. Caricare trasparenti a strisce, con la striscia posizionata a faccia in su sul lato che viene alimentato per primo nella stampante.

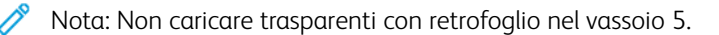

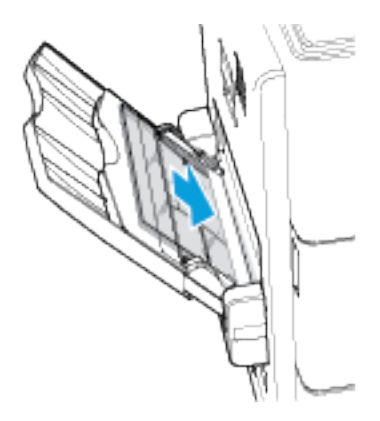

• Per l'alimentazione lato corto, inserire la carta intestata e la carta prestampata a faccia in su, con il bordo superiore alimentato per primo nella stampante. Caricare la carta perforata con i fori rivolti verso la parte posteriore della stampante.

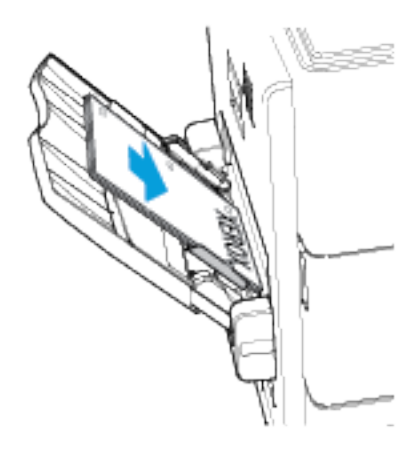

Nota: Non caricare carta oltre la linea di riempimento massimo. Una quantità eccessiva di supporti nel vassoio può causare inceppamenti.

4. Regolare le guide della larghezza finché non toccano i bordi della carta.

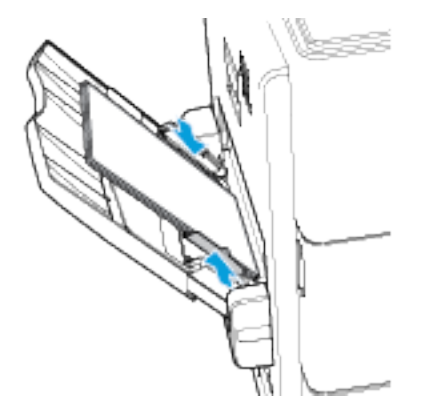

- 5. Sul pannello comandi, selezionare i valori corretti di formato, colore e tipo per la carta:
	- Per selezionare un nuovo formato carta, selezionare Formato.
	- Per selezionare un nuovo tipo di carta, selezionare Tipo. Per la carta intestata, selezionare Carta intestata. Per la carta pre-stampata, selezionare Carta prestampata. Per la carta perforata, selezionare Carta perforata.
	- Per selezionare un nuovo colore, toccare Colore.
- 6. Per confermare le impostazioni, selezionare Conferma.

# **CARICAMENTO CARTA NEL VASSOIO 6**

Il vassoio 6 è un vassoio carta dedicato, opzionale, ad alta capacità. Si trova sul lato sinistro della stampante. La configurazione di base può contenere solo carta di formato A4 (210 x 297 mm) o Letter (8,5 x 11 poll.). La capacità del vassoio è di 3300 fogli.

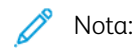

- Se è installato il kit di conversione dell'alimentazione lato corto stretto, la stampante alimenta carta di formato A4 (210 x 297 mm), Letter (8,5 x 11 poll.) o Legal (8,5 x 14 poll.).
- Se è installato il kit di conversione dell'alimentazione lato corto largo, la stampante alimenta carta di formato A3 (297 x 420 mm) o Tabloid (11 x 17 poll.).
- Il vassoio ha una capacità di 1.250 fogli quando è installato uno dei kit di conversione.
- I kit di conversione del vassoio 6 non sono supportati su tutte le stampanti. Per ulteriori informazioni, vedere [Configurazioni](#page-287-0) e opzioni della stampante.

Il pannello comandi visualizza un messaggio di avviso quando la carta nel vassoio sta per esaurirsi o il vassoio è vuoto.

Per modificare il formato carta, vedere [Configurazione](#page-34-0) del vassoio 6.

1. Aprire lo sportello del vassoio 6.

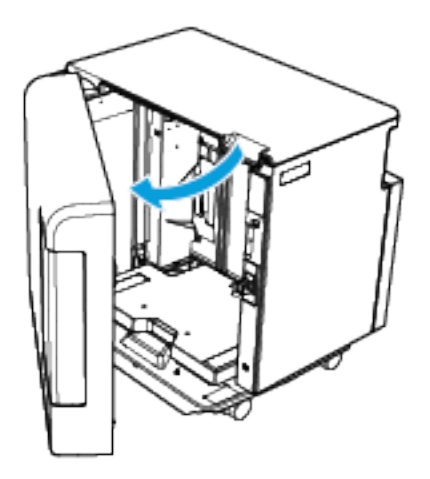

2. Attendere che il vassoio si sia abbassato e arrestato.

 $\mathscr{O}$ 

Nota: Quando è installato un kit di conversione, il vassoio 6 non è dotato di sportello. Premere il pulsante bianco sul lato destro del telaio dello sportello per abbassare e sollevare il vassoio carta.

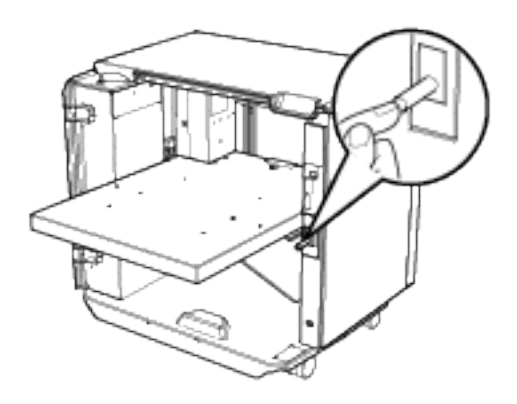

3. Il pannello comandi visualizza le impostazioni del vassoio carta. Verificare di aver caricato il tipo di carta corretto nel vassoio.

Nota: Non caricare carta di formato personalizzato nel vassoio 6.

4. Sventagliare i bordi della carta prima di caricarla nei vassoi. Questa operazione separa i fogli e riduce la possibilità che si verifichino problemi di inceppamento della carta.

Nota: per evitare inceppamenti della carta ed errori di alimentazione, non estrarre la carta dalla confezione finché non serve.

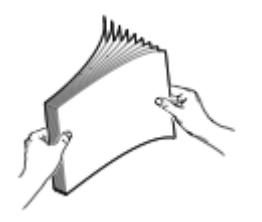

- 5. Caricare la carta contro il lato destro del vassoio:
	- Posizionare la carta intestata o prestampata a faccia in su, con il bordo superiore rivolto verso la parte anteriore del vassoio.
	- Posizionare la carta perforata con i fori rivolti verso il lato destro del vassoio.

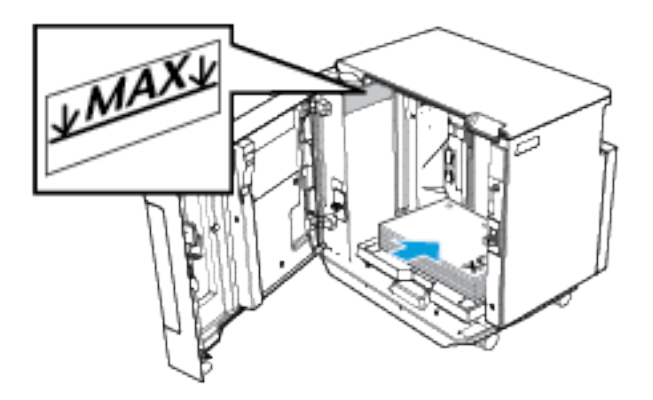

Nota: Non caricare carta oltre la linea di riempimento massimo. per evitare inceppamenti carta.

6. Chiudere lo sportello del vassoio.

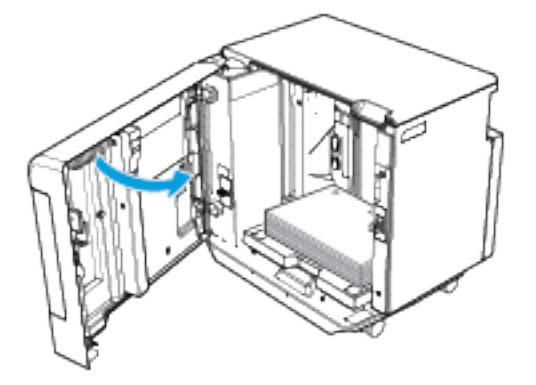

#### **CARICAMENTO CARTA NEL VASSOIO 7**

Il vassoio 7 è un vassoio carta opzionale che è possibile utilizzare con la stazione di finitura per alti volumi. Utilizzare il vassoio 7 per aggiungere o inserire fogli di post-elaborazione nei lavori di stampa. Il vassoio 7 fornisce un modo comodo ed efficiente per aggiungere copertine o inserti prestampati a un lavoro di copia.

Caricare carta di formato A4 (210 x 297 mm) o Letter (8,5 x 11 poll.) con alimentazione lato lungo o lato corto. Caricare la carta più grande con il lato corto alimentato per primo nella stampante.

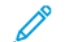

Nota: Gli inserti a rubrica non sono supportati.

Le etichette sul vassoio mostrano l'orientamento dei supporti nell'alimentatore documenti automatico e nel vassoio 7.

- 1. Caricare la carta nel vassoio 7 con l'orientamento corretto per il lavoro:
	- Per l'alimentazione lato lungo, caricare i documenti originali a faccia in su nell'alimentatore documenti automatico.

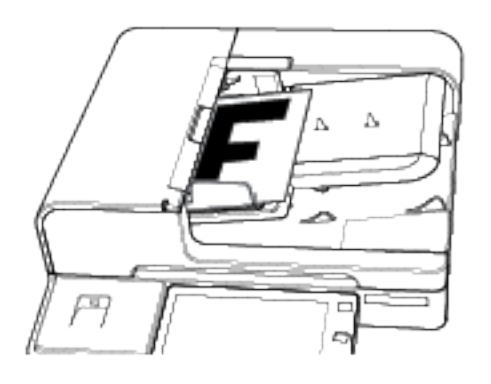

Nota: Per inserire pagine speciali nel lavoro, caricarle a faccia in su nel vassoio 7, ruotate di 180 gradi rispetto alle pagine caricate nell'alimentatore automatico.

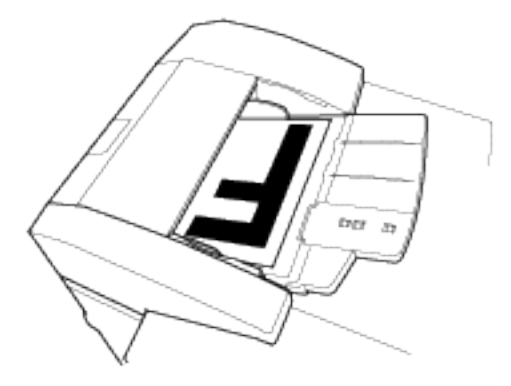

• Per l'alimentazione lato corto, caricare documenti originali nell'alimentatore automatico, con i contenuti a faccia in su e orientati in senso orizzontale.

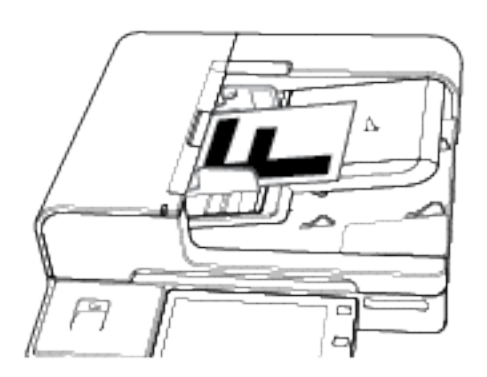

Nota: Per inserire pagine speciali nel lavoro, caricarle a faccia in su nel vassoio 7, ruotate di 180 gradi rispetto alle pagine caricate nell'alimentatore automatico.

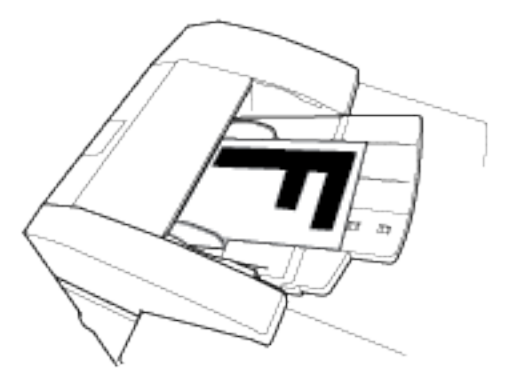

• Per l'alimentazione lato corto, caricare documenti originali nell'alimentatore automatico, con i contenuti a faccia in su e orientati in senso verticale.

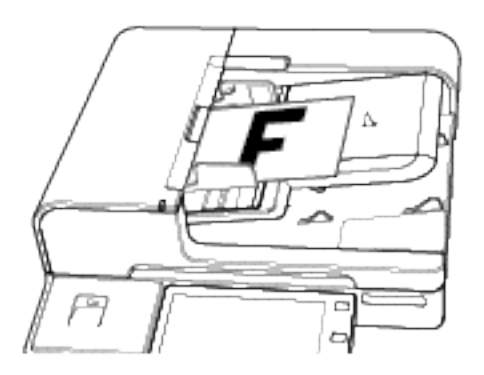

Nota: Per inserire pagine speciali nel lavoro, caricarle a faccia in su nel vassoio 7, ruotate di 180 gradi rispetto alle pagine caricate nell'alimentatore automatico.

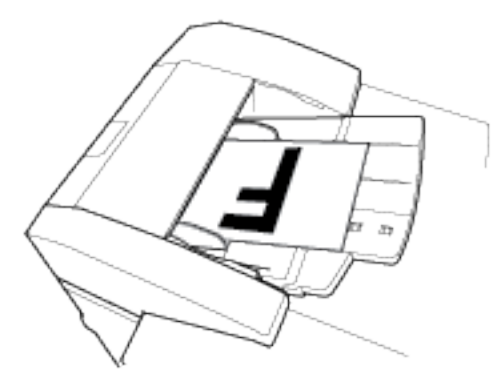

2. Regolare le guide della larghezza finché non toccano i bordi della carta.

Nota: Non caricare carta oltre la linea di riempimento massimo. Una quantità eccessiva di supporti nel vassoio può causare inceppamenti.

# Stampa su carta speciale

Per ordinare carta, trasparenti o altri supporti, rivolgersi al rivenditore locale oppure visitare il sito Web all'indirizzo [www.xerox.com/supplies.](https://www.xerox.co.uk/printer-supplies/)

Per riferimento:

- [www.xerox.com/rmlna:](http://www.xerox.com/printer-supplies/recommended-paper/enus.html) Elenco dei supporti di stampa consigliati (Recommended Media List, RML) (Stati Uniti)
- [www.xerox.com/rmleu](http://www.xerox.com/rmleu): Elenco dei supporti di stampa consigliati (Recommended Media List, RML) (Europa)

#### **BUSTE**

È possibile stampare su buste C5 alimentate dal vassoio 5. Se è installato il vassoio per buste opzionale, è possibile stampare su un'ampia gamma di buste con formati diversi alimentandole dal vassoio 2.

Per essere alimentate dal vassoio bypass, è necessario che le buste siano più lunghe di 135 mm (5,3 pollici) e abbiano il lembo chiuso. Per le buste lunghe 135 mm (5,3 pollici) o meno, è nessario usare il kit per buste facoltativo installato nel vassoio 2. Ad esempio, le buste numero 10 e le buste DL richiedono questo kit.

#### **Istruzioni per la stampa su buste**

- Utilizzare solo buste di carta.
- Non utilizzare buste con finestre o fermagli metallici.
- La qualità di stampa dipende dalla qualità e dalla struttura delle buste. Se non si ottengono i risultati desiderati, provare buste di un'altra marca.
- Mantenere temperature e umidità relativa costanti.
- Conservare sempre le buste non utilizzate nella confezione originale per evitare eccessi di umidità e aria secca che possono compromettere la qualità di stampa e causare la formazione di grinze. Un'umidità eccessiva può sigillare le buste prima o durante la stampa.
- Prima di caricare le buste nel vassoio, eliminare le bolle d'aria appiattendo le buste con un libro pesante.
- Nel driver di stampa, selezionare Busta come tipo di carta.
- Non utilizzare buste imbottite. Utilizzare buste che rimangono piatte quando vengono appoggiate su una superficie.
- Non utilizzare buste con colla attivata dal calore.
- Non utilizzare buste con alette con chiusura a pressione.

#### **Caricamento di buste nel vassoio 5**

Per stampare su buste alimentate dal vassoio bypass, le buste devono essere più lunghe di 135 mm (5,3 poll.) con il lembo chiuso. Le buste lunghe 135 mm o meno (5,3 poll. o meno) vanno alimentate dal vassoio 2 dotato dell'apposito kit. Ad esempio, le buste n.10 e DL richiedono l'apposito kit.

1. Aprire il vassoio 5. Per le buste più grandi, estrarre l'estensione del vassoio. Rimuovere eventuali fogli di carta o buste di formato o tipo diverso.

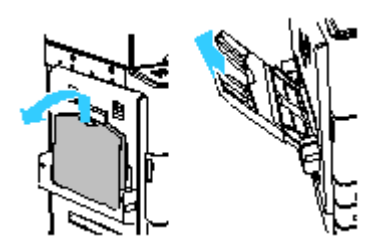

2. Spostare le guide della larghezza della carta fino ai bordi del vassoio.

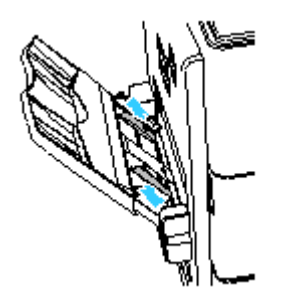

3. Caricare le buste nel vassoio.

- Nota: Caricare solo buste C5 nel vassoio.
- Per le buste con il lembo su un lato lungo, caricare le buste a faccia in giù, con i lembi aperti sul bordo anteriore e rivolti verso sinistra.

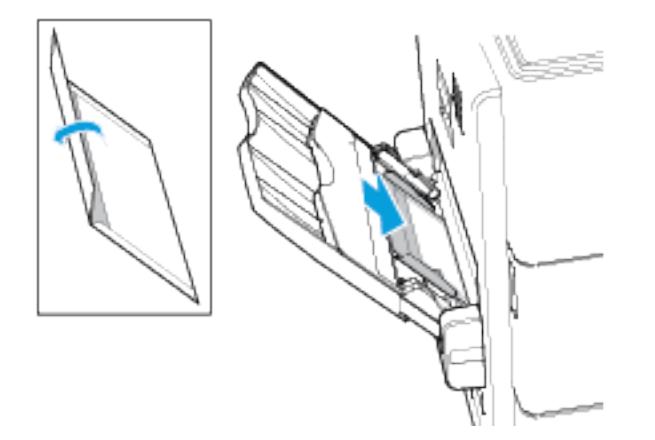

• Per le buste con il lembo su un lato corto, caricare le buste a faccia in giù, con i lembi chiusi e rivolti verso la parte anteriore della stampante.

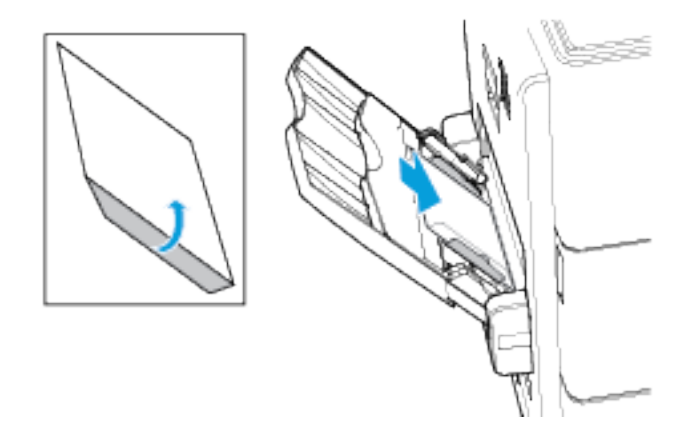

- 4. Posizionare centralmente la pila di buste, quindi fare scorrere le guide della carta finché non toccano leggermente i bordi delle buste.
- 5. Verificare che non siano caricate più di 20 buste nel vassoio.
- 6. Selezionare il formato carta e il colore corretti dal pannello comandi:
	- Verificare che il formato carta sia impostato su Busta C5. Per selezionare un nuovo formato carta, selezionare Formato.
	- Per selezionare un nuovo colore carta, selezionare Colore.

Nota: Quando il formato della carta è impostato su Busta C5, il tipo di carta viene ripristinato su Busta.

7. Per confermare le impostazioni, selezionare Conferma.

## **Caricamento del vassoio per buste**

Il vassoio per buste opzionale può essere utilizzato al posto del vassoio 2. Il vassoio per buste è un vassoio dedicato e può contenere buste nei seguenti formati:

- Monarch, n. 9 e n. 10
- $\bullet$  DL, C6 e C5

Per caricare le buste:

1. Estrarre il vassoio per buste finché non si ferma.

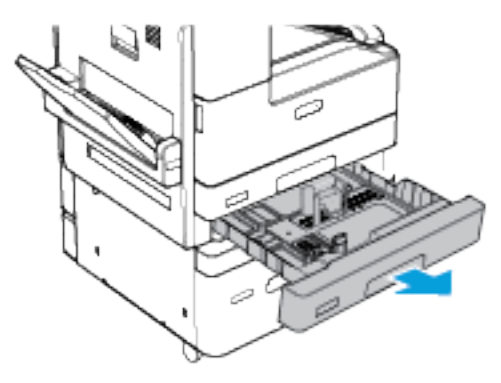

- 2. Caricare le buste nel vassoio.
	- Per le buste DL, Monarch, No. 9, No. 10, C5 e C6 con il lembo su un lato lungo, caricare le buste a faccia in su, con i lembi aperti e rivolti verso destra.

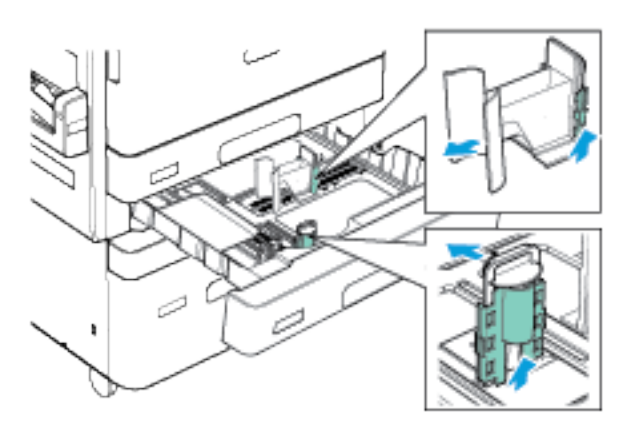

• Per le buste C5 con il lembo su un lato corto, caricare le buste a faccia in su, con i lembi chiusi e rivolti verso la parte anteriore della stampante.

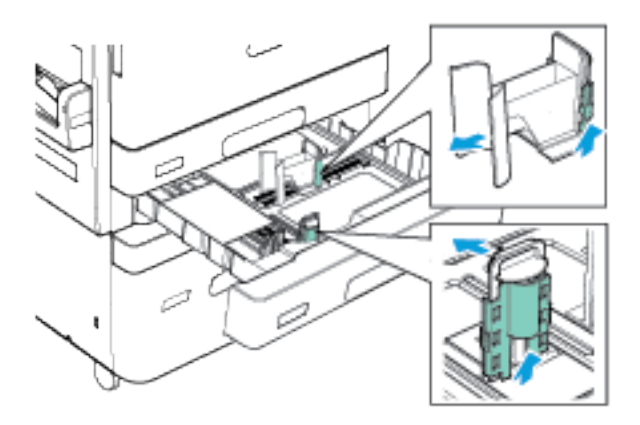

- $\overline{\mathscr{O}}$ Nota: Non caricare buste di formato personalizzato nel vassoio per buste.
- 3. Regolare le guide della carta in modo che tocchino leggermente i bordi delle buste.
- 4. Verificare che la linea di riempimento massimo sia visibile o che non siano caricate più di 50 buste nel vassoio.

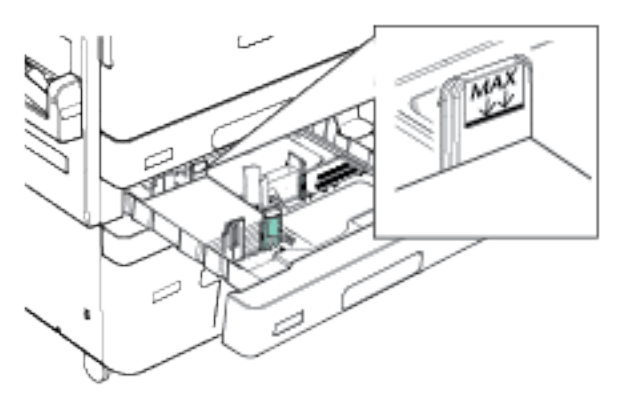

- 5. Chiudere il vassoio.
- 6. Se viene visualizzato un prompt sul pannello comandi, selezionare il formato e il colore corretti per le buste.
	- Per selezionare un nuovo formato busta, selezionare Formato.
	- Per selezionare un nuovo colore busta, selezionare Colore.

Nota:

- Se sul pannello comandi non viene visualizzato un messaggio benché il formato o il colore delle buste sia stato cambiato, aggiornare i Criteri carta richiesti. Per ulteriori informazioni, vedere il documento *System Administrator Guide* (Guida per l'amministratore del sistema) all'indirizzo [www.](http://www.support.xerox.com/support/altalink-b8000-series/documentation) [xerox.com/support/ALB80XXdocs](http://www.support.xerox.com/support/altalink-b8000-series/documentation).
- Quando il vassoio buste è installato, il tipo di carta viene impostato su Busta.
- 7. Per confermare le impostazioni, selezionare Conferma.

## **ETICHETTE**

È possibile stampare etichette alimentandole dai vassoi 1, 2 e 5.

Per stampare le etichette alimentandole dai vassoi 1 e 2, vedere [Caricamento](#page-187-0) della carta nei vassoi 1 e 2.

#### **Istruzioni per la stampa di etichette**

- Utilizzare etichette progettate per la stampa laser.
- Non utilizzare etichette in vinile.
- Non alimentare i fogli di etichette nella stampante più di una volta.
- Non utilizzare etichette con gomma arabica in polvere.
- Stampare i fogli di etichette solo su un lato. Utilizzare solo fogli di etichette interi.
- Conservare le etichette inutilizzate nella confezione originale. Lasciare i fogli di etichette nella confezione originale finché non si è pronti per l'uso. Rimettere tutti i fogli di etichette non utilizzati nella confezione originale e richiudere la confezione.
- Non conservare le etichette in ambienti troppo asciutti, umidi, caldi o freddi. La conservazione in condizioni estreme può causare inceppamenti all'interno della stampante o problemi di qualità di stampa.
- Ruotare frequentemente i supporti di stampa. Lunghi periodi di conservazione in condizioni estreme possono arricciare le etichette e causare inceppamenti nella stampante.
- Nel driver di stampa, selezionare Etichetta come tipo di carta.
- Prima di caricare le etichette, rimuovere tutta l'altra carta dal vassoio.

Attenzione: non utilizzare fogli con etichette mancanti, arricciate o parzialmente staccate dal foglio di supporto. per evitare di danneggiare la stampante.

## **Caricamento delle etichette nel vassoio 5**

1. Aprire il vassoio 5 ed estrarre l'estensione del vassoio per i formati carta più grandi. Rimuovere eventuale carta di formato o tipo diverso.

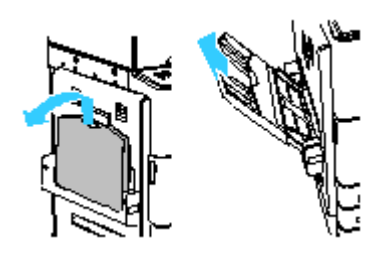

2. Spostare le guide della larghezza fino ai bordi del vassoio.

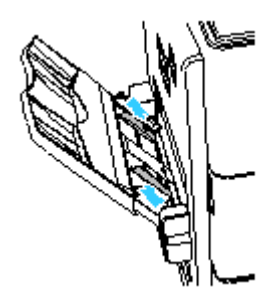

- 3. Caricare etichette nel vassoio.
	- Per l'alimentazione lato lungo, caricare le etichette a faccia in giù, con il bordo superiore rivolto verso la parte anteriore della stampante.

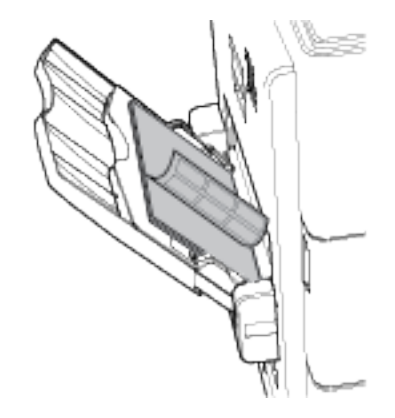

• Per l'alimentazione lato corto, caricare le etichette a faccia in giù, con il bordo anteriore superiore rivolto verso la stampante.

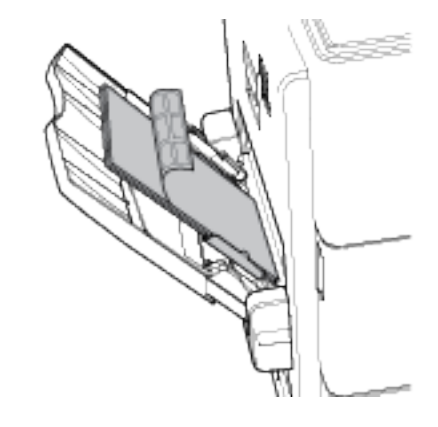

Nota: Non caricare carta oltre la linea di riempimento massimo. Una quantità eccessiva di supporti nel vassoio può causare inceppamenti.

4. Regolare le guide della larghezza finché non toccano i bordi della carta.

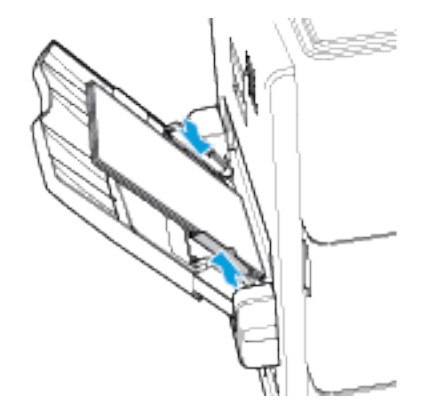

- 5. Sul pannello comandi della stampante, selezionare i valori corretti di formato, colore e tipo per la carta:
	- Accertarsi che il tipo di carta sia impostato su Etichette. Per selezionare un nuovo tipo di carta, selezionare Tipo.
	- Per selezionare un nuovo formato carta, selezionare Formato.
	- Per selezionare un nuovo colore, toccare Colore.
- 6. Per confermare le impostazioni, selezionare Conferma.

#### **SUPPORTI LUCIDI**

È possibile stampare supporti lucidi con una grammatura fino a 200 g/m2 da qualsiasi vassoio. È possibile alimentare i cartoncini lucidi pesanti per la stampa solo dal vassoio 5.

#### **Istruzioni per la stampa su carta lucida**

- Non aprire le confezioni sigillate della carta lucida fino al momento di caricare la carta nella stampante.
- Lasciare la carta lucida nella confezione originale e lasciare le confezioni nella scatola fino al momento dell'utilizzo.
- Prima di caricare la carta lucida, rimuovere tutta l'altra carta dal vassoio.
- Caricare solo la quantità di carta lucida che si prevede di utilizzare. Non lasciare la carta lucida nel vassoio al termine della stampa. Reinserire la carta non usata nell'involucro originale e sigillarla.
- Ruotare frequentemente i supporti. Quando la carta viene conservata per lunghi periodi in condizioni estreme è possibile che si arricci e che causi inceppamenti nella stampante.
- Nel driver di stampa, selezionare il tipo di carta lucida desiderata oppure il vassoio caricato con la carta desiderata.

#### **Caricamento di carta lucida nel vassoio bypass**

- 1. Prima di caricare la carta lucida, rimuovere tutta l'altra carta dal vassoio.
- 2. Caricare solo la quantità di carta che si prevede di utilizzare.
- 3. Caricare la carta con il lato lucido o il lato da stampare rivolto verso il basso.
- 4. Sul pannello comandi della stampante, selezionare i valori corretti di formato, colore e tipo per la carta:
	- Accertarsi che il tipo di carta sia impostato su Carta lucida. Per selezionare un nuovo tipo di carta, selezionare Tipo.
	- Per selezionare un nuovo formato carta, selezionare Formato.
	- Per selezionare un nuovo colore, toccare Colore.
- 5. Per confermare le impostazioni, selezionare Conferma.

# **TRASPARENTI/LUCIDI**

È possibile stampare trasparenti dai vassoi 2 e 5:

- Caricare trasparenti non opachi nel vassoio 2 o 5.
- Caricare trasparenti con striscia nel vassoio 2 o 5.
- Caricare trasparenti con retrofoglio solo nel vassoio 2.

Per ottenere risultati ottimali, usare solo trasparenti raccomandati da Xerox®.

 $\bullet$ Attenzione: la garanzia, il contratto di assistenza o la formula Total Satisfaction Guarantee (Garanzia "soddisfatti o rimborsati") Xerox non coprono i danni dovuti all'utilizzo di carta e supporti di stampa speciali di tipo non supportato. La formula Total Satisfaction Guarantee (Garanzia "soddisfatti o rimborsati") Xerox è disponibile negli Stati Uniti e in Canada. La copertura può variare negli altri paesi. Per ulteriori informazioni, rivolgersi al fornitore locale.

#### **Istruzioni per la stampa su trasparenti**

- Prima di caricare i trasparenti, rimuovere tutta la carta dal vassoio.
- Tenere i trasparenti sui bordi. Le impronte digitali o le pieghe possono diminuire la qualità di stampa.
- Non caricare più di 20 trasparenti. Il caricamento di una quantità eccessiva di supporti nel cassetto può causare inceppamenti.
- Caricare trasparenti senza striscia a faccia in giù.
- Non sventagliare i trasparenti.
- Modificare il tipo di carta in Trasparente sul pannello comandi.
- Selezionare Trasparente per il tipo di carta nel driver di stampa.

# <span id="page-212-0"></span>Manutenzione

Questo capitolo contiene:

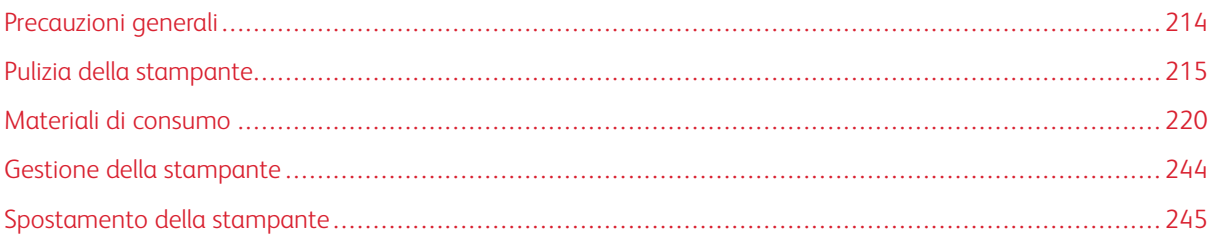

# <span id="page-213-0"></span>Precauzioni generali

# Avvertenza:

- Le parti interne della stampante potrebbero essere molto calde. Fare attenzione quando sportelli e coperchi sono aperti.
- tenere tutti i prodotti per la pulizia lontano dalla portata dei bambini.
- Non utilizzare prodotti di pulizia spray pressurizzati all'interno e all'esterno della stampante. Alcuni di questi spray contengono sostanze esplosive e non sono adatti per componenti elettrici. L'utilizzo di questi prodotti di pulizia aumenta il rischio di incendi o esplosioni.
- non rimuovere coperture o protezioni avvitate. Nelle parti protette da coperture non è previsto l'intervento dell'utente. Non eseguire alcuna procedura di manutenzione che non sia descritta nella documentazione fornita insieme alla stampante.

# **(1)** Attenzione:

- Non utilizzare solventi organici, sostanze chimiche abrasive o agenti spray per pulire la stampante. Non versare mai liquidi direttamente sulla stampante. Utilizzare esclusivamente i materiali di pulizia indicati nella presente documentazione.
- Non appoggiare alcun oggetto sulla stampante.
- Non lasciare le coperture e gli sportelli aperti per periodi di tempo prolungati, soprattutto in luoghi bene illuminati. L'esposizione alla luce può danneggiare le cartucce fotoricettore.
- Non aprire coperture o sportelli durante la stampa.
- Non inclinare la stampante durante l'uso.
- Non toccare i contatti elettrici o gli ingranaggi per evitare di danneggiare la stampante e diminuire la qualità di stampa.
- Accertarsi che tutte le parti rimosse durante la pulizia siano riposizionate correttamente prima di inserire la spina della stampante nella presa.

# <span id="page-214-0"></span>Pulizia della stampante

## **PULIZIA DELL'ESTERNO DELLA STAMPANTE**

Lo schermo sensibile e il pannello comandi devono essere puliti regolarmente per rimuovere polvere e sporco.

Per pulire la parte esterna della stampante:

1. Per evitare di attivare accidentalmente pulsanti e menu, premere il pulsante di alimentazione/ riattivazione, quindi toccare Economizzatore.

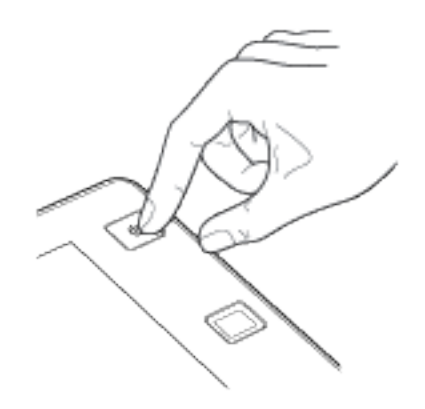

2. Pulire lo schermo sensibile e il pannello comandi con un panno morbido non lanuginoso per eliminare segni o impronte digitali.

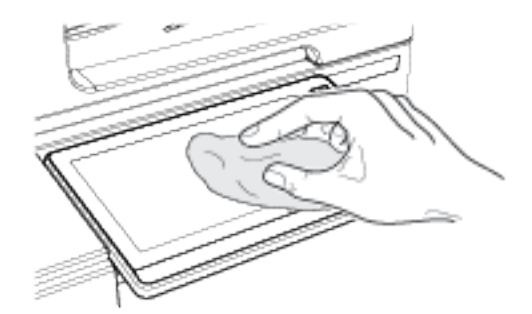

3. Per riportare la stampante alla modalità Pronto, premere il pulsante di alimentazione/riattivazione.

4. Utilizzare un panno morbido e non lanuginoso per pulire l'esterno del vassoio di uscita, dei vassoi carta e le altre aree esterne della stampante.

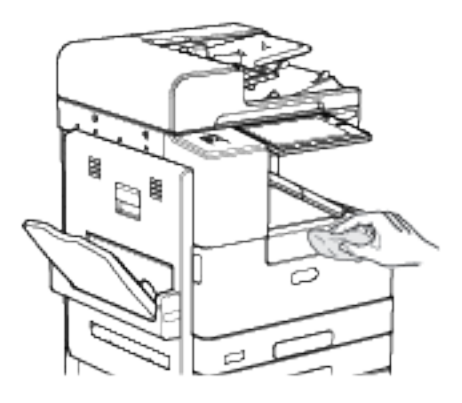

## **Pulizia dello scanner**

Per assicurare una qualità di stampa ottimale, pulire regolarmente la lastra di esposizione. In questo modo, durante la scansione dalla lastra, si evita di trasferire righe, macchie o altri segni dall'immagine originale alle copie.

- 1. Inumidire leggermente con acqua un panno soffice e non lanuginoso.
- 2. Rimuovere eventuale carta o altri supporti dal vassoio di uscita.
- 3. Aprire la copertura della lastra.
- 4. Strofinare le superfici della lastra di esposizione e della lastra CVT finché non sono pulite e asciutte.

Nota: per ottenere risultati ottimali, eliminare macchie e striature utilizzando l'apposito detergente per lenti/specchi Xerox®.

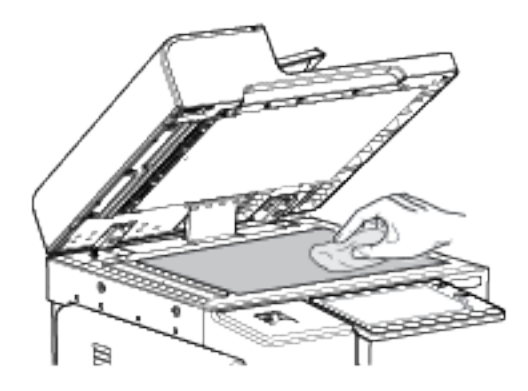
5. Strofinare il lato inferiore della copertura finché l'area non è pulita e asciutta.

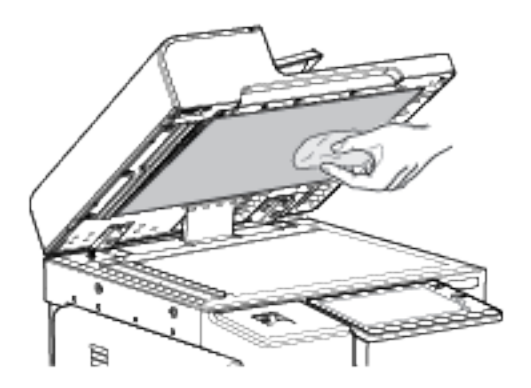

6. Chiudere la copertura documenti.

#### **Pulizia dei rulli di alimentazione dei documenti**

Lo sporco sui rulli di alimentazione dei documenti può causare inceppamenti carta o deteriorare la qualità di stampa. Per ottenere risultati ottimali, pulire i rulli di alimentazione documento una volta al mese.

1. Aprire la copertura superiore dell'alimentatore automatico

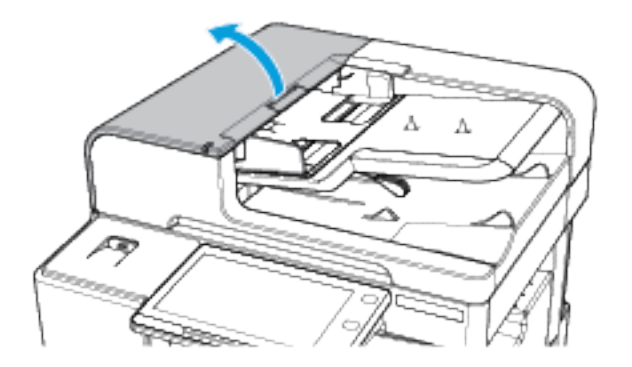

2. Fare girare i rulli per pulirli con un panno non lanuginoso inumidito con acqua.

 $\bigcirc$ Attenzione: non utilizzare alcool né detergenti chimici sui rulli di alimentazione dei documenti.

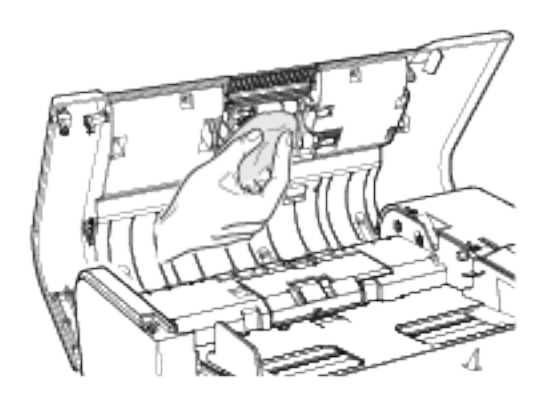

3. Chiudere la copertura superiore dell'alimentatore automatico.

# **PULIZIA INTERNA DELLA STAMPANTE**

#### <span id="page-217-0"></span>**Pulizia della testina di stampa**

Per preservare la qualità di stampa, è necessario pulire regolarmente la testina di stampa LED. Pulire la testina di stampa ogni volta che si sostituisce la cartuccia toner oppure quando la qualità di stampa inizia a diminuire.

Avvertenza: Non eseguire questa procedura mentre sono in corso operazioni di copia o stampa.

1. Aprire lo sportello anteriore della stampante.

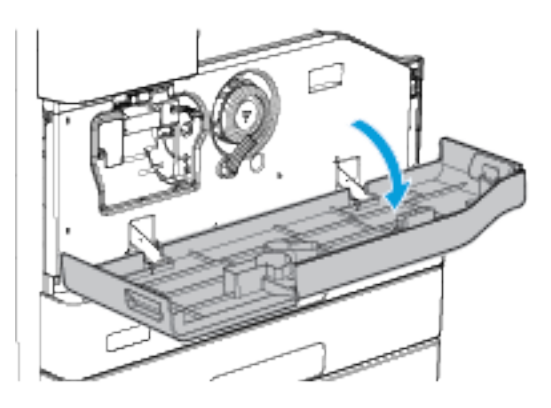

2. Girare la leva di blocco arancione della cartuccia di stampa in senso antiorario finché non scatta in posizione. La leva è a destra dell'unità della cartuccia di stampa.

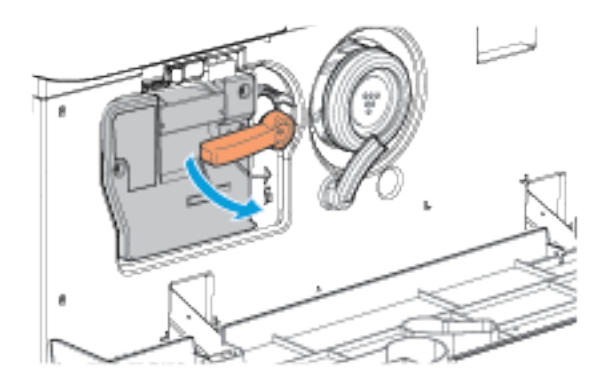

3. Individuare la maniglia blu in alto a destra sulla cartuccia di stampa. Estrarre la cartuccia di stampa per circa 40 cm finché non si ferma.

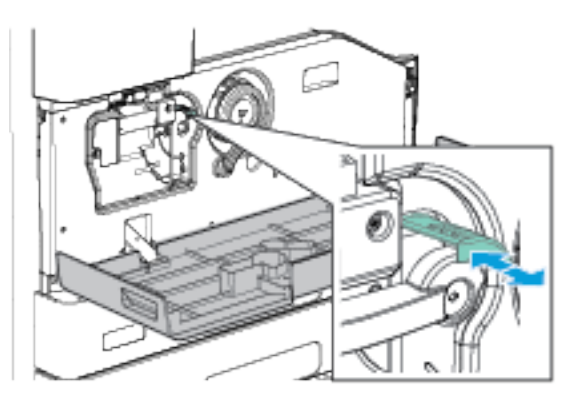

- 4. Per pulire la testina di stampa, spingere la maniglia blu verso la stampante.
- 5. Tirare la maniglia blu dalla stampante e spingerla ancora internamente un paio di volte.
- 6. Per bloccare in sede la cartuccia di stampa e lo strumento di pulizia della testina di stampa, ruotare in senso orario la leva di blocco arancione della cartuccia di stampa.

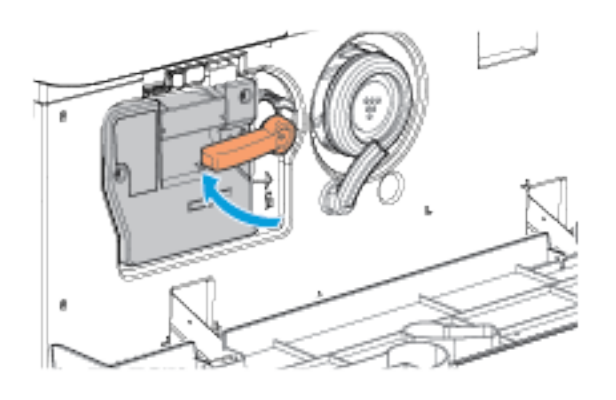

7. Chiudere lo sportello anteriore della stampante.

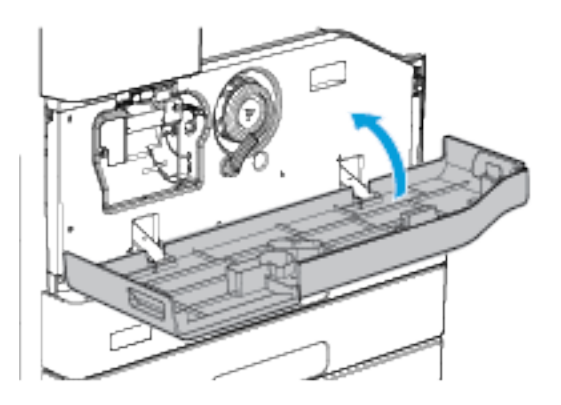

# Materiali di consumo

## **MATERIALI DI CONSUMO**

I materiali di consumo sono quelle forniture della stampante che si esauriscono durante il suo normale funzionamento. I materiali di consumo della stampante includono:

- Cartuccia toner nero Xerox® originale
- Cartucce pinzatrici per la stazione di finitura Office oppure la stazione di finitura Office con stazione libretto opzionali
- Cartucce pinzatrici per la stazione di finitura per alti volumi, la stazione di finitura per alti volumi con stazione libretto oppure la stazione di finitura per alti volumi con stazione libretto e piegatrice a C/Z opzionali

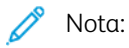

- ogni materiale di consumo è fornito di istruzioni di installazione. Per sostituire i materiali di consumo, fare riferimento alle istruzioni contenute nelle confezioni.
- Installare solo cartucce nuove nella stampante. Se è installata una cartuccia toner usata, la quantità di toner residuo visualizzata potrebbe non essere accurata.
- Per garantire una buona qualità di stampa, la cartuccia toner è stata progettata per cessare di funzionare quando raggiunge un livello prestabilito.

Attenzione: l'uso di toner diverso dal toner Xerox® originale può influire sulla qualità di stampa e sull'affidabilità della stampante. Il toner Xerox® è l'unico toner progettato e prodotto da Xerox appositamente per questa stampante e sottoposto a rigidi controlli di qualità.

#### **ELEMENTI DELLA PROCEDURA DI MANUTENZIONE ORDINARIA**

Gli elementi della manutenzione ordinaria sono parti della stampante che hanno una durata limitata e richiedono la sostituzione periodica. I componenti da sostituire possono essere parti singole o kit. Gli elementi della manutenzione ordinaria sono in genere sostituibili dal cliente.

Nota: Insieme a ciascun elemento della manutenzione ordinaria vengono fornite le istruzioni di installazione.

Gli elementi della manutenzione ordinaria della stampante includono:

- Cartuccia di stampa
- Modulo fusore
- Rullo di trasferta
- Contenitore degli scarti di perforazione

#### **ORDINAZIONE DEI MATERIALI DI CONSUMO**

#### **Quando ordinare i materiali di consumo**

Quando un materiale di consumo è quasi esaurito, sul pannello comandi viene visualizzato un messaggio. Accertarsi di avere sempre a disposizione le scorte necessarie. È importante ordinare questi elementi alla prima visualizzazione del messaggio per evitare il rischio di dover interrompere la stampa per mancanza di materiali. Quando è necessario sostituire i materiali di consumo, sul pannello comandi viene visualizzato un messaggio di errore.

Per ordinare i materiali di consumo, rivolgersi al rivenditore locale oppure visitare: [www.xerox.com/supplies.](https://www.xerox.co.uk/printer-supplies/)

Attenzione: Si sconsiglia l'uso di materiali di consumo non Xerox. La garanzia e il contratto di assistenza Xerox® non coprono eventuali danni, malfunzionamenti o riduzioni delle prestazioni provocati dall'uso di materiali di consumo non Xerox o dall'uso di materiali di consumo Xerox non specifici per questa stampante.

#### <span id="page-220-0"></span>**Stato dei materiali di consumo**

È possibile controllare lo stato e la percentuale di vita restante dei materiali di consumo della propria stampante sul pannello comandi o da Embedded Web Server. Quando i materiali di consumo della stampante stanno per esaurirsi, sul pannello comandi vengono visualizzati degli avvisi.

È possibile personalizzare gli avvisi che appaiono sul pannello comandi e configurare le notifiche di avviso email utilizzando Embedded Web Server.

Per controllare lo stato dei materiali di consumo e configurare le avvertenze del sistema tramite Embedded Web Server, vedere il documento *System Administrator Guide* (Guida per l'amministratore del sistema) all'indirizzo [www.xerox.com/support/ALB80XXdocs.](http://www.support.xerox.com/support/altalink-b8000-series/documentation)

Per controllare lo stato dei materiali di consumo sul pannello comandi:

- 1. Sul pannello comandi della stampante, premere il pulsante Home.
- 2. Per visualizzare le informazioni sullo stato relativo ai materiali di consumo della stampante, toccare DispositivoMateriali di consumo.
- 3. Per visualizzare informazioni dettagliate su un dato materiale, incluso il numero di parte per il riordino, toccare Cartuccia toner, Cartuccia di stampa, Modulo fusore oppure Rullo di trasferta.
- 4. Per ritornare alla schermata Materiali di consumo, selezionare X.
- 5. Per ritornare alla schermata Dispositivo, selezionare X.
- 6. Per ritornare alla schermata Home, toccare Home.

# **CARTUCCE TONER**

#### **Precauzioni generali**

# $\bigwedge$  Avvertenza:

- Quando si sostituisce una cartuccia toner, fare attenzione a non versare il toner. Se si rovescia del toner, evitare il contatto con indumenti, pelle, occhi e bocca. Non inalare la polvere del toner.
- Tenere le cartucce toner lontano dalla portata dei bambini. In caso di ingestione accidentale di toner, costringere il bambino a sputarlo e sciacquare la bocca con acqua. Consultare immediatamente un medico.
- Utilizzare un panno umido per eliminare il toner versato. Non utilizzare un aspirapolvere per rimuovere fuoriuscite di toner. Le scintille emesse dall'aspirapolvere potrebbero provocare incendi o esplosioni. In caso di grosse fuoriuscite di toner, rivolgersi al rivendore Xerox locale.
- Non bruciare mai cartucce toner. Il toner residuo presente nella cartuccia può prendere fuoco e causare ustioni o esplosioni.

#### **Sostituzione di una cartuccia toner**

Quando è necessario sostituire una cartuccia toner, sul pannello comandi viene visualizzato un messaggio.

Quando si sostituisce la cartuccia toner, pulire la testina di stampa LED. Per maggiori dettagli, vedere [Pulizia](#page-217-0) della testina di [stampa](#page-217-0).

Nota:ogni cartuccia toner include istruzioni di installazione.

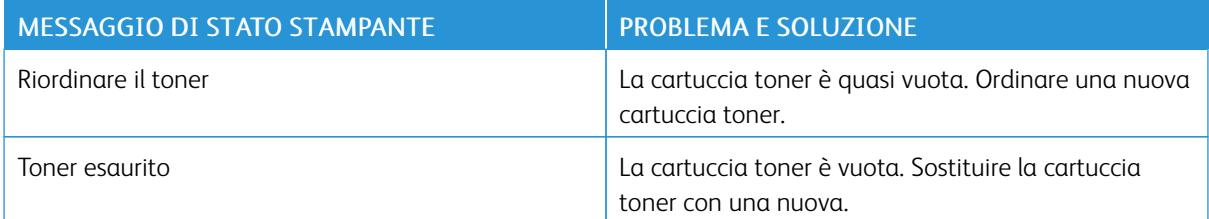

Per sostituire la cartuccia toner:

1. Aprire lo sportello anteriore della stampante.

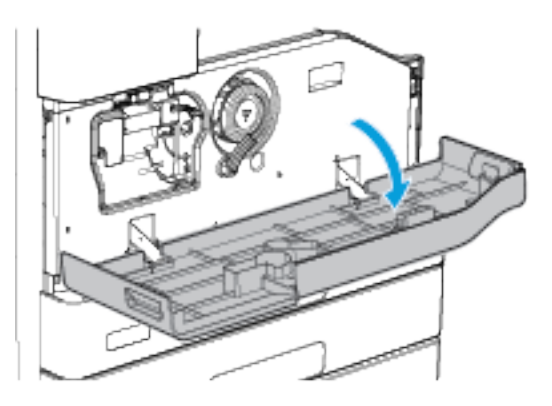

2. Per sbloccare la cartuccia toner, girare la leva di blocco arancione in senso antiorario.

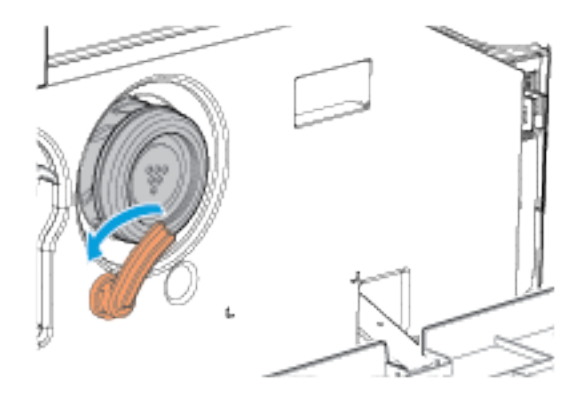

3. Estrarre la cartuccia toner dalla stampante.

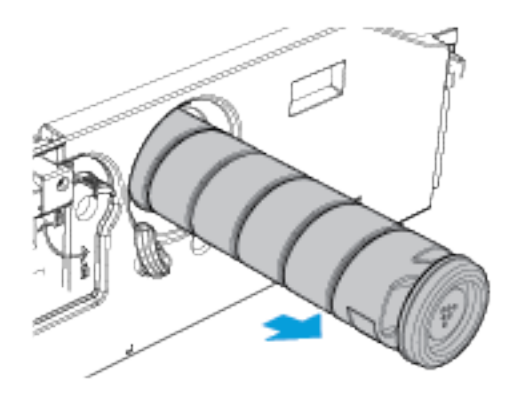

4. Rimuovere la nuova cartuccia toner dalla confezione. Scuotere la cartuccia su e giù almeno 10 volte.

5. Inserire la nuova cartuccia toner nella stampante finché non si ferma.

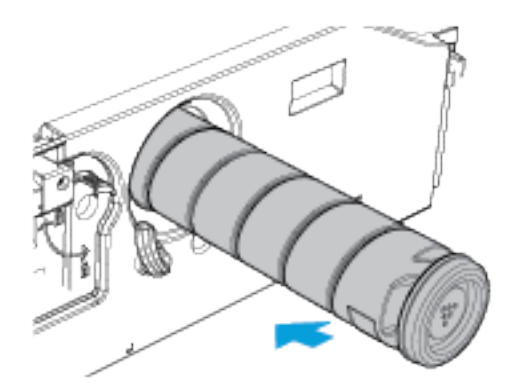

6. Per bloccare la cartuccia toner in sede, girare la leva di blocco arancione in senso orario.

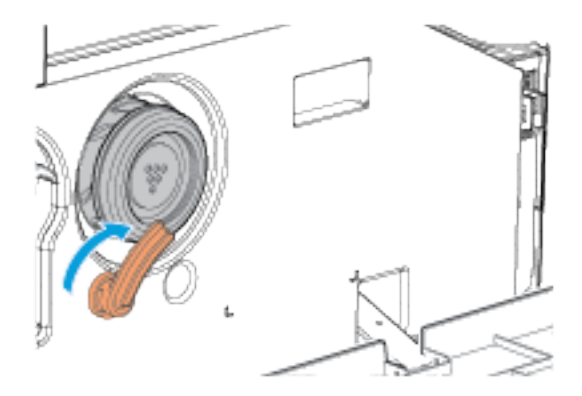

7. Chiudere lo sportello anteriore della stampante.

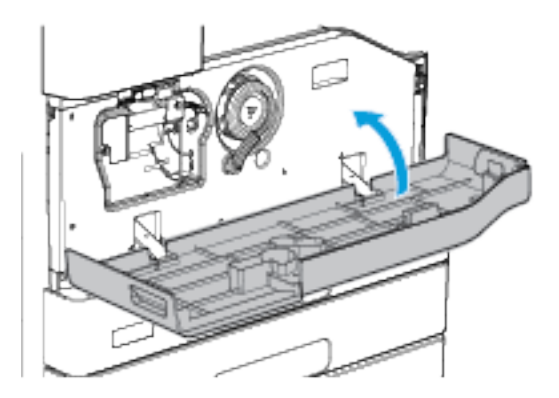

8. Per confermare di aver sostituito la cartuccia toner, nella schermata "Sostituire la cartuccia di toner (R1)", toccareSì.

# **CARTUCCIA DI STAMPA**

#### **Precauzioni generali**

Avvertenza: durante la sostituzione dei materiali di consumo, NON rimuovere le coperture e le protezioni avvitate. In queste aree non è previsto alcun intervento di manutenzione o sostituzione da parte dell'utente. NON eseguire interventi di manutenzione che NON siano specificamente descritti nella documentazione fornita con il dispositivo.

 $\bigwedge$ Avvertenza: per evitare fuoriuscite, mantenere la cartuccia di stampa in posizione verticale e non appoggiarla su superfici non protette.

#### **Sostituzione di una cartuccia di stampa**

Quando è necessario sostituire una cartuccia di stampa, viene visualizzato un messaggio sul pannello comandi.

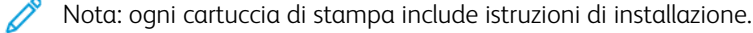

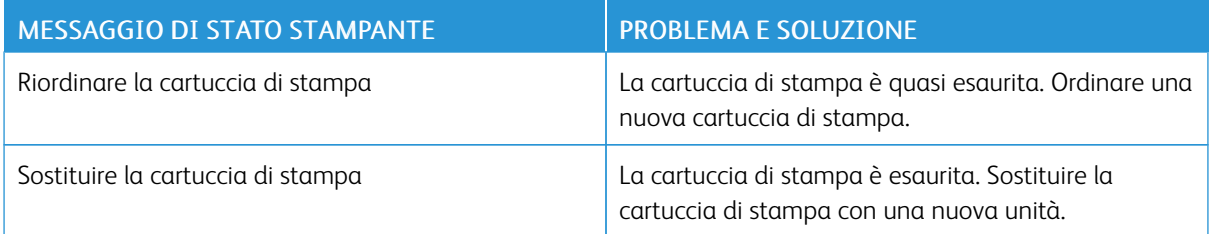

Per sostituire la cartuccia di stampa:

1. Aprire lo sportello anteriore della stampante.

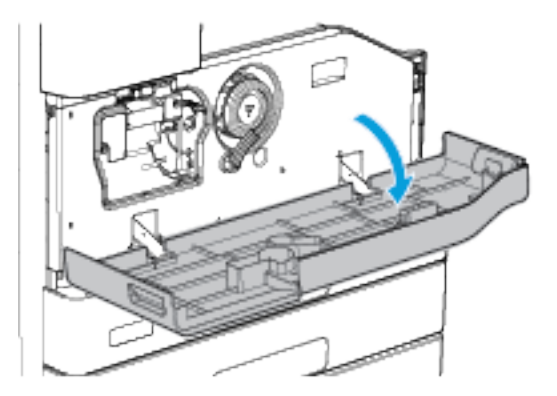

2. Aprire lo sportello laterale sinistro della stampante.

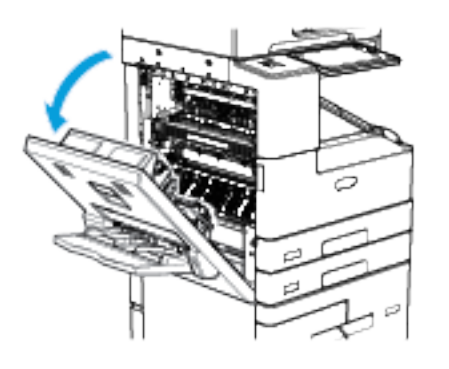

3. Girare la leva di blocco arancione della cartuccia di stampa in senso antiorario finché non scatta in posizione. La leva è a destra dell'unità della cartuccia di stampa.

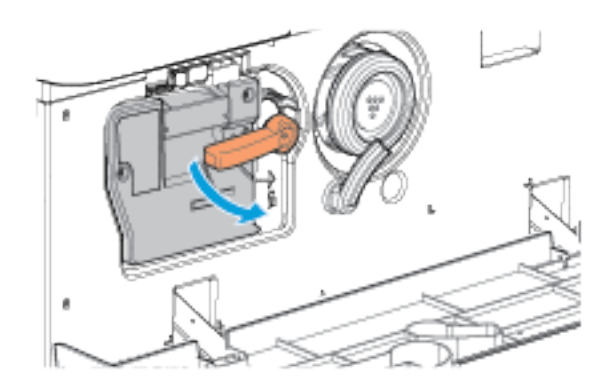

4. Disimballare la nuova cartuccia di stampa.

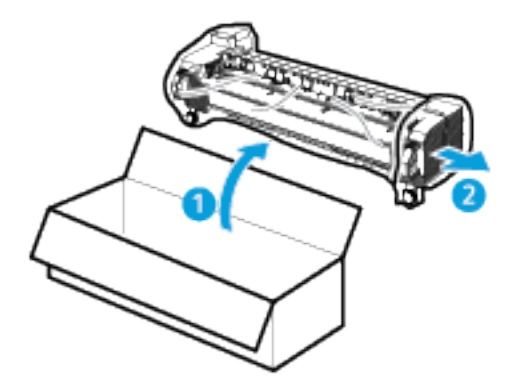

5. Sollevando la maniglia arancione della cartuccia, estrarre l'unità dalla stampante fino a metà.

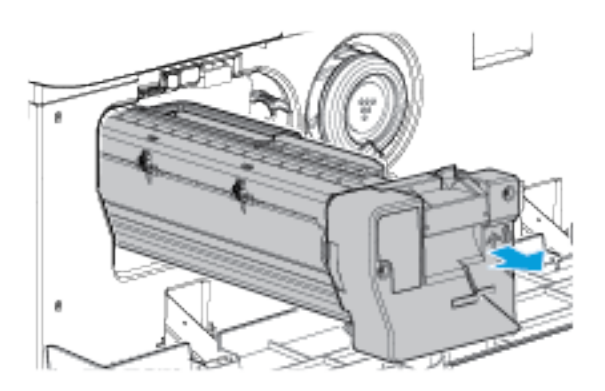

- 6. Sollevare la maniglia sulla parte superiore della cartuccia e usarla per sostenere il peso dell'unità mentre viene rimossa dalla macchina.
- 7. Infilare la cartuccia di stampa usata nel sacchetto di plastica fornito nella confezione della nuova cartuccia, quindi sigillare il sacchetto e inserirlo nella confezione di spedizione vuota della nuova cartuccia.

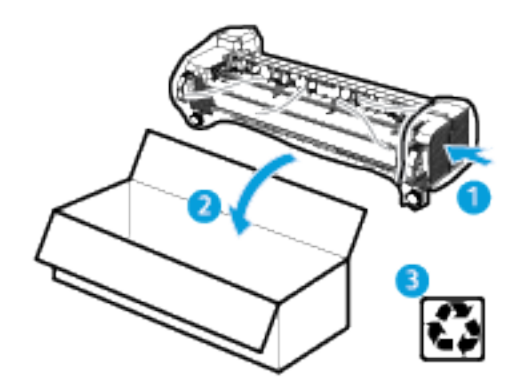

- 8. Scuotere la cartuccia su e giù almeno 10 volte.
- 9. Tenendola per la maniglia arancione, inserire la nuova cartuccia nella stampante.

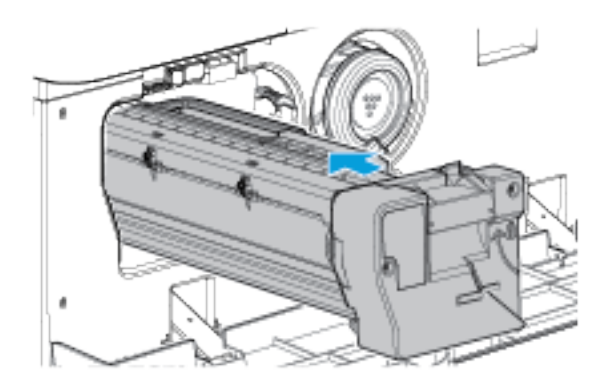

10. Per bloccare la cartuccia in sede, ruotare la leva arancione in senso orario.

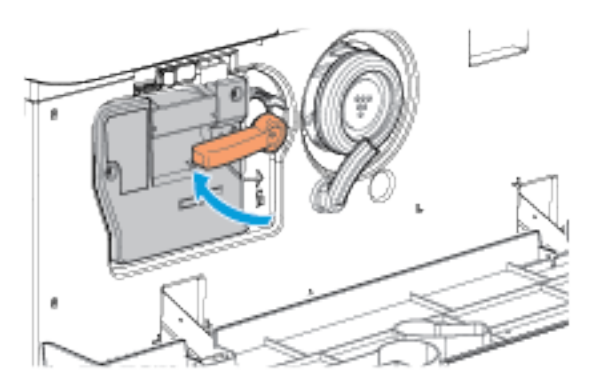

11. Chiudere lo sportello laterale sinistro della stampante.

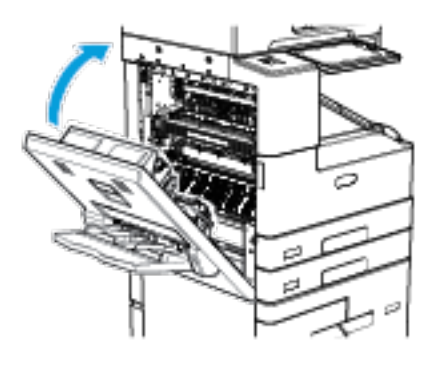

12. Chiudere lo sportello anteriore della stampante.

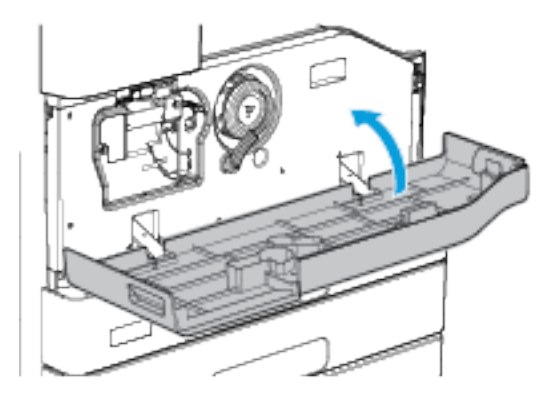

Nota: se un messaggio chiede di confermare che la cartuccia toner è stata sostituita, toccare No.

#### **SOSTITUZIONE DELLE CARTUCCE PUNTI**

Se la stampante è dotata di uno dei seguenti dispositivi opzionali, il sistema visualizza un messaggio sul pannello comandi quando una cartuccia di punti metallici si esaurisce e va sostituita:

- Stazione di finitura Office
- Stazione di finitura Office con stazione libretto
- Stazione di finitura per alti volumi
- Staz. finitura per alti volumi con staz. libretto

## **Sostituzione dei punti metallici nella stazione di finitura Office**

Avvertenza: Non eseguire questa procedura mentre sono in corso operazioni di copia o stampa.

#### **Sostituzione dei punti metallici nella pinzatrice principale della stazione di finitura Office**

1. Aprire lo sportello della stazione di finitura.

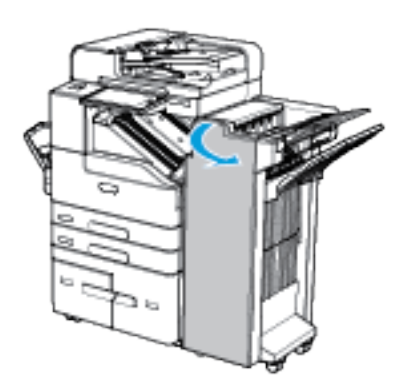

- 2. Individuare l'unità della cartuccia pinzatrice.
- 3. Per accedere all'unità della cartuccia pinzatrice, ruotare la rotella verde della testa della pinzatrice completamente in senso orario.
- 4. Per rimuovere la cartuccia pinzatrice, impugnare la maniglia arancione e poi tirare l'unità verso di sé con fermezza.

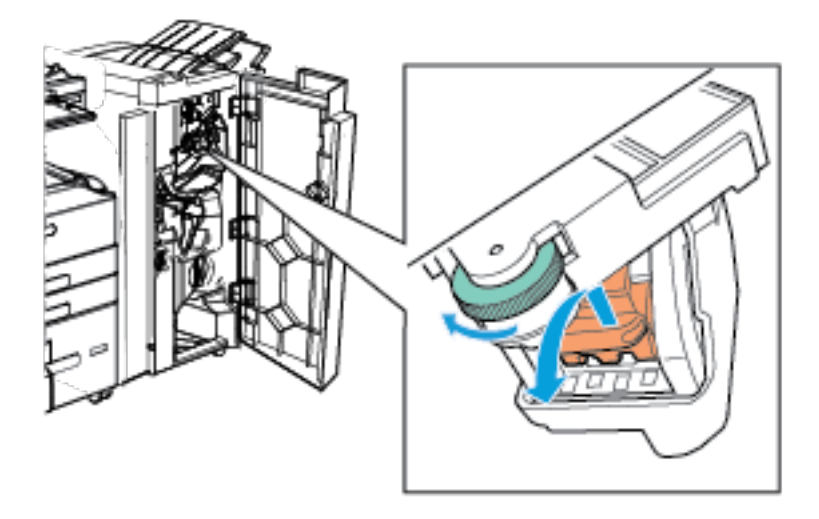

- 5. Disimballare una nuova cartuccia pinzatrice.
- 6. Per inserire una cartuccia pinzatrice, spingere la cartuccia nell'unità finché non si sente un clic.
- 7. Girare la rotellina di movimento della testina della cartuccia pinzatrice in senso antiorario, fino a quando non è in posizione.

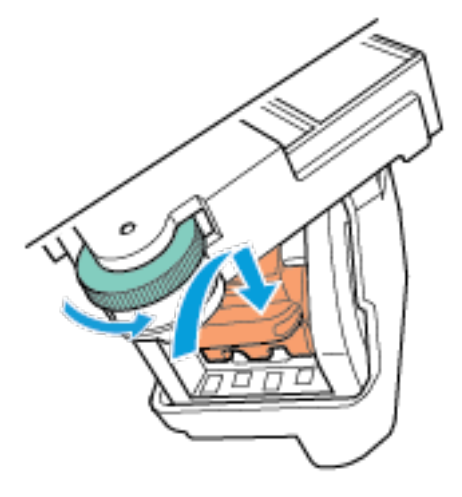

8. Chiudere lo sportello della stazione di finitura.

#### **Sostituzione dei punti metallici nella stazione libretto per la stazione di finitura Office**

1. Aprire lo sportello della stazione di finitura.

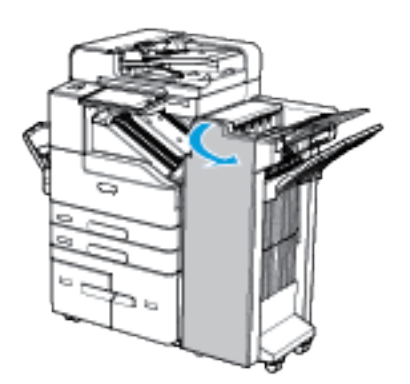

2. Individuare le cartucce pinzatrice nella parte superiore sinistra della cavità, in fondo all'unità.

3. Per rimuovere una cartuccia pinzatrice, tirare la linguetta arancione sulla cartuccia prima a destra e poi verso il basso.

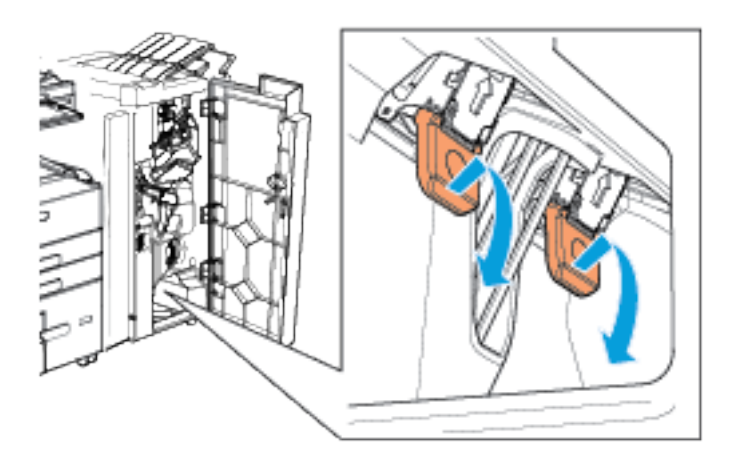

- 4. Disimballare una nuova cartuccia pinzatrice.
- 5. Per inserire una cartuccia pinzatrice, spingere la cartuccia verso l'alto e poi verso sinistra, fino a quando non scatta in posizione.

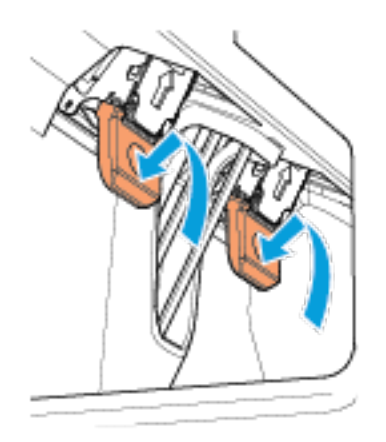

- 6. Ripetere l'operazione per l'altra cartuccia punti della stazione libretto.
- 7. Chiudere lo sportello della stazione di finitura.

#### **Sostituzione della cartuccia punti metallici nella stazione di finitura per alti volumi**

Avvertenza: Non eseguire questa procedura mentre sono in corso operazioni di copia o stampa.

## **Sostituzione dei punti metallici nella pinzatrice principale della stazione di finitura per alti volumi**

1. Aprire lo sportello della stazione di finitura.

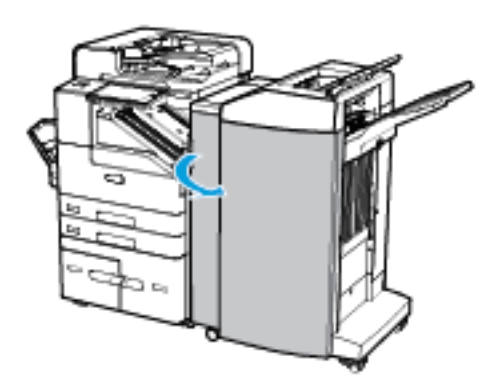

- 2. Individuare l'unità della cartuccia pinzatrice a destra delle linguette verdi 5b e 5c.
- 3. Per rimuovere la cartuccia dei punti metallici, sollevare la linguetta arancione, quindi estrarre la cartuccia.

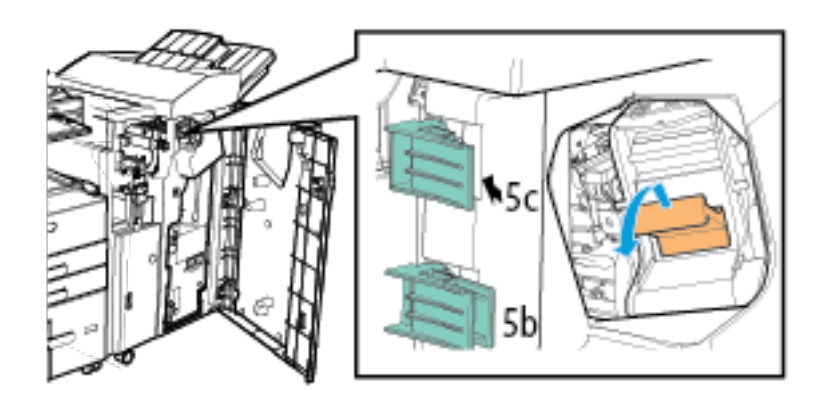

4. Disimballare una nuova cartuccia pinzatrice.

- ۴Y 5b
- 5. Per inserire la cartuccia pinzatrice, spingere la cartuccia nell'unità finché non si sente un clic.

6. Chiudere lo sportello della stazione di finitura.

## **Sostituire i punti metallici nella stazione libretto per la stazione di finitura per alti volumi**

1. Aprire lo sportello della stazione di finitura.

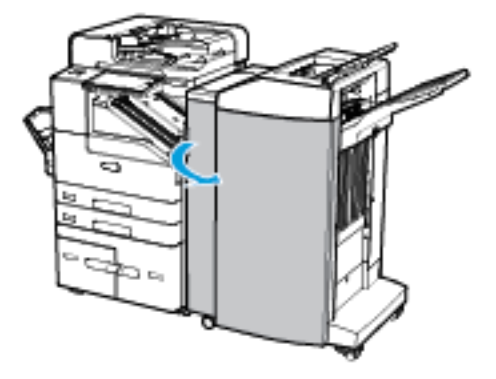

2. Per estrarre l'unità libretti, utilizzare la maniglia contrassegnata dall'etichetta 6b.

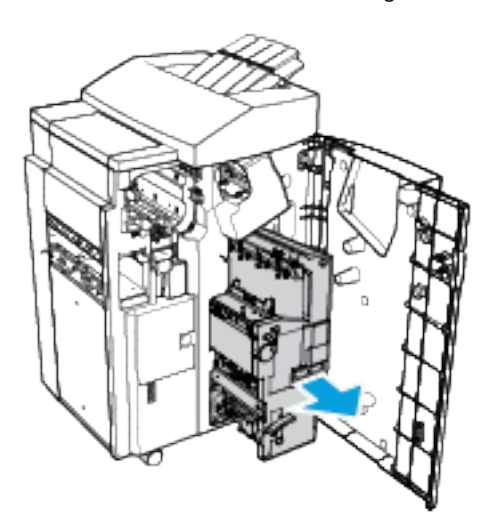

- 3. Per accedere all'unità della cartuccia pinzatrice, abbassare la linguetta verde.
- 4. Per rimuovere la cartuccia pinzatrice, estrarre tutta l'unità.

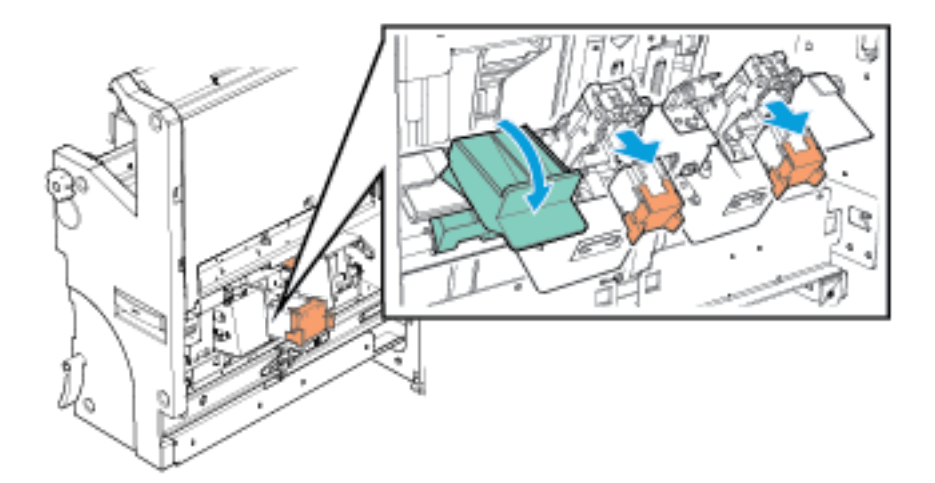

5. Disimballare una nuova cartuccia pinzatrice.

6. Per inserire una cartuccia pinzatrice, spingere la cartuccia nell'unità finché non si sente un clic.

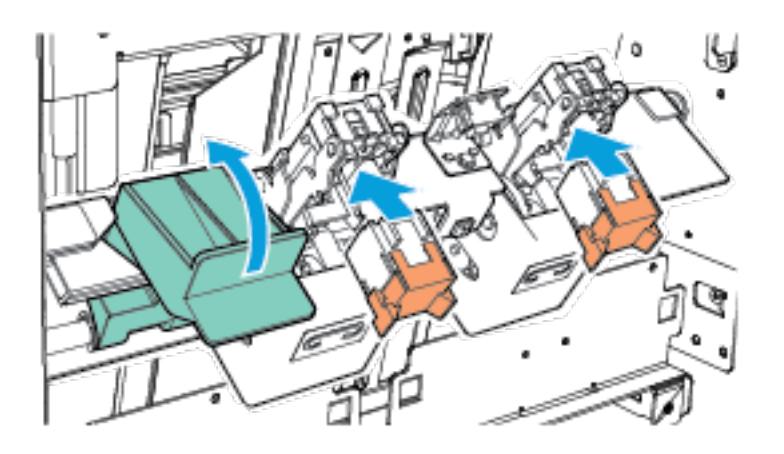

- 7. Ripetere l'operazione per l'altra cartuccia pinzatrice della stazione libretto.
- 8. Per chiudere l'unità, sollevare la linguetta verde.
- 9. Utilizzando la maniglia contrassegnata dall'etichetta 6b, spingere l'unità libretti nella stazione di finitura.
- 10. Chiudere lo sportello della stazione di finitura.

#### **Sostituzione dei punti metallici nella pinzatrice esterna**

- 1. Sollevare la leva sul retro della pinzatrice esterna e ruotare delicatamente la testina di pinzatura verso di sé.
- 2. Afferrare la cartuccia dei punti metallici ed estrarla dalla testina della pinzatrice.

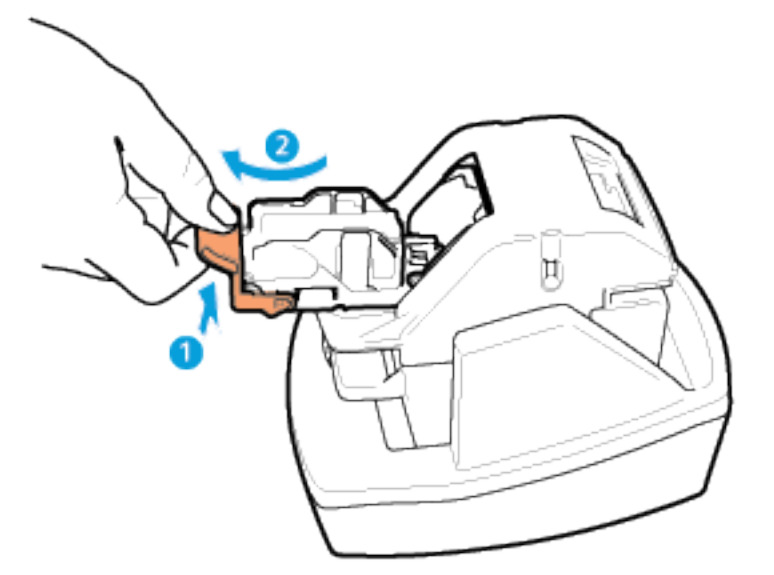

3. Togliere la nuova cartuccia della pinzatrice dalla confezione. Rimuovere eventuali strisce non complete e tutte quelle di punti non piane.

- 4. Installare la nuova cartuccia di punti metallici nella pinzatrice esterna. La cartuccia dei punti metallici si blocca in posizione.
- 5. Rilasciare la leva sulla parte anteriore della pinzatrice esterna e ruotare la testina di pinzatura allontanandola da sé.

#### **SVUOTAMENTO DEL CONTENITORE DEGLI SCARTI DI PERFORAZIONE**

Se la stampante è dotata della stazione di finitura Office o della stazione di finitura per alti volumi opzionali, il sistema visualizza un messaggio sul pannello comandi quando il contenitore dei residui di perforazione è pieno.

 $\Lambda$ Avvertenza: Non eseguire questa procedura mentre sono in corso operazioni di copia o stampa.

#### **Svuotamento del contenitore degli scarti di perforazione della stazione di finitura Office**

1. Aprire lo sportello della stazione di finitura.

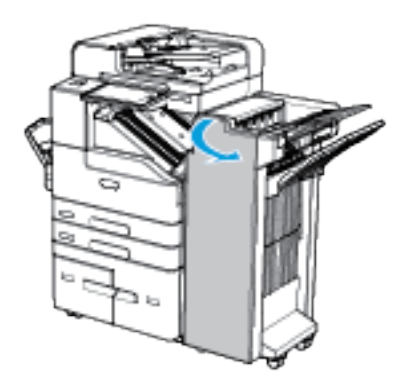

2. Estrarre il contenitore degli scarti di perforazione dalla stazione di finitura.

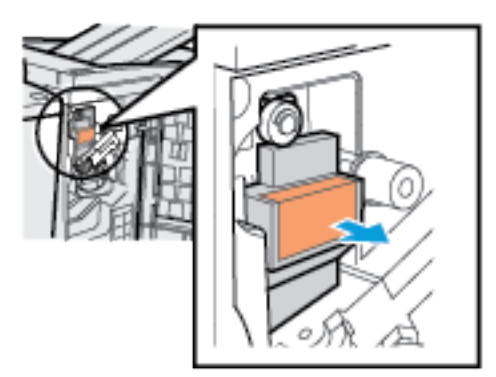

3. Smaltire gli scarti.

4. Reinserire il contenitore degli scarti di perforazione nella stazione di finitura.

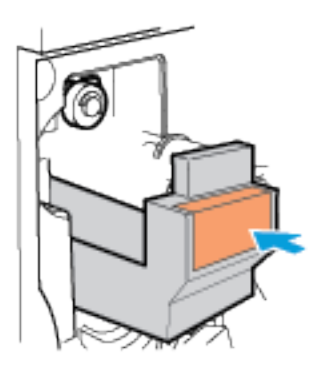

5. Chiudere lo sportello della stazione di finitura.

# **Svuotamento del contenitore degli scarti di perforazione nella stazione di finitura per alti volumi**

1. Aprire lo sportello della stazione di finitura.

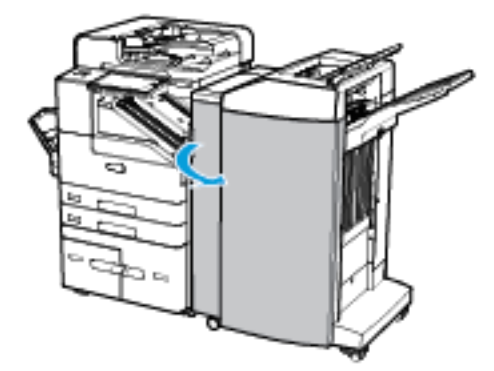

2. Estrarre il contenitore degli scarti di perforazione dalla stazione di finitura.

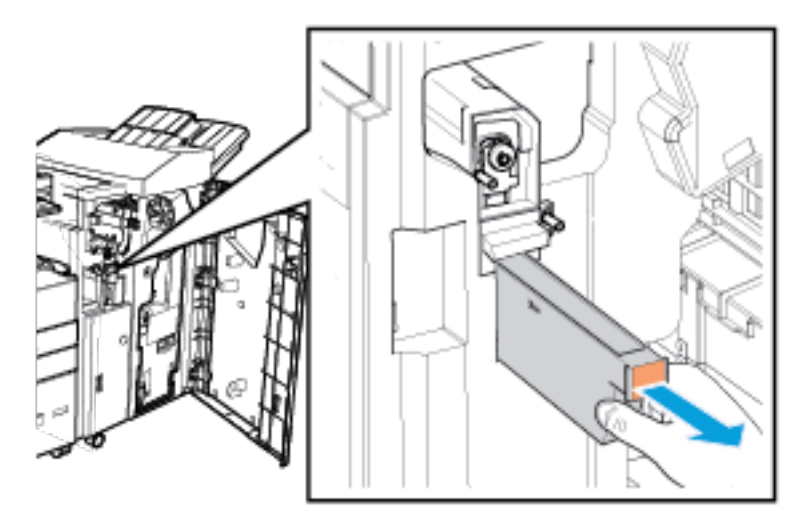

3. Smaltire gli scarti.

4. Reinserire il contenitore degli scarti di perforazione nella stazione di finitura.

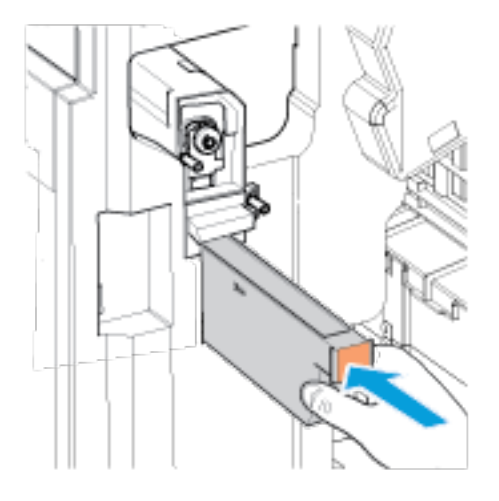

5. Chiudere lo sportello della stazione di finitura.

#### **MODULO FUSORE**

## **Precauzioni generali**

Avvertenza: durante la sostituzione dei materiali di consumo, NON rimuovere le coperture e le  $\sqrt{N}$ protezioni avvitate. In queste aree non è previsto alcun intervento di manutenzione o sostituzione da parte dell'utente. NON eseguire interventi di manutenzione che NON siano specificamente descritti nella documentazione fornita con il dispositivo.

# **Sostituzione del modulo fusore**

Quando il modulo del fusore si avvicina alla fine della durata utile, sul pannello comandi viene visualizzato un messaggio di avvertenza.

Se le stampe sono macchiate di toner, verificare la durata residua del modulo del fusore. Quando la durata residua è inferiore al 20%, sostituire il modulo del fusore. Per maggiori dettagli, vedere Stato dei [materiali](#page-220-0) di [consumo.](#page-220-0)

Nota: ogni modulo fusore include istruzioni di installazione.

Per sostituire il fusore:

D

1. Spegnere la stampante e poi scollegare il cavo di alimentazione dalla macchina.

2. Rimuovere la carta dal vassoio 5. Aprire lo sportello laterale sinistro della stampante e poi attendere cinque minuti.

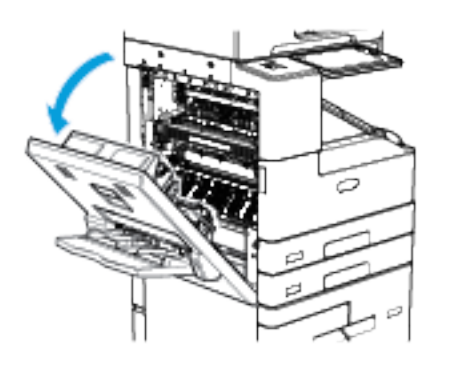

Avvertenza: l'area attorno al fusore può essere molto calda. Usare cautela per evitare infortuni.

- 3. Individuare il modulo del fusore, contrassegnato dall'etichetta R3, sul lato della stampante.
- 4. Per sbloccare il modulo del fusore, ruotare le viti a testa zigrinata di colore arancione in senso antiorario. Le viti si trovano sulle due estremità del modulo fusore.

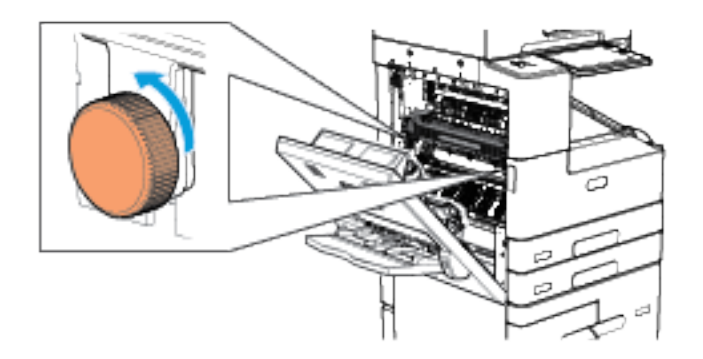

5. Estrarre il modulo del fusore usato.

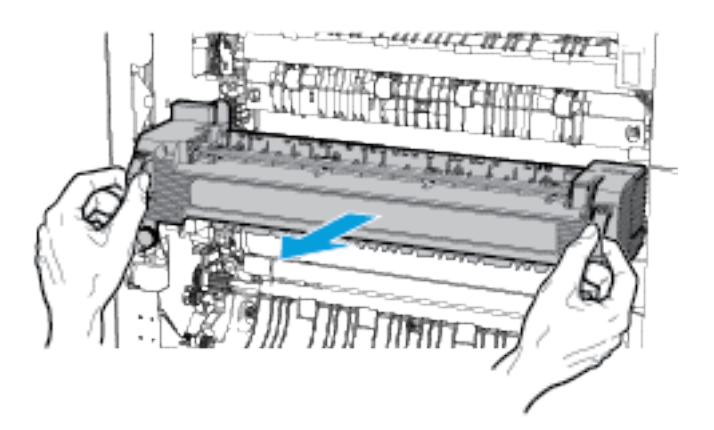

6. Togliere il nuovo modulo fusore dalla confezione. Conservare la confezione.

7. Inserire il nuovo modulo fusore come mostrato.

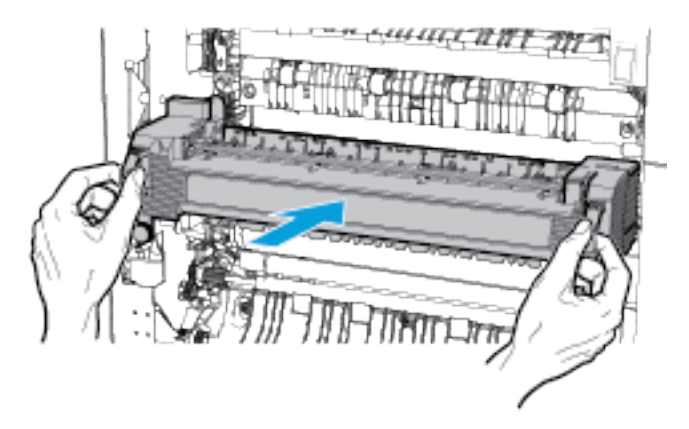

8. Per bloccare il modulo del fusore, ruotare le viti a testa zigrinata di colore arancione in senso orario.

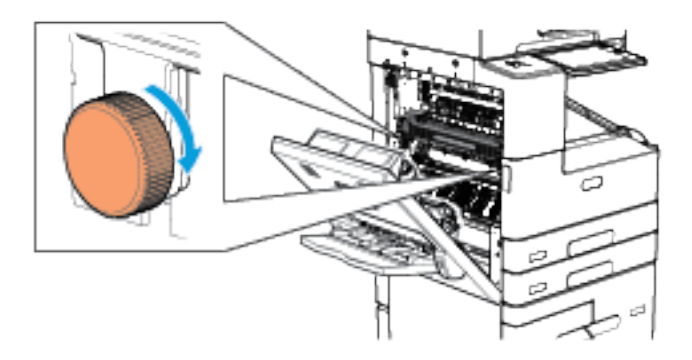

- 9. Inserire il modulo usato nell'imballaggio dell'unità di sostituzione.
- 10. Chiudere lo sportello laterale sinistro della stampante. Ricollegare il cavo di alimentazione alla stampante, quindi riaccenderla.

## **RULLO DI TRASFERTA**

#### **Precauzioni generali**

Avvertenza: durante la sostituzione dei materiali di consumo, NON rimuovere le coperture e le protezioni avvitate. In queste aree non è previsto alcun intervento di manutenzione o sostituzione da parte dell'utente. NON eseguire interventi di manutenzione che NON siano specificamente descritti nella documentazione fornita con il dispositivo.

#### **Sostituzione del rullo di trasferta**

Quando il rullo di trasferta si avvicina alla fine della durata utile, sul pannello comandi viene visualizzato un messaggio di avvertenza.

Se il difetto delle immagini latenti si verifica sulle copie stampate, verificare la durata residua del rullo di trasferta. Quando la durata residua è inferiore al 20%, sostituire il rullo di trasferta. Per maggiori dettagli, vedere Stato dei materiali di [consumo.](#page-220-0)

Í Nota: ogni rullo di trasferta include istruzioni di installazione.

Per sostituire il rullo di trasferta:

- 1. Spegnere la stampante e poi scollegare il cavo di alimentazione dalla macchina.
- 2. Rimuovere la carta dal vassoio 5.
- 3. Aprire lo sportello laterale sinistro della stampante.

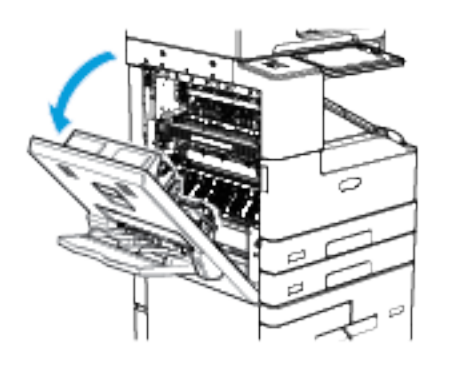

Avvertenza: l'area attorno al fusore può essere molto calda. Usare cautela per evitare infortuni.

- 4. Individuare il rullo di trasferta, contrassegnato dall'etichetta R4, nello sportello laterale della stampante.
- 5. Per rimuovere il rullo esaurito, stringere le linguette arancioni sulle estremità del rullo e poi sollevarlo dalla stampante.

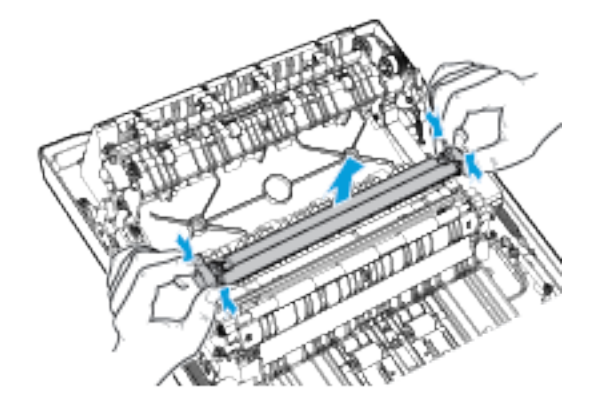

- Nota: non toccare l'eventuale toner che aderisce al rullo di trasferta.
- 6. Togliere dalla confezione il nuovo rullo di trasferta. Conservare la confezione.

7. Per installare il nuovo rullo, posizionarlo nello sportello laterale come mostrato. Stringere le linguette arancioni sulle estremità del rullo e poi premere sull'unità finché non si sente un clic.

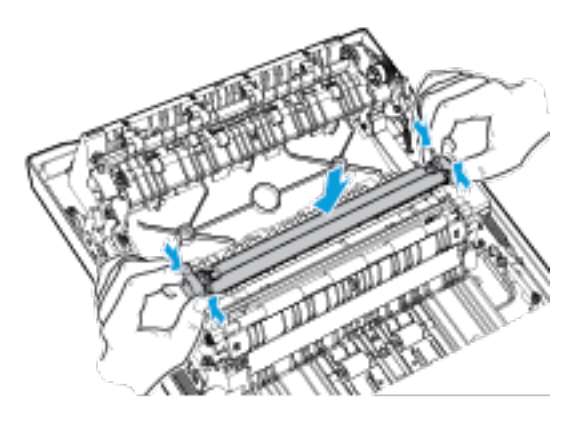

- 8. Inserire il rullo usato nell'imballaggio dell'unità di sostituzione.
- 9. Chiudere lo sportello laterale sinistro della stampante.

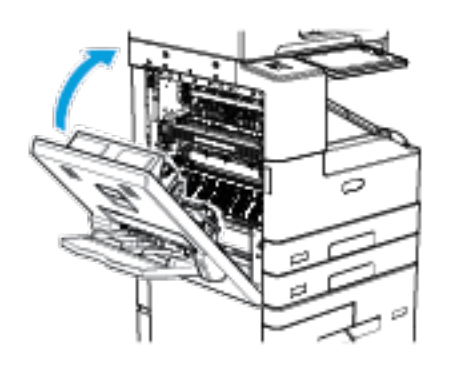

10. Ricollegare il cavo di alimentazione alla stampante, quindi riaccenderla.

#### **Ripristino dei contatori di durata dei materiali di consumo**

Quando si sostituiscono alcuni materiali di consumo è necessario azzerare i contatori di durata corrispondenti.

- 1. Sul pannello comandi della stampante, premere il pulsante Home.
- 2. Toccare il pulsante di accesso, inserire le credenziali amministrative, quindi toccare Fatto. Per ulteriori informazioni, vedere il documento *System Administrator Guide* (Guida per l'amministratore del sistema) all'indirizzo [www.xerox.com/support/ALB80XXdocs](http://www.support.xerox.com/support/altalink-b8000-series/documentation).
- 3. Toccare Dispositivo > Strumenti > Impostazioni dispositivo > Materiali di consumo.
- 4. Selezionare Azzeramento contatore materiali di consumo.
- 5. Per selezionare un elemento da azzerare, toccare la voce del materiale di consumo nell'elenco, quindi toccare Ripristina contatore.
- 6. Nella schermata di conferma, selezionare Ripristina.
- 7. Per tornare alla schermata Strumenti, toccare X e nuovamente X.
- 8. Per tornare alla schermata Home, premere il pulsante Home.
- 9. Toccare il pulsante di accesso, quindi toccare Logout.

## **RICICLAGGIO DEI MATERIALI DI CONSUMO**

Per ulteriori informazioni sui programmi di riciclaggio dei materiali di consumo Xerox®, visitare [www.xerox.com/](https://www.xerox.com/perl-bin/product.pl?mode=recycling&referer=xrx) [recycling](https://www.xerox.com/perl-bin/product.pl?mode=recycling&referer=xrx).

# Gestione della stampante

## **VISUALIZZAZIONE DI UNA LETTURA CONTATORE**

Il menu Fatturazione/Utilizzo consente di visualizzare il numero totale di impressioni effettuate dalla stampante nel corso della durata utile. Non è possibile azzerare i contatori. Una pagina viene conteggiata come un lato di un foglio di carta. Ad esempio, un foglio di carta stampato fronte/retro viene conteggiato come due impressioni.

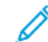

Nota: se si forniscono informazioni di fatturazione del dispositivo con regolarità, è possibile utilizzare la funzionalità di caricamento dei Servizi remoti per semplificare il processo. Per inviare automaticamente le letture dei contatori di fatturazione a Xerox in modo da non doverle raccogliere manualmente, è possibile abilitare Servizi remoti. Per ulteriori informazioni, vedere il documento System Administrator Guide (Guida per l'amministratore del sistema).

Per visualizzare le informazioni di fatturazione relative alla stampante:

- 1. Sul pannello comandi della stampante, premere il pulsante Home.
- 2. Toccare Dispositivo > Fatturazione/Utilizzo.
- 3. Per visualizzare ulteriori dettagli, toccare Contatori di utilizzo e poi selezionare un'opzione.
- 4. Dopo aver visualizzato le letture di utilizzo, per tornare alla schermata Dispositivo, toccare X e poi ancora X.
- 5. Per tornare alla schermata Home, premere il pulsante Home.

## **STAMPA DEL RAPPORTO RIEPILOGO FATTURAZIONE**

Il Rapporto riepilogo fatturazione fornisce informazioni sul dispositivo e un elenco dettagliato dei contatori di fatturazione e del conteggio fogli.

Per stampare il Rapporto riepilogo fatturazione:

- 1. Sul pannello comandi della stampante, premere il pulsante Home.
- 2. Toccare Dispositivo > Pagine di informazioni.
- 3. Selezionare Riepilogo fatturazione, quindi Stampa.
- 4. Per tornare alla schermata Home, premere il pulsante Home.

# Spostamento della stampante

Prima di spostare la stampante:

- Verificare sempre di spegnere la stampante e attendere che abbia completato la procedura di arresto.
- Accertarsi che non siano presenti lavori nella coda di stampa.
- Disconnettere il cavo di alimentazione e gli altri cavi dal retro della stampante.
- Sbloccare le rotelle girevoli della stampante.

Avvertenza: per evitare scosse elettriche, non toccare mai il cavo di alimentazione con le mani bagnate. Quando si disinserisce il cavo di alimentazione della stampante, impugnare la spina e non il cavo per non danneggiarlo e causare incendi o scosse elettriche.

Nota:

- Quando si sposta la stampante, non inclinarla in avanti/indietro o a destra/sinistra di oltre 10 gradi. Un'inclinazione superiore potrebbe causare fuoriuscite di toner.
- Quando è necessario trasportare la stampante su una lunga distanza, rimuovere la cartuccia fotoricettore e le cartucce toner per evitare fuoriuscite di toner. Verificare che la stampante sia imballata correttamente. Per ulteriori informazioni, contattare il fornitore Xerox.

Attenzione: non esporre la cartuccia di stampa alla luce diretta del sole o a un'illuminazione a fluorescenza interna intensa. Non toccare o graffiare la superficie del cartuccia di stampa.

Attenzione: l'incorretto reimballaggio della stampante per la spedizione può causare danni non coperti dalla garanzia Xerox®, dal contratto di assistenza o dalla formula Total Satisfaction Guarantee (Garanzia "soddisfatti o rimborsati"). Eventuali danni alla stampante causati da una procedura di spostamento errata non sono coperti dalla garanzia Xerox®, dal contratto di assistenza o dalla formula Total Satisfaction Guarantee (Garanzia "soddisfatti o rimborsati").

Dopo aver spostato la stampante:

- 1. Reinstallare le parti precedentemente rimosse.
- 2. Ricollegare i cavi della stampante e il cavo di alimentazione.
- 3. Connettere la stampante alla presa elettrica e accenderla.
- 4. Bloccare le rotelle girevoli della stampante.

[Manutenzione](#page-212-0)

# <span id="page-246-0"></span>Risoluzione dei problemi

Questo capitolo contiene:

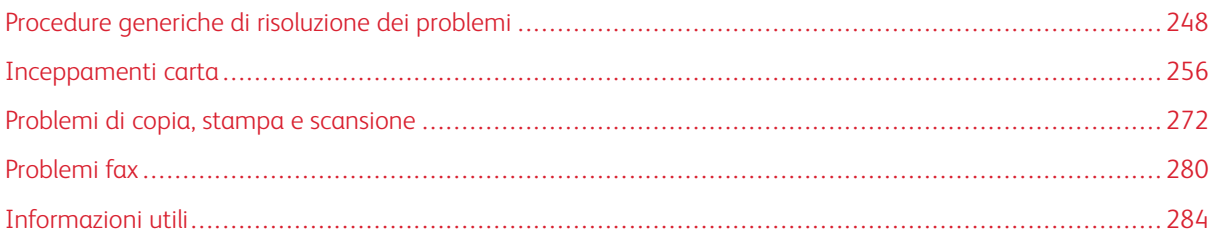

# <span id="page-247-0"></span>Procedure generiche di risoluzione dei problemi

Questa sezione contiene le procedure utili per individuare e risolvere problemi. Alcuni problemi si risolvono semplicemente riavviando la stampante.

# **LA STAMPANTE NON SI ACCENDE**

Attenzione: Inserire il cavo di alimentazione con messa a terra direttamente in una presa CA con messa a terra.

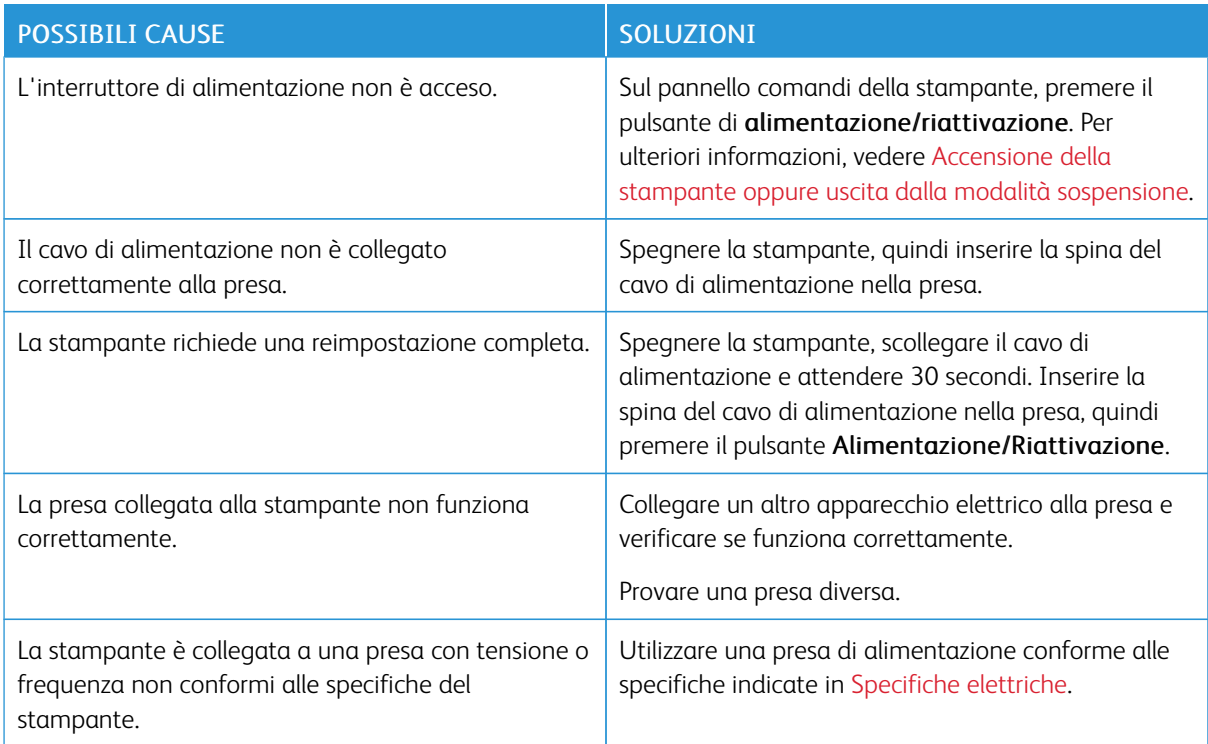

# **LA STAMPANTE SI RIPRISTINA O SI SPEGNE FREQUENTEMENTE**

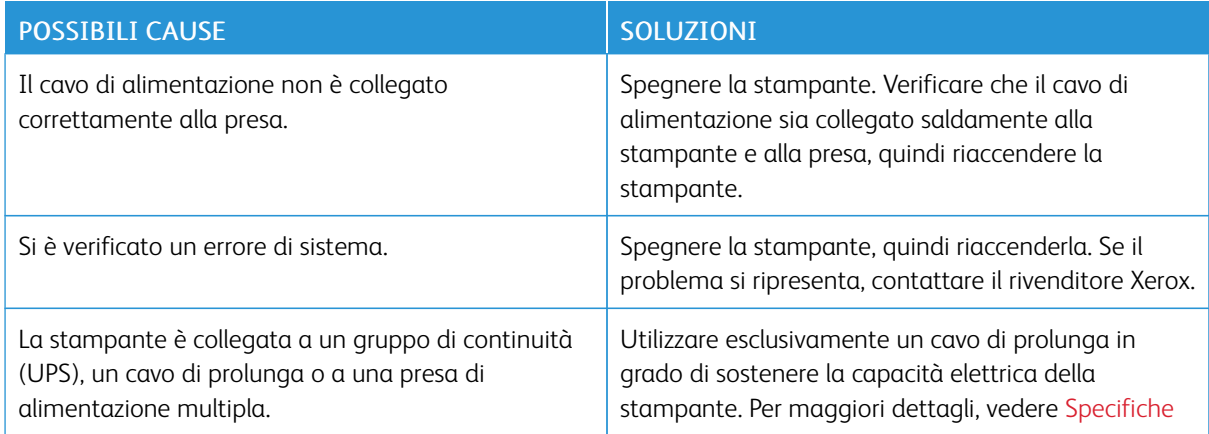

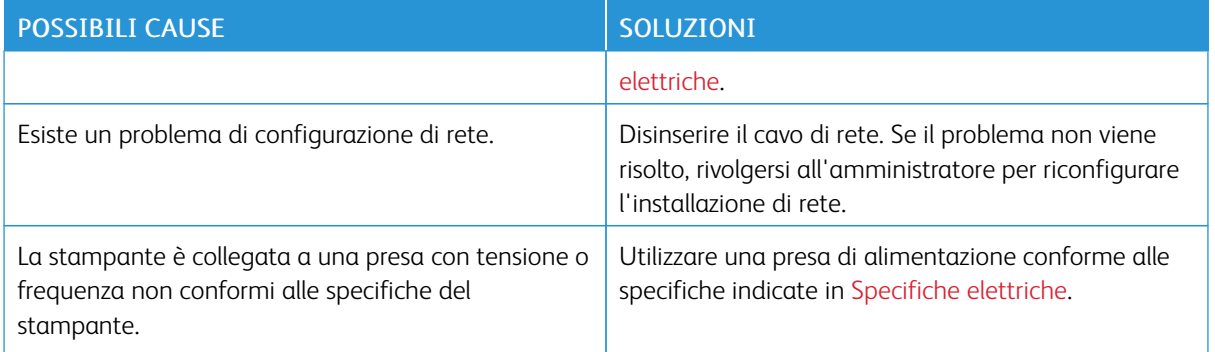

# **IMPOSSIBILE ESEGUIRE STAMPE**

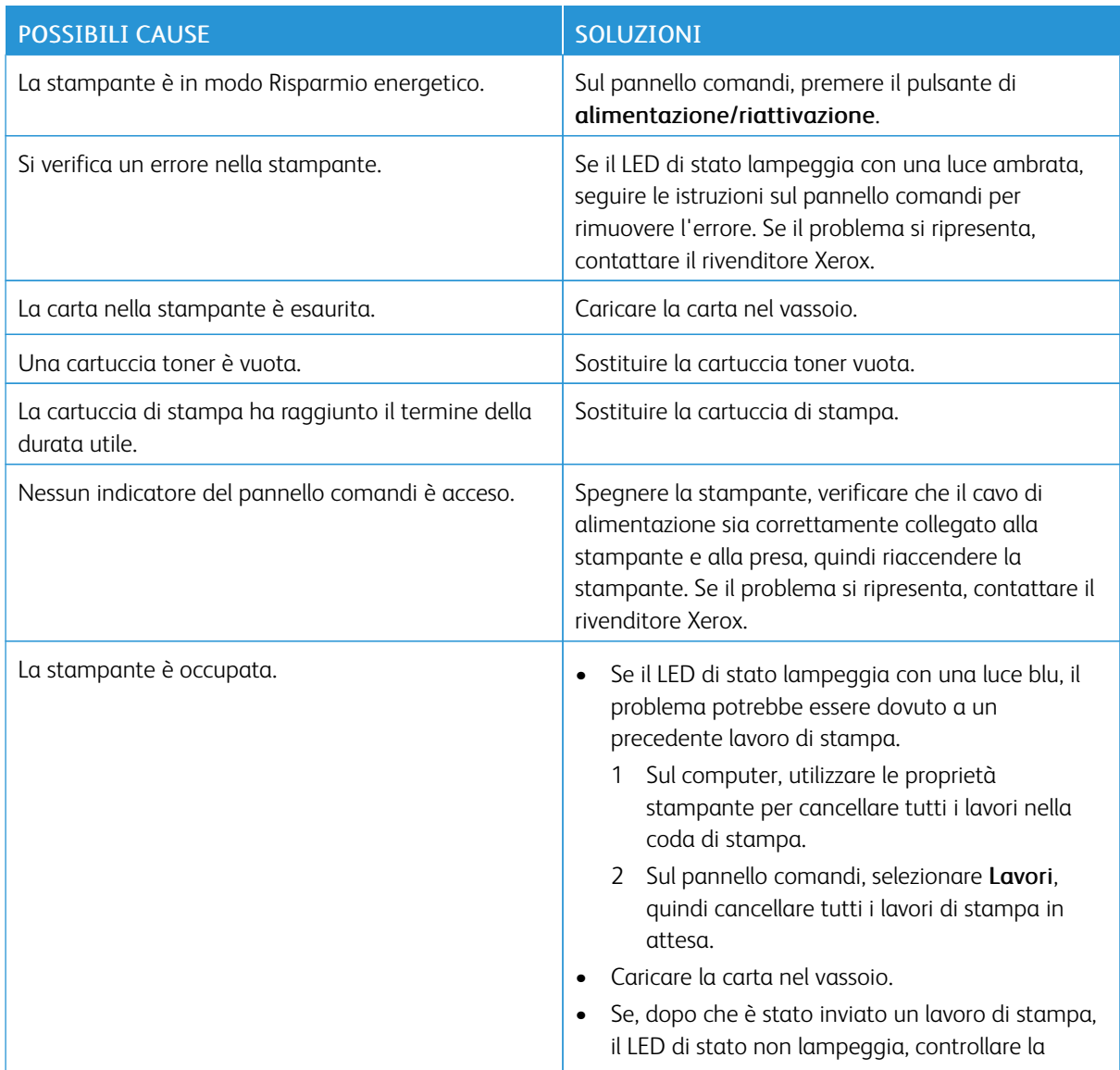

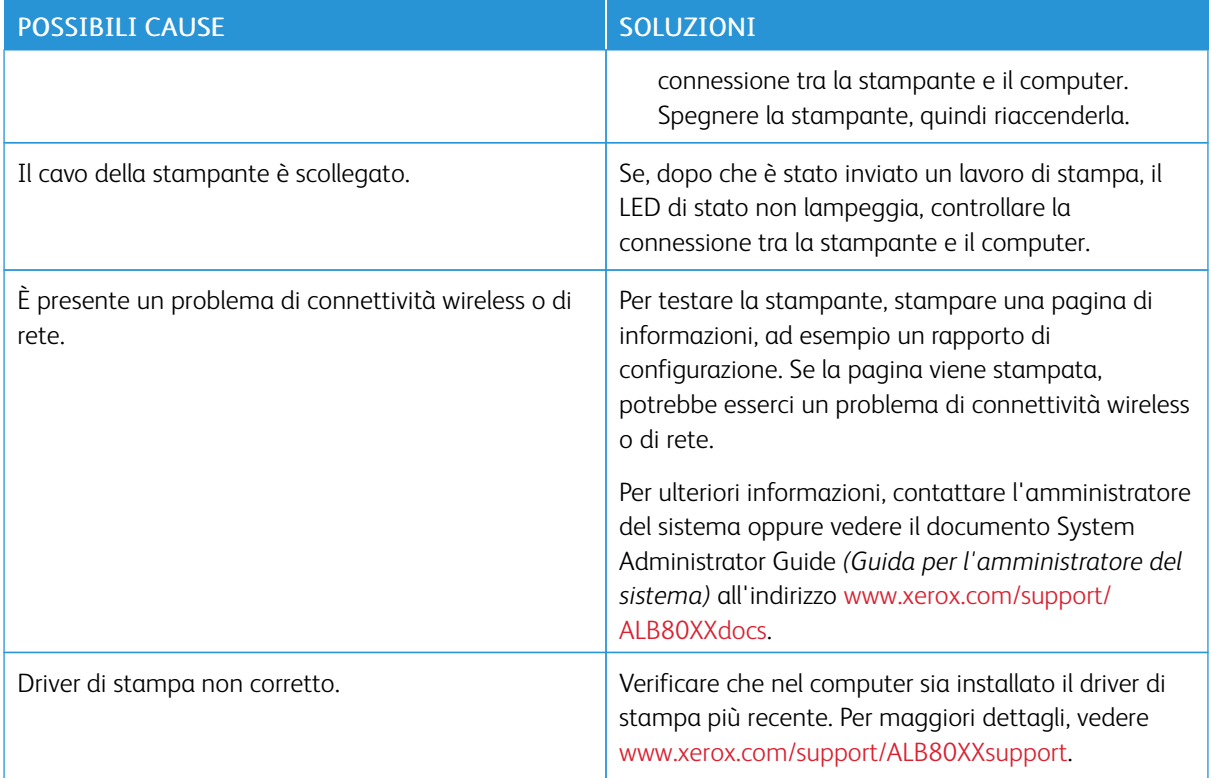

# **LA STAMPA È MOLTO LENTA**

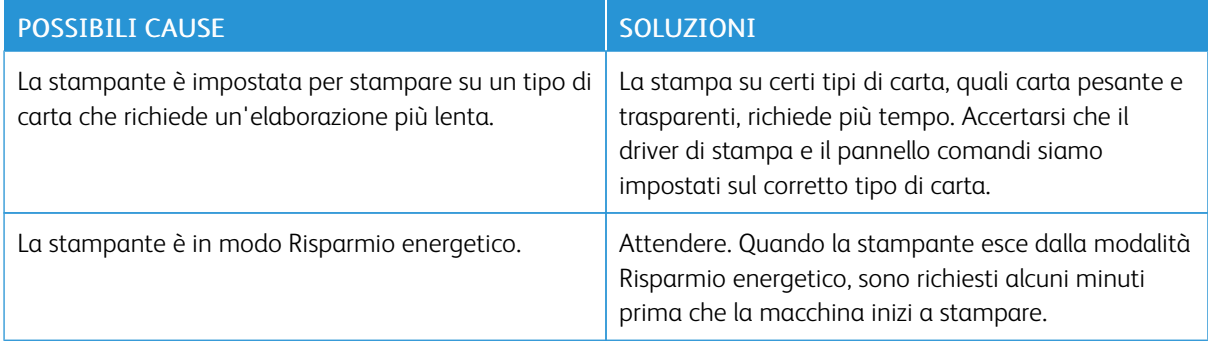

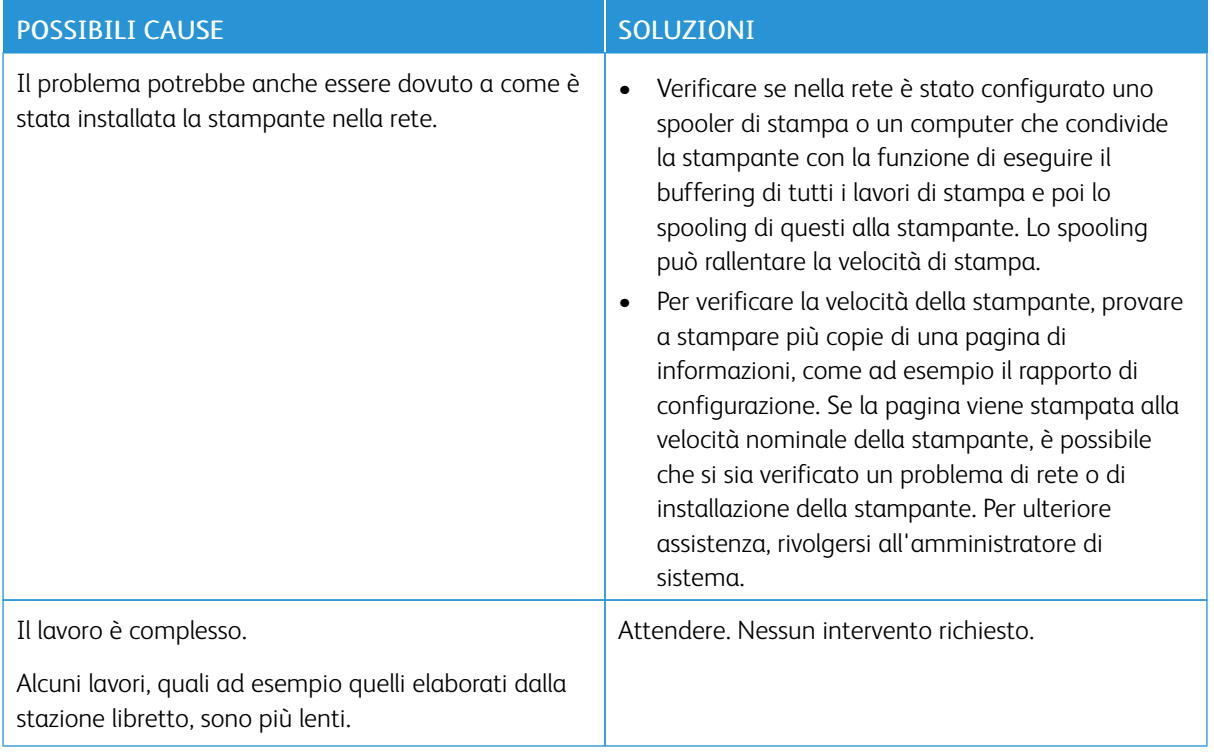

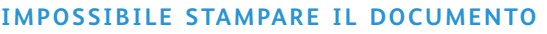

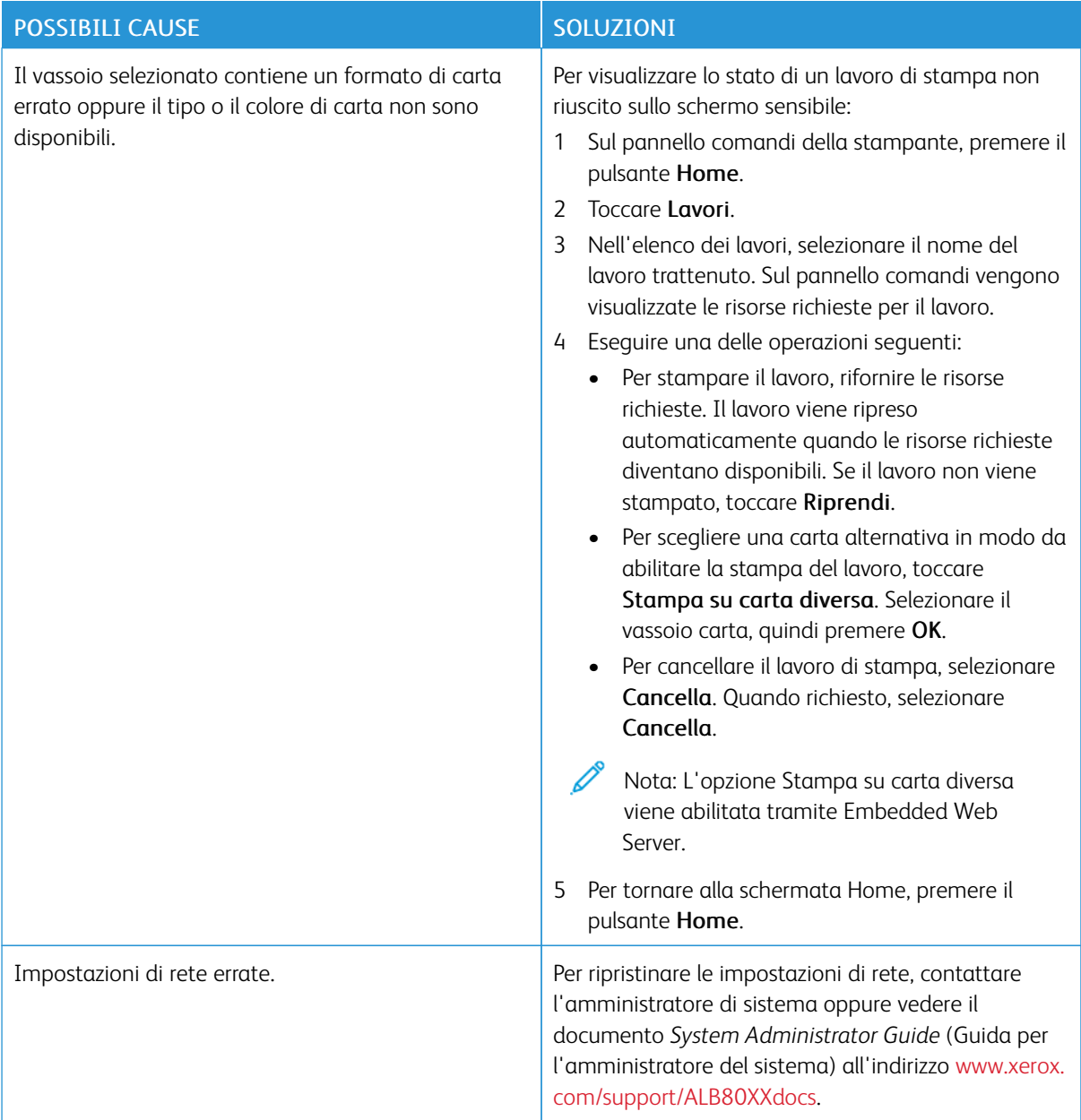
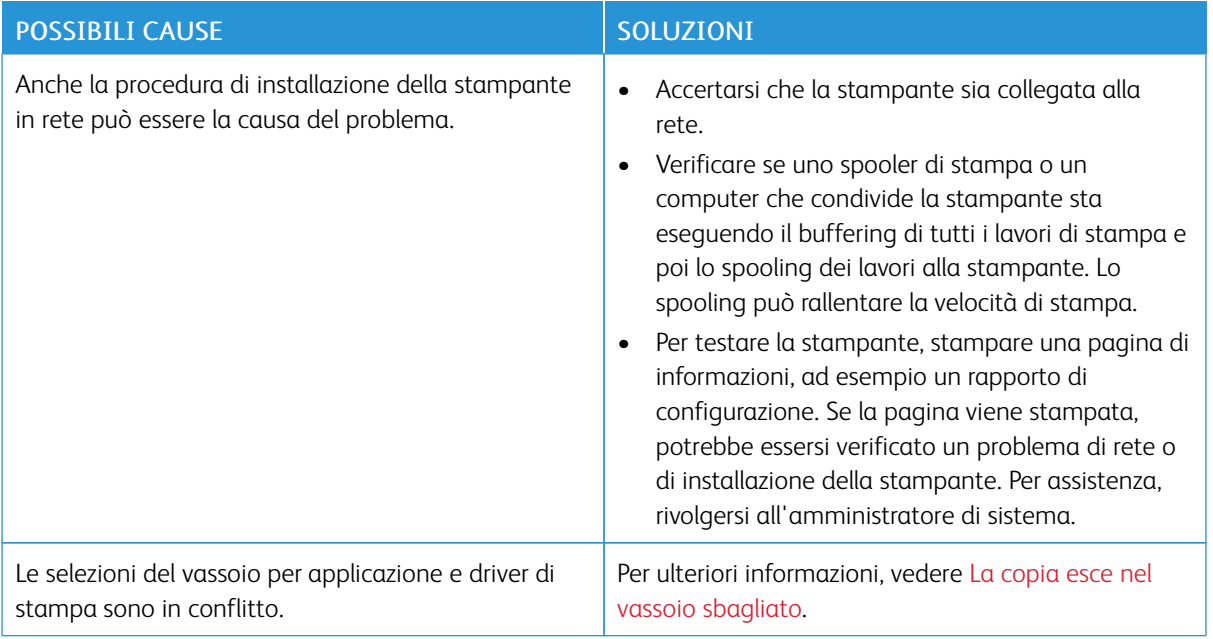

# <span id="page-252-0"></span>**LA COPIA ESCE NEL VASSOIO SBAGLIATO**

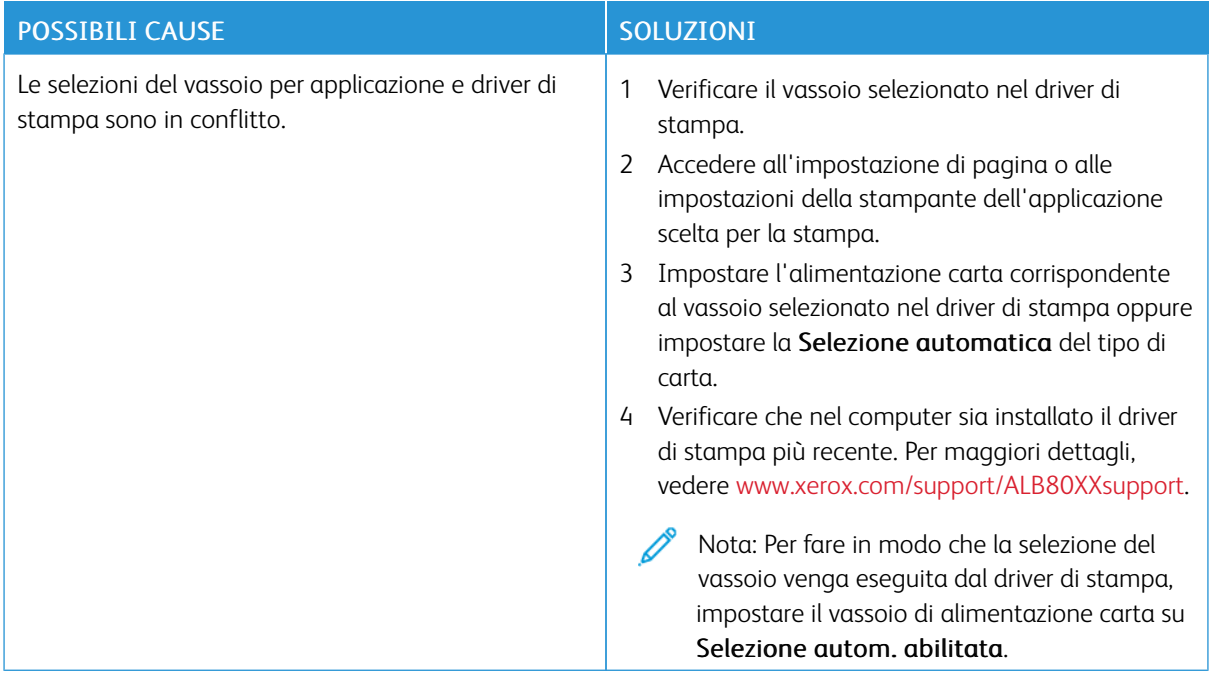

# **LA STAMPANTE EMETTE RUMORI INSOLITI**

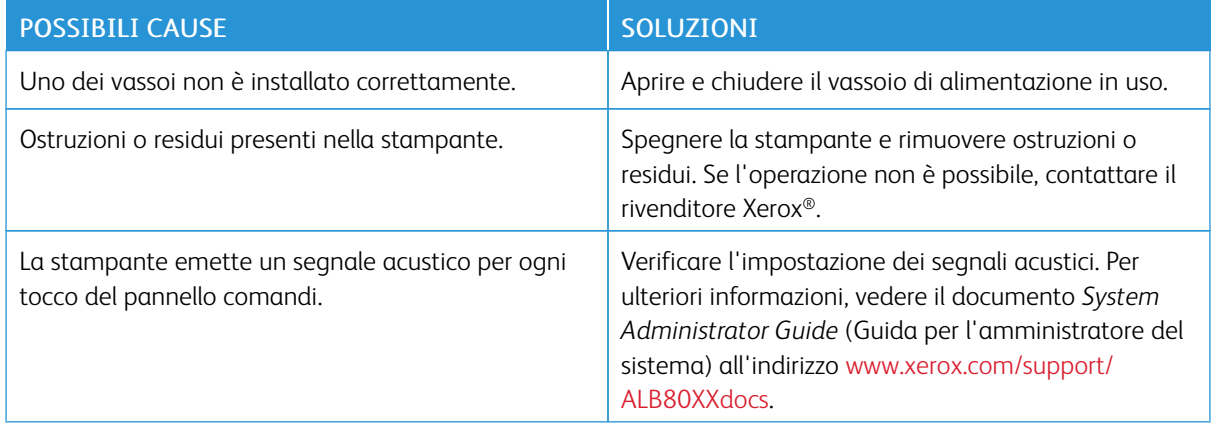

# **PROBLEMI DI STAMPA FRONTE/RETRO AUTOMATICA**

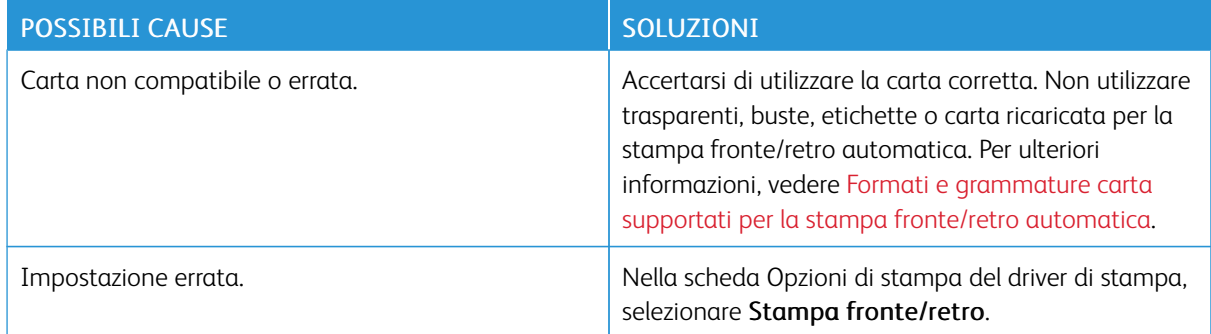

# **LA DATA E L'ORA SONO ERRATE**

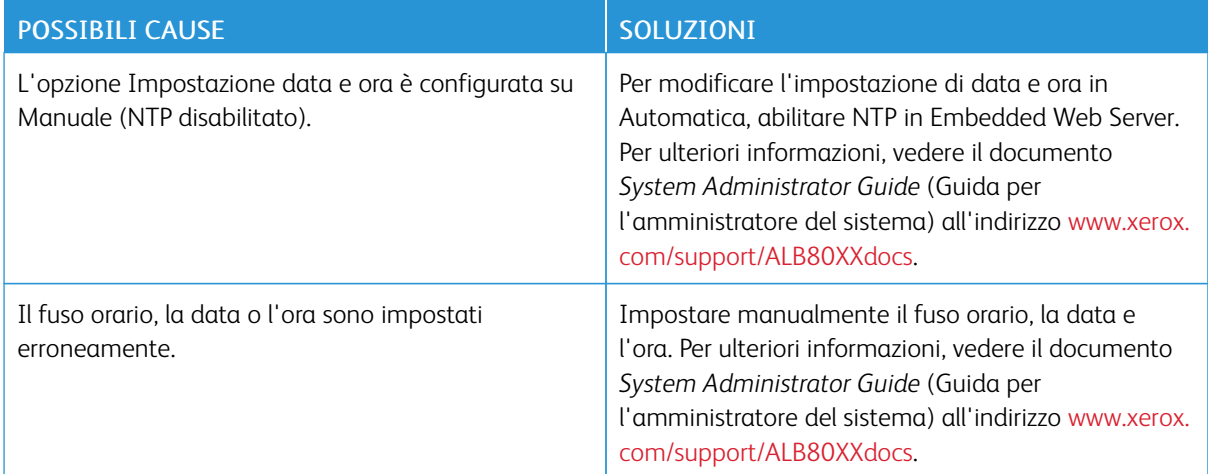

# **ERRORI RELATIVI ALLO SCANNER**

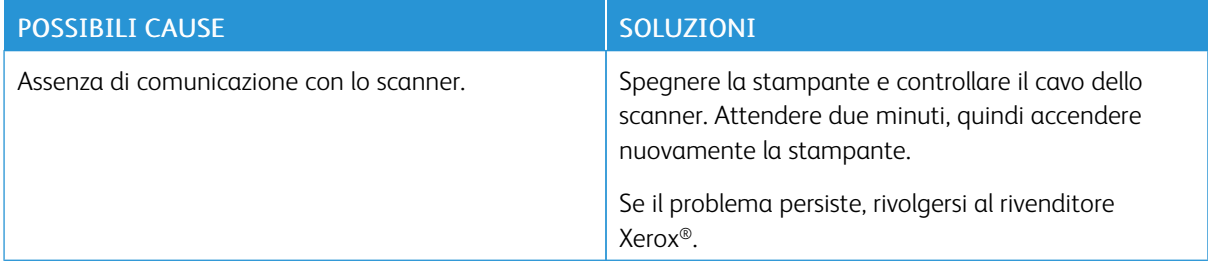

# Inceppamenti carta

# **INDIVIDUAZIONE DEGLI INCEPPAMENTI DELLA CARTA**

Avvertenza: non toccare mai un'area contrassegnata con un'etichetta di avvertenza sul fusore. può causare bruciature. Se all'interno del fusore si è accartocciato un foglio di carta, non tentare di rimuoverlo immediatamente. Spegnere la stampante e attendere 40 minuti per consentire che il fusore si raffreddi. Rimuovere l'inceppamento dopo che la stampante si è raffreddata. Se il problema si ripresenta, contattare il rivenditore Xerox.

Attenzione: non rimuovere la carta inceppata con strumenti, perché si potrebbe danneggiare la  $\left( \mathbf{I} \right)$ stampante in modo permanente.

L'illustrazione che segue mostra i punti del percorso carta dove potrebbero verificarsi degli inceppamenti:

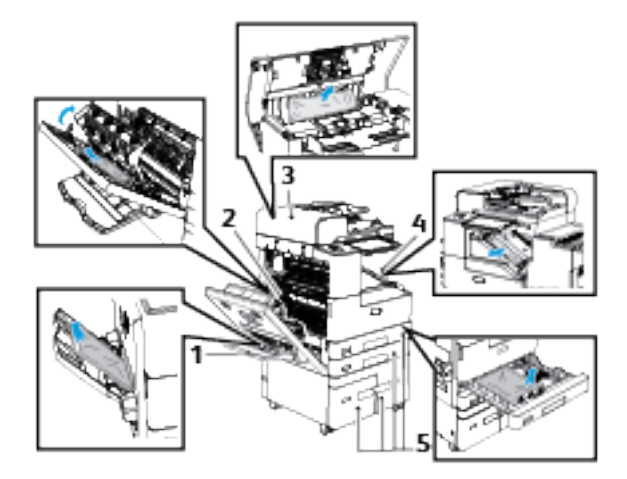

- 1. Vassoio 5
- 2. Area del fusore Sportello laterale sinistro
- 3. Alimentatore automatico fronte/retro
- 4. Aree della stazione di finitura
- 5. Vassoi 1-4

# **PREVENZIONE DEGLI INCEPPAMENTI DELLA CARTA**

La stampante è progettata per utilizzare la carta supportata Xerox che garantisce il funzionamento della macchina con il minimo degli inceppamenti. Altri tipi di carta possono provocare inceppamenti. Se anche la carta supportata si inceppa spesso in una particolare area del percorso carta, pulire quell'area.

Possibili cause di inceppamento sono:

- Tipo di carta errato selezionato nel driver di stampa.
- Utilizzo di supporti danneggiati.
- Utilizzo di carta non supportata.
- Carta caricata in modo errato.
- Quantità eccessiva di supporti nel vassoio.
- Guide della carta non regolate correttamente.

La maggior parte degli inceppamenti può essere evitata seguendo alcune semplici regole:

- Utilizzare solo carta supportata. Per ulteriori informazioni, vedere Carta [supportata](#page-178-0).
- Seguire le tecniche di caricamento e gestione della carta corrette.
- Utilizzare sempre supporti di stampa puliti e integri.
- Evitare di utilizzare carta arricciata, strappata, umida, sgualcita o piegata.
- Per separare i fogli prima di caricarli nel vassoio, aprire i fogli di carta a ventaglio.
- Non caricare carta oltre la linea di riempimento massimo.
- Dopo aver caricato la carta nei vassoi, regolare le guide della carta in ciascun vassoio.Una guida non regolata correttamente può essere la causa di una qualità di stampa scadente, problemi di alimentazione, stampe disallineate e danni alla stampante.
- Dopo aver caricato carta nei vassoi, selezionare il formato e il tipo di carta corretti sul pannello comandi.
- Durante la stampa, selezionare il tipo e il formato corretti per la carta nel driver di stampa.
- Conservare i supporti in un ambiente asciutto.

Possibili cause di inceppamento sono:

- Carta patinata in poliestere progettata per le stampanti a getto d'inchiostro.
- Carta piegata, spiegazzata o eccessivamente arricciata.
- Caricare carta di diverso tipo, formato o grammatura in un vassoio.
- Non caricare carta oltre la linea di riempimento massimo.
- Accumulo eccessivo di fogli nel vassoio di uscita

Per un elenco completo della carta supportata, vedere Carta [supportata](#page-178-0).

#### **ELIMINAZIONE DEGLI INCEPPAMENTI CARTA**

Per eliminare gli inceppamenti, guardare il video e seguire le istruzioni sul pannello comandi. Per risolvere l'errore segnalato sul pannello comandi, rimuovere tutta la carta dal percorso carta. Se l'errore non viene risolto, ricontrollare le aree interessate dall'inceppamento per garantire che siano libere. Verificare che tutte le leve, le coperture e gli sportelli siano stati chiusi correttamente.

Per evitare danni, rimuovere sempre con cura la carta inceppata senza strapparla. Provare a rimuovere la carta nella stessa direzione in cui si muove normalmente nella stampante. Anche piccoli frammenti carta rimasti nella stampante possono causare un inceppamento. Non ricaricare la carta che si è inceppata.

Nota: nel rimuovere i fogli inceppati, evitare di toccare il lato stampato, poiché il toner potrebbe macchiare le mani. Evitare di rovesciare del toner all'interno della stampante.

Avvertenza: se si versa accidentalmente del toner sugli indumenti, soffiarlo via delicatamente. Per eliminare eventuali residui di toner dagli indumenti, sciacquarli esclusivamente con acqua fredda. In caso di contatto del toner con la pelle, sciacquare immediatamente con acqua fredda e sapone neutro. In caso di contatto con gli occhi, sciacquarli immediatamente con acqua fredda e consultare un medico.

#### **Eliminazione degli inceppamenti nell'alimentatore automatico**

Per risolvere l'errore segnalato sul pannello comandi, seguire le istruzioni e rimuovere tutta la carta dalle aree dell'alimentatore automatico fronte/retro.

- 1. Aprire la copertura superiore dell'alimentatore automatico.
- 2. Rimuovere con attenzione gli originali dall'alimentatore automatico.

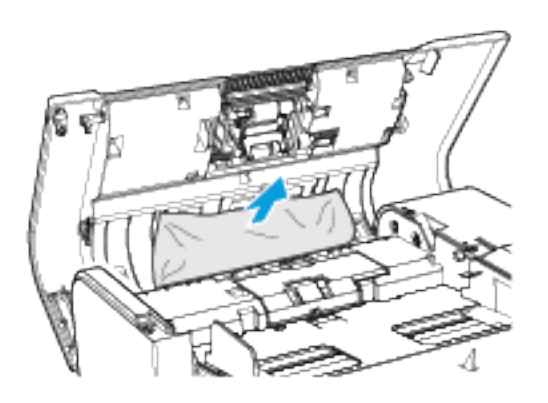

- 3. Se l'originale non è visibile quando la copertura superiore è aperta, sollevare la copertura della lastra.
- 4. Per rimuovere il documento originale dall'alimentatore, tirare la linguetta verde per aprire la copertura. Girare la rotella verde in senso orario, quindi estrarre delicatamente il documento.
- 5. Se l'originale non è visibile quando la copertura della lastra è sollevata, sollevare il vassoio dell'alimentatore e rimuovere l'originale.
- 6. Abbassare il vassoio dell'alimentatore automatico.
- 7. Se l'originale non è stropicciato o strappato, ricaricarlo nell'alimentatore seguendo le istruzioni visualizzate sullo schermo sensibile.

Nota: dopo aver eliminato l'inceppamento dall'alimentatore automatico fronte/retro, ricaricare tutte le pagine dell'originale, incluse le pagine già acquisite. La stampante ignora automaticamente le pagine scansite, eseguendo la scansione delle pagine rimanenti.

Attenzione: originali strappati, stropicciati e piegati possono causare inceppamenti e danneggiare la stampante. Per copiare originali strappati, stropicciati o piegati, usare la lastra di esposizione.

#### **Eliminazione degli inceppamenti della carta nei vassoi 1 e 2**

Per risolvere l'errore segnalato sul pannello comandi, seguire le istruzioni fornite. Rimuovere tutta la carta dalle aree del vassoio 1 e 2.

1. Aprire lo sportello laterale sinistro della stampante. Rimuovere la carta inceppata dalle aree dello sportello laterale sinistro.

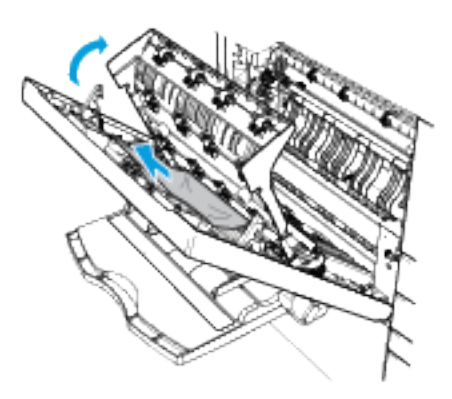

- 2. Chiudere lo sportello sul lato sinistro, quindi attendere 10 secondi. Se è rimasta della carta nell'area di trasporto all'interno della stampante, la carta viene spostata nell'area di sinistra.
- 3. Aprire lo sportello laterale sinistro. Rimuovere la carta inceppata dalle aree dello sportello laterale sinistro.
- 4. Estrarre il vassoio finché non si ferma.
- 5. Svuotare il vassoio.

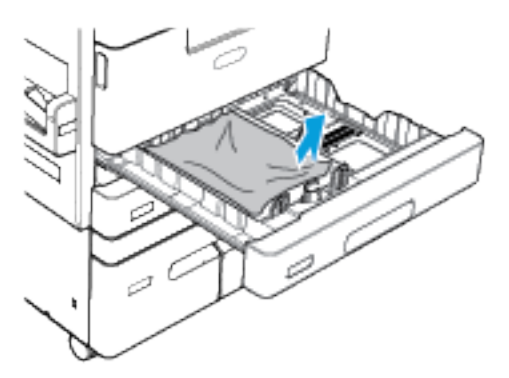

- 6. Se la carta è strappata, rimuovere completamente il vassoio e controllare che non siano rimasti dei frammenti all'interno della stampante.
- 7. Chiudere lo sportello laterale sinistro.
- 8. Riempire il vassoio con carta non danneggiata, quindi spingerlo nella macchina finché non si ferma.
- 9. Se viene visualizzato un prompt sul pannello comandi, selezionare il formato, il tipo e il colore corretti per le etichette.
	- Per selezionare un nuovo formato carta, selezionare **Formato.**
	- Per selezionare un nuovo tipo di carta, selezionare Tipo.
	- Per selezionare un nuovo colore, toccare Colore.
	- Per confermare le impostazioni, selezionare Conferma.

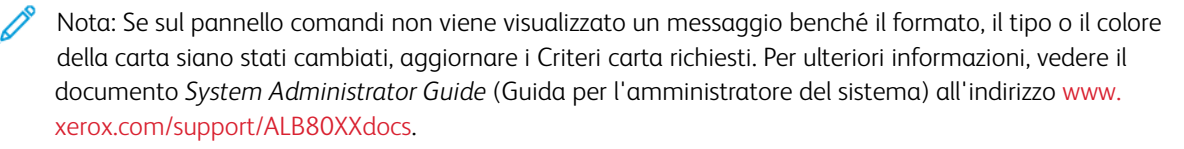

10. Per tornare alla schermata Home, premere il pulsante Home.

#### **Eliminazione degli inceppamenti della carta nei vassoi 3 e 4**

Per risolvere l'errore segnalato sul pannello comandi, seguire le istruzioni e rimuovere tutta la carta dalle aree dei vassoi 3 e 4.

1. Aprire lo sportello laterale sinistro della stampante. Rimuovere la carta inceppata dalle aree dello sportello laterale sinistro.

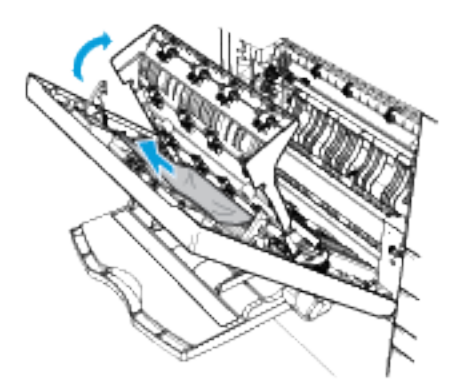

- 2. Chiudere lo sportello sul lato sinistro, quindi attendere 10 secondi. Se è rimasta della carta nell'area di trasporto all'interno della stampante, la carta viene spostata nell'area di sinistra.
- 3. Aprire lo sportello laterale sinistro. Rimuovere la carta inceppata dalle aree dello sportello laterale sinistro.
- 4. Estrarre il vassoio finché non si ferma.

Nota: se non si riesce ad aprire completamente il vassoio 4, è possibile che ci sia carta inceppata dietro il vassoio.

- a. Chiudere il vassoio 4.
- b. Per accedere all'area dietro il vassoio 4, rimuovere il vassoio 2.
- c. Rimuovere eventuali fogli di carta danneggiati rimasti dietro il vassoio 4.
- d. Reinserire il vassoio 2.
- e. Aprire il vassoio 4.
- 5. Rimuovere la carta dal vassoio 3 o 4.

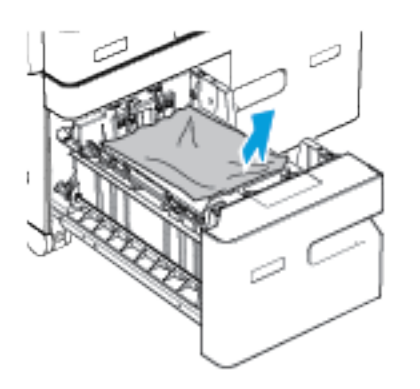

- 6. Riempire il vassoio con carta non danneggiata, quindi spingerlo nella macchina finché non si ferma.
- 7. Per tornare alla schermata Home, premere il pulsante Home.
- 8. Chiudere lo sportello laterale sinistro.

#### **Eliminazione degli inceppamenti carta dal vassoio 5**

Per risolvere l'errore segnalato sul pannello comandi, seguire le istruzioni fornite e rimuovere tutta la carta dal vassoio 5.

1. Rimuovere la carta inceppata dal vassoio.

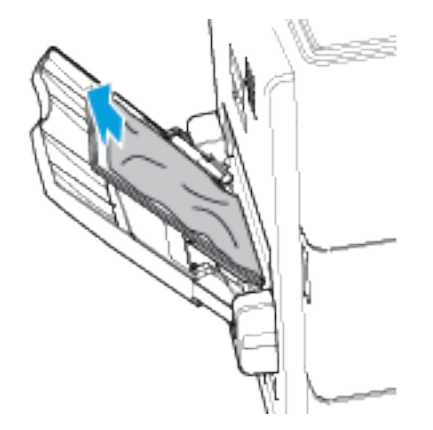

2. Verificare che l'area di ingresso della carta, dove il vassoio si inserisce nella stampante, sia libera.

3. Aprire lo sportello laterale sinistro della stampante. Rimuovere la carta inceppata dalle aree dello sportello laterale sinistro.

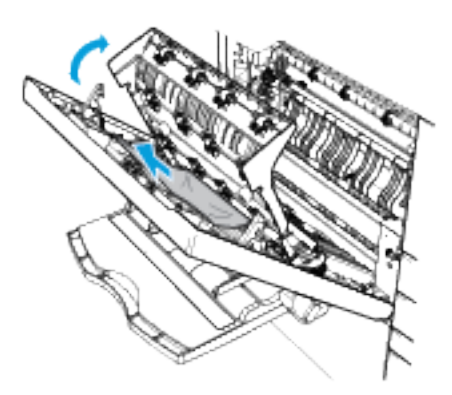

- 4. Se la carta è strappata, verificare se sono rimasti frammenti all'interno della stampante, quindi rimuoverli con cautela. Per maggiori dettagli, vedere Eliminazione degli [inceppamenti](#page-263-0) della carta nelle aree dello [sportello](#page-263-0) laterale sinistro.
- 5. Chiudere lo sportello laterale sinistro.
- 6. Smazzare la carta rimossa e accertarsi che i quattro angoli siano correttamente allineati.
- 7. Caricare la carta nel vassoio. Verificare che il bordo anteriore del foglio tocchi l'ared di ingresso della carta.
- 8. Quando richiesto, verificare le impostazioni della carta:
	- Per selezionare un nuovo formato carta, selezionare Formato.
	- Per selezionare un nuovo tipo di carta, selezionare Tipo.
	- Per selezionare un nuovo colore, toccare Colore.
	- Per confermare le impostazioni, selezionare Conferma.
- 9. Per tornare alla schermata Home, premere il pulsante Home.

#### **Eliminazione degli inceppamenti carta dal vassoio 6**

Per risolvere l'errore segnalato sul pannello comandi, seguire le istruzioni e rimuovere tutta la carta dall'area del vassoio 6.

1. Allontanare il vassoio 6 dal lato della stampante finché non si ferma. Rimuovere eventuali fogli di carta inceppati rimasti dietro il vassoio.

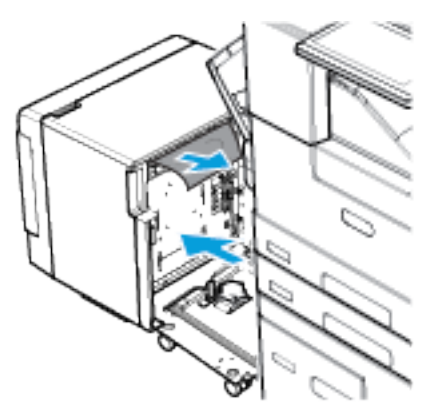

2. Aprire lo sportello laterale sinistro della stampante. Rimuovere la carta inceppata dalle aree dello sportello laterale sinistro.

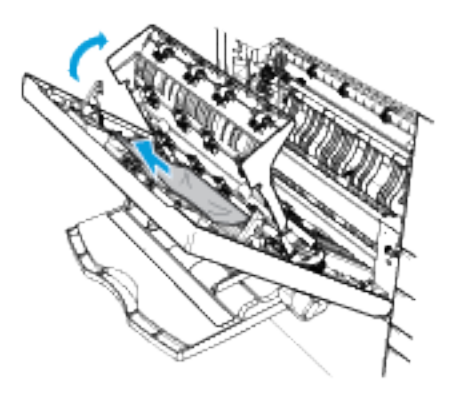

- 3. Chiudere lo sportello sul lato sinistro, quindi attendere 10 secondi. Se è rimasta della carta nell'area di trasporto all'interno della stampante, la carta viene spostata nell'area di sinistra.
- 4. Aprire lo sportello laterale sinistro. Rimuovere la carta inceppata dalle aree dello sportello laterale sinistro.
- 5. Chiudere lo sportello laterale sinistro.

6. Aprire lo sportello del vassoio 6, quindi attendere che il vassoio si abbassi e si arresti. Rimuovere tutta la carta dal vassoio.

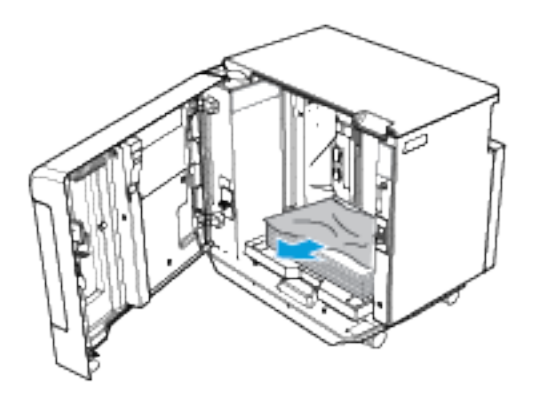

Nota: quando è installato un kit di conversione della carta, il vassoio 6 non è dotato di sportello.

- Per abbassare o sollevare il vassoio della carta, verificare che la stampante non sia in modalità Risparmio energetico.
- Premere il tasto bianco sul lato destro del telaio dello sportello.
- 7. Riempire il vassoio con carta non danneggiata, quindi chiudere lo sportello del vassoio 6.
- 8. Reinserire completamente il vassoio 6 nella stampante.

#### <span id="page-263-0"></span>**Eliminazione degli inceppamenti della carta nelle aree dello sportello laterale sinistro**

Per risolvere l'errore segnalato sul pannello comandi, seguire le istruzioni e rimuovere tutta la carta dalle aree dello sportello sul lato sinistro.

1. Aprire lo sportello sul lato sinistro della stampante.

Avvertenza: l'area attorno al fusore può essere molto calda. Usare cautela per evitare infortuni.

Attenzione: non toccare il rullo di trasferimento per evitare di diminuire la qualità dell'immagine.

Nota: Il toner può aderire al rullo di trasferimento. questo non influisce sulla qualità di stampa.

2. Individuare il fusore contrassegnato dall'etichetta R3. Sollevare la copertura 1a utilizzando la linguetta verde, quindi rimuovere delicatamente la carta inceppata.

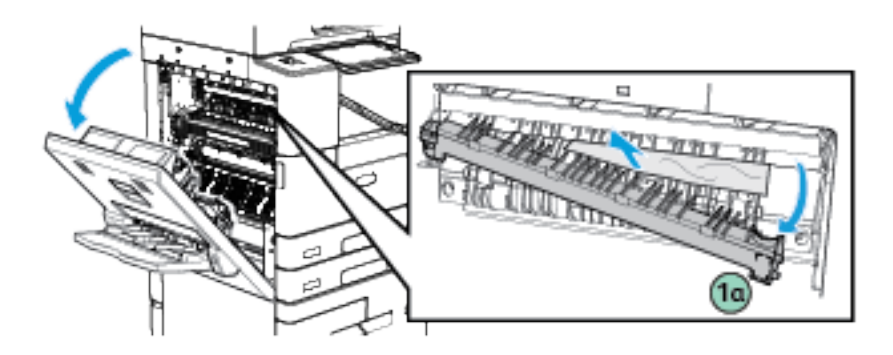

3. Nello sportello sul lato sinistro, sollevare la copertura 1b utilizzando la linguetta verde, quindi rimuovere delicatamente la carta inceppata.

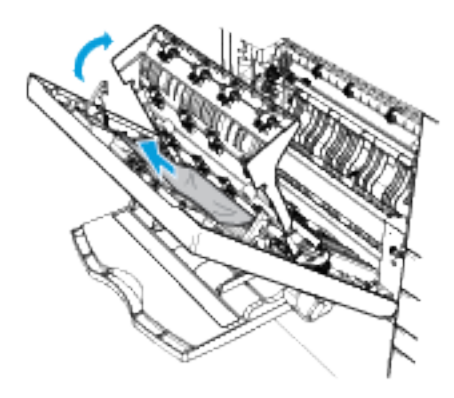

Nota: se la carta è strappata, rimuoverne tutti i frammenti dalla stampante.

4. Per chiudere lo sportello laterale sinistro, spingerlo finché non si sente uno scatto.

# **RISOLUZIONE DEI PROBLEMI DI INCEPPAMENTO DELLA CARTA**

#### **Alimentazione simultanea di più fogli**

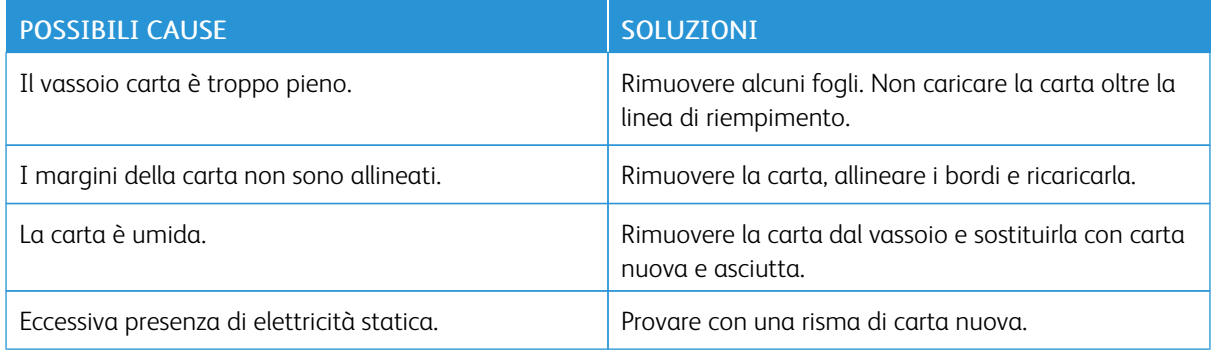

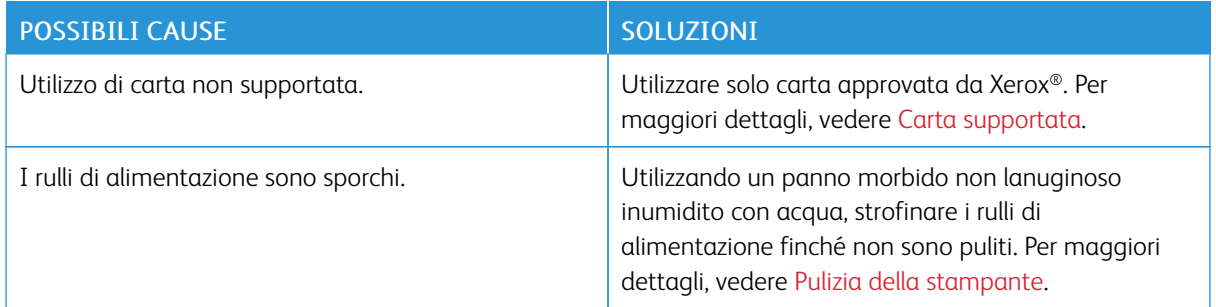

# **Problemi di alimentazione della carta**

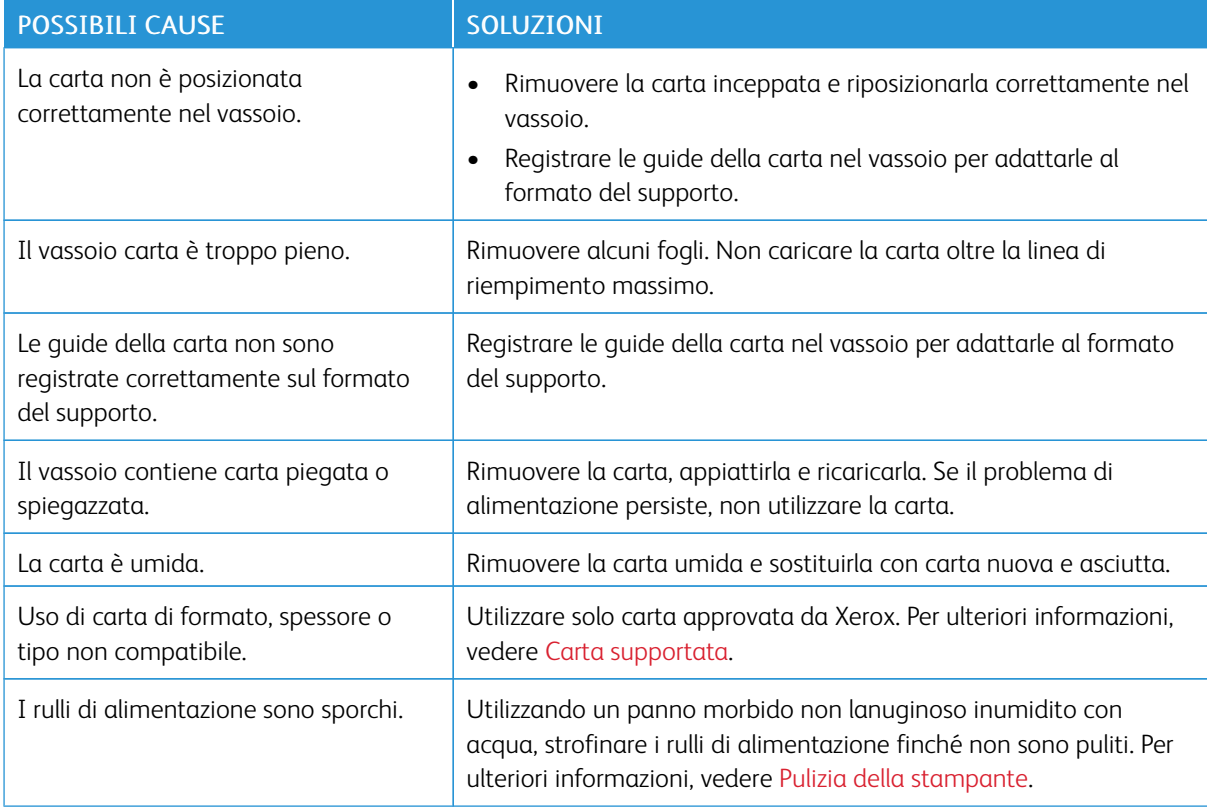

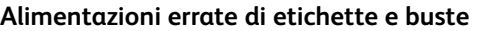

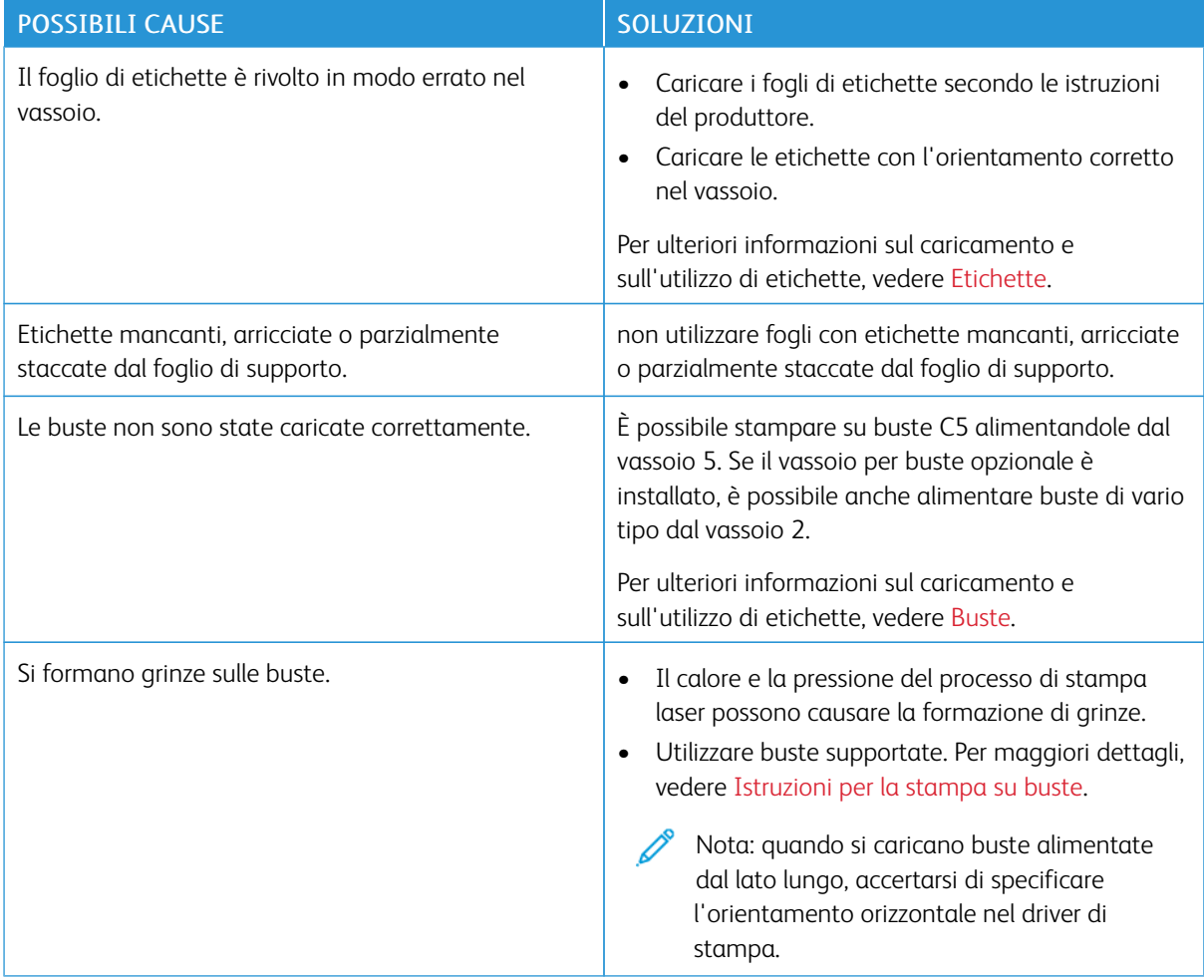

# **Il messaggio di inceppamento carta non scompare**

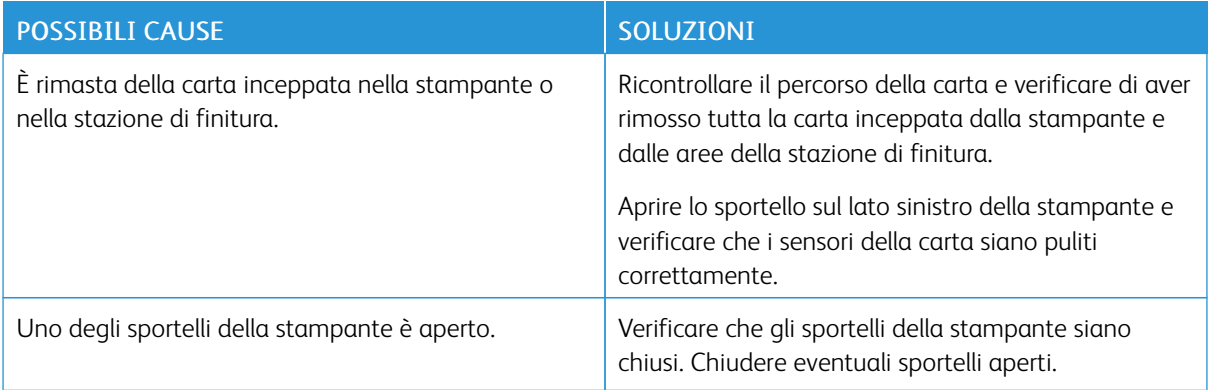

 $\mathscr{O}$ Nota: Cercare e togliere eventuali frammenti di carta rimasti nel percorso carta.

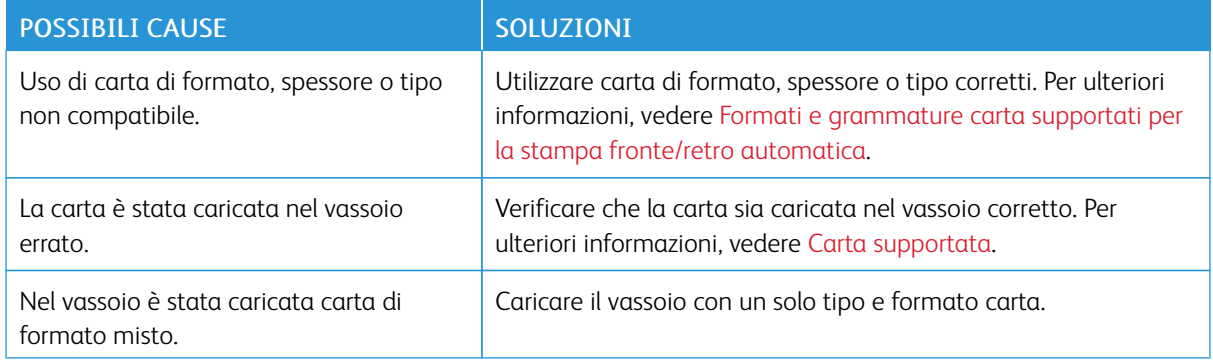

## **Inceppamenti della carta durante la stampa fronte/retro automatica**

# **ELIMINAZIONE DEGLI INCEPPAMENTI NELLA STAZIONE DI FINITURA**

#### **Eliminazione degli inceppamenti nella stazione di finitura Office**

Per eliminare gli inceppamenti nelle aree della stazione di finitura Office, guardare il video e seguire le istruzioni sul pannello comandi.

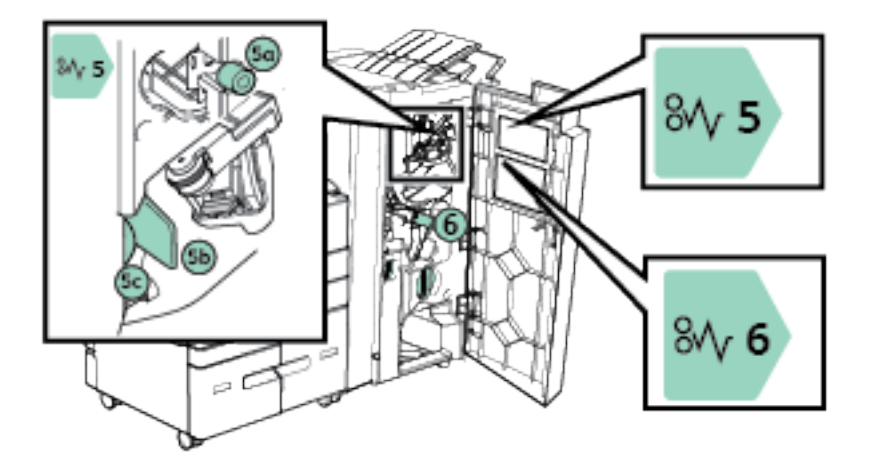

Verificare di aver rimosso tutta la carta inceppata e controllare che le coperture dell'area dove si è verificato l'inceppamento siano chiuse correttamente.

#### **Eliminazione degli inceppamenti nella stazione di finitura per alti volumi**

Per eliminare gli inceppamenti nelle aree della stazione di finitura per alti volumi, guardare il video e seguire le istruzioni sul pannello comandi.

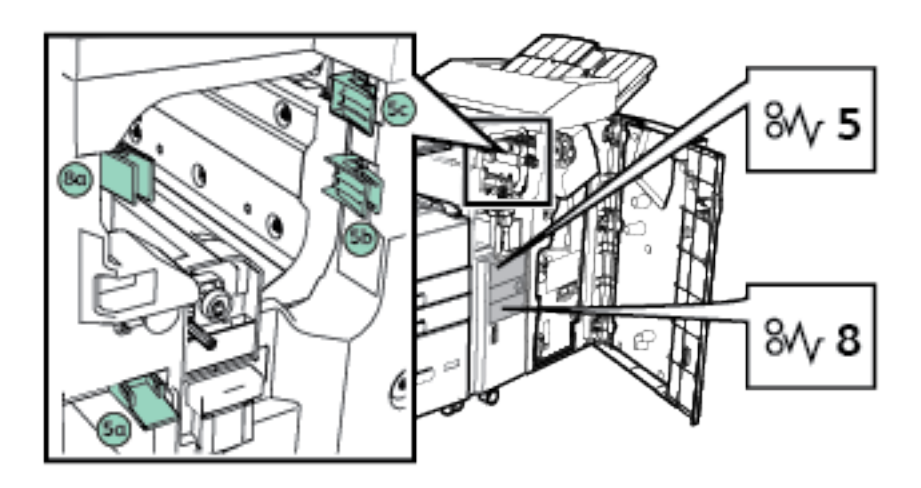

Verificare di aver rimosso tutta la carta inceppata e controllare che le coperture dell'area dove si è verificato l'inceppamento siano chiuse correttamente.

#### **Eliminazione degli inceppamenti nella piegatrice a C/Z**

Per eliminare gli inceppamenti nelle aree della piegatrice C/Z, guardare il video e seguire le istruzioni sul pannello comandi.

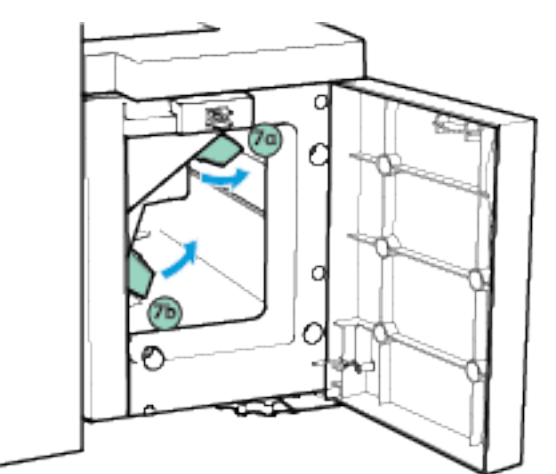

Verificare di aver rimosso tutta la carta inceppata e controllare che le coperture dell'area dove si è verificato l'inceppamento siano chiuse correttamente.

#### **Eliminazione degli inceppamenti della pinzatrice**

#### **Eliminazione degli inceppamenti nella pinzatrice esterna**

Se viene visualizzata una luce lampeggiante sulla parte superiore della pinzatrice esterna, controllare la cartuccia della pinzatrice. Rimuovere la cartuccia dei punti metallici dalla testa della pinzatrice, quindi rimuovere eventuali punti inceppati. Rimuovere le strisce incomplete o le strisce di punti che non sono piatte, quindi reinstallare la cartuccia pinzatrice.

Per maggiori dettagli, vedere [Sostituzione](#page-234-0) dei punti metallici nella pinzatrice esterna.

#### **Eliminazione dei punti metallici inceppati nella stazione di finitura Office**

Se la stampante si interrompe e segnala un inceppamento della perforatrice sul pannello comandi, rimuovere la cartuccia dei punti metallici e poi eliminare eventuali punti inceppati. Rimuovere le strisce incomplete o le strisce di punti che non sono piatte, quindi reinstallare la cartuccia pinzatrice.

Per maggiori dettagli, vedere [Sostituzione](#page-228-0) dei punti metallici nella stazione di finitura Office.

Dopo aver sostituito la cartuccia pinzatrice, individuare e rimuovere eventuali fogli inceppati.

#### **Eliminazione degli inceppamenti dei punti metallici nella stazione libretto della stazione di finitura Office**

Se la stampante si interrompe e segnala un inceppamento della perforatrice sul pannello comandi, rimuovere la cartuccia dei punti metallici e poi eliminare eventuali punti inceppati. Rimuovere le strisce incomplete o le strisce di punti che non sono piatte, quindi reinstallare la cartuccia pinzatrice.

Per maggiori dettagli, vedere [Sostituzione](#page-228-0) dei punti metallici nella stazione di finitura Office.

Dopo aver sostituito le cartucce pinzatrice, individuare e rimuovere eventuali fogli inceppati.

#### **Eliminazione degli inceppamenti dei punti metallici nella stazione di finitura per alti volumi**

Se la stampante si interrompe e segnala un inceppamento della perforatrice sul pannello comandi, rimuovere la cartuccia dei punti metallici e poi eliminare eventuali punti inceppati. Rimuovere le strisce incomplete o le strisce di punti che non sono piatte, quindi reinstallare la cartuccia pinzatrice.

Per maggiori dettagli, vedere [Sostituzione](#page-230-0) della cartuccia punti metallici nella stazione di finitura per alti volumi.

Dopo aver sostituito la cartuccia pinzatrice, individuare e rimuovere eventuali fogli inceppati.

#### Eliminazione degli inceppamenti dei punti metallici nella stazione libretto della stazione di finitura per alti volumi

Se la stampante si interrompe e segnala un inceppamento della perforatrice sul pannello comandi, rimuovere la cartuccia dei punti metallici e poi eliminare eventuali punti inceppati. Rimuovere le strisce incomplete o le strisce di punti che non sono piatte, quindi reinstallare la cartuccia pinzatrice.

Per maggiori dettagli, vedere [Sostituzione](#page-230-0) della cartuccia punti metallici nella stazione di finitura per alti volumi.

Dopo aver sostituito le cartucce pinzatrice, individuare e rimuovere eventuali fogli inceppati.

#### **Eliminazione degli inceppamenti della perforatrice**

#### **Eliminazione degli inceppamenti della perforatrice nella stazione di finitura Office**

Se la stampante si interrompe e segnala un inceppamento della perforatrice sul pannello comandi, svuotare il contenitore degli scarti di perforazione. Per maggiori dettagli, vedere [Svuotamento](#page-235-0) del contenitore degli scarti di [perforazione](#page-235-0).

Dopo aver svuotato il contenitore degli scarti di perforazione, individuare e rimuovere eventuali fogli inceppati.

#### **Eliminazione degli inceppamenti dell'unità perforatrice nella stazione di finitura per alti volumi**

Se la stampante si interrompe e segnala un inceppamento della perforatrice sul pannello comandi, svuotare il contenitore degli scarti di perforazione. Per maggiori dettagli, vedere [Svuotamento](#page-235-0) del contenitore degli scarti di [perforazione](#page-235-0).

Dopo aver svuotato il contenitore degli scarti di perforazione, individuare e rimuovere eventuali fogli inceppati.

# Problemi di copia, stampa e scansione

#### **IDENTIFICAZIONE DEI PROBLEMI DI COPIA, STAMPA E SCANSIONE**

I problemi di qualità delle stampe prodotte dalla macchina potrebbero essere legati alle funzionalità di stampa, copia o scansione. Per individuare la causa di un problema, è possibile effettuare una prova veloce.

Per individuare se il problema è legato alla stampa o alla scansione, eseguire le operazioni indicate di seguito.

- 1. Stampare il documento Quick Use Guide (Guida rapida).
	- a. Sul pannello comandi della stampante, premere il pulsante Home.
	- b. Selezionare Dispositivo > Pagine di informazioni.
	- c. Toccare Quick Use Guide (Guida rapida) e poi scegliere Stampa
	- d. Per tornare alla schermata Home, premere il pulsante Home.
- 2. Controllare la qualità della stampa in uscita.
- 3. Se la qualità di stampa è scadente, il problema interessa la funzionalità di stampa. Scegliere il sintomo più simile nella tabella Risoluzione dei problemi di qualità di stampa.
- 4. Se la qualità di stampa è invece accettabile, l'origine del problema potrebbe essere lo scanner.
	- a. Copiare la *guida introduttiva* stampata prima.
	- b. Controllare la qualità delle copie in uscita.
	- c. Se la qualità di stampa è scadente, vedere la tabella Problemi di copia e scansione.

#### **PROBLEMI RELATIVI ALLA QUALITÀ DI STAMPA**

La stampante è progettata per produrre stampe di alta qualità. Per risolvere eventuali problemi relativi alla qualità di stampa, avvalersi delle informazioni fornite in questa sezione. Per ulteriori informazioni, visitare [www.](http://www.support.xerox.com/support/altalink-b8000-series/support) [xerox.com/support/ALB80XXsupport.](http://www.support.xerox.com/support/altalink-b8000-series/support)

Attenzione: la garanzia, il contratto di assistenza o la formula Total Satisfaction Guarantee (Garanzia "soddisfatti o rimborsati") Xerox non coprono i danni dovuti all'utilizzo di carta e supporti di stampa speciali di tipo non supportato. La formula Total Satisfaction Guarantee (Garanzia "soddisfatti o rimborsati") Xerox è disponibile negli Stati Uniti e in Canada. La copertura può variare negli altri paesi. Per ulteriori informazioni, rivolgersi al rappresentante Xerox locale.

Nota: per garantire una qualità di stampa omogenea, le cartucce di toner/stampa di molti dispositivi sono progettate per cessare di funzionare quando raggiungono un certo livello.

#### **Controllo della qualità di stampa**

La qualità di stampa può essere influenzata da diversi fattori. Per una qualità di stampa uniforme e ottimale, utilizzare carta progettata per la stampante in uso e impostare correttamente il tipo di carta. Seguire le istruzioni fornite in questa sezione per mantenere la qualità di stampa ottimale per la stampante in uso.

Temperatura e umidità incidono sulla qualità di stampa. La migliore qualità di stampa è garantita nel seguente intervallo di valori: da 10 a 28 ºC (da 50 a 83 ºF) e da 15 a 85% di umidità relativa.

#### **Carta e supporti**

La stampante è progettata per utilizzare diversi tipi di carta e supporti. Seguire le istruzioni fornite in questa sezione per garantire la migliore qualità di stampa possibile ed evitare inceppamenti.

- Utilizzare solo carta approvata da Xerox. Per maggiori dettagli, vedere Carta [supportata](#page-178-0).
- Utilizzare solo carta asciutta e integra.

Attenzione: Alcuni tipi di carta e altri supporti possono produrre una scarsa qualità di stampa, frequenti inceppamenti della carta o danni alla stampante. Non usare:

- Carta ruvida o porosa
- Carta per stampanti a getto d'inchiostro
- Carta patinata o lucida non idonea al laser
- Carta che è stata fotocopiata
- Carta piegata o spiegazzata
- Carta con ritagli o perforazioni
- Carta pinzata
- Buste con finestre, fermagli metallici, cuciture laterali o strisce adesive con protezione
- Buste imbottite
- Supporti in plastica
- Verificare che il tipo di carta selezionato nel driver di stampa corrisponda al tipo di carta sul quale si sta stampando.
- Se è stato caricato lo stesso formato carta in più vassoi, accertarsi che il vassoio appropriato sia stato selezionato nel driver di stampa.
- Conservare la carta e altri supporti in maniera opportuna a mantenere una qualità di stampa ottimale. Per maggiori dettagli, vedere Istruzioni sulla [conservazione](#page-179-0) della carta.

#### **Risoluzione dei problemi di qualità di stampa**

Quando la qualità di stampa è scadente, scegliere il sintomo più simile nella tabella riportata di seguito e provare la soluzione corrispondente per risolvere il problema.

Se la qualità della stampa non migliora anche dopo aver eseguito l'azione correttiva appropriata, rivolgersi al rivenditore .

Nota: per mantenere una qualità di stampa ottimale, la stampante visualizza un messaggio di avvertenza quando il livello del toner è basso oppure la cartuccia toner si avvicina alla fine della durata utile. Quando la cartuccia toner è vuota o quando la cartuccia di stampa è al termine della durata utile, viene visualizzato un secondo messaggio. Il secondo messaggio richiede di sostituire la cartuccia scaduta. La stampante smette di funzionare finché non si installa una nuova cartuccia toner o cartuccia di stampa.

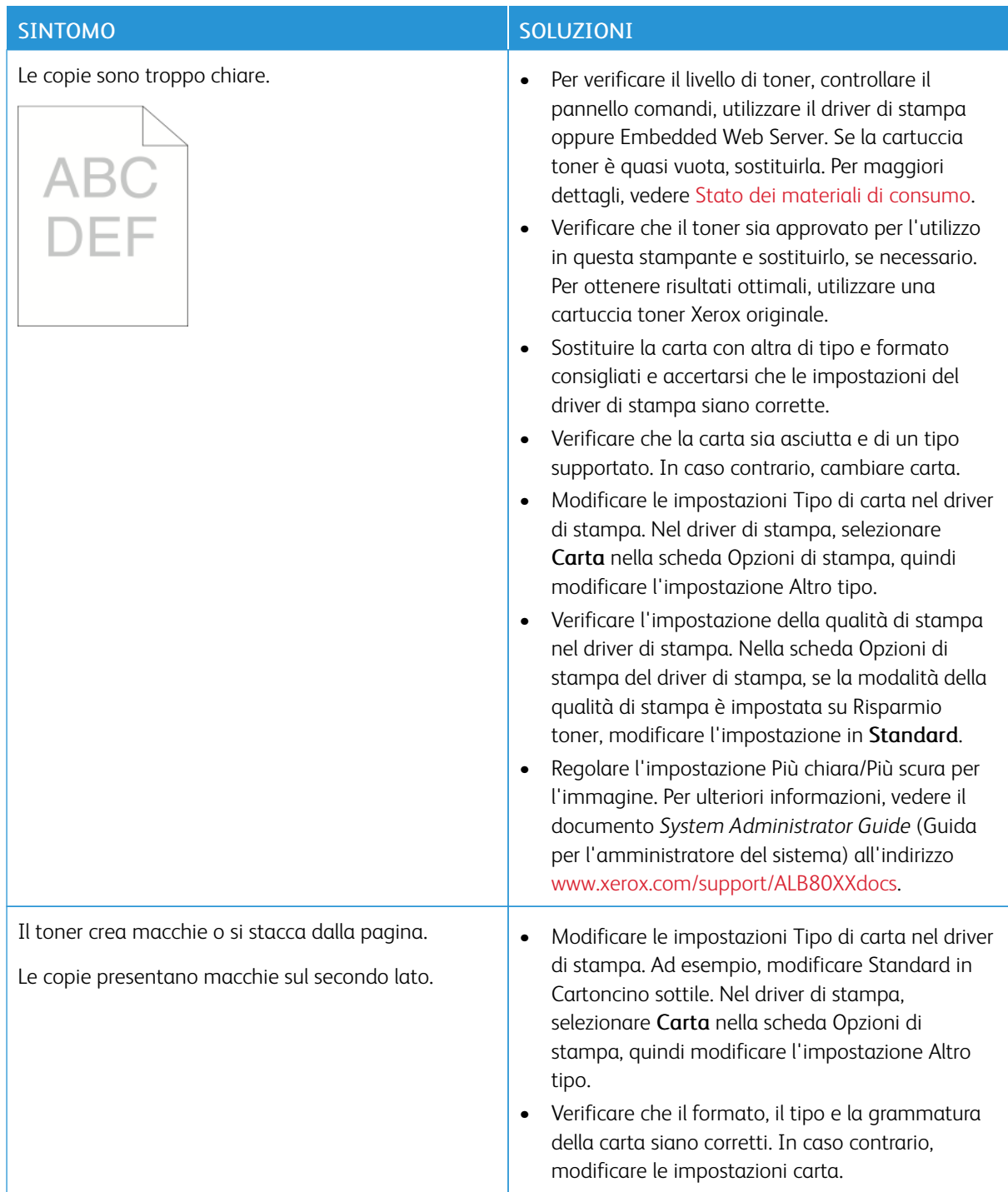

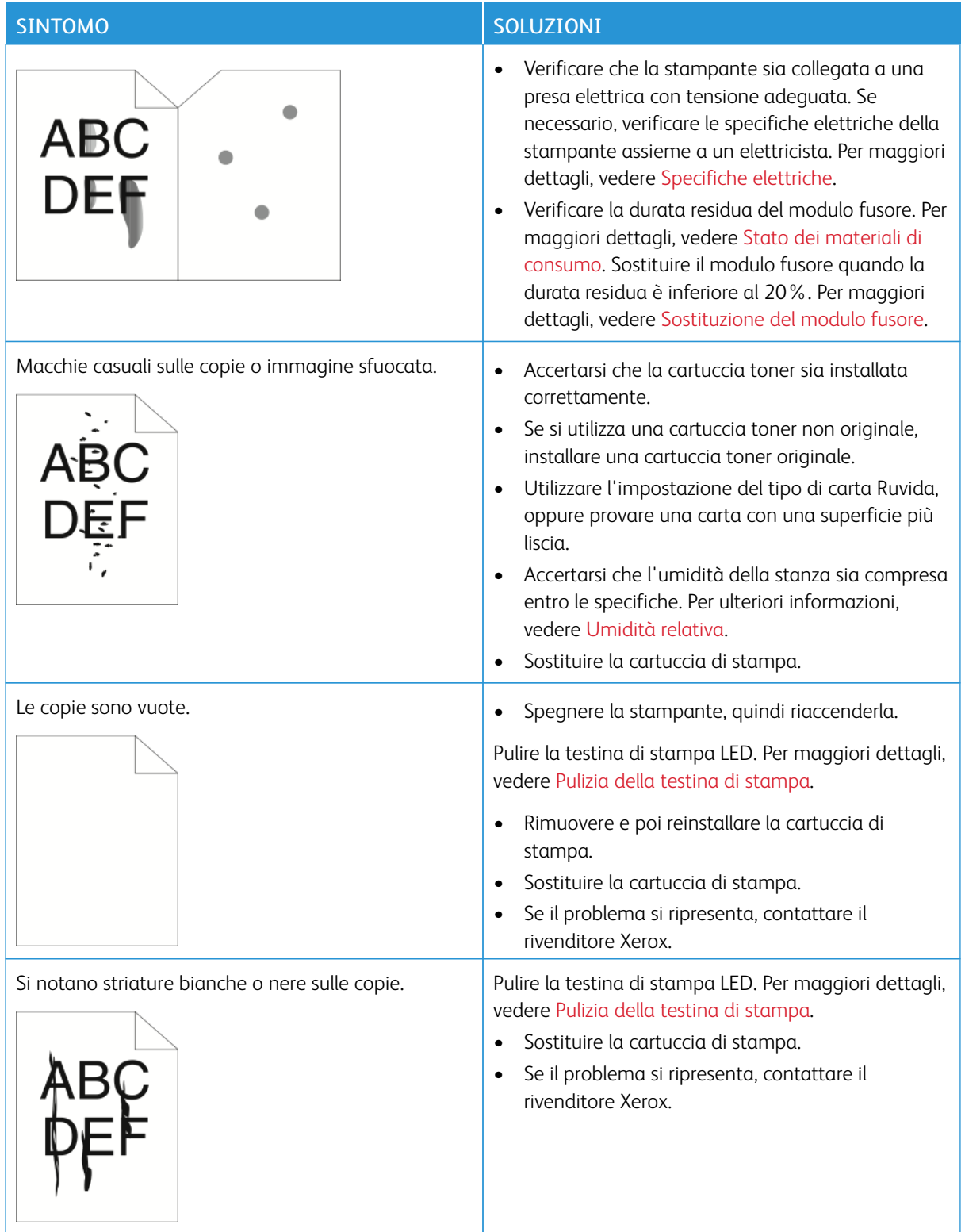

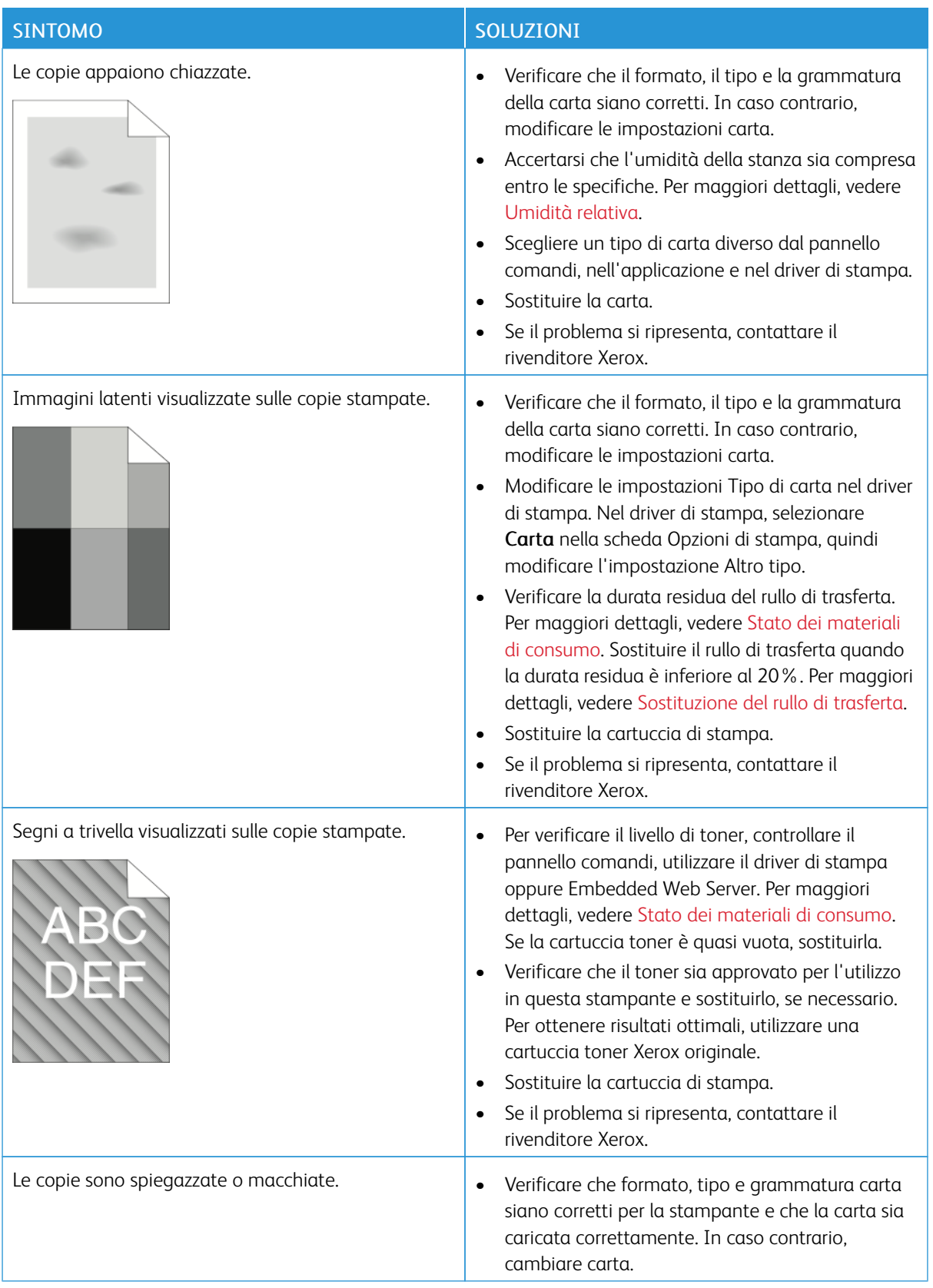

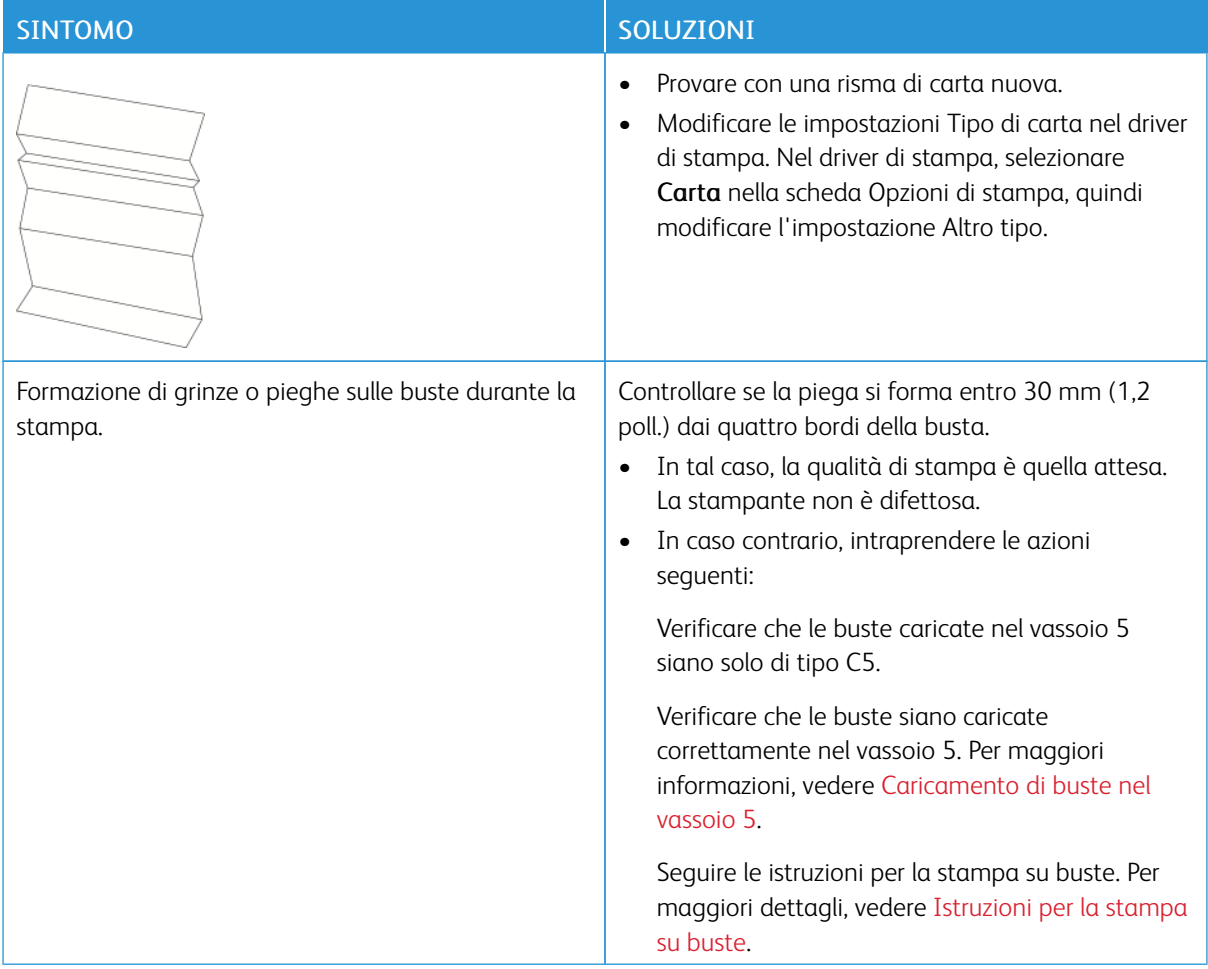

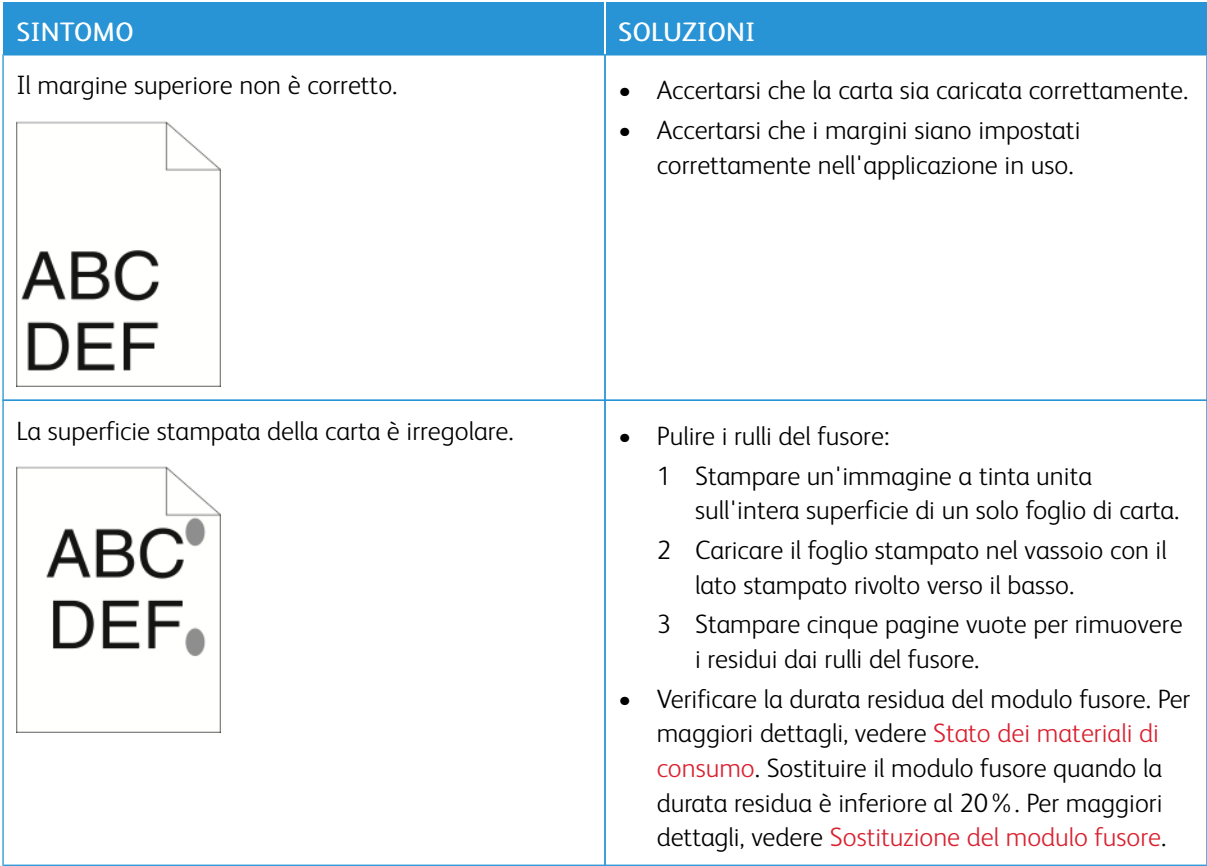

# **PROBLEMI DI COPIA E SCANSIONE**

Se la qualità di copia o di scansione è insoddisfacente, consultare la seguente tabella.

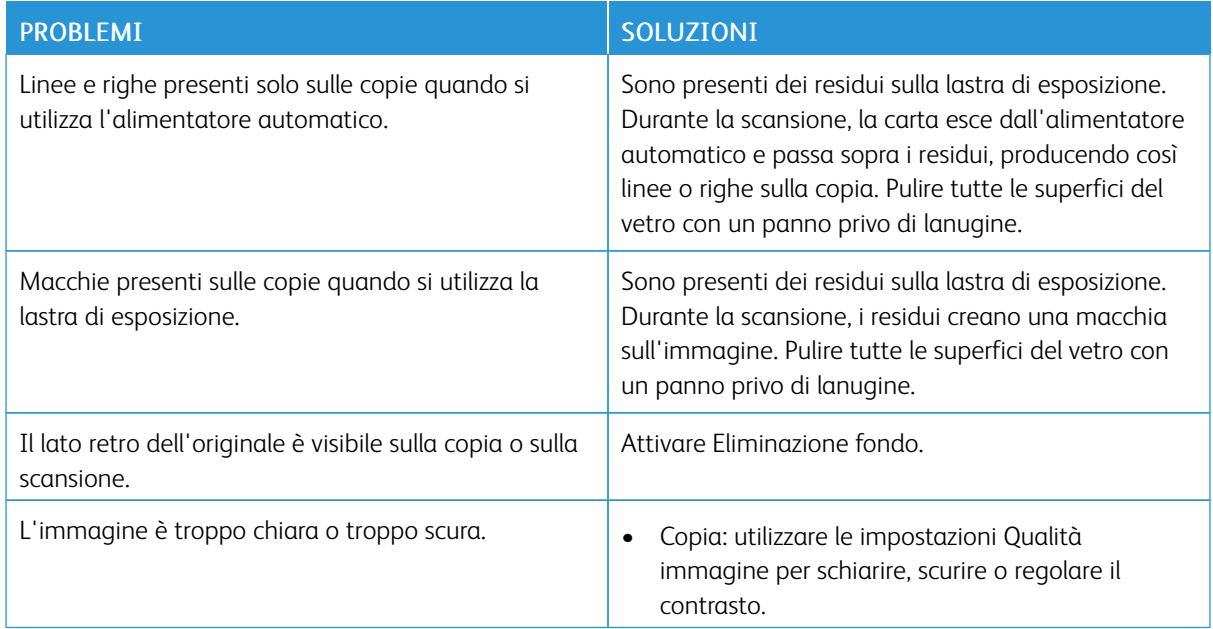

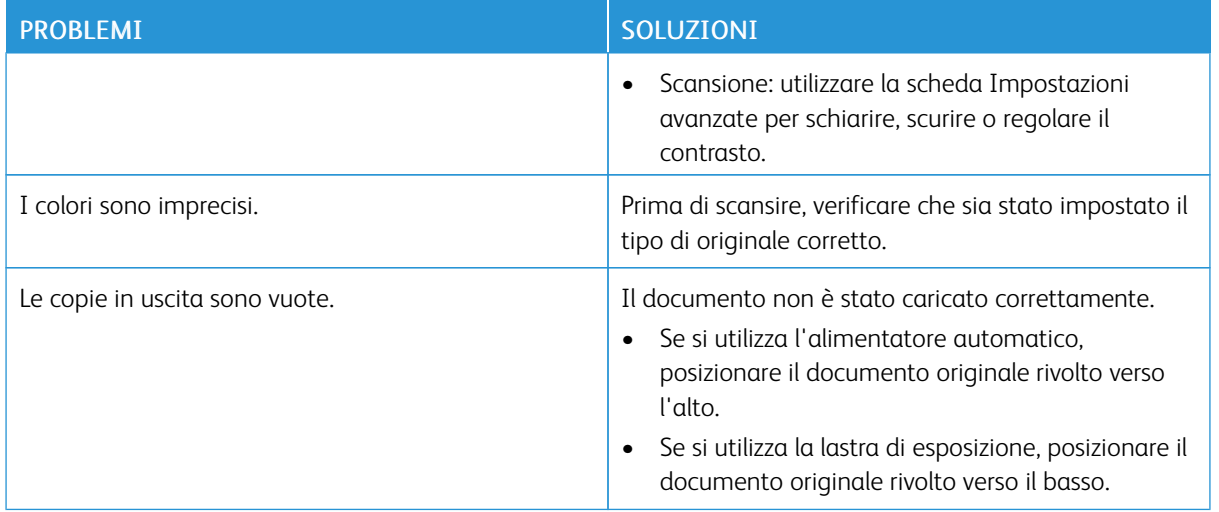

Se il problema persiste, visitare [www.xerox.com/support/ALB80XXsupport](http://www.support.xerox.com/support/altalink-b8000-series/support) per informazioni di supporto in linea.

# Problemi fax

Se non è possibile inviare e ricevere fax con la stampante, verificare di aver eseguito il collegamento a una linea telefonica analogica approvata. Non è possibile inviare o ricevere fax se si è connessi direttamente a una linea telefonica digitale senza utilizzare un filtro analogico.

Nota: Se la connessione fax è scadente, trasmettere il fax a una velocità inferiore. In Velocità iniziale, selezionare Forzata (4800 bps)

# **PROBLEMI DI INVIO FAX**

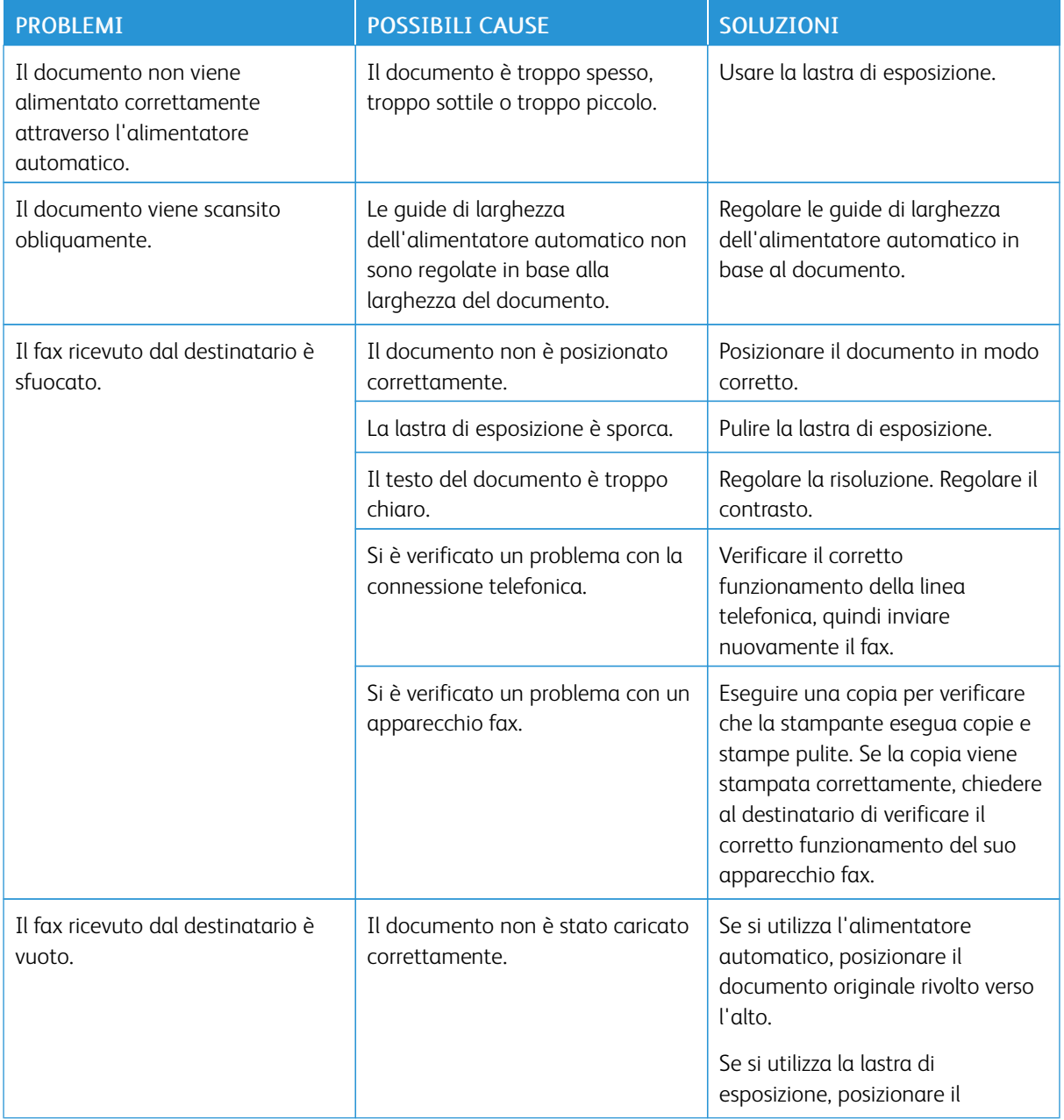

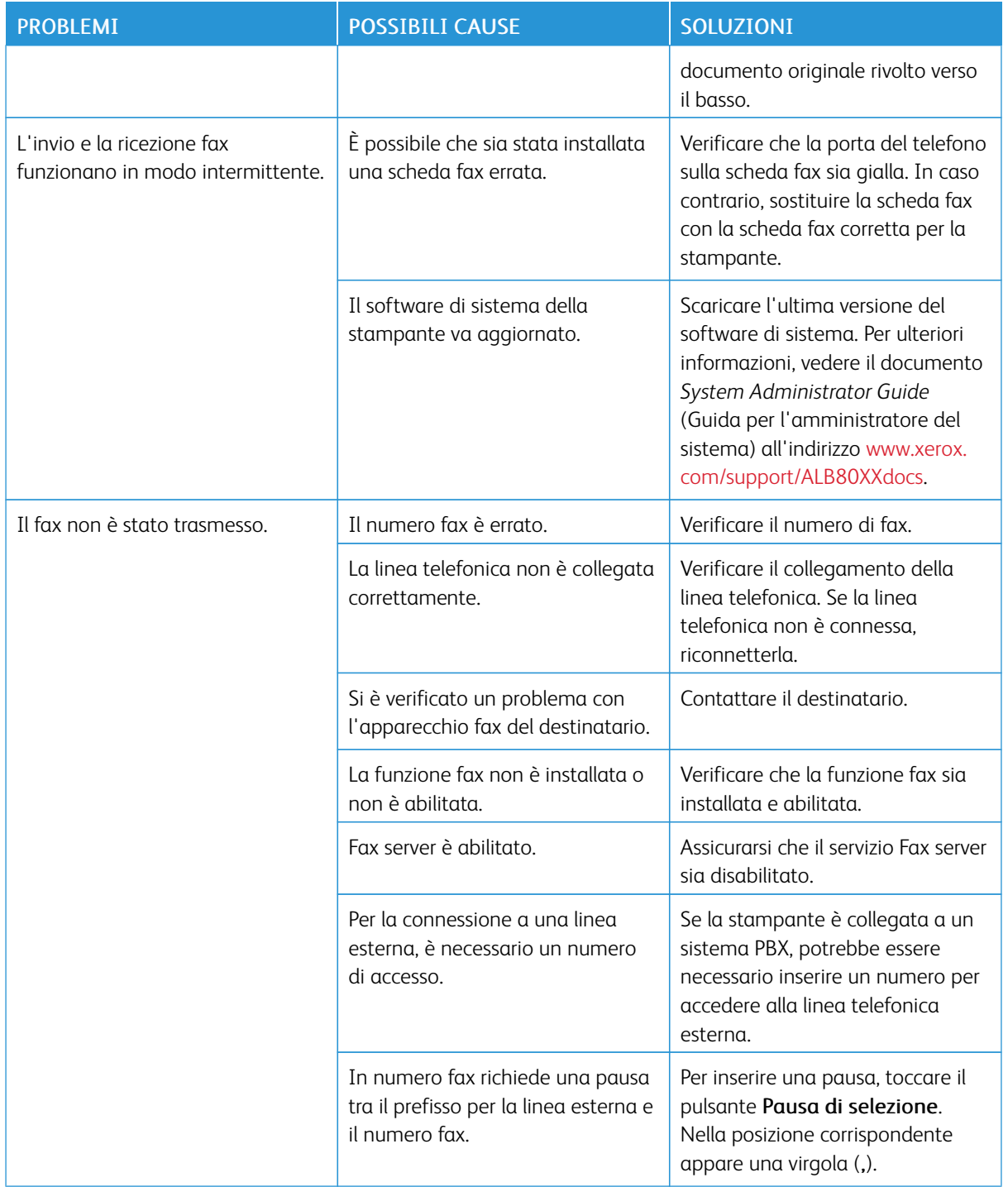

Se il problema persiste, visitare [www.xerox.com/support/ALB80XXsupport](http://www.support.xerox.com/support/altalink-b8000-series/support) per informazioni di supporto in linea.

# **PROBLEMI DI RICEZIONE FAX**

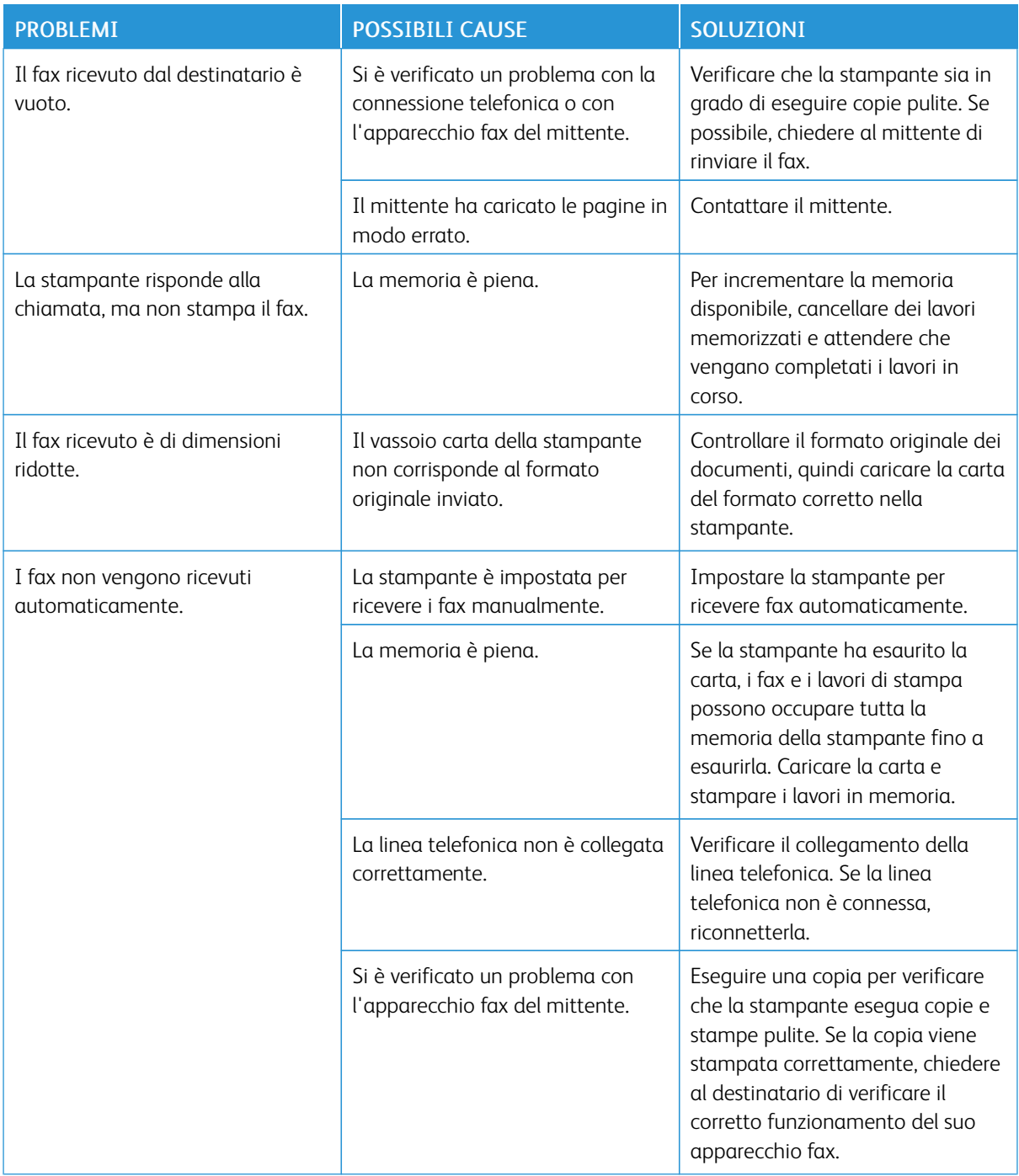

Se il problema persiste, visitare [www.xerox.com/support/ALB80XXsupport](http://www.support.xerox.com/support/altalink-b8000-series/support) per informazioni di supporto in linea.

## **STAMPA DI RAPPORTI FAX**

È possibile stampare i seguenti rapporti fax dal pannello comandi della stampante:

- Rapporto attività
- Rapporto protocollo
- Rapporto rubrica fax
- Rapporto opzioni
- Rapporto lavori in attesa

Per stampare un rapporto fax:

- 1. Sul pannello comandi della stampante, premere il pulsante Home.
- 2. Toccare Dispositivo.
- 3. Toccare Strumenti.
- 4. Toccare Impostazioni app > App Fax.
- 5. Selezionare Stampa rapporti fax.
- 6. Toccare il rapporto richiesto, quindi toccare Stampa.
- 7. Per tornare alla schermata Strumenti, toccare X e nuovamente X.
- 8. Per tornare alla schermata Home, premere il pulsante Home.

Se la funzione Stampa rapporti fax non viene visualizzata, contattare l'amministratore di sistema oppure vedere il documento *System Administrator Guide* (Guida per l'amministratore del sistema) all'indirizzo [www.xerox.com/](http://www.support.xerox.com/support/altalink-b8000-series/documentation) [support/ALB80XXdocs](http://www.support.xerox.com/support/altalink-b8000-series/documentation).

# Informazioni utili

La stampante viene fornita con diverse utilità e risorse che consentono di risolvere i problemi di stampa.

## **VISUALIZZAZIONE DEI MESSAGGI DI ERRORE E DI AVVISO SUL PANNELLO COMANDI**

Quando si verifica una condizione di errore o avvertenza, la stampante segnala il problema all'utente. Sul pannello comandi viene visualizzato un messaggio e la luce del LED lampeggia con un colore ambra o rosso. I messaggi di avviso segnalano condizioni della stampante, quali ad esempio materiali di consumo in esaurimento o sportelli aperti, che richiedono l'attenzione dell'utente. I messaggi di errore avvisano l'utente delle condizioni della stampante che impediscono il funzionamento della macchina o ne diminuiscono le prestazioni di stampa. Se si verificano più condizioni, sul pannello comandi ne viene visualizzata solo una.

Per visualizzare un elenco completo dei messaggi di errore e di avviso attivi:

- 1. Sul pannello comandi della stampante, premere il pulsante Home.
- 2. Toccare Dispositivo.
- 3. Toccare Notifiche.
- 4. Toccare Errori e avvisi, Avvisi oppure Errori.
- 5. Per visualizzare i dettagli, selezionare un errore o un avviso.
- 6. Per uscire dalla schermata Notifiche, toccare X.
- 7. Per tornare alla schermata Home, premere il pulsante Home.

## **VISUALIZZAZIONE DELLA CRONOLOGIA ERRORI SUL PANNELLO COMANDI**

Quando si verifica un errore nel dispositivo, l'errore viene registrato in un file di cronologia in base alla data, all'ora e al codice di errore associato. Utilizzare questo elenco per identificare eventuali tendenze e risolvere i problemi.

Per visualizzare la cronologia errori:

- 1. Sul pannello comandi della stampante, premere il pulsante Home.
- 2. Toccare Dispositivo.
- 3. Toccare Notifiche.
- 4. Selezionare Cronologia errori.
- 5. Per uscire, toccare X.
- 6. Per uscire dalla schermata Notifiche, toccare X.
- 7. Per tornare alla schermata Home, premere il pulsante Home.

## **SERVER WEB INCORPORATO (EMBEDDED WEB SERVER, EWS)**

Embedded Web Server è il software di amministrazione e configurazione installato nella stampante. Embedded Web Server consente agli amministratori di modificare le impostazioni di rete e del sistema sulla stampante in modalità remota utilizzando un Web browser.

È possibile controllare lo stato della stampante, i livelli di carta e materiali di consumo nonché inviare i lavori di stampa e tenerne traccia. Tutte queste funzioni sono accessibili con facilità dal proprio computer.

Requisiti di Embedded Web Server:

- Una connessione TCP/IP tra la stampante e la rete in ambienti Windows, Macintosh, UNIX o Linux.
- TCP/IP e HTTP devono essere attivati nella stampante.
- Un computer connesso alla rete con un Web browser che supporta JavaScript.

#### **ONLINE SUPPORT ASSISTANT**

Supporto in linea è una knowledge base che fornisce istruzioni e assistenza per la soluzione dei problemi della stampante. È possibile trovare soluzioni per problemi di qualità di stampa, inceppamenti della carta, problemi di installazione del software e molto altro.

Per accedere al Supporto in linea, visitare il sito [www.xerox.com/support/ALB80XXsupport.](http://www.support.xerox.com/support/altalink-b8000-series/support)

#### **PAGINE INFORMATIVE**

La stampante offre una serie di pagine di informazioni stampabili. Le pagine includono informazioni su configurazione e font, esempi dimostrativi e altro ancora. Per maggiori dettagli, vedere Pagine [informative.](#page-77-0)

#### **ULTERIORI INFORMAZIONI**

Per ulteriori informazioni sulla stampante, consultare le seguenti risorse:

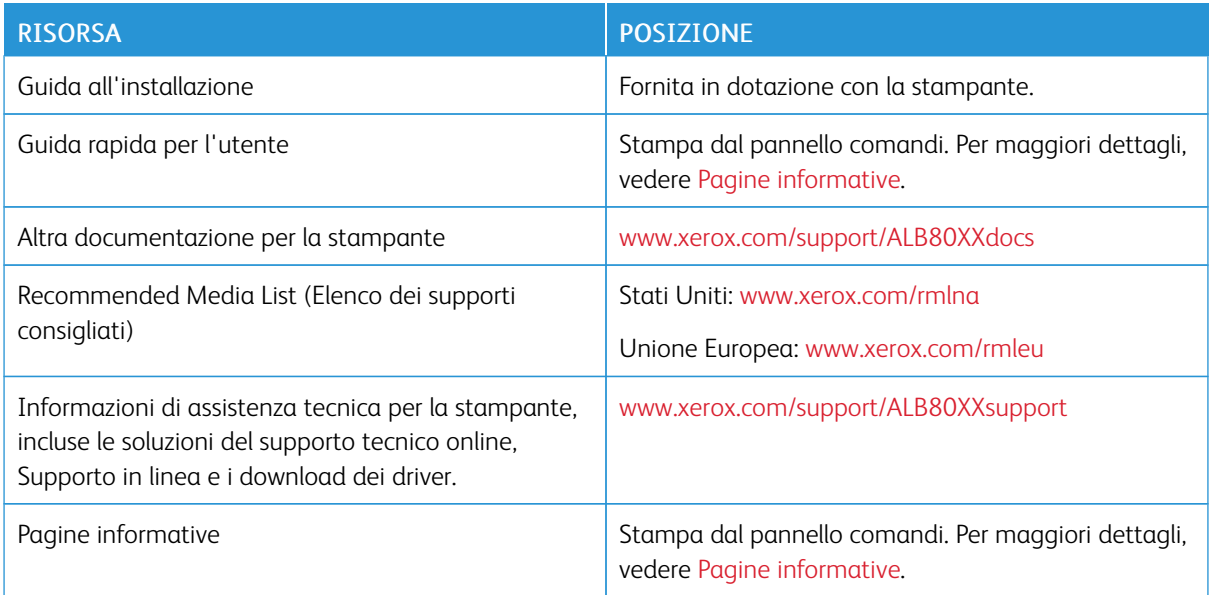

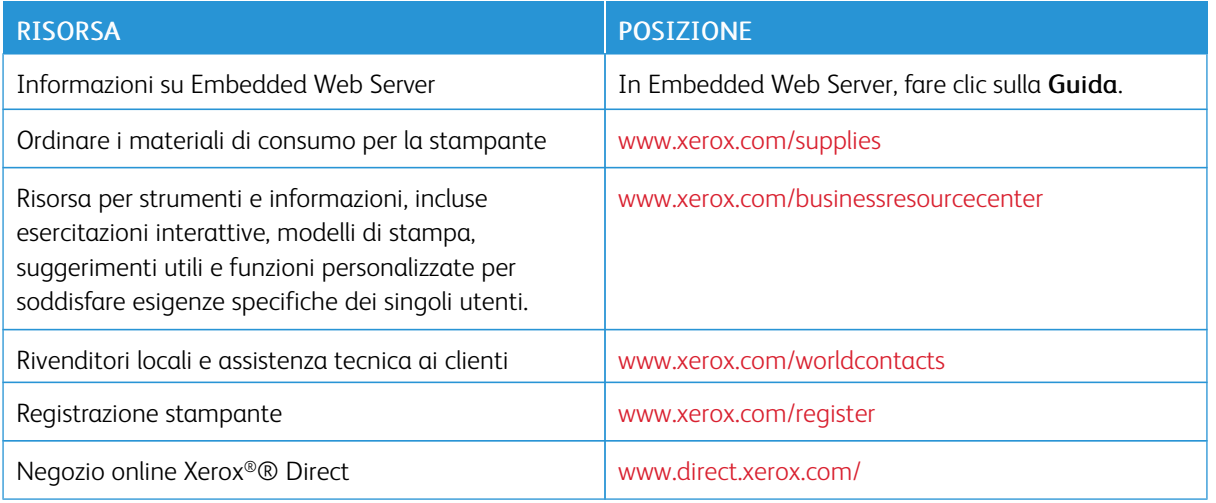

# **Individuazione del numero di serie**

Quando si ordinano materiali di consumo o si contatta Xerox per assistenza, è necessario ottenere il numero di serie del dispositivo. Per farlo, è possibile procedere in diversi modi. Per individuare il numero di serie, stampare il rapporto di configurazione. È possibile visualizzare il numero di serie sul pannello comandi oppure sull'home page di Embedded Web Server. Il numero di serie è stampato su una targhetta fissata alla stampante. Per visualizzare la targhetta, aprire lo sportello laterale sinistro.

Per informazioni dettagliate sulla stampa del rapporto di configurazione, vedere Pagine [informative](#page-77-0).

Per visualizzare il numero di serie sul pannello comandi:

- 1. Sul pannello comandi della stampante, premere il pulsante Home.
- 2. Toccare Dispositivo.
- 3. Toccare Informazioni su.

Vengono visualizzati i valori del modello, del numero di serie e della versione del software.

4. Per tornare alla schermata Home, premere il pulsante Home.

# <span id="page-286-0"></span>Specifiche

# Questa appendice contiene:

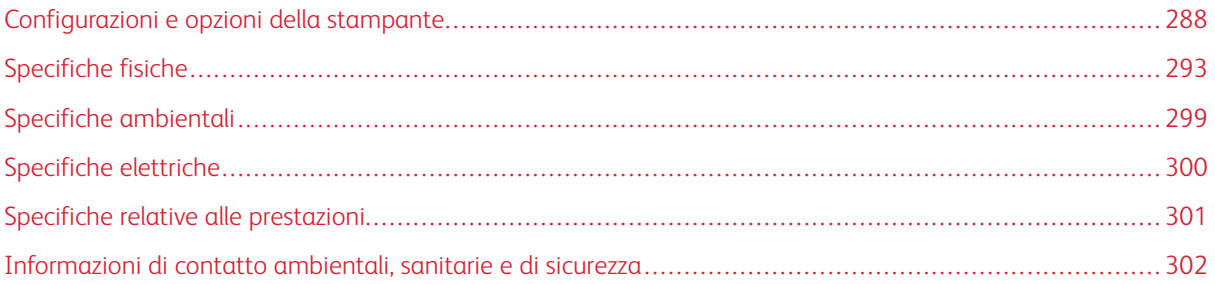

# <span id="page-287-0"></span>Configurazioni e opzioni della stampante

# **FUNZIONI STANDARD**

La stampante offre le seguenti funzionalità:

- Copia, Stampa, E-mail, Scansione, Fax Internet e Fax server
- Scansione su USB e Stampa da USB (con dispositivi di archiviazione di massa USB)
- Scansione su mailbox, Scansione in rete, Scansione su home, Scansione Single-Touch
- Formati file: PDF ricercabile, PDF/XPS/TIFF a pagina singola o multipagina, PDF protetto da password/crittografato e PDF/PDF/A linearizzato
- Velocità di copia massima di 90 pagine al minuto (ppm) in bianco e nero su carta di formato A4 (210 x 297 mm) o Letter (8,5 x 11 poll.).
- 1200 x 1200 dpi, 256 sfumature di grigio.
- Copia di documenti di formato fino ad A3/11 x 17 poll.
- Formato di stampa fino a SRA3/12 x 19 poll. con alimentazione lato corto
- Vassoio centrale
- Stampa fronte/retro automatica
- Alimentatore automatico fronte/retro
- Schermo sensibile a colori sul pannello comandi
- Vassoi 1 e 2 con capacità di 500 fogli ciascuno
- Vassoio 5 con capacità di 100 fogli
- Vassoio tandem ad alta capacità con capacità di 3600 fogli A4/Letter
- 2 GB di memoria più 1 GB di memoria pagine
- Disco rigido interno da 250 GB
- Ethernet 10/100/1000Base-TX
- Stampa diretta ad alta velocità tramite USB 2.0
- Supporto e font Adobe PostScript e PCL
- Supporto per Xerox® Mobile Express Driver®, Xerox® Global Print Driver® e Xerox® Pull Print Driver
- Rifornimento e gestione automatizzati dei materiali di consumo tramite le soluzioni Xerox® MeterAssistant®, Xerox® SuppliesAssistant®e MaintenanceAssistant
- Installazione driver remota
- Pannello comandi remoto e clonazione della configurazione
- Rilevazione dispositivo Bonjour, SSDP e SAP
- Rubrica unificata
- Contabilità standard Xerox®
- Stampa protetta crittografata, fax protetto, scansione protetta, e-mail protetta
- Protezione dati McAfee
- Sovrascrittura HDD, Crittografia AES a 256 bit (conforme a FIPS 140-2), autenticazione dei messaggi con chiave hash SHA-256
- EIP (Extensible Interface Platform) Xerox®
- Impostazioni intelligenti per l'ambiente Xerox® (driver)
- Server Web incorporato
- Soluzione Xerox® CentreWare® Web
- Avvisi e-mail
- Supporto per la stampa mobile, la connettività di stampa mobile e le app mobili
- Supporto per Xerox® App Gallery
- Xerox® Copier Assistant
- Stampa NFC
- Supporto per Mopria®
- Supporto per AirPrint<sup>®</sup>
- Supporto per Google Cloud Print™

#### **OPZIONI E AGGIORNAMENTI**

- Vassoio 6 dell'alimentatore ad alta capacità (HCF): 3000 fogli, formato 8,5 x 11 pollici/A4 LEF
- Kit per alimentatore ad alta capacità: kit per 1250 fogli 11 x 17 pollici SEF o kit per 1250 fogli Letter/Legal SEF
	- Nota: i kit per l'alimentazione LEF (alimentazione lato lungo) o SEF (alimentazione lato corto) dei supporti con l'alimentatore ad alta capacità (HCF) sono disponibili solo per i modelli da 65 a 90 ppm.
- Vassoio per buste (sostituisce il vassoio 2): Fino a 50 buste: N. 10 Commercial, Monarch, DL, C5
- Stazione di finitura Office: capacità di 2000 fogli più un vassoio da 250 fogli, funzionalità di pinzatura multiposizione per 50 fogli, perforazione opzionale
- Staz. finitura Office con staz. libretto: capacità di 2000 fogli più un vassoio da 250 fogli, funzionalità di pinzatura multiposizione per 50 fogli, creazione libretti con pinzatura centrale e perforazione opzionale
- Specifiche della stazione di finitura per alti volumi (HVF): capacità di 3000 fogli più un vassoio da 250 fogli, funzionalità di pinzatura multiposizione per 100 fogli, perforazione opzionale
- Stazione di finitura per alti volumi con stazione libretto: capacità di 3000 fogli più un vassoio da 250 fogli, funzionalità di pinzatura multiposizione per 100 fogli, creazione libretti con pinzatura centrale e perforazione opzionale
- Unità di piegatura a Z/C (opzionale con la stazione di finitura per alti volumi con stazione libretto): Consente di aggiungere l'opzione di piegatura a Z/C per il formato Letter
- Inseritore post-elaborazione (opzionale con la stazione di finitura per alti volumi e la stazione di finitura per alti volumi con stazione libretto): consente di aggiungere inserti prestampati
- Pinzatrice esterna con piano di lavoro
- Vassoio buste
- Kit tastiera (cablata o USB)
- Kit fax a una linea e a due linee (include la scheda fax)
- Inoltro fax a e-mail o SMB
- Xerox Secure Access Unified ID System
- Kit di abilitazione Xerox® Common Access Card (CAC)
- Contabilità di rete Xerox®
- Adattatore di rete wireless
- Wi-Fi Direct con adattatore di rete wireless facoltativo
- Interfaccia di dispositivo esterno
- Kit di abilitazione per Controllo integrità McAfee e funzioni di protezione avanzate di McAfee
- Kit delle opzioni di stampa XPS
- Kit di abilitazione per smart card
- Lettore schede RFID E1.0 integrato Xerox®
- Stampa Unicode
- Xerox® Scan to PC Desktop® Professional

#### **OPZIONI DI FINITURA**

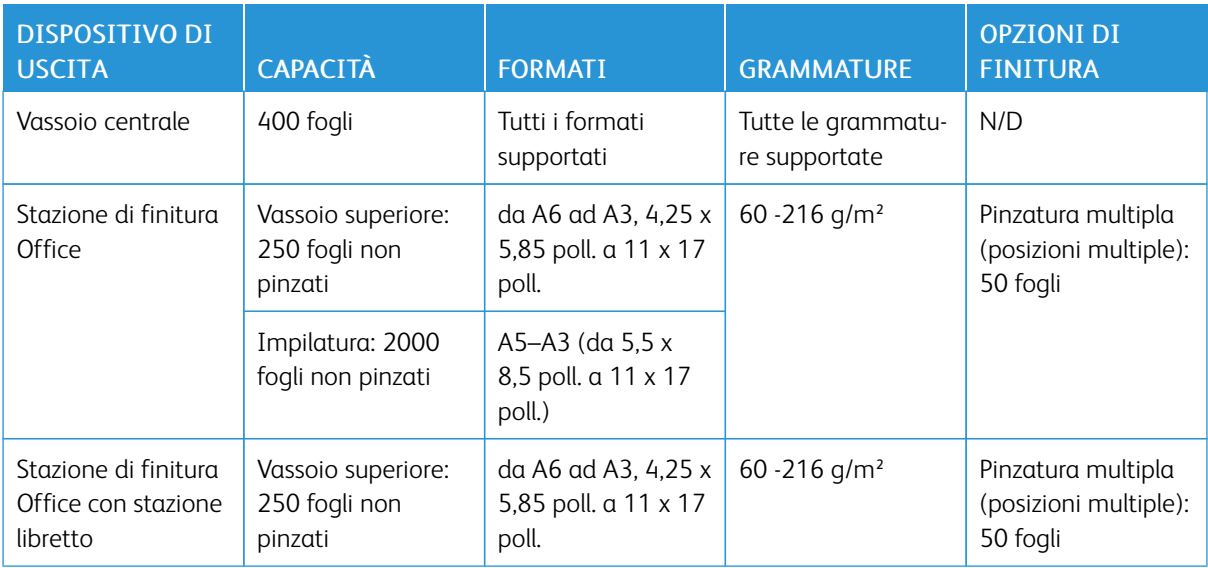

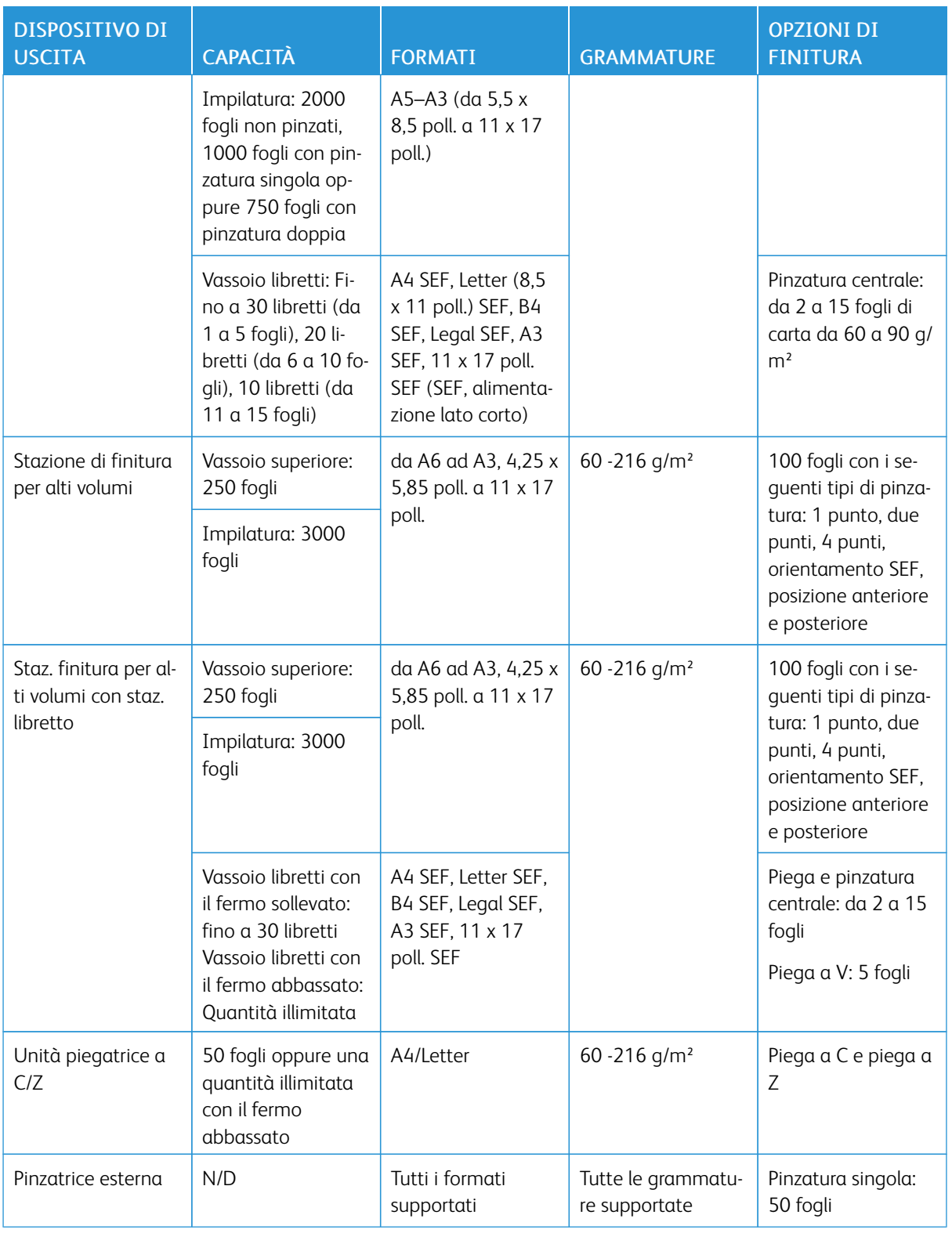

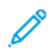

Nota: il calcolo della quantità di fogli per la capacità dei vassoi e le opzioni di finitura viene basato su carta da 80 g/m². Per i supporti più pesanti, le quantità vengono ridotte e le specifiche della carta devono corrispondere alle gammature specificate.

## Specifiche fisiche

#### **CONFIGURAZIONE DI BASE**

- Larghezza: 850 mm (33,5 poll.)
- Profondità: 665 mm (26,2 poll.)
- Altezza: 1.150 mm (45,3 poll.)
- Peso: 120 kg (264,5 lb)

#### **CONFIGURAZIONE CON UNA STAZIONE DI FINITURA OFFICE**

- Larghezza: 1305 mm (51,4 poll.)
- Profondità: 665 mm (26,2 poll.)
- Altezza: 1.150 mm (45,3 poll.)
- Peso: 149,5 kg (329,5 lb)

#### **CONFIGURAZIONE CON STAZIONE DI FINITURA OFFICE CON STAZIONE LIBRETTO**

- Larghezza: 1.365 mm (53,7 poll.)
- Profondità: 665 mm (26,2 poll.)
- Altezza: 1.150 mm (45,3 poll.)
- Peso: 165,4 kg (364,5 lb)

## **CONFIGURAZIONE CON STAZIONE DI FINITURA PER ALTI VOLUMI CON STAZIONE LIBRETTO**

- Larghezza: 1.775 mm (69,9 poll.)
- Profondità: 665 mm (26,2 poll.)
- Altezza: 1.150 mm (45,3 poll.)
- Peso: 229 kg (504,5 lb)

## **CONFIGURAZIONE CON STAZIONE DI FINITURA PER ALTI VOLUMI, STAZIONE LIBRETTO E PIEGATRICE A C/Z**

- Larghezza: 2.085 mm (82,1 poll.)
- Profondità: 665 mm (26,2 poll.)
- Altezza: 1.150 mm (45,3 poll.)
- Peso: 249,3 Kg (549,5 lb)

## **CONFIGURAZIONE CON STAZIONE DI FINITURA PER ALTI VOLUMI, STAZIONE LIBRETTO E INSERITORE DI POST-ELABORAZIONE**

- $\bullet$  Larghezza: 1.775 mm (69,9 poll.)
- Profondità: 665 mm (26,2 poll.)
- Altezza: 1.150 mm (45,3 poll.)
- Peso: 236,2 Kg (520,5 lb)

## **CONFIGURAZIONE CON STAZIONE DI FINITURA PER ALTI VOLUMI, STAZIONE LIBRETTO E PIEGATRICE A C/Z**

- Larghezza: 2.085 mm (82,1 poll.)
- Profondità: 665 mm (26,2 poll.)
- Altezza: 1.150 mm (45,3 poll.)
- Peso: 256,5 Kg (565,5 lb.)

#### **ALIMENTATORE AD ALTA CAPACITÀ - VASSOIO 6**

- Larghezza: 388,6 mm (15,3 poll.)
- Profondità: 510 mm (20,1 poll.)
- Altezza: 574 mm (22,6 poll.)
- Peso: 30 Kg (66 lb)

#### **REQUISITI DI SPAZIO**

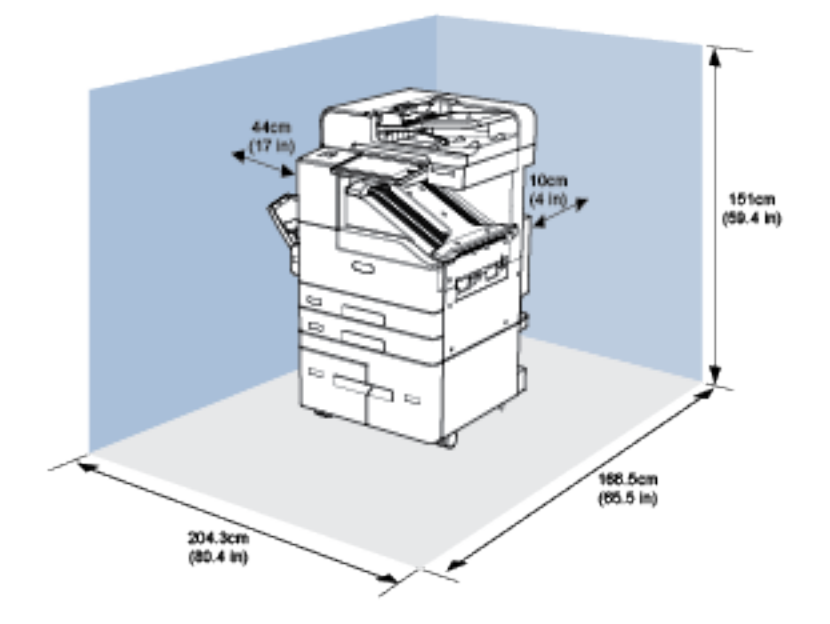

**Requisiti di spazio per la configurazione di base**

**Requisiti di spazio per la configurazione con stazione di finitura Office**

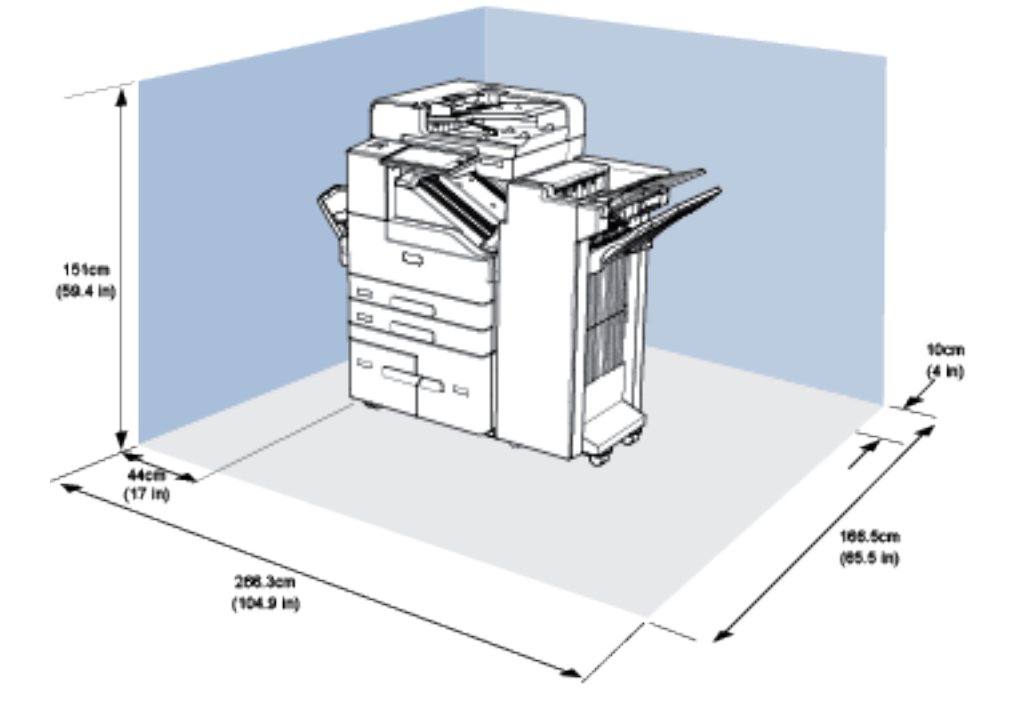

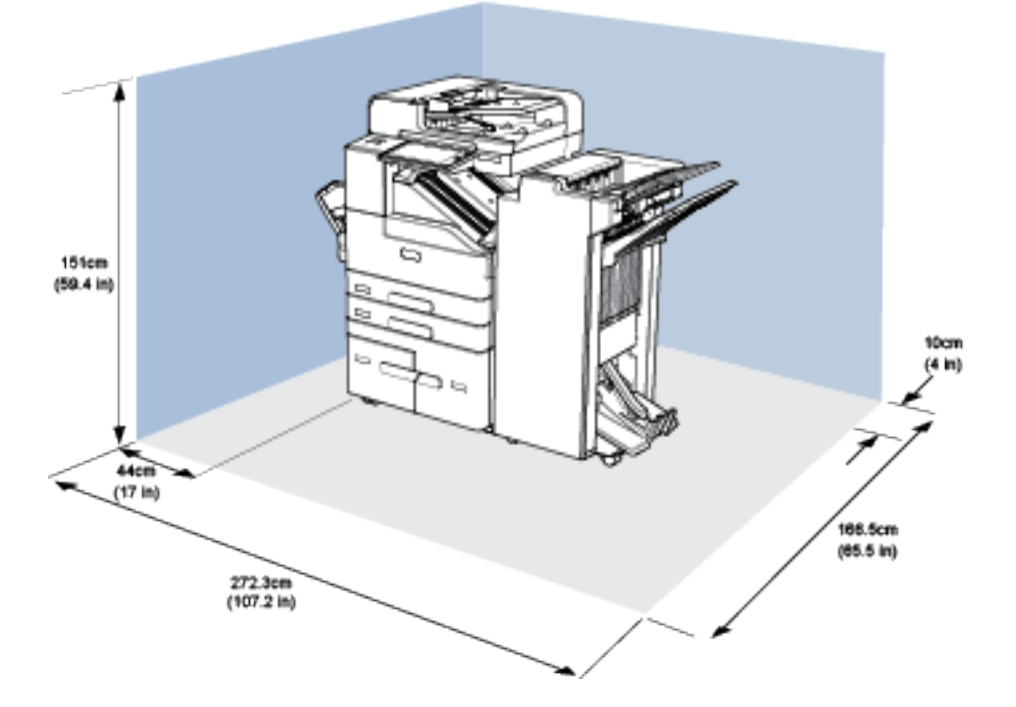

#### **Requisiti di spazio per la configurazione con stazione di finitura Office con stazione libretto**

**Requisiti di spazio per la configurazione con stazione di finitura per alti volumi e stazione libretto**

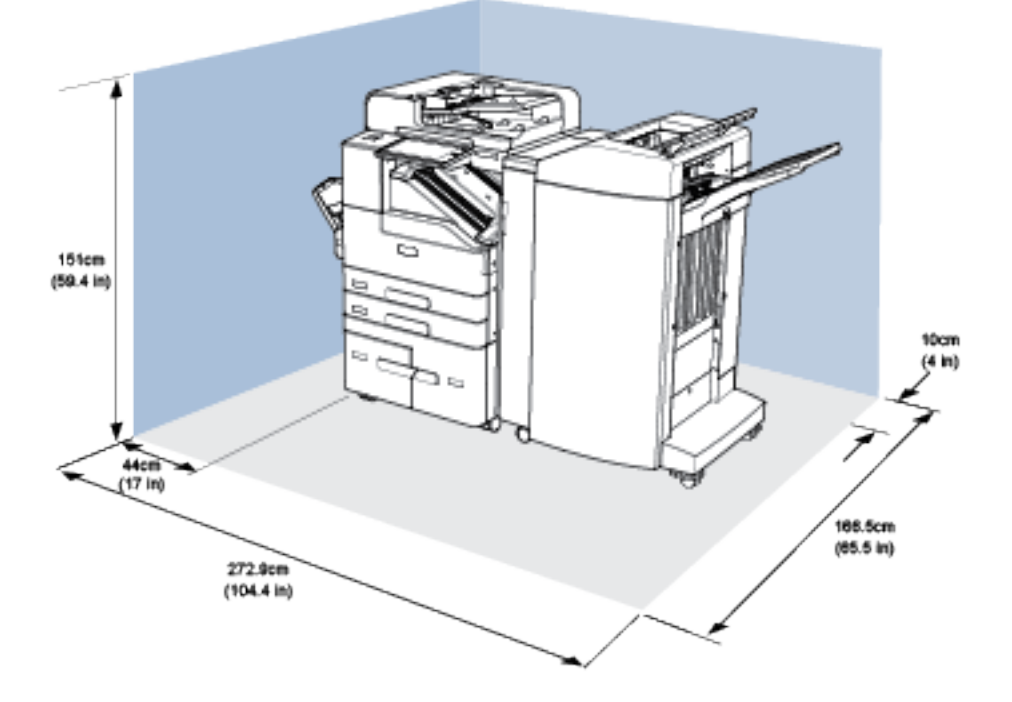

**Requisiti di spazio per la configurazione con stazione di finitura per alti volumi, stazione libretto e piegatrice a C/Z**

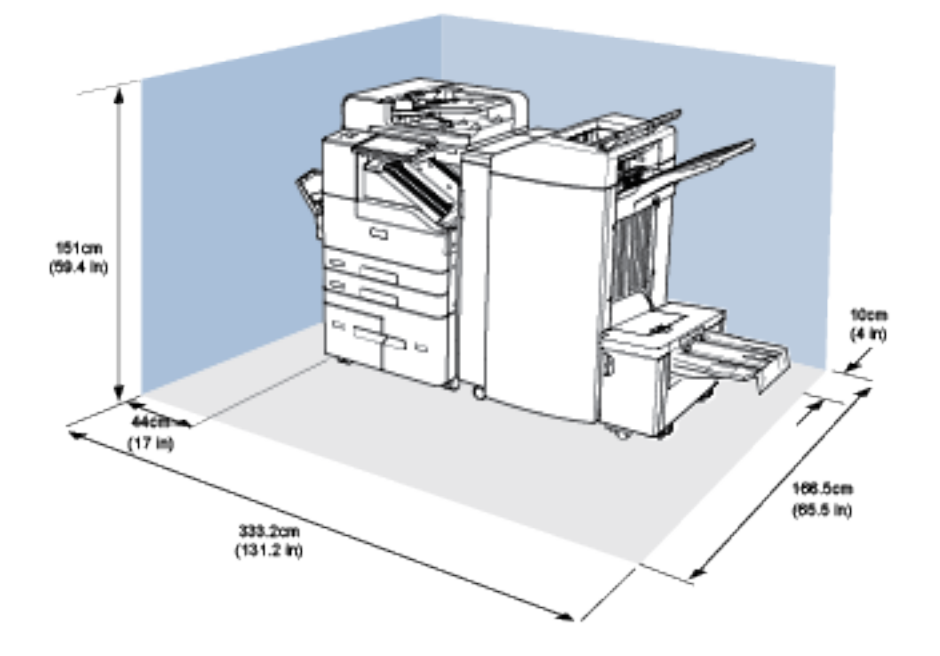

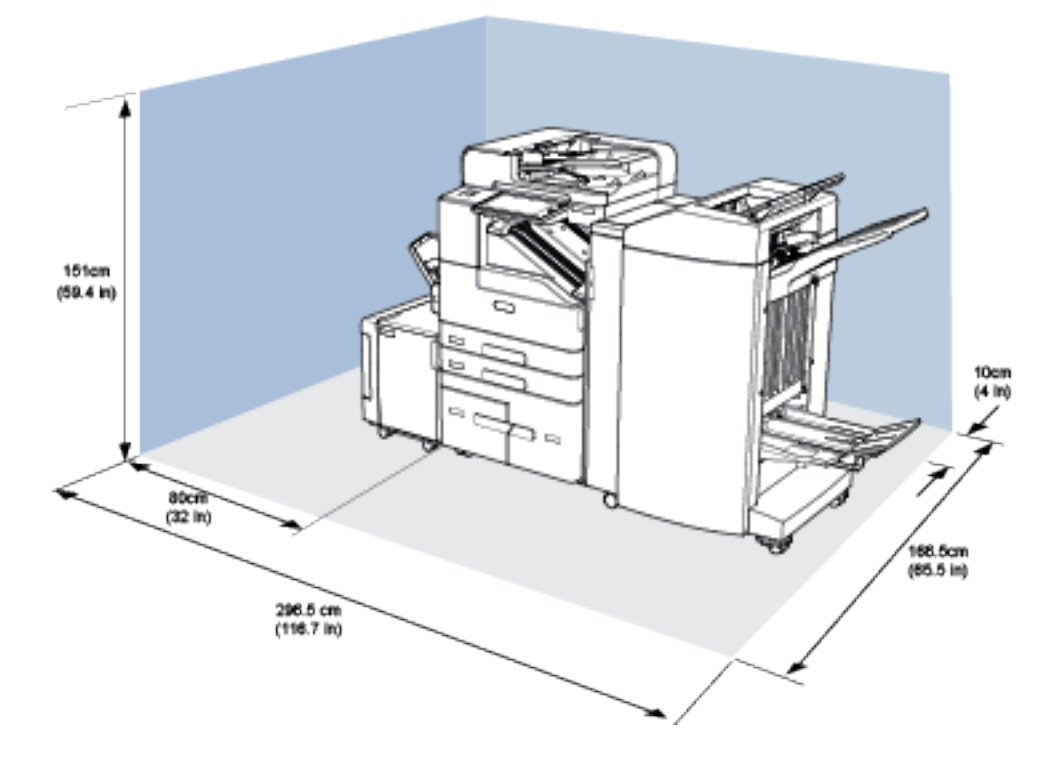

**Requisiti di spazio per la configurazione con stazione di finitura per alti volumi, stazione libretto, unità piegatrice a C/Z e alimentatore ad alta capacità**

## Specifiche ambientali

#### **TEMPERATURA**

In funzione: 10 -28 °C (50–83 °F)

### **UMIDITÀ RELATIVA**

In funzione: dal 15% all'85% (senza condensa)

#### **ALTITUDINE**

Per prestazioni ottimali, utilizzare la stampante ad altitudini inferiori a 3000 m (9.842 piedi)

## Specifiche elettriche

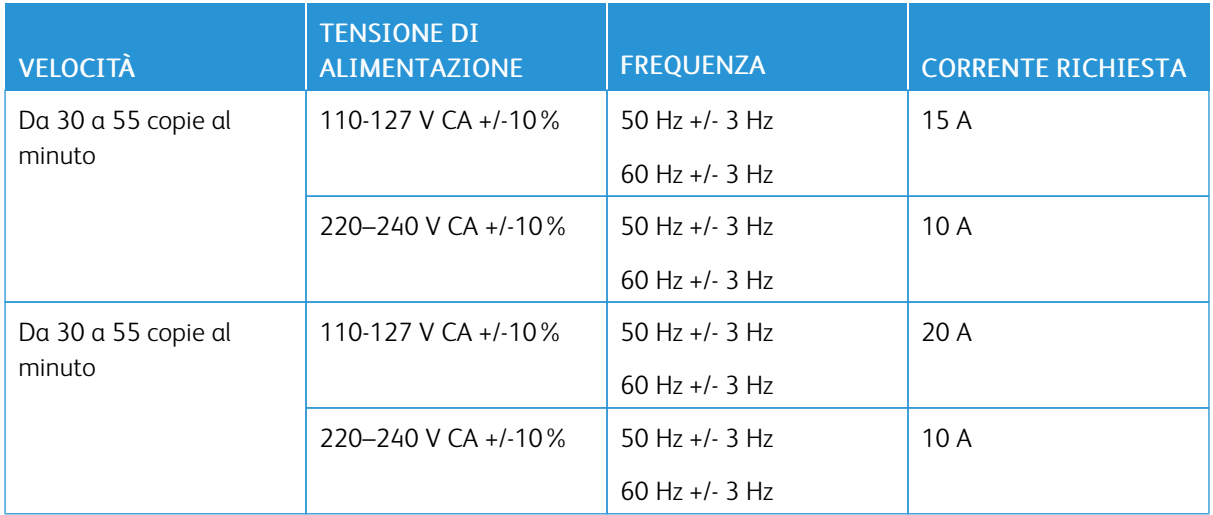

#### Specifiche relative alle prestazioni

#### **VELOCITÀ DI STAMPA**

Xerox dichiara velocità di stampa continua con alimentazione LEF (lato lungo) su fogli di formato A4 (210 x 297 mm, 8,27 x 11,69 poll.) o Letter (216 x 279 mm, 8,5 x 11 poll.) di carta di qualità da 60 a 105 g/m² (18- 12,70 kg) da qualsiasi vassoio, tranne il vassoio bypass.

La velocità di stampa è influenzata da diversi fattori:

- Orientamento carta: Per aumentare la velocità di stampa, è possibile caricare la carta con alimentazione lato lungo.
- Formato carta: i formati Letter (8,5 x 11 poll.) e A4 (210 x 297 mm) condividono la massima velocità di stampa.
- Grammatura carta: la carta leggera viene stampata più velocemente rispetto alla carta più pesante, ad esempio cartoncino ed etichette.
- Tipo di carta: la carta standard viene stampata più velocemente rispetto alla carta lucida.

La velocità di stampa massima viene ottenuta durante la stampa su carta standard, di formato Letter/A4, con alimentazione lato lungo. La velocità di stampa più lenta è di circa 10 ppm quando si stampa su buste o supporti di larghezza pari o inferiore a 150 mm.

#### **RISOLUZIONE DI STAMPA**

Risoluzione massima: 1200 x 1200 dpi

## Informazioni di contatto ambientali, sanitarie e di sicurezza

Per ulteriori informazioni sull'ambiente, sulla salute e sulla sicurezza in relazione a questo prodotto Xerox e ai relativi materiali di consumo, contattare le seguenti linee di assistenza per i clienti:

- Stati Uniti e Canada 1-800-ASK-XEROX (1-800-275-9376)
- Europa: [EHS-Europe@xerox.com](mailto:EHS-Europe@xerox.com)

Per informazioni sulla sicurezza del prodotto negli Stati Uniti e in Canada, visitare il sito [www.xerox.com/about](https://www.xerox.com/en-us/about/ehs)[xerox/environment](https://www.xerox.com/en-us/about/ehs).

Per informazioni sulla sicurezza del prodotto in Europa, visitare il sito: [www.xerox.com/about-xerox/](https://www.xerox.co.uk/en-gb/about/ehs) [environment\\_europe.](https://www.xerox.co.uk/en-gb/about/ehs)

## <span id="page-302-0"></span>Informazioni sulle normative

#### Questa appendice contiene:

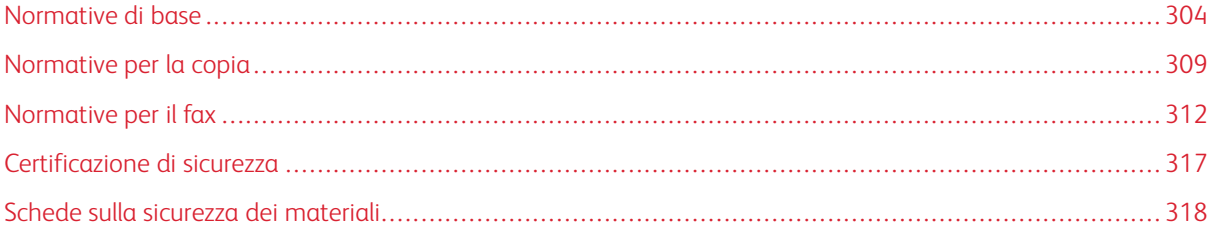

#### <span id="page-303-0"></span>Normative di base

Xerox ha collaudato questa stampante per verificarne la conformità agli standard in materia di immunità ed emissioni elettromagnetiche. Tali standard sono finalizzati a mitigare le interferenze causate o ricevute da questa stampante in tipici ambienti aziendali.

#### **STATI UNITI (NORMATIVE FCC)**

Questa apparecchiatura è stata collaudata ed è conforme ai limiti fissati per i dispositivi di classe A, ai sensi della parte 15 delle normative FCC. Tali limiti sono intesi a garantire un'adeguata protezione contro interferenze pericolose in installazioni di tipo commerciale. L'apparecchiatura genera, utilizza e può irradiare energia a radiofrequenza. Se non è installata e utilizzata in conformità con le istruzioni fornite, la macchina può generare interferenze dannose alle comunicazioni radio. In una zona residenziale, l'apparecchiatura può causare interferenze dannose; in tal caso, il cliente dovrà correggere le interferenze e farsi carico dei relativi costi.

Se l'apparecchiatura causa interferenze dannose alla ricezione radio o televisiva (eseguire una prova spegnendo e riaccendendo l'apparecchiatura), tentare di eliminare le interferenze adottando una delle seguenti misure.

- Riorientare o riposizionare l'antenna ricevente.
- Aumentare la distanza tra l'apparecchiatura e il ricevitore.
- Collegare l'apparecchiatura ad una presa su un circuito diverso da quello a cui è collegato il ricevitore.
- Rivolgersi al rivenditore o a un tecnico radiotelevisivo qualificato.

Qualsiasi modifica apportata dall'utente ma non espressamente approvata da Xerox può invalidare il diritto dell'utente stesso a utilizzare il prodotto.

Nota: Per garantire la massima conformità alla parte 15 delle normative FCC, utilizzare cavi di interfaccia schermati.

#### **CERTIFICAZIONI IN EUROPA**

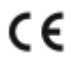

Il marchio CE applicato a questo prodotto attesta la dichiarazione di conformità alle seguenti Direttive dell'Unione Europea applicabili:

- Direttiva 2014/35/UE, relativa ad apparecchiature a bassa tensione
- Direttiva 2014/30/UE, relativa alla compatibilità elettromagnetica
- Direttiva 2014/53/UE relativa alle apparecchiature radio

Questa stampante, se utilizzata in conformità con le istruzioni, non è pericolosa né per il consumatore né per l'ambiente.

È possibile ottenere da Xerox una copia firmata della Dichiarazione di conformità di questa stampante.

#### Avvertenza:

- Qualsiasi modifica al dispositivo apportata dall'utente ma non espressamente approvata da Corporation può invalidare il diritto dell'utente stesso a utilizzare il prodotto.
- Le radiazioni esterne provenienti da apparecchiature industriali, scientifiche e mediche (ISM, Industrial, Scientific, and Medical) potrebbero interferire con il funzionamento di questo dispositivo . Qualora radiazioni esterne provenienti da apparecchiature ISM interferissero con il dispositivo, contattare il fornitore per assistenza.
- questo è un prodotto di classe A. In un ambiente domestico, il prodotto può causare interferenze radio, nel qual caso è responsabilità dell'utente adottare le opportune contromisure.
- Per garantire la massima conformità alle normative 2014/30/UE dell'Unione Europea, utilizzare cavi di interfaccia schermati.

## **INFORMAZIONI AMBIENTALI AI SENSI DELL'ACCORDO DELL'UNIONE EUROPEA SUI DISPOSITIVI PER IL TRATTAMENTO D'IMMAGINI, LOTTO 4**

#### **Informazioni concernenti soluzioni ambientali e riduzioni dei costi**

Le seguenti informazioni sono state sviluppate per assistere gli utenti e sono state emesse in relazione alla Direttiva dell'Unione Europea (UE) sui prodotti connessi all'energia, espressamente allo studio del lotto 4 sui dispositivi per il trattamento d'immagini. Questo richiede che i produttori migliorino le prestazioni ambientali dei relativi prodotti e supportino il piano di azione dell'UE sul risparmio energetico.

I prodotti interessati sono le apparecchiature domestiche o per ufficio che soddisfano i seguenti criteri.

- Prodotti di formato in bianco e nero standard con velocità massima inferiore a 66 immagini A4 al minuto
- Prodotti di formato a colori standard con velocità massima inferiore a 51 immagini A4 al minuto

#### **Unione Europea, Lotto 19 sulle fonti luminose**

In conformità alla Direttiva Ecodesign della Commissione Europea, la sorgente luminosa contenuta in questo prodotto o nei suoi componenti deve essere utilizzata esclusivamente per l'acquisizione di immagini o la proiezione di immagini e non è destinata all'uso in altre applicazioni.

#### **Vantaggi ambientali della stampa fronte/retro**

La maggior parte dei prodotti offrono la funzionalità di stampa fronte/retro, anche chiamata duplex. La stampa fronte/retro consente di stampare su entrambi i lati della carta automaticamente e quindi consente di ridurre l'utilizzo di risorse preziose riducendo il consumo della carta. L'accordo sui dispositivi per il trattamento d'immagini, lotto 4, richiede che, sui modelli superiori o uguali a 40 ppm a colori, o superiori o uguali a 45 ppm in bianco e nero, la funzione fronte/retro sia automaticamente abilitata durante l'impostazione e l'installazione del driver. Anche alcuni modelli con velocità inferiore possono essere abilitati con le impostazioni di stampa fronte/ retro predefinita al momento dell'installazione. L'uso continuato della funzione fronte/retro riduce l'impatto ambientale del lavoro svolto. Tuttavia, se è necessario stampare solo fronte, è possibile cambiare le impostazioni di stampa nel driver di stampa.

#### **Tipi di carta**

Questo prodotto può essere utilizzato per stampare sia su carta riciclata che su carta vergine, approvato secondo uno schema di tutela dell'ambiente, conforme allo standard EN12281 o a uno standard di qualità simile. Per certe applicazioni è possibile utilizzare carta di grammatura più leggera (60 g/m²), che contiene meno materiale greggio, risparmiando quindi risorse per la stampa. Incoraggiamo i nostri clienti a verificare se questa procedura possa soddisfare i requisiti di stampa richiesti.

#### **ENERGY STAR**

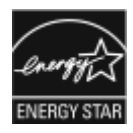

Il programma ENERGY STAR è uno schema volontario per promuovere lo sviluppo e l'acquisto di modelli efficienti dal punto di vista energetico per ridurre l'impatto sull'ambiente. Ulteriori informazioni sul programma ENERGY STAR e sui modelli con certificazione ENERGY STAR sono disponibili visitando il sito Web: [www.energystar.gov](http://www.energystar.gov/index.cfm?fuseaction=find_a_product.showProductGroup&pgw_code=IEQ).

ENERGY STAR e il marchio ENERGY STAR sono marchi registrati negli Stati Uniti.

Il programma ENERGY STAR per i dispositivi di elaborazione delle immagini è un'iniziativa congiunta dei governi di Stati Uniti, Unione Europea e Giappone e il settore delle apparecchiature per ufficio volta alla promozione di copiatrici, stampanti, apparecchi fax, stampanti multifunzione, PC e monitor efficienti dal punto di vista energetico. La riduzione del consumo energetico del prodotto aiuta a combattere smog, piogge acide e cambiamenti climatici a lungo termine, riducendo il numero di emissioni risultanti dalla generazione di elettricità.

#### **Consumo energetico e tempo di attivazione**

La quantità di energia elettrica consumata da un dispositivo dipende dall'uso del dispositivo. Questo dispositivo è sviluppato e configurato per consentire di ridurre i costi energetici.

I modi di risparmio energetico vengono abilitati sul dispositivo per ridurre il consumo di energia. Dopo l'ultima stampa, il dispositivo passa alla modalità Pronto. In questa modalità, il dispositivo può eseguire altre stampe immediatamente. Se il dispositivo non viene utilizzato per un periodo di tempo, passa in modalità Sospensione. In queste modalità, solo le funzioni essenziali rimangono attive per consentire una riduzione del consumo energetico. Rispetto alla modalità Pronto, il prodotto impiega un tempo maggiore per produrre la prima stampa quando esce dalla modalità di risparmio energetico. Il ritardo è dovuto alla ripresa del sistema e questo avviene per la maggior parte dei dispositivi di imaging sul mercato.

Per risparmiare energia, è possibile abilitare la modalità di spegnimento automatica sul dispositivo.

Per modificare le impostazioni del risparmio energetico, fare riferimento alla *Guida per l'utente* all'indirizzo [www.xerox.com/support/ALB80XXdocs.](http://www.support.xerox.com/support/altalink-b8000-series/documentation) Per ulteriore assistenza, contattare l'amministratore del sistema o vedere il documento *System Administrator Guide* (Guida per l'amministratore del sistema).

Per abilitare la modalità di spegnimento automatico, contattare l'amministratore di sistema. Per ulteriori informazioni, vedere il documento *System Administrator Guide* (Guida per l'amministratore del sistema) all'indirizzo [www.xerox.com/support/ALB80XXdocs.](http://www.support.xerox.com/support/altalink-b8000-series/documentation)

Per ulteriori informazioni sulla partecipazione di Xerox alle iniziative per la sostenibilità, visitare [www.xerox.com/](https://www.xerox.com/en-us/about/ehs) [about-xerox/environment/enus.html..](https://www.xerox.com/en-us/about/ehs)

Nota: La modifica dei tempi di attivazione del risparmio energetico potrebbe aumentare i livelli complessivi di consumo energetico del dispositivo. Prima di disattivare le modalità di risparmio energetico o impostare un lungo periodo di attivazione, valutare attentamente l'aumento del consumo energetico.

#### **Impostazioni di risparmio energetico predefinite**

I dispositivi B8065, B8075 e B8090 dispongono della certificazione ENERGY STAR® in conformità al programma ENERGY STAR Program Requirements for Imaging Equipment (requisiti del programma ENERGY STAR per i dispositivi di trattamento delle immagini). Il tempo di transizione dal modo Pronto al modo Sospensione può essere configurato su un valore di fino a 30 minuti. Il valore predefinito è 0 minuti.

Per modificare le impostazioni del risparmio energetico, contattare l'amministratore di sistema oppure vedere il documento *System Administrator Guide* (Guida per l'amministratore del sistema) scaricabile dall'indirizzo [www.](http://www.support.xerox.com/support/altalink-b8000-series/documentation) [xerox.com/support/ALB80XXdocs.](http://www.support.xerox.com/support/altalink-b8000-series/documentation)

#### **Certificazione Environmental Choice per le macchine per ufficio CCD-035**

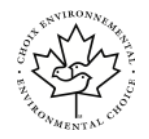

Il prodotto dispone della certificazione allo standard Environmental Choice per le macchine per ufficio e soddisfa tutti i requisiti per un ridotto impatto ambientale. Come parte del processo di certificazione, Corporation ha dimostrato che il prodotto soddisfa i criteri Environmental Choice riguardanti l'efficienza energetica. I prodotti che hanno ottenuto la certificazione (copiatrici, stampanti, dispositivi multifunzionali e fax) devono inoltre soddisfare ulteriori criteri, quali emissioni chimiche ridotte nonché dimostrare compatibilità con i materiali di consumo riciclati. Environmental Choice è stato stabilito nel 1988 per aiutare i consumatori a trovare prodotti e servizi con impatti ambientali ridotti. Environmental Choice è una certificazione ambientale volontaria, basata su svariati attributi e sul ciclo di vita dei prodotti. Questa certificazione indica che un prodotto ha superato approfonditi test scientifici, controlli esaustivi o entrambi per garantire la propria conformità a rigorosi standard di prestazioni ambientali di terze parti.

#### **GERMANIA**

#### **Germania - Blaue Engel (Angelo blu)**

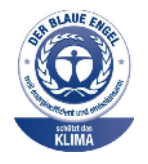

RAL, l'Istituto Tedesco per il Controllo di Qualità e l'Etichettatura, ha assegnato a questo dispositivo l'etichetta ambientale Blue Angel. Questa etichetta certifica che il dispositivo soddisfa i criteri Blue Angel per l'accettabilità ambientale in termini di progettazione del dispositivo, fabbricazione e funzionamento. Per ulteriori informazioni, visitare: [www.blauer-engel.de](http://www.blauer-engel.de).

#### **Blendschutz**

Das Gerät ist nicht für die Benutzung im unmittelbaren Gesichtsfeld am Bildschirmarbeitsplatz vorgesehen. Um störende Reflexionen am Bildschirmarbeitsplatz zu vermeiden, darf dieses Produkt nicht im unmittelbaren Gesichtsfeld platziert werden.

#### **Lärmemission**

Maschinenlärminformations-Verordnung - 3. GPSGV, der höchste Schalldruckpegel beträgt 75dB(A) gemäss EN ISO 7779.

#### **Importeur**

Xerox GmbH Hellersbergstraße 2-4 41460 Neuss Deutschland

#### **NORMATIVE ROHS TURCHIA**

In conformità con l'articolo 7 (d), si certifica che "è conforme alle normative EEE."

"EEE yönetmeliğine uygundur."

#### **CERTIFICAZIONE COMUNITÀ ECONOMICA EURASIATICA (EAEC)**

Russia, Bielorussia e Kazakhstan stanno collaborando per stabilire un'unione doganale comune, la Comunità economica eurasiatica o EurAsEC. I paesi membri EurAsEC prevedono la condivisione di normative comuni e di un marchio di certificazione EurAsEC, il marchio EAC.

#### **INFORMAZIONI SULLE NORMATIVE PER L'ADATTATORE RETE WIRELESS A 2,4 GHZ**

Il prodotto è dotato di un modulo trasmettitore radio LAN wireless a 2,4 GHz conforme alla Parte 15 delle normative FCC, alle specifiche Industry Canada RSS-210 nonché alla direttiva 99/5/CE del Consiglio europeo.

L'utilizzo è soggetto alle seguenti due condizioni: (1) il dispositivo non deve generare interferenze dannose e (2) il dispositivo deve accettare la ricezione di interferenze, incluse quelle che potrebbero causare problemi di funzionamento.

Qualsiasi modifica al dispositivo apportata dall'utente ma non espressamente approvata da Corporation può invalidare il diritto dell'utente stesso a utilizzare il prodotto.

#### **EMISSIONI DI OZONO**

Durante il suo normale funzionamento, la stampante produce ozono in quantità direttamente proporzionale al volume delle copie. L'ozono ha un peso maggiore rispetto all'aria e non viene prodotto in quantità sufficienti a generare effetti nocivi per la salute. Installare la stampante in un'area ben ventilata.

Per ulteriori informazioni per Stati Uniti e Canada, visitare il sito [www.xerox.com/about-xerox/environment/enus.](https://www.xerox.com/en-us/about/ehs) [html.](https://www.xerox.com/en-us/about/ehs). In altri mercati, rivolgersi al fornitore Xerox locale oppure visitare [www.xerox.co.uk/about-xerox/](https://www.xerox.co.uk/en-gb/about/ehs) [environment/engb.html.](https://www.xerox.co.uk/en-gb/about/ehs)

#### <span id="page-308-0"></span>Normative per la copia

#### **STATI UNITI**

Il Congresso degli Stati Uniti ha proibito, in determinate circostanze, la riproduzione dei documenti riportati di seguito. Sono comminabili sanzioni pecuniarie o penali a chiunque risulti colpevole di aver riprodotto i seguenti documenti.

- 1. Titoli o obbligazioni del governo degli Stati Uniti quali:
	- Certificati di deposito del Tesoro
	- Valuta delle banche nazionali
	- Cedole di obbligazioni
	- Banconote della Federal Reserve
	- Certificati di argento
	- Certificati aurei
	- Obbligazioni statali
	- Obbligazioni del Tesoro
	- Obbligazioni della Federal Reserve
	- Valuta divisionaria
	- Certificati di deposito
	- Banconote
	- Titoli o obbligazioni di determinate agenzie governative, quali FHA, e così via.
	- Obbligazioni. I buoni di risparmio U.S.A. possono essere fotografati solo per fini pubblicitari collegati a campagne promozionali per la vendita di suddetti titoli
	- Marche da bollo. È consentito riprodurre documenti legali contenenti marca da bollo vidimata, purché tale riproduzione sia eseguita per scopi consentiti dalla legge
	- Francobolli, vidimati e non vidimati. Per fini filatelici, è possibile fotografare francobolli, purché la riproduzione sia in bianco e nero e le dimensioni lineari della riproduzione siano inferiori al 75% o superiori al 150% dell'originale
	- Vaglia postali
	- Banconote, assegni o cambiali emesse da o per conto di uffici autorizzati degli Stati Uniti
	- Bolli ed altri rappresentativi di valore, di qualsivoglia denominazione, emanati o che potrebbero essere emanati a seguito di qualsivoglia legge del Congresso statunitense
	- Certificati di indennizzo riadeguati per i veterani delle guerre mondiali.
- 2. Obbligazioni o titoli di qualsivoglia Governo, Banca o Azienda estera.
- 3. Materiale coperto da copyright, a meno che non sia stata ottenuta debita autorizzazione da parte del proprietario dei diritti d'autore oppure la riproduzione rientri nelle disposizioni sull'"utilizzo consentito" o sui diritti sulla riproduzione previste dalla legge sui diritti d'autore. Ulteriori informazioni sulle disposizioni sono ottenibili presso il Copyright Office, Library of Congress, Washington, D.C. 20559. Chiedere della Circolare R21.
- 4. Certificato di cittadinanza o naturalizzazione. È consentito fotografare certificati di naturalizzazione stranieri.
- 5. Passaporti. È consentito fotografare passaporti stranieri.
- 6. Documenti d'immigrazione.
- 7. Bozze di schede di registrazione.
- 8. Documenti di iscrizione al servizio militare contenenti una qualsiasi delle seguenti informazioni riguardo al nominativo registrato:
	- Guadagni o reddito
	- Fedina penale
	- Stato fisico o mentale
	- Vivenza a carico
	- Servizio militare precedente
	- Eccezione: è consentito fotografare certificati di congedo dalle Forze Armate U.S.A.
- 9. Badge, tesserini d'identificazione, lasciapassare o mostrine indossati da personale militare o da membri di vari dipartimenti federali, quali FBI, Tesoro e così via (se non dietro ordine del responsabile di detti dipartimenti o uffici).

In alcuni stati è inoltre vietata la riproduzione di:

- Licenze automobilistiche
- Patenti di guida
- Carte di circolazione per autovetture

L'elenco precedente non è completo e Xerox declina qualsiasi responsabilità derivante dalla sua incompletezza o inaccuratezza. In caso di dubbi, rivolgersi a un consulente legale.

Ulteriori informazioni sulle disposizioni sono ottenibili presso il Copyright Office, Library of Congress, Washington, D.C. 20559. Chiedere della Circolare R21.

#### **CANADA**

Il parlamento del Canada ha proibito, in determinate circostanze, la riproduzione dei documenti riportati di seguito. Sono comminabili sanzioni pecuniarie o penali a chiunque risulti colpevole di aver riprodotto i seguenti documenti.

- Banconote a corso legale
- Obbligazioni o titoli governativi o bancari
- Buoni del tesoro
- L'emblema ufficiale del Canada o di una sua provincia, o l'emblema di un ente o di un'authority pubblica in Canada, o di una corte di giustizia
- Proclami, ordini, regolamentazioni, nomine o notifiche (con l'intento fraudolento di far intendere che siano stati stampati dalla Queens Printer for Canada o da ufficio provinciale equivalente)
- Marche, marchi, sigilli, fasce o loghi utilizzati da o per conto del Governo del Canada o da una provincia, dal governo di uno stato diverso dal Canada o da un dipartimento, comitato, Commissione o agenzia istituita dal Governo del Canada, da una sua provincia o dal governo di uno stato diverso dal Canada
- Timbri a secco o marche da bollo utilizzate a scopo di lucro dal Governo del Canada o da una provincia o dal governo di uno stato diverso dal Canada
- Copie false di documenti, registri o archivi custoditi da funzionari pubblici incaricati di redigere o rilasciare copie autentiche
- Materiale o marchi protetti da copyright di qualsiasi genere o tipo senza il consenso del titolare del copyright o del marchio

L'elenco precedente viene fornito in via esemplificativa, ma non esaustiva e Xerox declina qualsiasi responsabilità derivante dalla sua incompletezza o inaccuratezza. In caso di dubbi, rivolgersi al proprio consulente legale.

#### **ALTRI PAESI**

La copia di determinati documenti può essere illegale nel paese in cui viene utilizzato il sistema. Sono comminabili sanzioni pecuniarie o penali a chiunque risulti colpevole di aver riprodotto i seguenti documenti

- Banconote
- Banconote e assegni bancari
- Titoli e obbligazioni di ogni tipo
- Passaporti e carte d'identità
- Materiale coperto da copyright o marchi commerciali senza autorizzazione del proprietario
- Francobolli e altri strumenti negoziabili

Questo elenco non è completo e Xerox declina qualsiasi responsabilità derivante dalla sua incompletezza o inaccuratezza. In caso di dubbi, rivolgersi a un consulente legale.

## <span id="page-311-0"></span>Normative per il fax

#### **STATI UNITI**

#### **Requisiti dell'intestazione per l'invio di fax**

Il Telephone Consumer Protection Act (Legge sulla protezione degli utenti di telefonia) del 1991 sancisce l'illegalità dell'uso di un computer o di altro dispositivo elettronico per inviare qualsiasi messaggio via fax a meno che tale messaggio non contenga chiaramente, nel margine superiore o inferiore di ciascuna pagina trasmessa oppure nella prima pagina della trasmissione, la data e l'ora di invio e l'identificativo della società o altra entità, oppure dell'individuo che invia il messaggio e il numero di telefono dell'apparecchio trasmittente, o della relativa società, ovvero di un'altra entità o individuo. Il numero di telefono fornito non può essere un numero 900 o qualsiasi altro numero per il quale le tariffe superano gli addebiti per le chiamate locali o interurbane.

Per istruzioni sulla programmazione delle informazioni da includere nell'intestazione per l'invio di fax, fare riferimento alla sezione relativa alla configurazione dei valori predefiniti di trasmissione della *System Administrator Guide* (Guida per l'amministratore del sistema).

#### **Informazioni sull'accoppiatore dati**

Questo dispositivo è conforme alla Parte 68 delle normative FCC e con le specifiche adottate dall'Administrative Council for Terminal Attachments (ACTA). Sul coperchio di questo dispositivo è apposta un'etichetta che riporta varie informazioni, tra cui un identificatore di prodotto con il formato US:AAAEQ##TXXXX. Se richiesto, questo numero va fornito alla società telefonica.

La spina e la presa utilizzate per collegare questa apparecchiatura ai cavi dell'edificio e alla rete telefonica devono essere conformi alle normative FCC, Parte 68, e ai requisiti adottati dall'ACTA. Con questo prodotto vengono forniti un cavo del telefono e una spina modulare omologati. Il prodotto è collegabile a una presa modulare compatibile che sia anche conforme. Per ulteriori informazioni, vedere le istruzioni di installazione.

La stampante può essere collegata in sicurezza alle seguenti prese modulari standard: USOC RJ-11C tramite cavo telefonico conforme (con prese modulari) fornito con il kit di installazione Per ulteriori informazioni, vedere le istruzioni di installazione.

Il Ringer Equivalence Number (REN) indica il numero di dispositivi che è possibile collegare a una linea telefonica. In presenza di troppi REN sulla linea telefonica, è possibile che i dispositivi non squillino all'arrivo di una chiamata. In genere, la somma dei numeri REN non dovrebbe superare il numero cinque (5). Per essere certi del numero di dispositivi che è possibile collegare a una linea, in base al numero di REN consentiti, contattare la propria Compagnia telefonica. Per i prodotti approvati dopo il 23 luglio 2001, il REN fa parte dell'identificativo del prodotto, che presenta il formato US:AAAEQ##TXXXX. I numeri costituiti dai simboli ## rappresentano il REN senza virgola decimale (ad esempio, 03 equivale a un REN di 0,3). Per i prodotti precedenti, il REN è indicato separatamente sull'etichetta.

Per ordinare il servizio corretto dalla società telefonica, citare i codici elencati di seguito, se richiesto:

- FIC (Facility Interface Code) = 02LS2
- SOC (Service Order Code) = 9.0Y

Attenzione: chiedere alla compagnia telefonica locale informazioni sul tipo di presa modulare installata nella propria linea. La connessione di questa macchina a una presa non autorizzata può danneggiare l'apparecchiatura della compagnia telefonica. L'utente, non Xerox, assume tutta la responsabilità per qualsiasi danno causato dalla connessione di questa macchina a una presa non autorizzata.

Se il dispositivo ® causa danni alla rete telefonica, la Compagnia telefonica potrebbe interrompere temporaneamente il servizio sulla linea telefonica a cui è collegato. Se non è possibile avvisare il cliente con il dovuto anticipo, la Compagnia telefonica provvederà a farlo il prima possibile. Se la Compagnia telefonica interrompere il servizio, l'utente verrà informato del proprio diritto di inviare un reclamo presso il FCC qualora lo ritenga opportuno.

La Compagnia telefonica potrebbe modificare strutture, apparecchiature, procedure e attività operative interne che potrebbero incidere sul funzionamento del dispositivo. Se la Compagnia telefonica apporta modifiche che incidono sul funzionamento delle apparecchiature dovrà inviarne notifica, in modo da permettere all'utente di apportare le modifiche necessarie per garantire la continuità del servizio.

Per eventuali problemi riscontrati su queste apparecchiature Xerox®, contattare il centro assistenza per informazioni su garanzia o riparazioni. Le informazioni di contatto sono riportate nell'app Dispositivo sulla stampante e sul retro della sezione Risoluzione dei problemi della *Guida per l'utente*. Se il dispositivo provoca danni alla rete telefonica, la Compagnia telefonica può richiedere all'utente di scollegare il dispositivo finché il problema non viene risolto.

Le riparazioni alla stampante vanno effettuate esclusivamente da un tecnico autorizzato Xerox o da un fornitore di servizi Xerox. Ciò si applica sia durante che dopo il periodo di garanzia. In caso di riparazioni non autorizzate, il periodo residuo di garanzia viene invalidato.

Questo dispositivo non deve essere utilizzato su linee di terze parti. Il collegamento all'assistenza telefonica è soggetto alle tariffe vigenti. Per informazioni, contattare la commissione di utilità pubblica, dei servizi pubblici o aziendale.

Se l'ufficio è dotato di apparecchiatura di allarme con collegamenti speciali alla linea telefonica, accertarsi che l'installazione di questo dispositivo Xerox® non disabiliti tali apparecchiature.

In caso di dubbi, consultare la società telefonica o un installatore qualificato.

#### **CANADA**

Questo prodotto soddisfa le specifiche tecniche applicabili dell'Innovation, Science and Economic Development del Canada.

Le riparazioni degli apparecchi omologati devono essere coordinate da un rappresentante designato dal fornitore. Le riparazioni o modifiche effettuate dall'utente sul dispositivo, o qualsiasi malfunzionamento del dispositivo, possono indurre la società di telecomunicazioni a richiedere all'utente di scollegare il dispositivo stesso.

Per la protezione dell'utente, verificare che la stampante sia collegata a terra come prescritto. Le connessioni elettriche di terra dell'impianto elettrico, le linee telefoniche e il complesso interno dei tubi idrici in metallo, se presenti, devono essere connessi assieme. Questa precauzione può essere di fondamentale importanza nelle aree rurali.

 $\bigcirc$ 

Attenzione: non tentare di effettuare da soli tali connessioni. Per eseguire la connessione di terra, rivolgersi alle competenti autorità preposte all'ispezione oppure a un tecnico specializzato.

Il Ringer Equivalence Number (REN) indica il numero massimo di dispositivi che è possibile collegare a un'interfaccia telefonica. La terminazione su un'interfaccia può consistere in una qualsiasi combinazione di dispositivi soggetti esclusivamente al requisito che la somma di REN di tutti i dispositivi non sia superiore a 5. Per conoscere il valore REN per il Canada, vedere l'etichetta sul dispositivo.

#### **Canada CS-03, versione 9**

Il prodotto è stato collaudato ed è conforme allo standard CS–03, versione 9.

#### **UNIONE EUROPEA**

Alcune apparecchiature possono essere utilizzate in ambienti sia domestici che aziendali/professionali.

#### **Direttiva relativa alle apparecchiature terminali radio e per telecomunicazioni**

Il dispositivo è stato progettato per funzionare con le reti pubbliche commutate nazionali (PSTN) ed è compatibile con dispositivi PBX dei seguenti paesi:

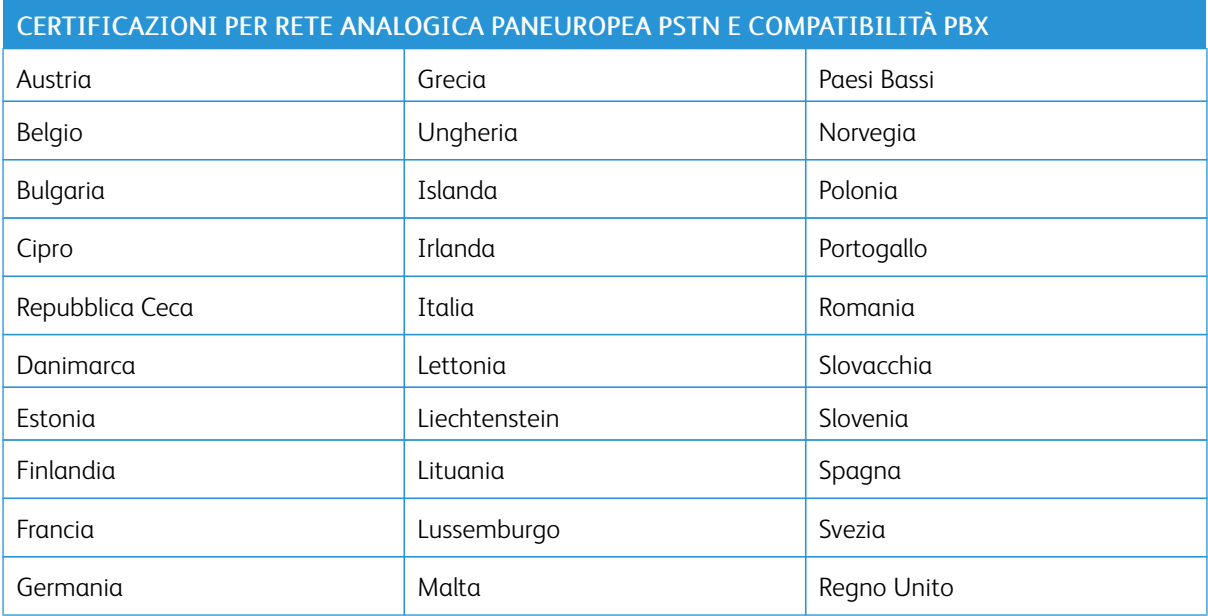

In caso di problemi con il prodotto, contattare il fornitore Xerox locale. Il prodotto può essere configurato per essere compatibile con le reti di altri paesi. Prima di connettere il dispositivo alla rete di un altro paese, contattare il fornitore Xerox per assistenza.

Nota:

- Nonostante il prodotto possa utilizzare sia segnali di selezione a impulsi (sistema decadico) sia a toni (DTMF), consiglia di utilizzare i segnali DTMF. I segnali DTMF garantiscono un'impostazione affidabile e più veloce delle chiamate.
- Modifiche a questo prodotto e connessioni a software o apparecchi di controllo esterni non autorizzate da invalideranno la garanzia.

#### **NUOVA ZELANDA**

1. La concessione di un permesso Telepermit per qualsiasi apparecchio terminale indica solo che la Telecom ha indicato che questo apparecchio è conforme alle condizioni minime per la connessione alla sua rete. Non indica quindi alcuna approvazione del prodotto da parte della Telecom, e non estende alcun tipo di garanzia e non implica che qualsiasi prodotto sia compatibile con tutti i servizi di rete della Telecom. Soprattutto, non fornisce alcuna garanzia che un particolare apparecchio possa funzionare correttamente sotto tutti gli aspetti con un altro apparecchio di marca o modello diversi che abbia ricevuto un Telepermit.

La presente apparecchiatura, in tutte le condizioni operative, potrebbe non funzionare correttamente a velocità maggiori di quelle per cui è stata progettata. È possibile che le connessioni a 33,6 kbps e 56 kbps siano limitate a velocità di trasmissione inferiori se l'apparecchio è connesso a determinate reti PSTN. Telecom non assume alcuna responsabilità nel caso tali difficoltà dovessero presentarsi in simili circostanze.

- 2. Scollegare immediatamente l'apparecchio qualora dovesse subire danni fisici, quindi predisporne lo smaltimento o la riparazione.
- 3. Questo modem non dovrà essere utilizzato in maniera tale da costituire disturbo ad altri clienti Telecom.
- 4. Il dispositivo è dotato di selezione a impulsi, mentre lo standard Telecom è la selezione a toni DTMF. Non si garantisce che le linee Telecom continuino a supportare la selezione a impulsi in futuro.
- 5. L'uso della selezione a impulsi, quando l'apparecchio è collegato alla stessa linea utilizzata da altri dispositivi, può produrre uno squillo o un rumore e causare una condizione di falsa risposta. Se si riscontrano problemi simili, non contattare il servizio di assistenza Telecom.
- 6. La selezione a toni DTMF è il metodo preferito in quanto più veloce della selezione a impulsi (decadica) ed è subito disponibili in quasi tutti i servizi telefonici neozelandesi.

Avvertenza: non è possibile effettuare chiamate al servizio di emergenza 111 di Telecom o altre  $\sqrt{N}$ chiamate da questo dispositivo in caso di interruzione di corrente.

- 7. L'apparecchio può non consentire il trasferimento di chiamata a un altro dispositivo collegato alla stessa linea.
- 8. Alcuni parametri richiesti per la conformità con i requisiti Telepermit di Telecom dipendono dall'apparecchio (computer) associato a questo dispositivo. Per la conformità con le specifiche Telecom, l'apparecchio associato dovrà essere configurato in modo da funzionare entro i seguenti limiti:

Per chiamate ripetute allo stesso numero:

- Non è consentito richiamare lo stesso numero per più di 10 volte in un periodo di tempo di 30 minuti per qualsiasi singolo avvio di chiamata manuale
- L'apparecchio deve essere riagganciato per un periodo non inferiore a 30 secondi tra la fine di un tentativo e l'inizio di quello seguente.

Per chiamate automatiche a numeri differenti:

L'apparecchio deve essere configurato in modo che per le chiamate automatiche dirette e numeri differenti sia rispettato un intervallo di tempo non inferiore a 5 secondi tra la fine di un tentativo e l'inizio di quello seguente.

9. Per il corretto funzionamento, il totale dei REN dei dispositivi collegati a un'unica linea in qualsiasi momento non deve superare cinque.

#### **SUD AFRICA**

Questo modem deve essere utilizzato insieme a un dispositivo per la protezione da sovracorrenti approvato.

## <span id="page-316-0"></span>Certificazione di sicurezza

Il dispositivo ha ottenuto la certificazione dai seguenti enti in base agli standard di sicurezza elencati di seguito.

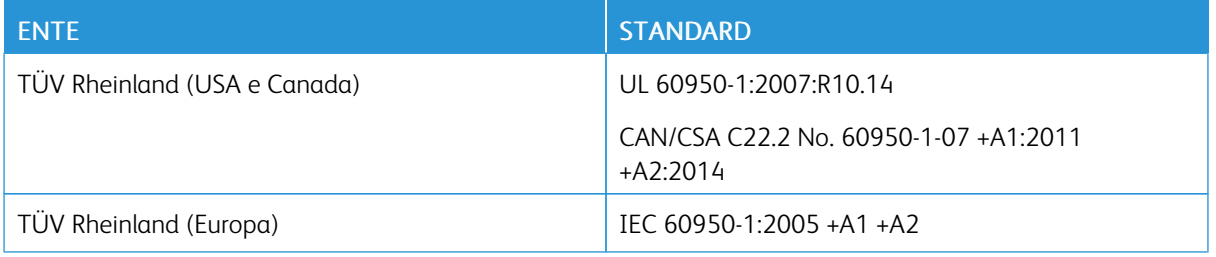

## <span id="page-317-0"></span>Schede sulla sicurezza dei materiali

Per informazioni relative alla sicurezza dei materiali per la stampante, visitare i siti sottoelencati.

- Nord America: [www.xerox.com/safety-data](https://safetysheets.business.xerox.com/en-us)
- Unione Europea: [www.xerox.com/about-xerox/environment\\_europe](https://www.xerox.co.uk/en-gb/about/ehs)

Per i numeri di telefono del Centro assistenza clienti, visitare [www.xerox.com/worldcontacts](https://www.xerox.com/perl-bin/world_contact.pl).

# <span id="page-318-0"></span>Riciclaggio e smaltimento

#### Questa appendice contiene:

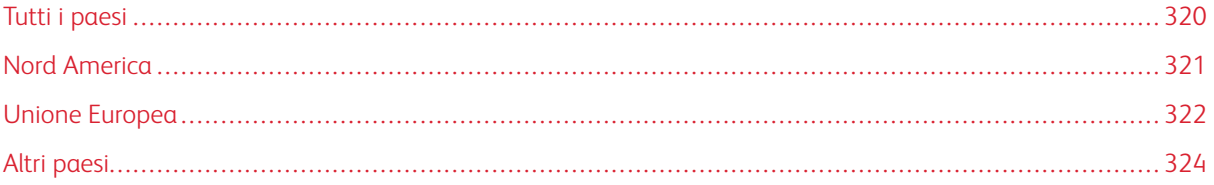

## <span id="page-319-0"></span>Tutti i paesi

Se si gestisce lo smaltimento dei prodotti , tenere presente che la stampante contiene piombo, mercurio perclorato e altri materiali il cui smaltimento va gestito nel rispetto ambientale. La presenza di questi materiali è conforme alle normative internazionali in vigore all'immissione del prodotto sul mercato. Per informazioni sul riciclaggio e sullo smaltimento, contattare le autorità locali. Materiale perclorato: Questo prodotto può contenere uno o più dispositivi con perclorato, quali ad esempio batterie. In questo caso, i materiali possono richiedere una gestione speciale. Per ulteriori informazioni, visitare [www.dtsc.ca.gov/hazardouswaste/perchlorate](http://www.dtsc.ca.gov/hazardouswaste/perchlorate).

## <span id="page-320-0"></span>Nord America

Xerox gestisce un programma di ritiro e riutilizzo/riciclaggio dei prodotti. Per verificare se il prodotto Xerox è incluso nel programma, rivolgersi al rivenditore Xerox locale. Per ulteriori informazioni sui programmi ambientali Xerox, visitare il sito [www.xerox.com/about-xerox/environment.](https://www.xerox.com/en-us/about/ehs) Per informazioni in merito a riciclaggio e smaltimento, contattare le autorità locali.

## <span id="page-321-0"></span>Unione Europea

Alcune apparecchiature possono essere utilizzate in ambienti sia domestici che aziendali/professionali.

#### **AMBIENTE DOMESTICO**

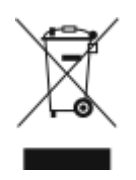

L'applicazione di questo simbolo sull'apparecchiatura indica il divieto di smaltirla insieme ai rifiuti domestici.

In conformità con la legislazione europea, le apparecchiature elettriche ed elettroniche giunte a fine ciclo di vita vanno smaltite separatamente dai rifiuti domestici.

I privati residenti negli stati membri dell'Unione Europea sono tenuti a consegnare, a titolo gratuito, le apparecchiature elettriche ed elettroniche agli enti preposti. Per informazioni, contattare l'ente locale.

In alcuni stati membri, quando si acquista un apparecchio nuovo, il rivenditore ha l'obbligo di ritirare a titolo gratuito il vecchio apparecchio. Per ulteriori informazioni, rivolgersi al proprio rivenditore.

#### **AMBIENTE AZIENDALE/PROFESSIONALE**

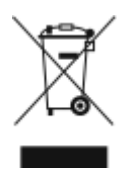

L'applicazione di questo simbolo sull'apparecchiatura indica che va smaltita in conformità alle normative nazionali in materia.

In conformità con la legislazione europea, le apparecchiature elettriche ed elettroniche giunte a fine ciclo di vita devono essere smaltite conformemente alle normative vigenti.

Prima di smaltire il dispositivo, contattare il rivenditore o il fornitore Xerox per informazioni sul ritiro delle macchine usate.

#### **RACCOLTA E SMALTIMENTO DI APPARECCHIATURE E BATTERIE**

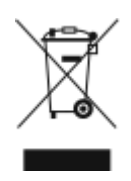

Questi simboli sui prodotti e/o sulla documentazione a corredo indicano il divieto di smaltire le apparecchiature elettriche/elettroniche e le batterie usate insieme ai normali rifiuti domestici.

Per il corretto trattamento, recupero e riciclaggio di vecchi prodotti e batterie usate, portarli nei punti raccolta predisposti, in conformità con le normative nazionali e le direttive 2002/96/EC e 2006/66/EC.

Il corretto smaltimento di prodotti e batterie usati contribuisce a risparmiare risorse preziose e a prevenire effetti nocivi sulla salute e sull'ambiente derivanti da un trattamento inappropriato dei rifiuti.

Per ulteriori informazioni sulla raccolta e sul riciclaggio di prodotti e batterie usati, contattare il comune di residenza, l'ente di smaltimento rifiuti locale o il rivenditore.

Lo smaltimento inappropriato di tali rifiuti è passibile di sanzioni in conformità alle leggi nazionali vigenti.

#### **Utenti aziendali nell'Unione europea**

Per lo smaltimento di apparecchiature elettriche ed elettroniche, contattare il rivenditore per ulteriori informazioni.

#### **Smaltimento al di fuori dell'Unione europea**

Questi simboli sono validi solo all'interno dell'Unione europea. Per smaltire questi elementi, rivolgersi alle autorità locali o al rivenditore e informarsi sulla procedura di smaltimento corretta.

#### **SIMBOLO DELLA BATTERIA**

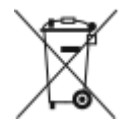

Il simbolo del cassonetto per rifiuti potrebbe essere utilizzato in combinazione con un simbolo chimico. L'uso di questo simbolo stabilisce la conformità ai requisiti statuiti dalla Direttiva.

#### **RIMOZIONE BATTERIA**

La sostituzione delle batterie deve essere effettuata solo da un'infrastruttura di assistenza approvata dal produttore.

## <span id="page-323-0"></span>Altri paesi

Per richiedere istruzioni sullo smaltimento, rivolgersi all'autorità di smaltimento dei rifiuti locale.
## <span id="page-324-0"></span>Funzioni delle app

Questa appendice contiene:

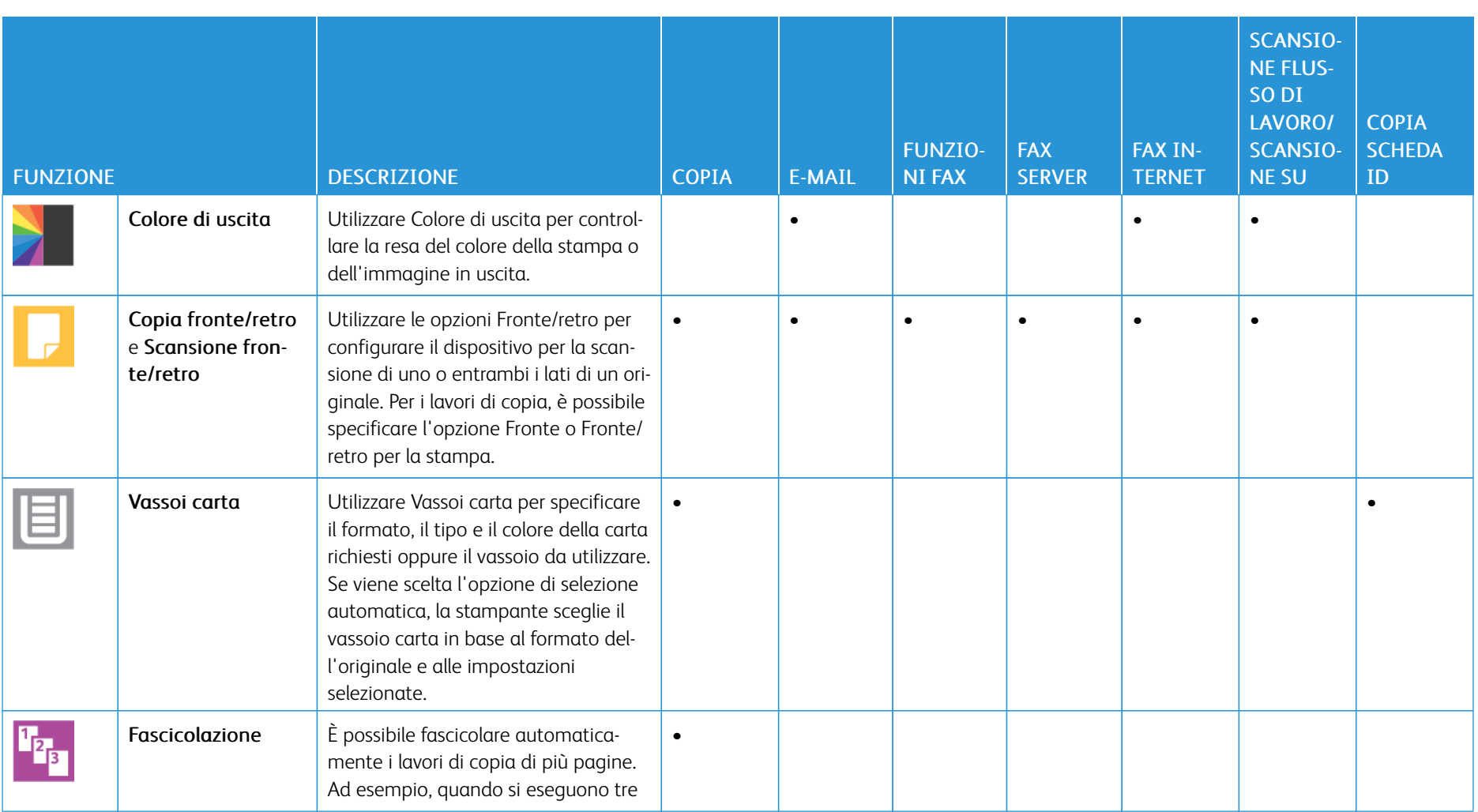

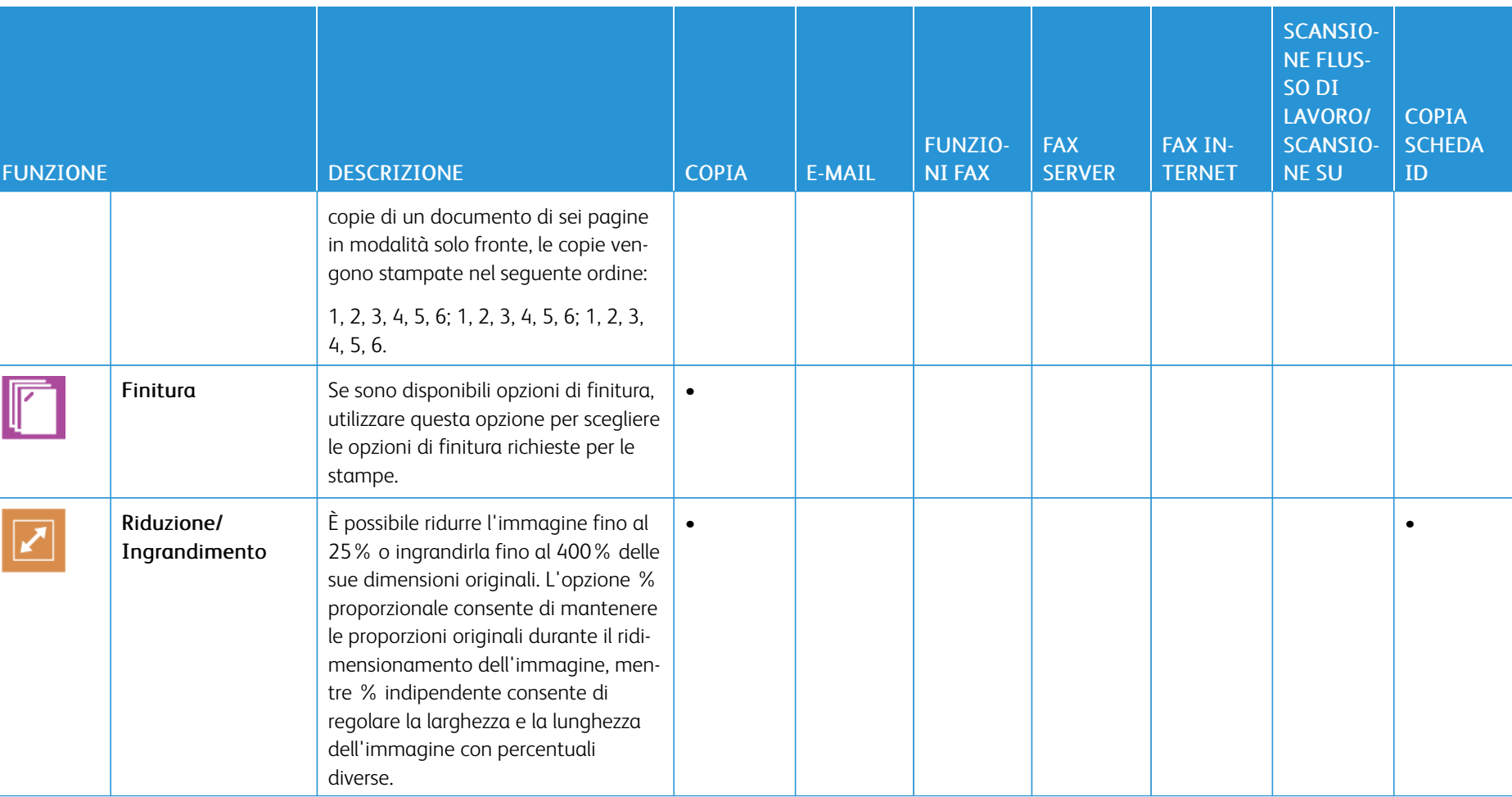

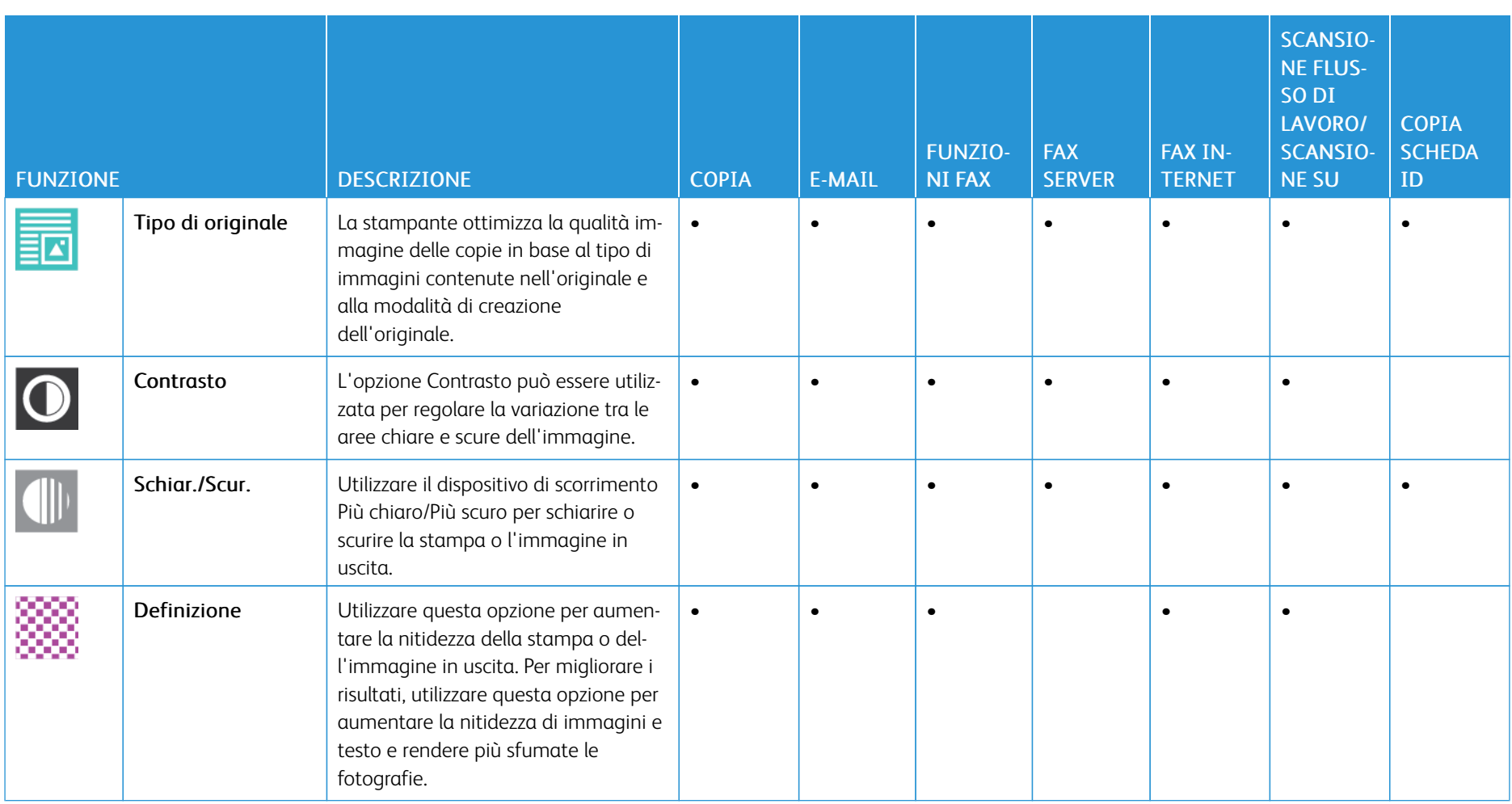

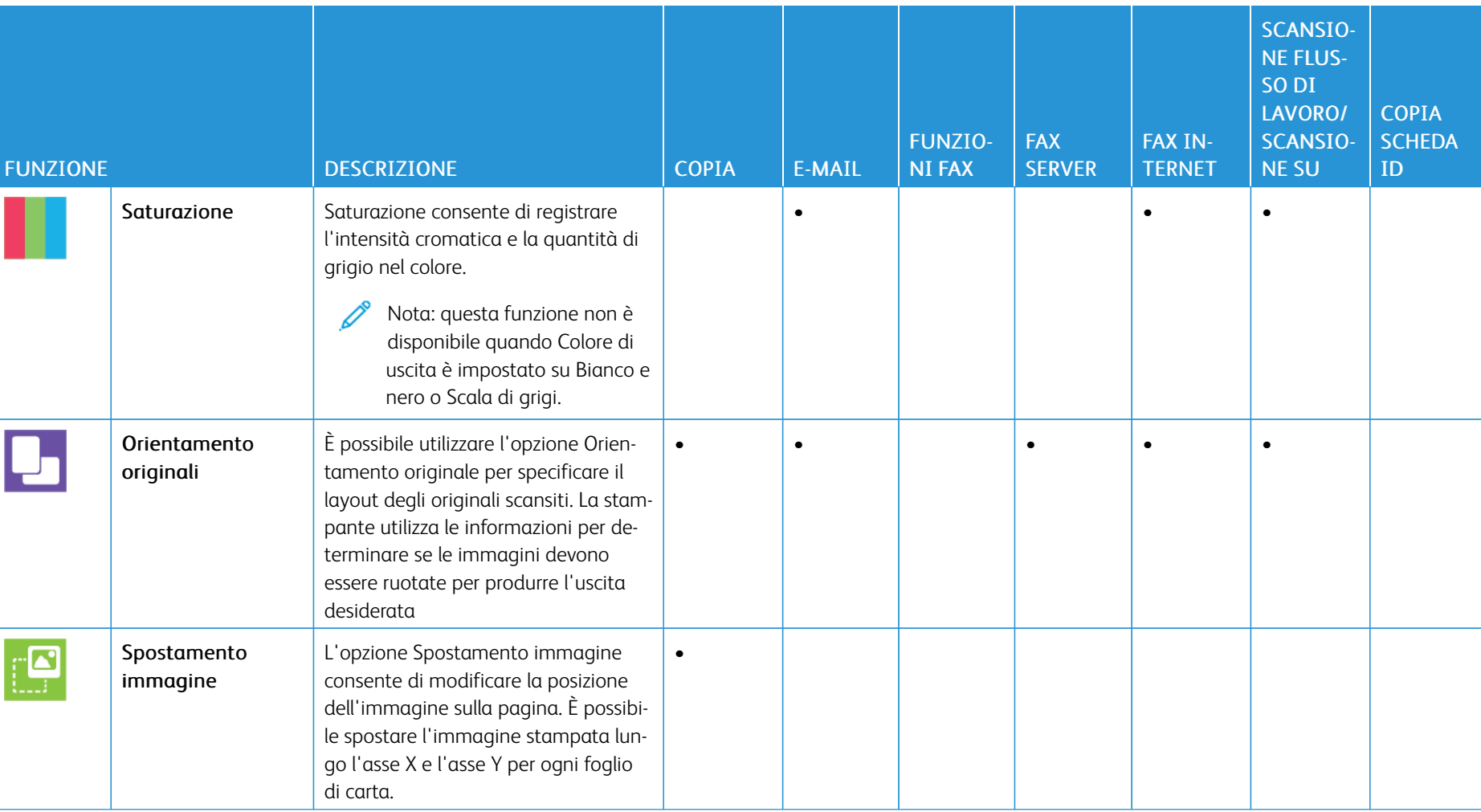

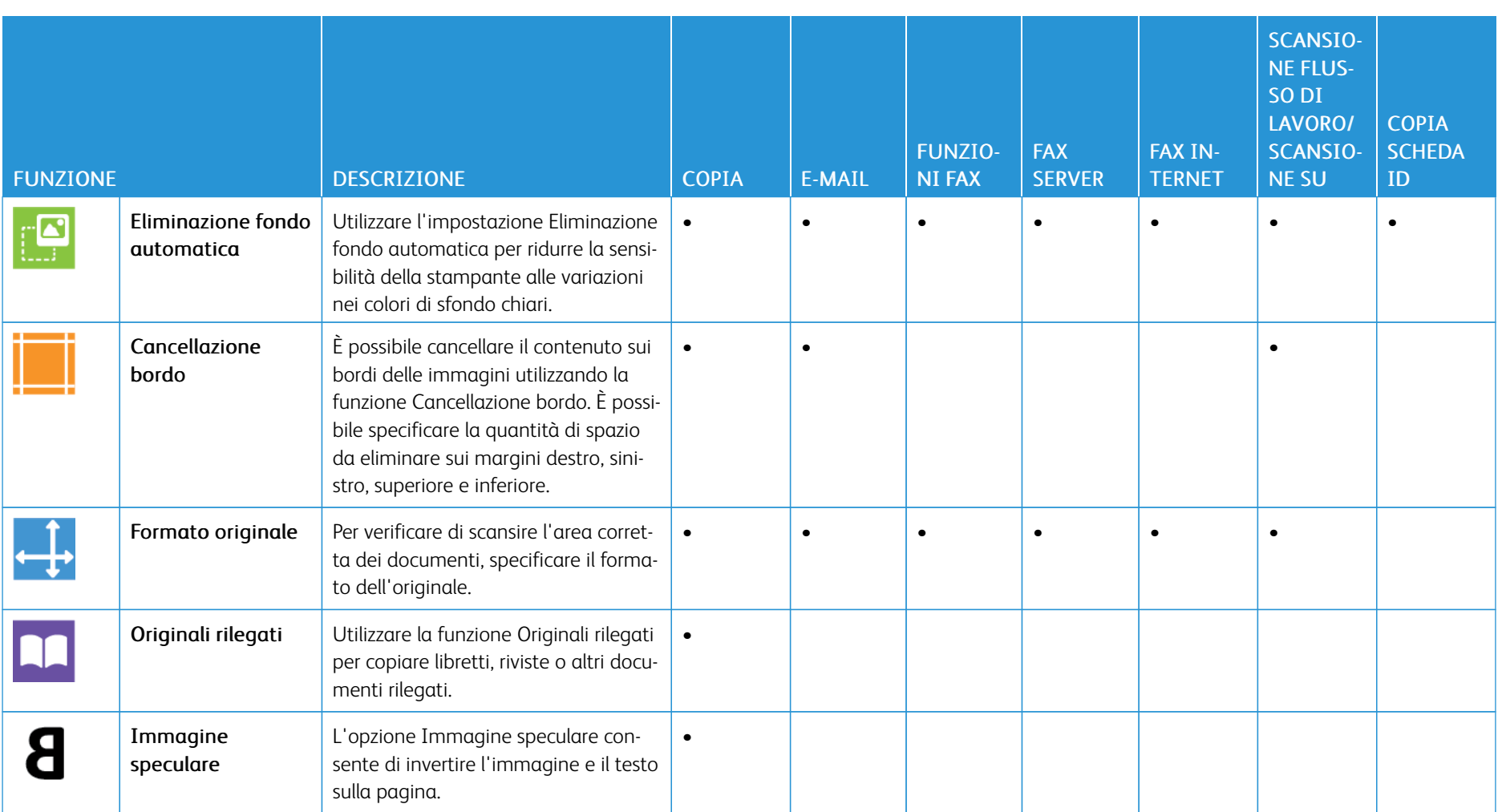

330

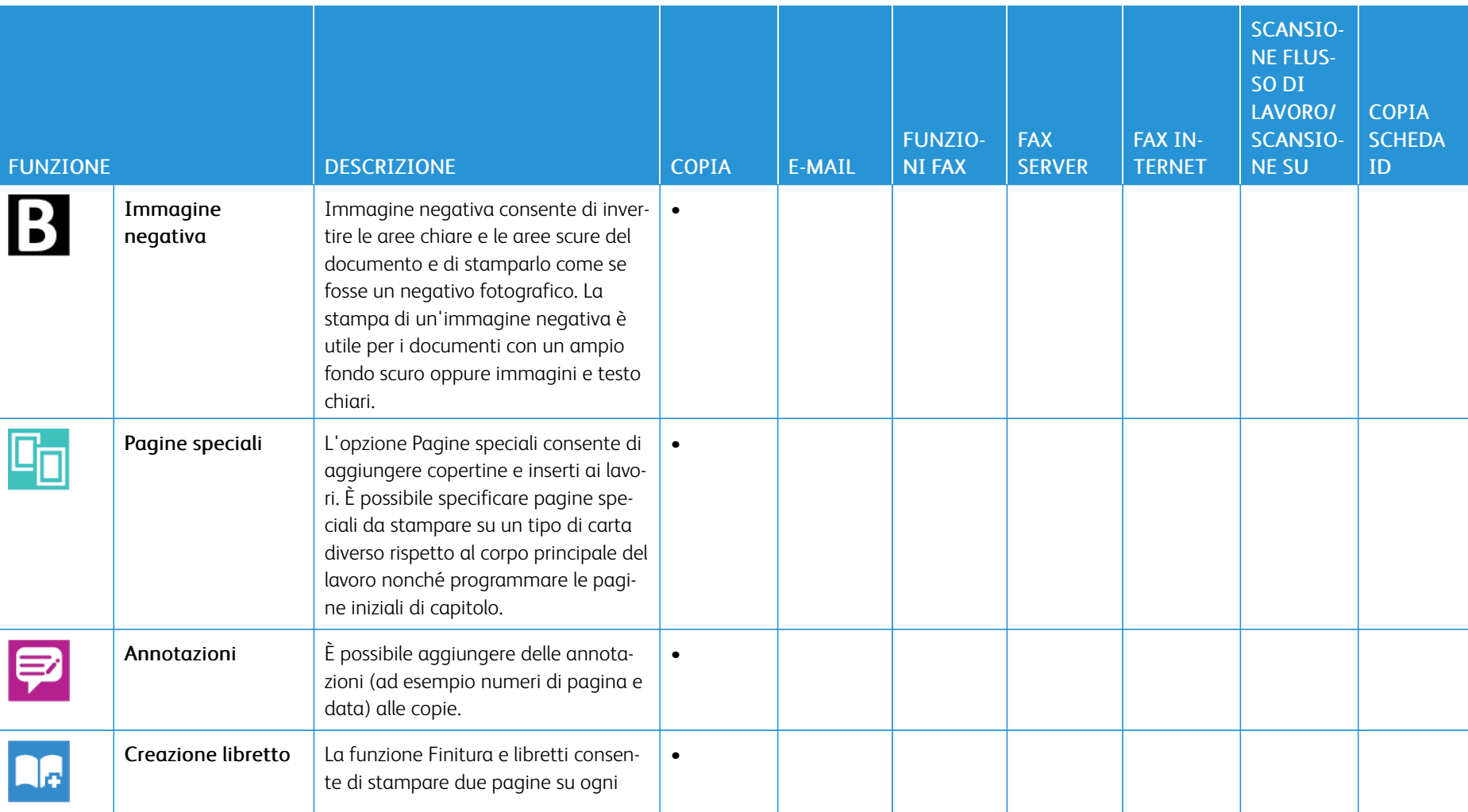

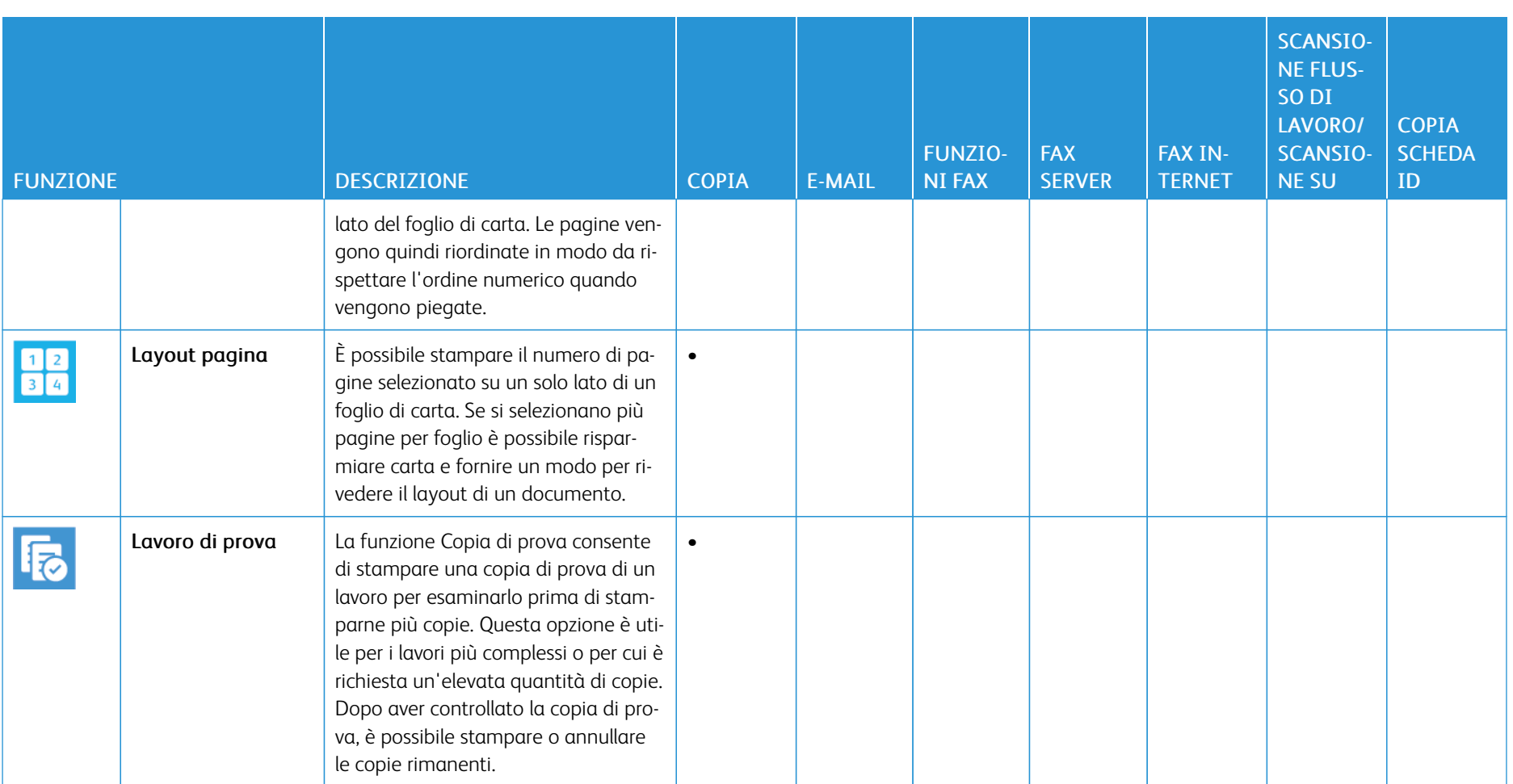

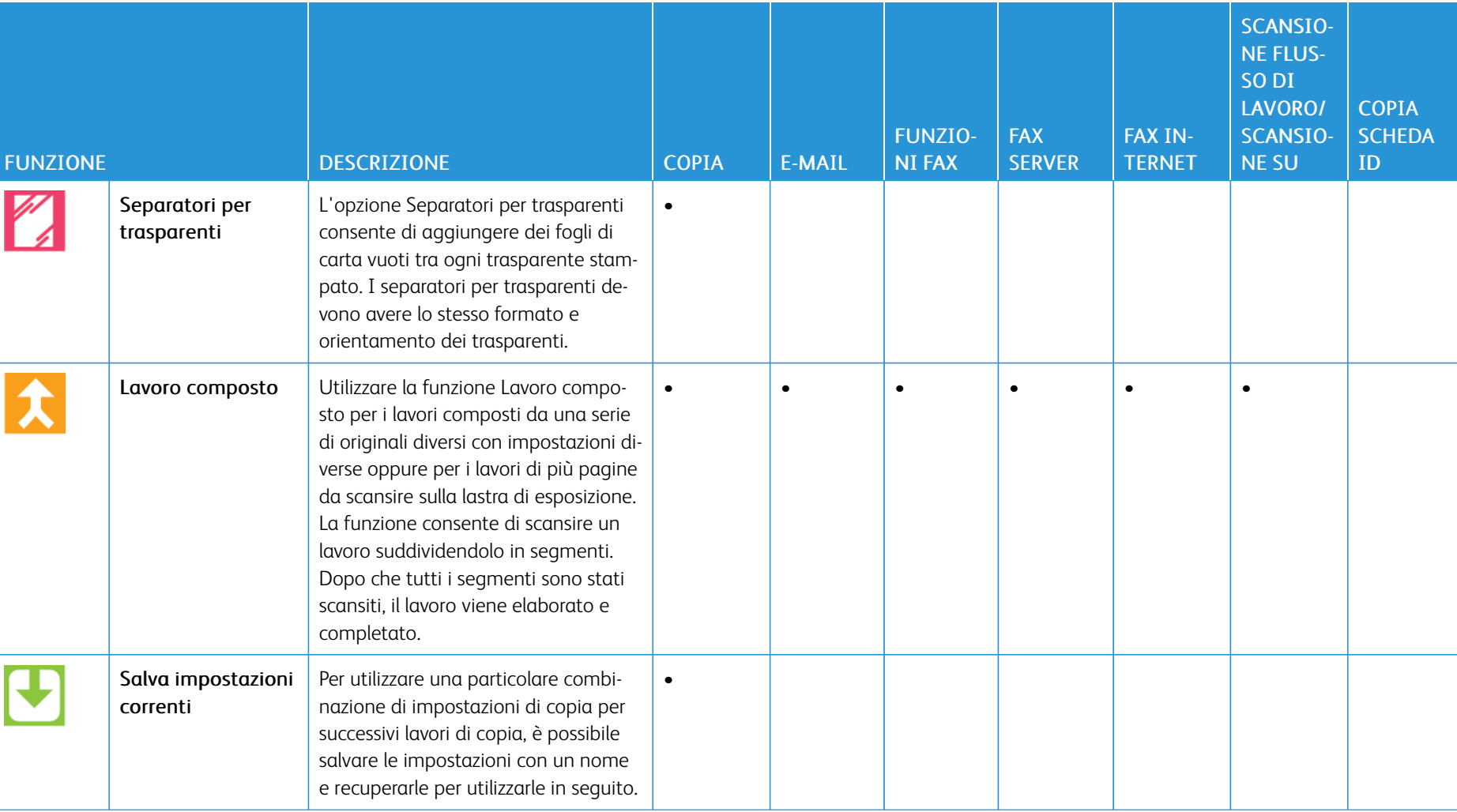

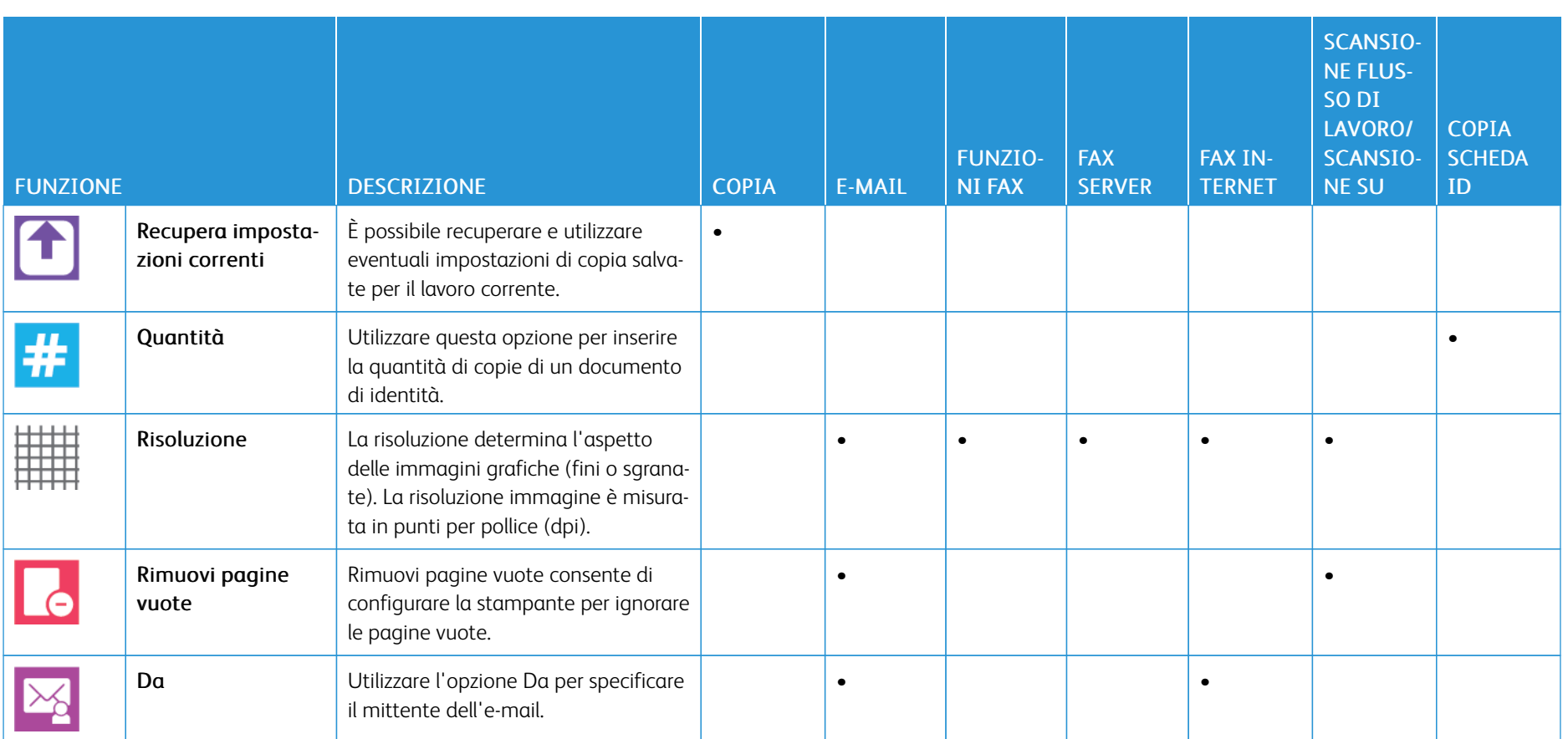

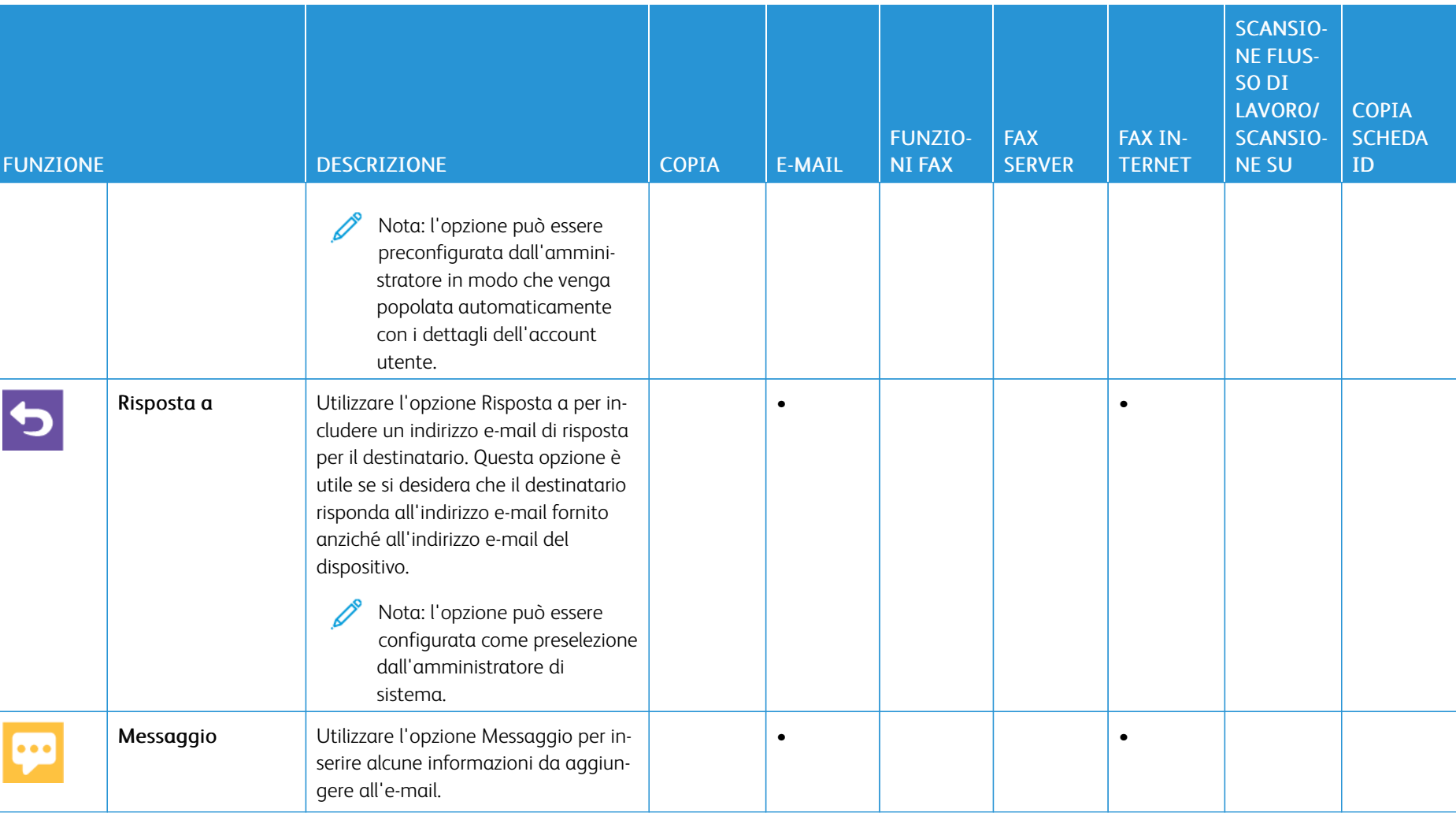

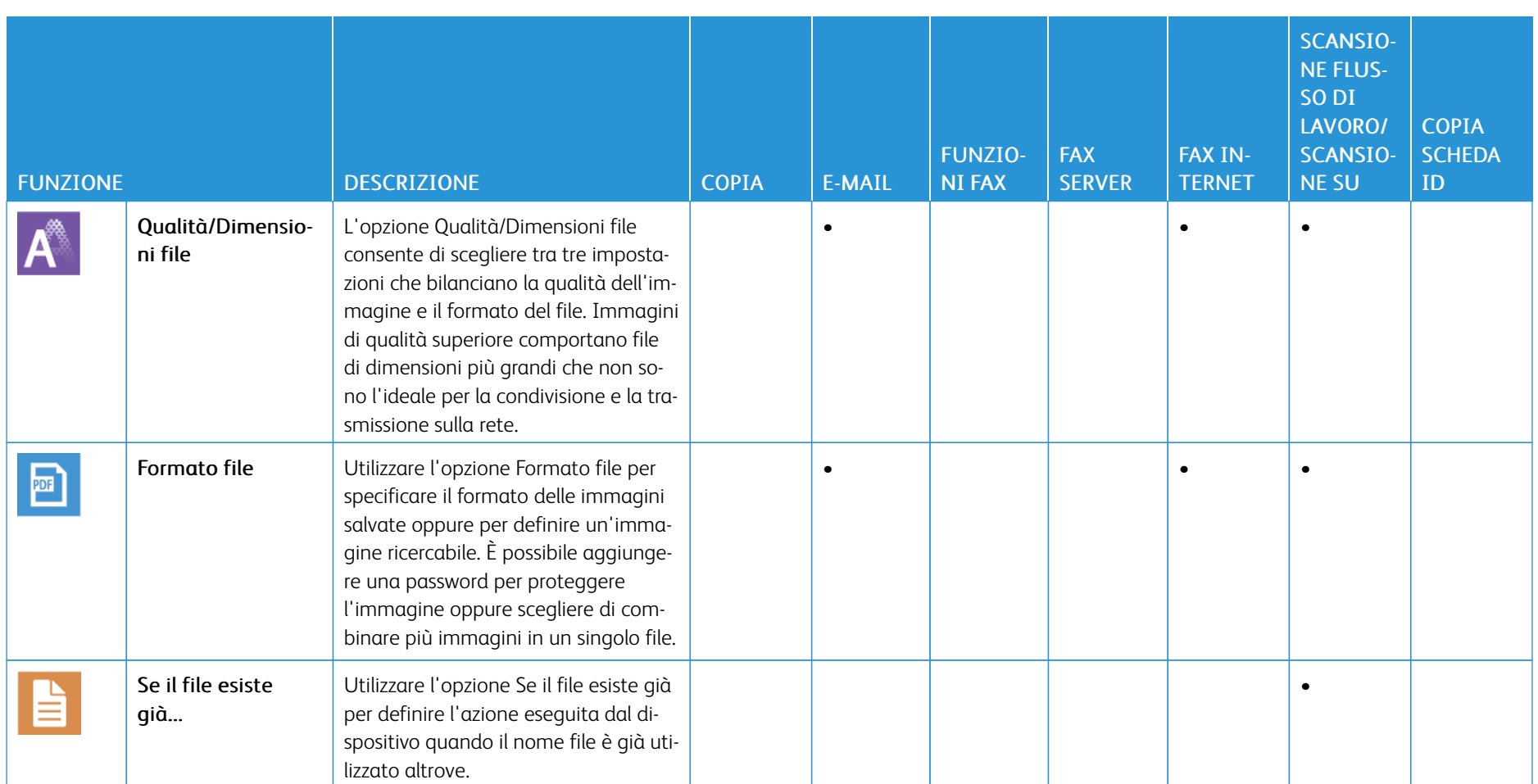

336

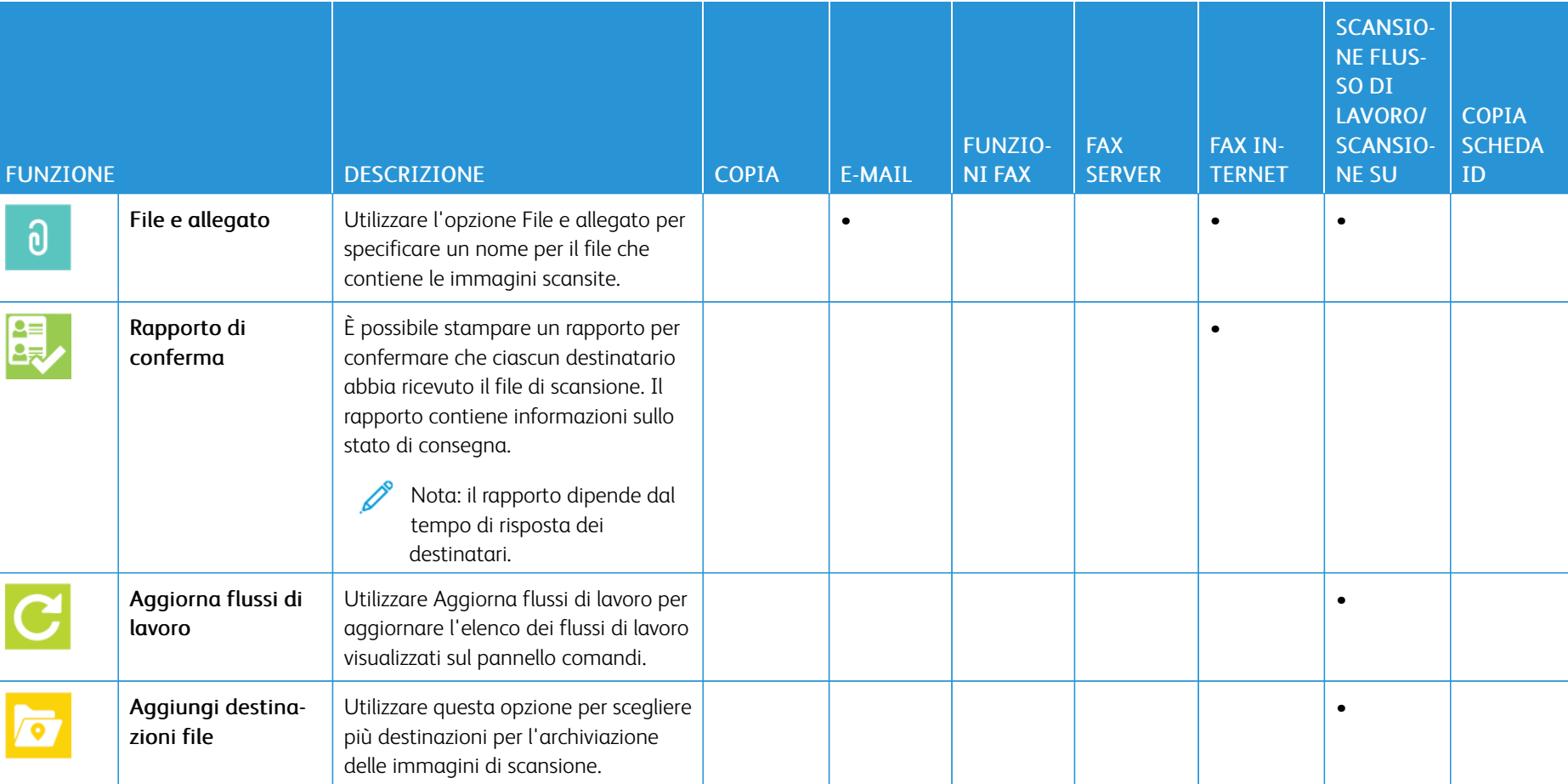

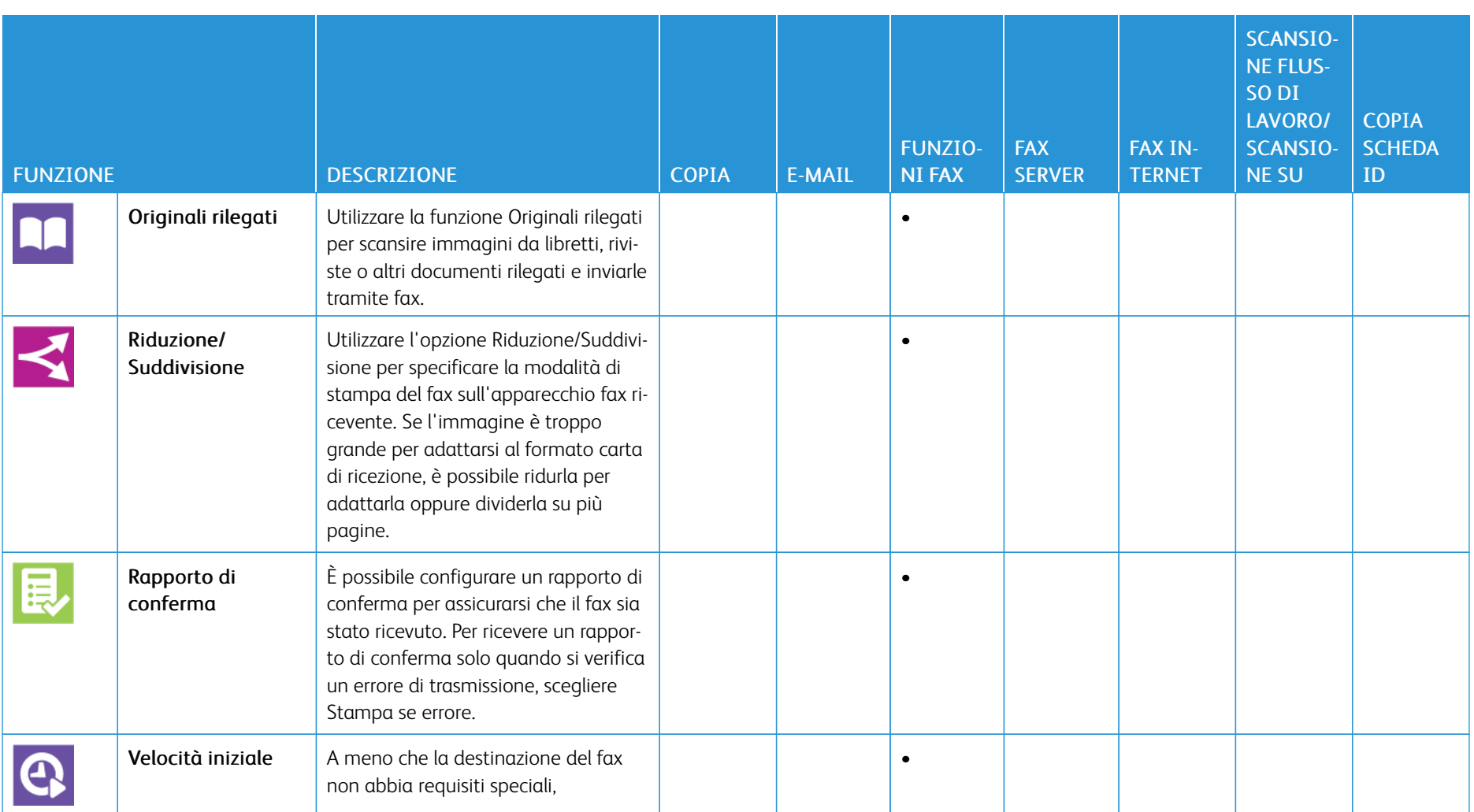

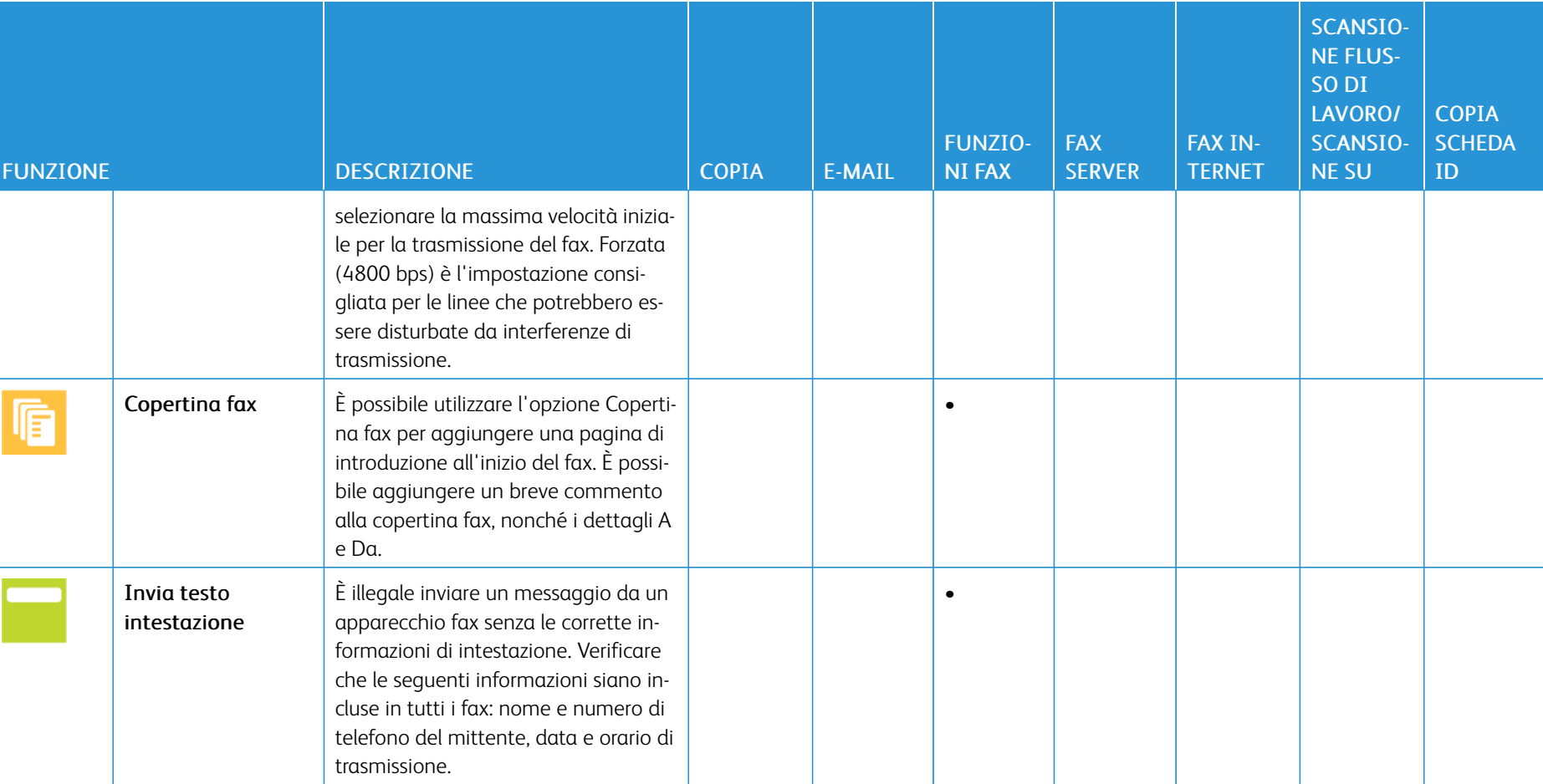

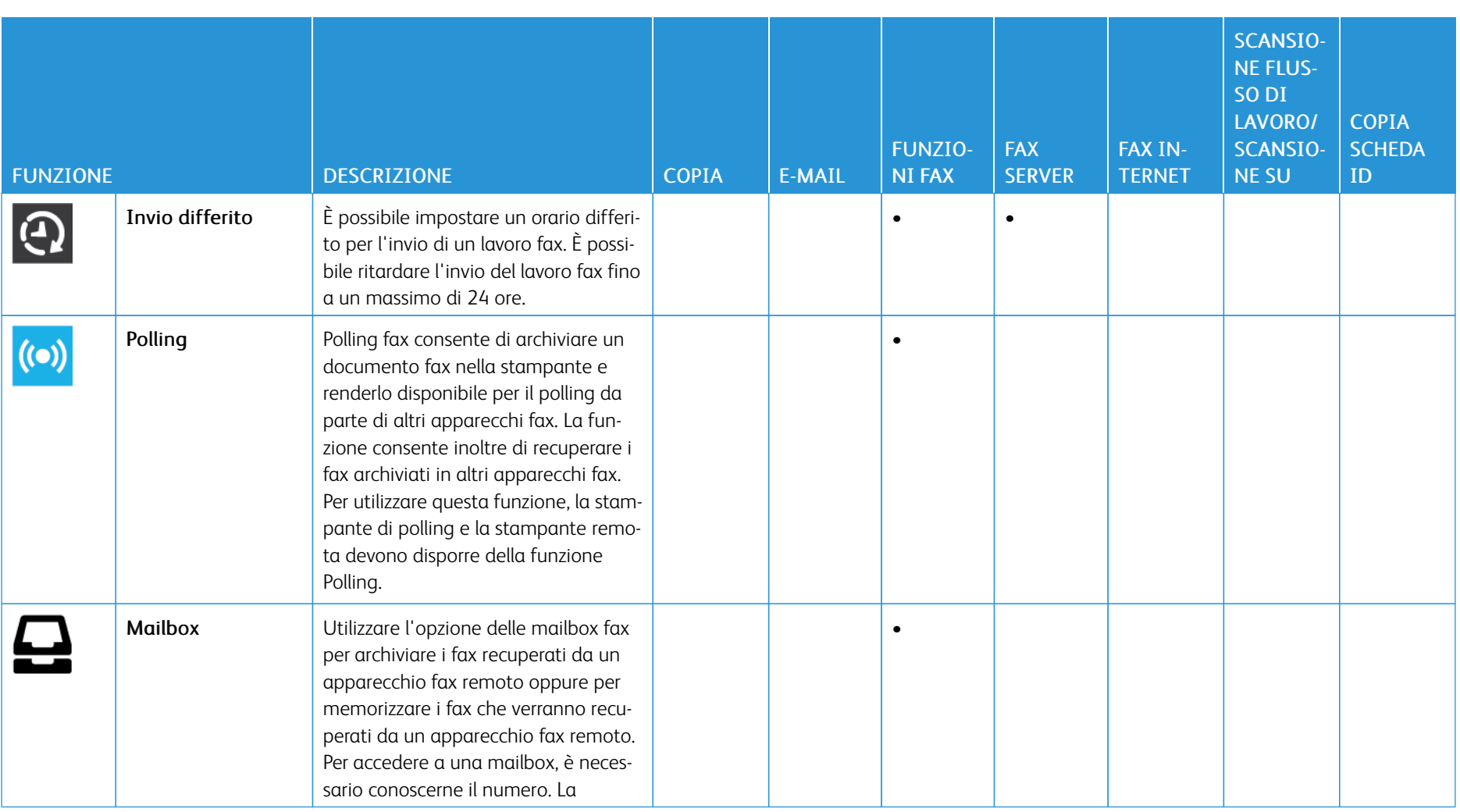

340

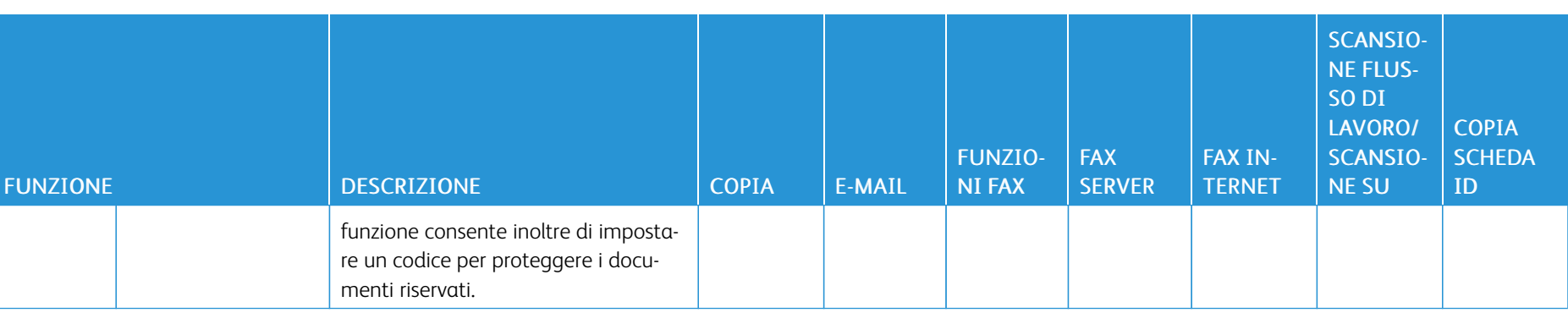

[Funzioni](#page-324-0) delle app

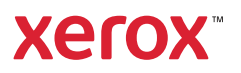